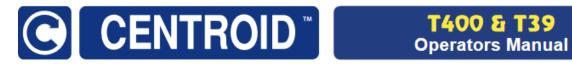

# Centroid T-Series Lathe Operators Manual

CNC Software Version: CNC12 Version 4.20

Models: T400 & T39

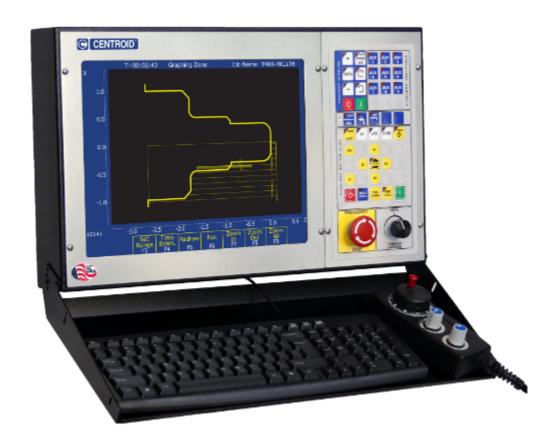

# READ THIS MANUAL BEFORE USING THIS PRODUCT. FAILURE TO FOLLOW THE INSTRUCTIONS AND SAFETY PRECAUTIONS IN THIS MANUAL CAN RESULT IN SERIOUS INJURY OR DEATH.

All operators and service personnel must read this manual before operating CENTROID CNC control equipment and all connected machine tools.

Keep this manual in a safe location for future reference.

Throughout this manual and on associated products where applicable, in accordance with ANSI Z535, the following symbols and words are used as defined below:

| ▲ DANGER         | "DANGER" with or without a red<br>background = Hazard WILL cause<br>death or serious injury if ignored.                                          | <b>▲</b> DANGER  |
|------------------|----------------------------------------------------------------------------------------------------|------------------|
| <b>M</b> WARNING | "WARNING" with or without an orange<br>background = Hazard COULD cause<br>death or serious injury if ignored.                                    | <b>A</b> WARNING |
| <b>A</b> CAUTION | "CAUTION" with or without a yellow<br>background = Hazard MAY cause minor<br>to moderate injury if ignored.                                      | <b>A</b> CAUTION |
| NOTICE           | "NOTICE" with or without a blue<br>background = Indicates an action to<br>prevent damage to the product or other<br>materials used with product. | NOTICE           |

Information provided by CENTROID relating to wiring, installation, and operation of CNC components is intended as only a guide, and in all cases a qualified technician and all applicable local codes and laws must be consulted. CENTROID makes no claims about the completeness or accuracy of the information provided, as it may apply to an infinite number of field conditions.

As CNC control products from CENTROID can be installed on a wide variety of machine tools NOT sold or supported by CENTROID, you MUST consult and follow all safety instructions provided by your machine tool manufacturer regarding the safe operation of your machine and unique application.

CENTROID CNC controls provide facilities for a required Emergency Stop circuit which can be used to completely disable your machine tool in the event of an emergency or unsafe condition. **Proper installation of your CNC control MUST include the necessary wiring to disable ALL machine tool movement when the Emergency Stop button is pressed.** This includes machine, servo motors, tool changers, coolant pumps, and any other moving parts. DO NOT disable or alter any safety feature of your machine or CNC control.

Never alter or remove any safety sign or symbol from your machine or CNC control components. If signs become damaged or worn, or if additional signs are needed to emphasize a particular safety issue, contact your dealer or CENTROID.

# **CNC Control Operating Specifications**

|                                        | Minimum                  | Maximum                                       |  |
|----------------------------------------|--------------------------|-----------------------------------------------|--|
| Operating Temperature                  | 40°F (5°C)               | $104^{\circ} \text{F } (40^{\circ} \text{C})$ |  |
| Ambient Humidity                       | 30% relative, non-       | 90% relative, non-                            |  |
| Ambient Humaity                        | condensing               | condensing                                    |  |
| Altitude                               | 0 Ft. (Sea Level)        | 6000 Ft. (1830m)                              |  |
| Input Voltage (110, 220, 440 VAC, Sys- | -10% of Specified System | +10% of Specified System                      |  |
| tem Dependent)                         | Input Voltage            | Input Voltage                                 |  |

**Note:** Your machine may have operating conditions different than those shown above. Always consult your machine manual and documentation.

Safety signs and labels found on your machine tool, and on CNC system components typically follow the following examples:

| Warning Symbol                                                                      | Hazard Severity Level & Word Message                                                                                                    | Action Symbol                                                                                                    |
|-------------------------------------------------------------------------------------|----------------------------------------------------------------------------------------------------|----------------------------------------------------------------------------------------------------|
|                                                                                     | High Voltage Electrocution Hazard. Death by electric shock can occur. Turn off and lock out system power before servicing.                                                        |                                                                                                    |
| The warning symbol identifies the potential hazard and reinforces the word message. | The severity level is one of "DANGER", "WARNING", "CAUTION", or "NOTICE". Word message includes 3 parts: hazard, consequence if warning is ignored, and action to prevent injury. | Indicates actions to prevent injury. Blue circles indicate mandatory actions to avoid harm. Red circles with diagonal slashes indicate prohibited actions to avoid harm. |

# **CNC Machine Tool Safety**

- All machine tools contain hazards from rotating parts; movement of belts, pulleys, gears, and chains; high voltage electricity; compressed air; noise; and airborne dust, chips, swarf, coolant, and lubricants. Basic safety precautions must be followed to reduce the risk of personal injury and property damage.
- Your local safety codes and regulations must be consulted before installation and operation of your
  machine and CENTROID CNC control. Should a safety concern arise, always contact your dealer or
  service technician immediately.
- Access to all dangerous areas of the machine must be restricted while the machine is in use. Ensure that all safety guards and doors are properly in place during use. Automatically controlled machine tools may start, stop, or move suddenly at any time. Do not enter the machining area when the machine is in motion; death or severe injury may result.
- Personal protective equipment, particularly ANSI-approved impact safety glasses and OSHA-approved hearing protection must be used. Proper handling, storage, use, and disposal of materials in accordance with manufacturer's instructions and Material Safety Data Sheets (MSDS, or your local equivalent) must be followed.
- DO NOT operate your machine or CNC control in explosive atmospheres or in environmental conditions outside of the manufacturer's specified ranges. Electrical power must meet the specifications provided by your machine and CNC control manufacturer.
- DO NOT operate your machine or CNC control if any safety systems are damaged or missing.
   Excessively scratched or damaged windows and guards must be replaced.
- ONLY authorized personnel should be allowed to operate the machine and CNC control. Improper operation can cause injury, death, and machine or control damage, and may void applicable warranties.
- All electrical enclosures and panels MUST be closed and secured at all times except during
  installation and service. Only qualified electricians and service personnel should have access to these
  locations. Hazards arising from high voltage electricity and heat exist in the control cabinet, and may
  exist even after the main disconnect is turned OFF.
- Improperly clamped or fixtured parts; improperly secured tooling; and broken parts, fixtures, and tooling resulting from machining operations at unsafe feedrates and speeds may result in projectiles being ejected from your machine, even through safety systems such as guards and doors. Always follow safe and reasonable machining practices and follow all safety precautions provided by your tooling and machine manufacturer.
- Ultimate responsibility for safe operation and maintenance of your machine and CNC control rests with shop owners and machine operators. Before performing any work or maintenance all individuals should be thoroughly acquainted with the safe operation of BOTH machine tool AND CNC control.
- Shop owners and operators are responsible for ensuring that shop and machine safety systems such as Emergency Stop and fire suppression systems are present and functioning properly, as required by local codes and regulations.

# **CNC Control Warning Labels**

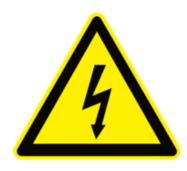

# High Voltage Electrocution Hazard.

Death by electric shock can occur. Turn off and lock out system power before servicing.

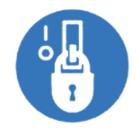

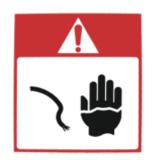

# High Voltage Electrocution Hazard.

Death by electric shock can occur. Turn off and lock out system power before servicing.

# Contents

| 1 | Intro             | duction                                                    | 10 |
|---|-------------------|------------------------------------------------------------|----|
|   | 1.1               | DRO Display                                                | 10 |
|   | 1.2               | Distance-to-Go DRO                                         | 11 |
|   | 1.3               | Status Window                                              | 11 |
|   | 1.4               | Message Window                                             | 11 |
|   | 1.5               | Options Window                                             | 12 |
|   | 1.6               | User Window                                                | 12 |
|   | 1.7               | Conventions                                                | 12 |
|   | 1.8               | Machine Home                                               | 13 |
|   | 1.9               | Lathe M and G Codes                                        | 15 |
|   | 1.10              | How to unlock software features or unlock your Control     | 16 |
|   | 1.11              | Skinning                                                   | 16 |
| 2 | Oper              | ator Panel                                                 | 17 |
| - | 2.1               | Axis Jog Buttons                                           | 17 |
|   | $\frac{2.1}{2.2}$ | Slow/Fast                                                  | 17 |
|   | 2.3               | Inc/Cont                                                   | 17 |
|   | 2.4               | x1, x10, x100                                              | 18 |
|   | $\frac{2.1}{2.5}$ | MPG                                                        | 18 |
|   | 2.6               | Single Block                                               | 18 |
|   | 2.7               | Cycle Start                                                | 18 |
|   | 2.8               | Feedrate Override                                          | 19 |
|   | 2.9               | Feed Hold                                                  | 19 |
|   | 2.10              | Tool Check                                                 | 19 |
|   | 2.11              | Cycle Cancel                                               | 19 |
|   | 2.12              | Emergency Stop                                             | 19 |
|   | 2.13              | Spindle CW/CCW                                             | 20 |
|   | 2.14              | Spindle Speed +                                            | 20 |
|   | 2.15              | Spindle Speed 100%                                         | 20 |
|   | 2.16              | Spindle Speed                                              | 20 |
|   | 2.17              | Spindle Auto/Man                                           | 20 |
|   | 2.18              | Spin Start                                                 | 20 |
|   | 2.19              | Spin Stop                                                  | 20 |
|   | 2.20              | Coolant Auto\Manual                                        | 21 |
|   | 2.21              | Coolant Flood                                              | 21 |
|   | 2.22              | Coolant Mist                                               | 21 |
|   | 2.23              | Auxiliary Function Keys (AUX1 - AUX12)                     | 21 |
|   | 2.24              | T-Stock In, T-Stock Out, Quill In, Quill Out, Turret Index | 21 |
|   | 2.25              | Keyboard Jog Panel                                         | 21 |
|   | 2.26              | MDI and the Keyboard Jog Panel                             | 24 |
|   | 2.27              | Keyboard Shortcut Keys                                     | 25 |
| 3 | CNC               | Software Main Screen                                       | 29 |

|   | 3.1 F1 - Setup Menu                                                          | 30<br>30 |
|---|------------------------------------------------------------------------------|----------|
|   | 3.3 F3 - MDI                                                                 | 31       |
|   | 3.4 F4 - Run Menu                                                            | 33       |
|   | 3.5 F5 - CAM                                                                 | 33       |
|   | 3.6 F6 - Edit                                                                | 33       |
|   | 3.7 F7 - Utility                                                             | 34       |
|   | 3.8 F8 - Graph                                                               | 35       |
|   | 3.9 F10 - Shutdown                                                           | 36       |
| 4 | Part Setup (F1 from Setup)                                                   | 37       |
|   | 4.1 Setting Part Zeros - Introduction                                        | 38       |
|   | 4.2 Work Coordinate Systems (WCS) Configuration                              | 41       |
| 5 | Tool Setup                                                                   | 45       |
|   | 5.1 Tool Geometry Offset Library                                             | 46       |
|   | 5.2 Tool Wear Adjustment Screen                                              | 49       |
|   | 5.3 Setting up Tool Orientation, Tool Type, and Approach                     | 51       |
|   | 5.4 Setting up the Nose Vector                                               | 52       |
|   | 5.5 Manual Measurement of X-Axis Tool Offsets for OD Tools                   | 53       |
|   | 5.6 Manual Measurement of X-axis Tool Offsets for ID Tools                   | 57       |
|   | 5.7 Manual Measurement of X-Axis Offsets for Drills, Center Drills, and Taps | 61       |
|   | 5.8 Manual Measurement of X-Axis Offsets for Boring Tools                    | 62       |
|   | 5.9 Manual Measurement of Z-Axis Tool Offsets                                | 63       |
|   | 5.10 Manual Measurement of Part Cutoff Tool Z-Offset                         | 65       |
|   | 5.11 Setting the Nose Radius                                                 | 66       |
|   | 5.12 Automatic Tool Touch-Off cycles (extra-cost option)                     | 67       |
|   | Running a Job                                                                | 69       |
|   | 6.1 Active Job Run Screen with G-code Display                                | 69       |
|   | 6.2 Run-Time Graphics Screen                                                 | 70       |
|   | 6.3 Canceling a Job in Progress                                              | 71       |
|   | 6.4 Resuming a Canceled Job                                                  | 71       |
|   | 6.5 Run Menu                                                                 | 71       |
|   | 6.6 Power Feed                                                               | 74       |
| 7 | The Utility Menu                                                             | 75       |
|   | Intercon Software                                                            | 78       |
|   | 8.1 Introduction                                                             | 78       |
|   | 8.2 Lathe Intercon Main Menu                                                 | 78       |
|   | 8.3 Teach Mode                                                               | 82       |
|   | 8.4 Lathe Intercon File Menu                                                 | 82       |
|   | 8.5 Lathe Intercon File Menu Continued                                       | 85       |
|   | 8.6 Insert Operation                                                         | 85       |
|   | 8.7 F3 — Drill                                                               | 91       |
|   | 8.8 F4 — Tap                                                                 | 92       |
|   | 8.9 F5 — Thread                                                              | 93       |
|   | 8.10 F6 — Profile                                                            | 98       |
|   | 8.11 F7 — Turning                                                            |          |
|   | 8.12 F8 — Groove                                                             |          |
|   | 8.13 F9 — Cutoff                                                             |          |
|   | 8.14 F10 — Other                                                             | 107      |
|   | 8.15 Graphics                                                                | 11(      |
|   | 8.16 Math Help                                                               | 112      |

|    | 8.17                      | Intercon Lathe Tool Library                                                                   |
|----|---------------------------|-----------------------------------------------------------------------------------------------|
|    | 8.18                      | Lathe Intercon Tutorial #1                                                                    |
|    | 8.19                      | Lathe Intercon Tutorial $\#2$                                                                 |
|    |                           |                                                                                               |
| 9  |                           | Program Codes 144                                                                             |
|    | 9.1                       | General                                                                                       |
|    | 9.2                       | Miscellaneous CNC Program Symbols                                                             |
|    | 9.3                       | Advanced Macro Statements                                                                     |
| 10 | CNIC                      | D C 1 C C 1                                                                                   |
| 10 |                           | Program Codes: G-Codes  156                                                                   |
|    | 10.1                      | G00 - Rapid Positioning                                                                       |
|    | 10.2                      | G01 - Linear Interpolation                                                                    |
|    | 10.3                      | G02 & G03 - Circular or Helical Interpolation                                                 |
|    | 10.4                      | G04 - Dwell                                                                                   |
|    | 10.5                      | G10 - Parameter Setting                                                                       |
|    | 10.6                      | G20 - Select Inch Units                                                                       |
|    | 10.7                      | G21 - Select Metric Units                                                                     |
|    | 10.8                      | G22/G23 – Work Envelope On/Off                                                                |
|    | 10.9                      | G28 - Return to Reference Point                                                               |
|    |                           | G29 - Return from Reference Point                                                             |
|    |                           | G30 - Return to Secondary Reference Point                                                     |
|    |                           | G32 - Constant Lead Thread Cutting                                                            |
|    |                           | G40, G41, G42 - Cutter Compensation                                                           |
|    |                           | ${ m G50}$ -Coordinate System Setting OR Maximum Spindle Speed for CSS mode $\dots \dots 165$ |
|    |                           | G52 - Offset Local Coordinate System                                                          |
|    |                           | G53 - Rapid Positioning in Machine Coordinates                                                |
|    | 10.17                     | G54 - G59 - Select Work Coordinate System                                                     |
|    | 10.18                     | G65 - Call Macro                                                                              |
|    | 10.19                     | G70 – Profile Finishing Cycle                                                                 |
|    | 10.20                     | G71 – Profile Stock Removal in Turning                                                        |
|    | 10.21                     | G72 – Profile Stock Removal in Facing                                                         |
|    | 10.22                     | G73 – Profile Path Repeating Cycle                                                            |
|    | 10.23                     | G74 - End Face Peck Cutting Cycle                                                             |
|    | 10.24                     | G75 - Outside/Inside Diameter Peck Cutting Cycle                                              |
|    |                           | G76 - Multi-Pass Threading Cycle                                                              |
|    |                           | G80 Canned Cycle Cancel                                                                       |
|    |                           | G83 - Deep Hole Drilling                                                                      |
|    |                           | G84 - Tapping                                                                                 |
|    | 10.29                     | G85 - Boring                                                                                  |
|    |                           | G90 - Outside/Inside Diameter Cutting Cycle                                                   |
|    |                           | G92 - Thread Cutting Cycle                                                                    |
|    |                           | G96 & G97 - Constant Surface Speed Control & Cancel                                           |
|    |                           | G98 - Feed per minute                                                                         |
|    |                           | G99 - Feed per revolution                                                                     |
|    | 10.01                     | 300 1000 poi 1000 dation 111111111111111111111111111111111111                                 |
| 11 | $\overline{\mathbf{CNC}}$ | Program Codes: M-Functions 186                                                                |
|    | 11.1                      | Summary of M Functions                                                                        |
|    | 11.2                      | Macro M functions (Custom M Functions)                                                        |
|    | 11.3                      | M00 - Stop for Operator                                                                       |
|    | 11.4                      | M01 - Optional Stop for Operator                                                              |
|    | 11.5                      | M02 - Restart Program                                                                         |
|    | 11.6                      | M03 - Spindle On Clockwise                                                                    |
|    | 11.7                      | M04 - Spindle On Counterclockwise                                                             |
|    | 11.8                      | M05 - Spindle Stop                                                                            |

|          | M07 - Mist Coolant On                                               |                |
|----------|---------------------------------------------------------------------|----------------|
|          | M08 - Flood Coolant On                                              |                |
|          | M09 - Coolant Off                                                   |                |
|          | M10 - Clamp On                                                      |                |
|          | M11 - Clamp Off                                                     |                |
|          | M17 - Prepare for Tool Change (Macro)                               |                |
| 11.15    | M19 - Spindle Orient (Macro)                                        | <del>9</del> 0 |
|          | M26 - Set Axis Home                                                 |                |
| 11.17    | M29 - Set Tap Mode for G84                                          | 90             |
| 11.18    | M30 - Restart Program                                               | 91             |
| 11.19    | M41, M42, M43 - Select Spindle Gear Range (Macros)                  | 91             |
| 11.20    | M50 – C Axis Disable                                                | 91             |
| 11.21    | M51 – C Axis Enable (Optional)                                      | 91             |
| 11.22    | M91 - Move to Minus Home                                            | 92             |
| 11.23    | M92 - Move to Plus Home                                             | 92             |
| 11.24    | M93 - Release/Restore Motor Power                                   | 93             |
|          | M94/M95 - Output On/Off                                             |                |
|          | M98 - Call Subprogram                                               |                |
| 11.27    | M99 - Return from Macro or Subprogram                               | 94             |
|          | M100 - Wait for PLC bit (Open, Off, Reset)                          |                |
|          | M101 - Wait for PLC bit (Closed, On, Set)                           |                |
|          | M102 - Restart Program                                              |                |
|          | M103 - Programmed Action Timer                                      |                |
|          | M104 - Cancel Programmed Action Timer                               |                |
|          | M105 - Move Minus to Switch                                         |                |
|          | M106 - Move Plus to Switch                                          |                |
|          | M107 - Output Tool Number                                           |                |
|          | M108 - Enable Override Controls                                     |                |
|          | M109 - Disable Override Controls                                    |                |
|          | M115/M116/M125/M126 - Protected Move Probing Functions              |                |
|          | M120 - Open data file (overwrite existing file)                     |                |
|          | M121 - Open data file (append to existing file)                     |                |
|          | M122 - Record local position(s) and optional comment in data file   |                |
|          | M123 - Record value and/or comment in data file                     |                |
|          | M124 - Record machine position(s) and optional comment in data file |                |
|          | M127 - Record Date and Time in a data file                          |                |
|          | M128 - Move Axis by Encoder Counts                                  |                |
|          | M129 - Record Current Job file path to data file                    |                |
|          | M130 - Run system command                                           |                |
|          | M150 - Set Spindle Encoder to zero at next index pulse              |                |
|          | M151 - Unwind C axis                                                |                |
|          | M200, M223, M224, M225 & M290 - Formatted String Commands           |                |
|          | M200/M201 - Stop for Operator, Prompt for Action                    |                |
|          | M223 - Write Formatted String to File                               |                |
|          | M224 - Prompt for Operator Input Using Formatted String             |                |
|          | M225 - Display Formatted String for A Period of Time                |                |
|          | M290 - Digitize Profile (Optional)                                  |                |
|          | M300 - Fast Synchronous I/O update                                  |                |
|          | M1000-M1015 - Graphing Color for Feedrate movement                  |                |
| 11.01    | 2000 2000 2000 200 200 200 200 200 200                              |                |
| 12 Confi | guration 20                                                         | )6             |
| 12.1     | User Specified Paths                                                | )9             |
| 12.2     | Machine Configuration                                               |                |
| 19.3     | Machine Parameters (F3-Parms from Configuration)                    |                |

| Smoothing Configuration Parameters                                 | 250                                                                                                    |
|--------------------------------------------------------------------|----------------------------------------------------------------------------------------------------|
| Software Messages 2                                                | 253                                                                                                    |
| CNC Software Startup Errors and Messages                           | 253                                                                                                    |
| Messages Issued Upon Exit From CNC Software                        | 253                                                                                                    |
| Messages and Prompts in the Operator Status Window Status Messages | 254                                                                                                    |
| Abnormal Stops (Faults)                                            | 256                                                                                                    |
| CNC Syntax Errors                                                  | 262                                                                                                    |
| Cutter Compensation Errors                                         | 264                                                                                                    |
| Parameter Setting Errors                                           | 265                                                                                                    |
| Canned Cycle Errors                                                | 265                                                                                                    |
| Miscellaneous Errors / Messages                                    | 265                                                                                                    |
| Configuration Modification Messages                                | 267                                                                                                    |
|                                                                    | CNC Software Startup Errors and Messages  Messages Issued Upon Exit From CNC Software  Messages and Prompts in the Operator Status Window Status Messages  Abnormal Stops (Faults)  CNC Syntax Errors  Cutter Compensation Errors  Parameter Setting Errors  Canned Cycle Errors  Miscellaneous Errors / Messages |

# Chapter 1

# Introduction

The T-Series display screen is separated into five areas:

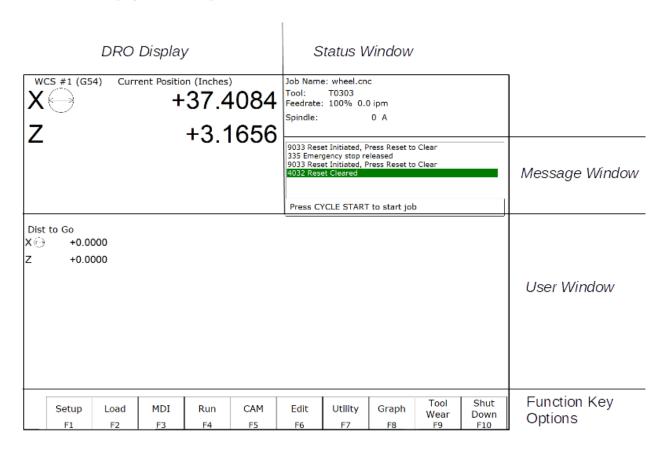

# 1.1 DRO Display

The DRO display contains the digital readout for the current position of the tool. The display is configurable for number of axes and desired display units of measure (see Chapter 14). Use the Alt-d "Hot Key" combination to change the display between machine position and the current WCS position.

The bars under each axis are the load meters and represent the amount of power being supplied to the drive for that axis. The display of axis load meters is configured by machine parameter 143.

The symbol next to the X axis DRO indicates Diameter or Radius mode. The mode is configured by machine parameter 55. If the X axis DRO is in Diameter mode, it will look like this:

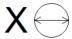

If the X axis DRO is in Radius mode, it will look like this:

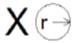

## 1.2 Distance-to-Go DRO

The distance to go DRO is located below the main DRO. This display shows the distance to go to complete the current movement. The display of distance to go is controlled by parameter 143. It can be turned on by using Ctrl+D, see "Hot Keys" for more details.

#### 1.3 Status Window

The first line in the status window contains the name of the currently loaded job file (see Chapter 3). Below the job name are the Tool Number and Tool Offset, Program Number, Feedrate Override, Spindle Speed, and Feed Hold indicators. The Feedrate Override indicator displays the current override percentage set on the Jog Panel. If your machine is equipped with a variable frequency spindle drive (inverter), the Spindle indicator will display the current spindle speed. The Feed Hold indicator displays the current status of the FEED HOLD button located on the Jog Panel. If FEED HOLD is on, then the Feed Hold indicator will indicate 'On' and can only be turned off by pressing CYCLE START.

The Part Count and Elapsed Time indicators are not always displayed. Pressing CYCLE START while a job is running will cause the indicators to appear. The Part Count indicator displays the number of times the current part has been run and upon the completion of each run, it can increment/decrement by one. If a job is canceled prematurely, the Part Count will not be incremented. The Part # counter shows how many parts have been run, with an up/down arrow displayed to indicate the counting direction. See the run menu for more information on the Part Count and Part# setting.

The Elapsed Time indicator displays the amount of time passed since CYCLE START was pressed. The indicator will help you to determine how long it takes to cut a particular part. The timer will not stop until the job is finished or canceled for any reason. It will continue to count for optional stops, tool changes.

# 1.4 Message Window

The message window is divided into a message section and a prompt section. The prompt section of the window is the lowest text line in the window and will display prompts to the user. For example, the prompt 'Press CYCLE START to start job' is displayed on the prompt line after power-up. The message section is the top four text lines of the message window. This section will display warnings, errors, or status messages. The newest messages always appear on the lowest of the four lines. Old messages are shifted up until they disappear off the top of the message window. When old messages scroll out of view, a scroll bar will appear on the right side of the window. When the scroll bar is visible you may use the up and down arrow keys to view older messages. See Chapter 15 for a description of the CNC software error and status messages.

# 1.5 Options Window

Options are selected by pressing the function key indicated in the box. For example, on the main screen, pressing the function key **F5** - **CAM** selects the CAM option.

#### 1.6 User Window

The information contained in this window is dependent upon on the operation the user is performing on the control. If no action is being taken, the window is empty.

For instance, when the **CYCLE START** button is pressed and a job is processed correctly, up to 11 lines of G codes will be displayed in this window for the user to observe during the Run of the part. All of the part zeros, the tool library setup, and the Digitizing/Probing information are entered in by the user in this window.

#### 1.7 Conventions

- There are 10 function keys used by the control. They are represented by **F1**, **F2**,... **F10**. Keystrokes other than the function keys are represented by the capitalized name of the key in bold font. For example, the A key is written as **A** and the "Enter" key is written as **ENTER**. The "Escape" key is written as **ESC**. Key combinations such as **ALT+D** mean that you should press and hold **ALT** then press **D**.
- Data entry menus on the T-Series Control usually use **F10**-Save to save changes and **ESC** to discard changes.
- Any menu in the T-Series Control can be exited by pressing **ESC**. This will take you back to the previous menu, pressing **ESC** enough times will eventually take you back to the main screen. This also usually discards any changes you have made in that menu.
- The Centerline of the part (and Spindle) is usually considered to be X=0.
- The orientation of the axes are as follows: X+ always points away from the Centerline and Z+ always points to the right and away from the Spindle. Although the T-Series Control is able to display the X+ direction as either oriented up or down (set in Machine Parameter 1), most of the illustrations in this manual will show X+ as pointing upward, as if the tool turret is mounted behind the centerline of the spindle.

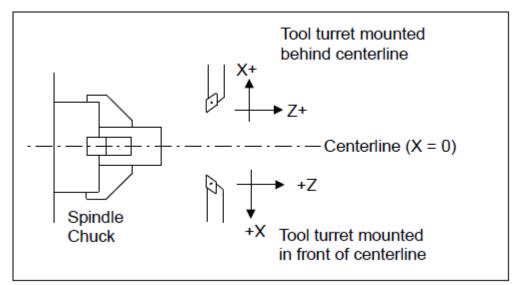

- Tools move in X and Z directions. The work piece remains in a stationary location relative to X and Z.
- CW stands for clockwise and CCW stands for counterclockwise.
- The work piece physically spins in the Spindle Chuck, the CW and CCW directions refer to the chuck spinning in those directions when viewed in the Z+ direction (Through the spindle towards the tailstock).
- ID means Inner Diameter, and OD means Outer Diameter.

### 1.8 Machine Home

When the T-series control is first started, the Main Screen will appear as below.

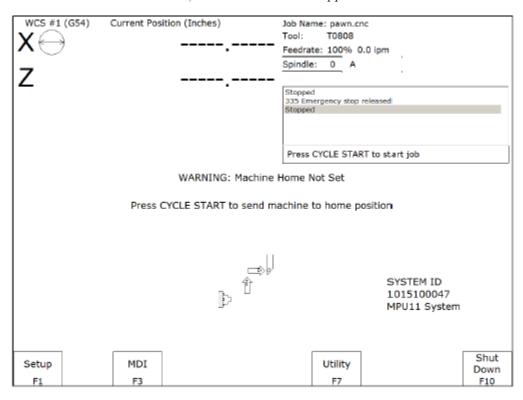

Before you can run any jobs, you must set the machine home position. If your machine has home/limit switches, reference marks or safe hard stops, the control can automatically home itself. If your machine has reference marks, jog the machine until the reference marks are lined up, (see below), before you press **CYCLE START** to begin the automatic homing sequence. The control will execute the G-codes in a file called cncm.hom in the c:/cncm directory. By default, this file contains commands to home X to its plus limit and home Z to its plus limit.

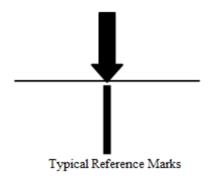

If your machine does not have home/limit switches or safe hard stops, the following message will appear instead.

## WARNING: Machine Home Not Set

- 1) Jog all axes to their home positions 2) Press CYCLE START to set machine home

In this case you must move the machine to its home position yourself, using either the jog keys or the handwheels. Once all axes are at their home positions, press CYCLE START to set machine home.

# 1.9 Lathe M and G Codes

|   | M00 Stop For Operator                                 | G00 Rapid to Position                                     |
|---|-------------------------------------------------------|-----------------------------------------------------------|
|   | M01 Optional Stop for Operator                        | G01 Linear Move                                           |
| İ | M02 Restart Program                                   | G02 CW Arc Move                                           |
| İ | M03 Spindle On Clockwise                              | G03 CCW Arc Move                                          |
| İ | M04 Spindle On Counterclockwise                       | G04 Dwell                                                 |
|   | M05 Spindle Stop                                      | G10 Set Parameter                                         |
|   | M07 Mist Coolant On                                   | G20 Inch Units                                            |
| ı | M08 Flood Coolant On                                  | G21 Metric Units                                          |
| İ | M09 Coolant Off                                       | G22 Work Envelope On                                      |
| ı | M10 Clamp On                                          | G23 Work Envelope Off                                     |
|   | M11 Clamp Off                                         | G28 Return to Reference Point                             |
|   | M26 Set Axis Home                                     | G29 Return from Reference Point                           |
| ı | M29 Set Tap Mode for G84                              | G30 Return to Secondary Reference Point                   |
|   | M30 Restart Program                                   | G32 Constant Lead Thread Cutting                          |
|   | M50 C Axis Disable                                    | G40 Cancel Cutter Compensation                            |
|   | M51 C Axis Enable                                     | G41 Cutter Compensation Left/Right                        |
| ı | M91 Move to Minus Home                                | G42 Cutter Compensation Left/Right                        |
| ı | M92 Move to Plus Home                                 | G50 Coordinate System Setting OR                          |
|   | M93 Release/Restore Motor Power &                     | Maximum Spindle Speed for CSS mode                        |
|   | M94/M95 Output On/Off                                 | G52 Offset Local Coordinate System Origin                 |
| ı | M98 Call Subprogram                                   | G53 Rapid Positioning in Machine Coordinates              |
| ı | M99 Return from Macro or Subprogram                   | G54-G59 Select Work Coordinate System                     |
| ı | M100 Wait for PLC bit (Open, Off, Reset)              | G65 Call Macro                                            |
|   | M101 Wait for PLC bit (Closed, On, Set)               | G70 Profile Finishing Cycle (after Profile Stock Removal) |
|   | M102 Restart Program                                  | G71 Profile Stock Removal in Turning                      |
|   | M103 Programmed Action Timer                          | G72 Profile Stock Removal in Facing                       |
|   | M104 Cancel Programmed Action Timer                   | G73 Profile Path Repeat                                   |
|   | M105 Move Minus to Switch                             | G74 End Face Peck Cutting Cycle                           |
|   | M106 Move Plus to Switch                              | G75 Outside/Inside Diameter Peck Cutting Cycle            |
| 1 | M107 Output BCD Tool Number                           | G76 Multi-Pass Threading Cycle                            |
| ı | M108 Enable Override Controls                         | G80 Canned Cycle Cancel                                   |
|   | M109 Disable Override Controls                        | G83 Deep Hole Drilling (Canned Cycle)                     |
|   | M115,M116,M125,M126 Protected Move Probing            | G84 Tapping (Canned Cycle)                                |
| ı | M120 Open data file (overwrite existing file)         | G85 Boring (Canned Cycle)                                 |
|   | M121 Open data file (append to existing file)         | G90 Outside/Inside Diameter Cutting Cycle                 |
| ı | M122 Record position(s) in data file                  | G92 One-Pass Thread Cutting Cycle                         |
|   | M123 Record value and/or comment in data file         | G94 End Face Turning                                      |
|   | M124 Record machine position(s) in data file          | G96 Constant Surface Speed (CSS mode)                     |
|   | M127 Record Date and Time in a data file              | G97 Cancel Constant Surface Speed                         |
| i | M128 Move Axis by Encoder Counts                      | G98 Feed per minute                                       |
| ı | M129 Record Current Job file path to data file        | G99 Feed per revolution                                   |
|   | M130 Run system command                               | •                                                         |
|   | M150 Set Spindle Position to 0 on Next Index Pulse    |                                                           |
|   | M151 Unwind C axis                                    |                                                           |
|   | M200/M201 Stop for Operator, Prompt for Action        |                                                           |
|   | M223 Write Formatted String to File                   |                                                           |
|   | M224 Prompt for Operator Input Using Formatted String |                                                           |
|   | M225 Display Formatted String for A Period of Time    |                                                           |
|   | M290 Digitize Profile                                 |                                                           |
|   | M300 Fast Synchronous I/O update                      |                                                           |
|   | M1000-M1015 Graphing Color for Feedrate movement      |                                                           |
| Į | <u> </u>                                              | I                                                         |

# 1.10 How to unlock software features or unlock your Control

The following are necessary to unlock software features:

- 1. If you are at the "Demo mode expired" screen, start at step 4.
- 2. Go to the Main screen of the Control software.
- 3. Press  $\mathbf{F7}$  "Utility" and then  $\mathbf{F8}$  "Option"
- 4. Press F1 "Unlock Option". (You may need to enter the password usually 137)
- 5. Next, type in the Unlock # and press **ENTER**.
- 6. Then, type in the Unlock Value and press ENTER.
- 7. Repeat step 4, 5, and 6 for each new Unlock.

# 1.11 Skinning

CNC12 gives the user the ability to create a custom interface that can be applied in many different ways. Using the CNC12 C# programming language API, users may write their own software programs that communicate with CNC12 to perform desired tasks, including moving the machine, setting parameters, etc. For more information see the CncSkinningDocumentation folder in the root of the CNC12 installation directory.

# Chapter 2

# **Operator Panel**

The operator panel is a sealed membrane keyboard that enables you to control various machine operations and functions. The panel contains momentary membrane switches, which are used in combination with LED indicators to indicate the status of the machine functions.

# 2.1 Axis Jog Buttons

X+X-Z+Z

The yellow X and Z keys are momentary switches for jogging the two axes of the machine. There are two buttons for each axis (+/-). Only one axis can be jogged at a time.

• NOTE: The jog buttons will not operate if the T -Series CNC software is not running, or if a job (a CNC program) is running.

# 2.2 Slow/Fast

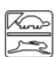

The slow/fast key is located in the center of the Axis Motion Controls section and is labeled with the turtle and rabbit icon shown to the right. The turtle represents slow jogging mode. When SLOW jog is selected (LED on) and a jog button is pressed, the axis moves at the slow jog rate. If FAST jog is selected, the axis will move at the fast jog rate. See Chapter 14 for information on setting the fast and slow jog rates for each axis.

# 2.3 Inc/Cont

INC/CONT selects between incremental and continuous jogging. Pressing the key will toggle between these two modes. The LED is lit when INC is selected. If CONT jog is selected and an axis jog button is pressed, the axis will move continuously until the button is released.

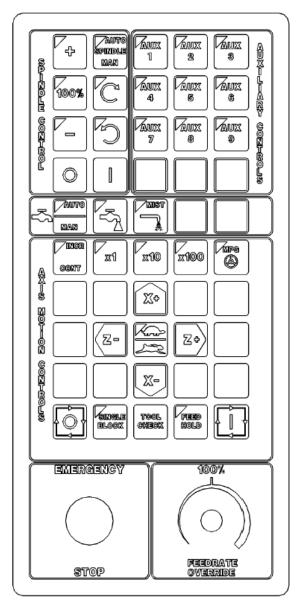

Fig 1 - T-Series Jog Panel

• Rear mount, horizontal configuration shown. The control and jog overlay can be configured for a horizontal, or vertical machine configuration with front, rear, left or right mount tooling. See Chapter 14, Parameter 1 for further information on configuring your machine and tooling orientation.

## 2.4 x1, x10, x100

Press any one of these keys to set the jog increment amount. The amount you select is the distance the control will move an axis if you make an incremental jog (x1=0.0001", x10=0.0010" and x100=0.0100"). You may select only one jog increment at a time, and the current jog increment is indicated by the key that has a lit LED. The jog increment you select is for all axes; you cannot set separate jog increments for each axis. The jog increment also selects the distance the control will move an axis for each click of the MPG handwheel.

## 2.5 MPG

The MPG is housed in a separate hand-held unit. Press the **MPG** key to set the control jog to respond to the MPG hand wheel, if equipped. When selected, the LED will be on. Select the Jog Increment and desired axis and slowly turn the wheel. When the LED is not lit, the MPG is disabled and the jog panel is on.

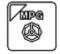

#### NOTICE

Pressing CYCLE START will cause the M-Series Control to start moving the axes immediately without further warning. Be certain that you are ready to start the program when you press this button. Pressing the FEED HOLD button or the CYCLE CANCEL button will stop any movement if CYCLE START is pressed accidentally.

# 2.6 Single Block

The **SINGLE BLOCK** key selects between auto and single block mode. When the **SINGLE BLOCK** LED is on, the single block mode has been enabled. Single Block mode allows you to run a program line by line by pressing **CYCLE START** after each block. While in block mode you can select auto mode at any time. While in auto mode and a program is running you cannot select single block mode. Auto mode runs the loaded program after **CYCLE START** is pressed. Auto mode is the default (LED off).

# 2.7 Cycle Start

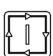

When the CYCLE START button is pressed, the T-Series Control will immediately begin processing the current program at the beginning and will prompt you to press the CYCLE START button again to begin execution of the program. After an M0, M1, M2, or tool change is encountered in the program, the message "Press CYCLE START to continue" will be displayed on the screen, and the T-Series Control will wait until you press the CYCLE START button before continuing program execution.

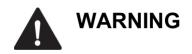

Pressing CYCLE START will cause the T -Series Control to start moving the axes immediately without further warning. Be certain that you are ready to start the program when you press this button. Pressing the **FEED HOLD** button, **E-STOP** or the **CYCLE CANCEL** button will stop any movement if **CYCLE START** is pressed accidentally.

#### 2.8 Feedrate Override

This knob controls the percentage of the programmed Feedrate that you can use during feedrate cutting moves: lines, arcs, canned cycles, etc. This percentage can be from 0% to 200%.

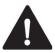

# CAUTION

The Feerate Override knob will not work during tapping cycles (G84) and threading moves (G32).

## 2.9 Feed Hold

Feed Hold decelerates motion of the current movement to a stop, pausing the job that is currently running. Pressing **CYCLE START** will continue the movement from the stopped location.

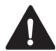

# **CAUTION**

**Feed Hold** is temporarily disabled during tapping cycles (G84), threading moves (G32), and automatic tool changes (M6).

#### 2.10 Tool Check

Pressing TOOL CHECK while a job (a CNC program) is not running will move the table to its tool change (G28) position. Pressing TOOL CHECK while a job is running will stop normal program movement, clear all M-functions, and automatically display the Resume Job Menu. From the Resume job menu, you will be able to change tool settings.

• NOTE: When a job is running, pressing TOOL CHECK once stops the job and allows you to manually jog the tool clear. Pressing TOOL CHECK a second time will cause the tool to move to its tool change (G28) position.

# 2.11 Cycle Cancel

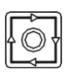

Press CYCLE CANCEL to abort the currently running program. The control will stop movement immediately, clear all M-functions, and return to the Main Screen. It is recommended that you press FEED HOLD first before CYCLE CANCEL. If you press CYCLE CANCEL, program execution will stop; if you wish to restart the program you must rerun the entire program or use the search function. See search function operation in Chapter 3 or Chapter 6.

# 2.12 Emergency Stop

**EMERGENCY STOP** releases the power to all the axes and cancels the current job immediately upon being pressed. **EMERGENCY STOP** also resets certain faults if the fault condition has been fixed or cleared.

# 2.13 Spindle CW/CCW

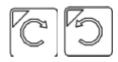

The **SPINDLE CLOCKWISE/COUNTERCLOCKWISE** keys determine the direction the spindle will turn if it is started manually. If the spindle is started automatically, the direction keys are ignored and the spindle runs according to the program. The default direction is CW.

# 2.14 Spindle Speed +

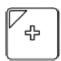

Pressing this key will increase the spindle speed by 10% of the commanded speed in Auto spindle mode, limited by the maximum speed or 200% of commanded speed, whichever is less. For manual spindle mode, the spindle speed is increased by 5% of the maximum spindle speed (up to the maximum speed). The LED is on if the spindle speed is set above the 100% point.

# 2.15 Spindle Speed 100%

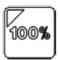

Pressing this key will set the spindle speed at the 100% point, which is defined as the commanded speed in Auto spindle mode, or 1/2 the maximum spindle speed in manual mode. The LED will be on when the spindle is at the 100% point.

# 2.16 Spindle Speed -

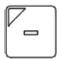

Pressing this key will decrease the spindle speed by 10% of the commanded speed in Auto spindle mode, limited to 10% of commanded speed. For manual spindle mode, the spindle speed is decreased by 5% of the maximum spindle speed down to 5% of maximum. The LED is on if the spindle speed is set below the 100% point.

# 2.17 Spindle Auto/Man

This key selects whether the spindle will operate under program control (automatic) or under operator control (manual). When the LED is lit, the spindle is under automatic control. If the LED is off, the spindle is under manual control. Pressing the **SPINDLE** (AUTO/MAN) key will toggle it from AUTO to MAN and back again. The default is AUTO mode.

# 2.18 Spin Start

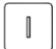

Press the **SPIN START** key when manual spindle mode is selected to cause the spindle to start rotating. Press **SPIN START** when automatic mode is selected to restart the spindle if it has been paused with **SPIN STOP**.

# 2.19 Spin Stop

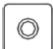

Press the **SPIN STOP** key when manual spindle mode is selected to stop the spindle. Press **SPIN STOP** when automatic mode is selected to pause spindle rotation and can be restarted with **SPIN START**.

**NOTICE** SPIN STOP should only be pressed during FEED HOLD or when a program is NOT running.

# 2.20 Coolant Auto\Manual

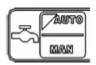

This key will toggle between automatic and manual control of coolant. In automatic mode, M7 (Mist) and M8 (Flood) can be used in G-code programs to select the coolant type to be enabled. In manual mode, flood coolant and mist coolant are controlled by separate keys. Note: When switching from automatic to manual mode, both flood and mist coolants are turned off automatically.

### 2.21 Coolant Flood

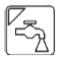

In manual coolant control mode, flood coolant can be toggled off and on by pressing this key. The LED will be on when flood control is selected in either automatic or manual mode.

#### 2.22 Coolant Mist

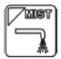

In manual coolant control mode, mist coolant can be toggled off and on by pressing this key. The LED will be on when mist control is selected in either automatic or manual mode.

# 2.23 Auxiliary Function Keys (AUX1 - AUX12)

The M-Series jog panel has 12 auxiliary keys (9 labeled), some of which may be defined by customized systems.

# 2.24 T-Stock In, T-Stock Out, Quill In, Quill Out, Turret Index

These buttons currently have no settings but can be added to one of the Aux keys and then programmed to control hydraulic stock clamps, Quills, or Turret index functions through the PLC. Your installer will provide you with the necessary documentation explaining the operation and functions these keys perform.

# 2.25 Keyboard Jog Panel

The PC keyboard may be used as a jog panel. Press **Alt-J** to display and enable the keyboard jog panel. The jog panel appears as shown below:

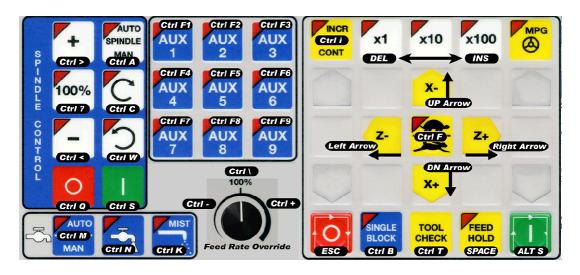

Some controls, such as coolant on/off, spindle on/off, feedrate and spindle override will work without the "jog panel" being displayed but for full functionality (and jogging) of the keyboard jog panel, the "jog panel" must be displayed on the screen. To enable keyboard jogging, parameter 170 must be set to "1".

The status window in the upper right corner of the screen displays the jogging mode (continuous/incremental), incremental step size, and jog speed (fast/slow). In continuous mode, the jog keys start movement when pressed and movement stops when you release the key. In incremental mode, the axis will move the indicated incremental step amount.

As shown in the picture above, the jog keys are located in the cursor key block to the right of the main keyboard and to the left of the numeric keypad. If a jog key controls an axis, it will be overlaid with the axis symbol ("X", "Z", etc.) The jog keys are the **Arrow Keys**, **Page Up**, and **Page Down**.

The remaining keys are described below:

| Legend        | Key(s)      | Function               | Description                                                                                                    | Availability (Notes)                                    |
|---------------|-------------|------------------------|----------------------------------------------------------------------------------------------------|---------------------------------------------------------|
| _             | Alt J       | Start/Exit<br>Panel    | Invokes or exits the jog panel.                                                                                              | Always, with few exceptions.                            |
| ALT S         | Alt S       | Cycle Start            | Same as Cycle Start                                                                                                    | Always, with few exceptions.                            |
| ESC           | Esc         | Cycle Cancel           | Same as Cycle Cancel.                                                                                                    | During a job run; Otherwise, Esc is used to exit menus. |
| AUX<br>1      | Ctrl F1-F12 | Aux 1-12               | Executes the corresponding Aux function and signals the PLC. A custom PLC program is required to act upon jog panel signals. | Always, with few exceptions.                            |
| Otri M<br>MAN | Ctrl M      | Toggle Auto<br>Coolant | Toggles coolant mode between auto and manual.                                                                                | Always, with few exceptions.                            |
| Gtrl N        | Ctrl N      | Turns on/off<br>Flood  | Toggles Flood coolant if in manual mode.                                                                                     | Always, with few exceptions.                            |
| Ctrl K        | Ctrl K      | Turns on/off<br>Mist   | Toggles Mist coolant if in manual mode.                                                                                      | Always, with few exceptions.                            |

| Legend                            | Key(s)         | Function                                      | Description                                                 | Availability (Notes)                                |
|-----------------------------------|----------------|-----------------------------------------------|-------------------------------------------------------------|-----------------------------------------------------|
| GUI- 100% GUI- Feed Rate Override | Ctrl +, Ctrl - | Increase/<br>Decrease<br>feedrate<br>override | Increase/Decrease feedrate override by 1% while held.       | Jog panel, job run, graphing, and some other times. |
| CITE                              | Ctrl C         | Selects CW<br>Spin                            | Selects CW Spin direction in man mode.                      | Always, with few exceptions.                        |
| CUIV                              | Ctrl W         | Selects CCW<br>Spin                           | Selects CCW spin direction in man mod.e                     | Always, with few exceptions.                        |
| AUTO<br>SPINDLE<br>MAN<br>Ctrl A  | Ctrl A         | Toggle<br>Spindle Au-<br>to/Manual            | Toggles between automatic and manual spindle operation mode | Always, with few exceptions.                        |
| Ctrl S                            | Ctrl S         | Spin Start                                    | Starts spindle in selected direction if in manual mode.     | Always, with few exceptions.                        |
| Ctrl Q                            | Ctrl Q         | Spin Stop                                     | STOPS spindle regardless of auto or manual mode.            | Always, with few exceptions.                        |
| +                                 | Ctrl >         | Spindle<br>Override<br>+1%                    | Increase the spindle override by 1% while held.             | Always, with few exceptions.                        |
| Ctrl <                            | Ctrl <         | Spindle<br>Override<br>-1%                    | Decrease the spindle override by 1% while held.             | Always, with few exceptions.                        |

| Legend                    | Key(s)        | Function                                    | Description                                                                | Availability (Notes)                            |
|---------------------------|---------------|---------------------------------------------|----------------------------------------------------------------------------|-------------------------------------------------|
| TOOL<br>CHECK<br>Ctrl T   | Ctrl T        | Tool Check                                  | Preforms a tool check.                                                     | Always, with few exceptions.                    |
| INCR<br>Ctrl i<br>CONT    | Ctrl I        | Incremental/<br>Continuous<br>Jog Selection | Toggles incremental or continuous jog mode.                                | Available most times that jogging is available. |
| SINGLE<br>BLOCK<br>Ctrl B | Ctrl B        | Selects Sin-<br>gle Block<br>Mode           | Selects Single Block Mode                                                  | Always, with few exceptions.                    |
| x1 x10 x100               | Delete/Insert | Decrease/<br>Increases Jog<br>increment     | Decreases/Increases current jog increment to the next available increment. | Always, with few exceptions.                    |
| Z+<br>Right Arrow         | Right Arrow   | Z+ Jog                                      |                                                                            | With on screen jog panel displayed.             |
| Z-<br>Left Arrow          | Left Arrow    | Z- Jog                                      |                                                                            | With on screen jog panel displayed.             |
| X-<br>UP Arrow            | Up Arrow      | X- Jog                                      |                                                                            | With on screen jog panel displayed.             |
| DN Arrow<br>X+            | Down Arrow    | X+ Jog                                      |                                                                            | With on screen jog panel displayed.             |

# 2.26 MDI and the Keyboard Jog Panel

Many of the keys used by the keyboard jog panel are also possible commands to MDI. To use the keyboard jog panel functions in MDI, you must press  $\mathbf{Alt}\ \mathbf{J}$ . You may jog; use the handwheels, or any other jog panel function. Press  $\mathbf{Alt}\ \mathbf{J}$  or  $\mathbf{Esc}$  to return to MDI.

# 2.27 Keyboard Shortcut Keys

A computer style keyboard is supplied with most systems. This keyboard can be used as a jog panel. The keyboard jog panel has many "hot keys". Hot keys are keys that can be used at almost any time, with few exceptions. Some menus may prohibit their use. Hot keys used in the CNC software are listed below:

#### 2.27.1 ALT+D — WCS/Machine Coordinates

Switch DRO display between current WCS position and current machine position.

#### 2.27.2 ALT+E — Generate Screenshot

If the value of parameter 389 is greater than 0, pressing the ALT+E key combination generates a screen shot and saves it as screenshot-nnn.png, where nnn is a three digit number starting at 000 and incrementing upward each time you take a screenshot. Note that when you restart the CNC software, the numbering starts over at 000.

## 2.27.3 ALT+I — Live PLC I/O

Pressing ALT+I brings up the live PLC I/O display screen (see the image below). In this screen you may view the real-time status of all the different inputs, outputs, etc. Use the arrow keys and the F11 and F12 keys to navigate the live PLC I/O screen. With proper PLC support, pressing CTRL+ALT+I allows you to toggle the value of inputs 1 through 80. Similarly, pressint CTRL+ALT+F allows you to toggle outputs.

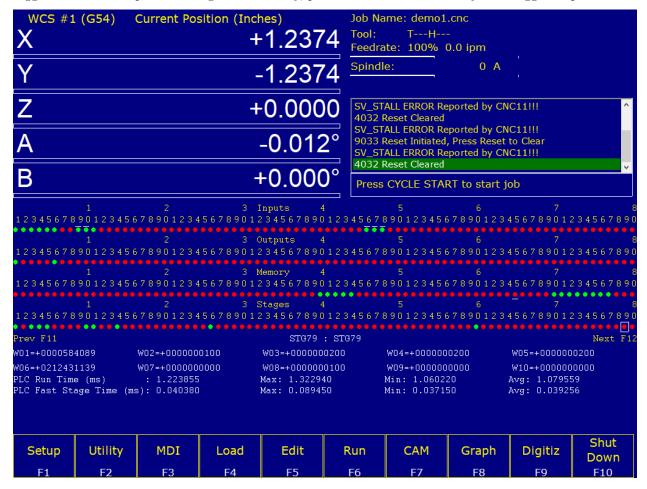

## 2.27.4 ALT+J — Keyboard Jog Panel

Pressing ALT+J brings up the keyboard jog panel, which allows you to perform jog panel functions with the keyboard. When you press ALT+J a new window pops up containing a bitmap image of the jog panel overlaid with labels to show which keyboard keys simulate which jog panel key press. A print button allows you to print out the image of the keyboard jog panel.

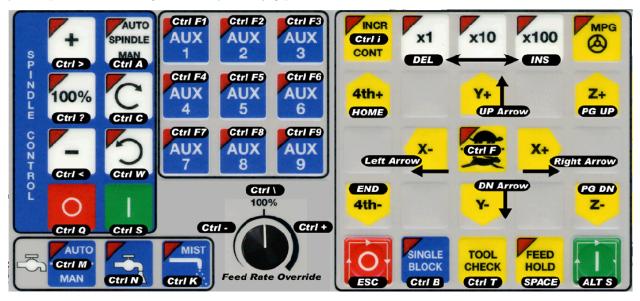

#### 2.27.5 ALT+K — ATC Bin

Press ALT+K to display the current ATC bin.

#### 2.27.6 ALT+L — ATC Putback Location

Press ALT+L to display the current ATC putback location.

### 2.27.7 ALT+M — Run MDI

Press ALT+M to run MDI.

#### 2.27.8 ALT+P — Live PID Display

Press ALT+P to display the live PID screen, where you can view current axis positioning information, as seen in the image below.

| Axis       | Error | Sum | Delta | PID Out | Abs Pos  | Max Error |
|------------|-------|-----|-------|---------|----------|-----------|
| X*         | 0     | 0   | 0     | 0       | -3489769 | 68        |
| <b>Y</b> * | 0     | 0   | 0     | 0       | 236737   | -70       |
| Z*         | 0     | 0   | 0     | 0       | 0        | 0         |
| <b>A</b> * | 0     | 0   | 0     | 0       | 660258   | 0         |
| B*         | 0     | 0   | 0     | 0       | 41       | 0         |
| N          | 0     | 0   | 0     | OFF     | 0        | 0         |
| N          | 0     | 0   | 0     | OFF     | 0        | 0         |
| N          | 0     | 0   | 0     | OFF     | 0        | 0         |
|            |       |     |       |         |          |           |

#### 2.27.9 ALT+S — Cycle Start

Press ALT+S as an alternative to the cycle start button.

#### 2.27.10 ALT+T — Temperature Display

Press ALT+T to display the current temperatures for each axis in the message window.

#### 2.27.11 ALT+V — Display CNC Software Version Info

Press ALT+V to display CNC12 software version information (the same information found when pressing F1 from the main menu).

#### 2.27.12 ALT+1, ALT+2, ..., ALT+0 — Select WCS

Press ALT+1, ALT+2, ..., ALT+0 to cycle through the first ten work coordinate systems.

#### 2.27.13 ALT+- — Select Previous WCS

Press ALT+- to select the previous WCS.

#### 2.27.14 ALT+= — Select Next WCS

Press ALT+= to select the next WCS.

#### 2.27.15 ALT+F10 — Exit CNC12

Press ALT+F10 (in the utility menu only) to exit CNC12.

#### 2.27.16 CTRL+D Swap DRO and Distance-to-Go DRO

Press CTRL+D to swap the positions of the DRO and the Distance-to-Go DRO.

#### 2.27.17 CTRL+E — Launch PLC Detective

Press CTRL+E to launch the PLC Detective application.

#### 2.27.18 CTRL+H — Enable G-Code Display

If a job is running and the G-Code display is hidden (perhaps behind the Live PLC I/O or Live PID display screens) press CTRL+H to show the G-Code display.

#### 2.27.19 CTRL+I — Save PLC state to file.

If you are in the Live PLC I/O display screen (accessible by pressing ALT+I), then pressing CTRL+I will print the current PLC I/O state to a file titled plcstate.txt.

## 2.27.20 CTRL+Q — Probing Cycles History

If you have run a probing cycle (found in the F9 Digitize  $\rightarrow$  F4 Probe screen), then the probing cycle has been recorded so that you may access the positions you probed. Press CTRL+Q to view this history. A window will pop up (as seen in the picture below) where you can enter a description, delete any probing history you don't wish to keep, or copy the positions of that probing cycle to the clipboard. Click anywhere outside of that window, or press CTRL+Q again, to close the probing cycles history.

| Date       |              | Cycle             | Description             |           |       |
|------------|--------------|-------------------|-------------------------|-----------|-------|
| 10/23/2018 | 1:04:28 PM   | Center of Bore    | Enter Description Here  |           |       |
| 10/23/2018 | 1:06:23 PM   | Center of Boss    | Enter Description Here  |           |       |
| 10/23/2018 | 1:06:54 PM   | Single Axis Probe | Enter Description Here  |           |       |
|            |              |                   |                         |           |       |
|            |              |                   |                         |           |       |
|            |              |                   |                         |           |       |
|            |              |                   |                         |           |       |
|            |              |                   |                         |           |       |
|            |              |                   |                         |           |       |
|            |              |                   |                         |           |       |
|            |              |                   |                         |           |       |
|            |              |                   |                         |           |       |
|            |              |                   |                         |           |       |
|            |              |                   |                         |           |       |
|            |              |                   |                         |           |       |
|            |              |                   |                         |           |       |
|            |              |                   |                         |           |       |
|            |              |                   |                         |           |       |
|            |              |                   |                         |           |       |
|            | String Value | e: X-2            | 2.5908 Y-3.1101 Z0.3000 | )         | Сору  |
|            | _            |                   |                         |           |       |
|            | A V Daniela  | □d v p⊷ie:        | 7.0                     | Diameter. | T And |
|            | ✓ X Position | ✓ Y Position      | ✓ Z Position            | Diameter  | Angle |

## 2.27.21 SHIFT+F1 — Switch to Old Style Graphics Backplot

When you are in the accelerated backplot, press SHIFT+F1 to switch to the old style graphics backplot that does not use OpenGL.

## 2.27.22 SHIFT+F2 — Erase Log File

From the Utility  $\to$  Logs  $\to$  Errors (or Stats) screen, press SHIFT+F2 to erase the log file. You will be presented with a confirmation dialog before the log file is deleted.

#### 2.27.23 CTRL+ALT+X — Go to Shutdown Screen

From the main menu, pressing CTRL+ALT+X will take you to the CNC12 shutdown screen.

# Chapter 3

# CNC Software Main Screen

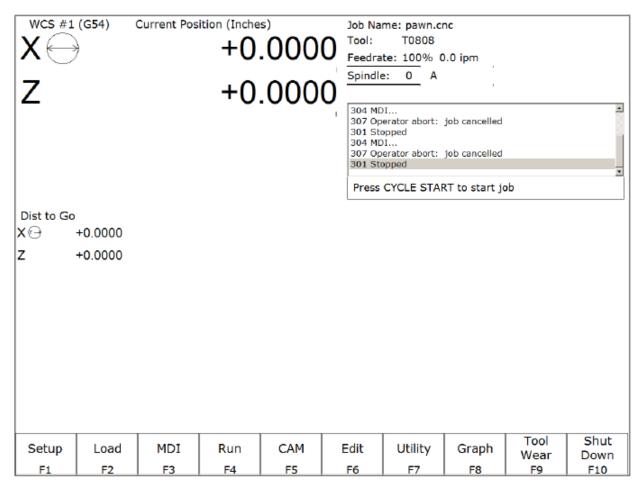

- F1 Setup: Used to set part zeroes, set or change tool offsets, and change the control configuration.
- F2 Load: Use this menu to load a job.
- F3 MDI: The MDI menu allows you to a single line command such as: G1 X2 Y3 F20
- **F4 Run**: Use the Run menu to search and run a job from a specific line, resume a job after it has been canceled or to change the way a job runs.
- **F5 CAM**: Use the CAM menu to program parts.

- **F6 Edit**: Brings up a G-code (text) editor that allows you to edit the currently loaded job.
- **F7 Utility**: View available software options, backup part and configuration files, create new directories, and import/export files to and from external locations.
- F8 Graph: Graphs the toolpath of the currently loaded part program.
- **F9 Digitize**: Displayed only if the Digitizing option has been purchased. Used to Digitize (reverse engineer) parts.
- F10 Shut down: Power off control. Shutting down your machine without using this menu may damage your control.

# 3.1 F1 - Setup Menu

When you press **F1** - **Setup** from the Main Screen, you will be shown the Setup menu containing options related to setting up various aspects of the machine.

- F1 Part: This key displays the Part Setup menus, which are explained in Chapter 5.
- F2 Tool: This key displays the Tool Setup menus, which are explained in Chapter 4.
- F3 Config: This key displays the Configuration menu, which is explained in Chapter 14.
- F4 Feed: This key displays the Feed menu, which is discussed in Chapter 6.

#### 3.2 F2 - Load Job Menu

#### Job Name: c:\cnct\ncfiles\bracket.cnc

Use arrow keys to select file to load and press F10 to Accept.

arcs.cnc bracket.cnc flange.cnc

test fixture plate.cnc

#### Job to load? bracket.cnc

| l              |               |                   |                |                |      |                |       |          |        |
|----------------|---------------|-------------------|----------------|----------------|------|----------------|-------|----------|--------|
| G code<br>/ICN | USB/LAN<br>F2 | Details<br>On/Off | Show<br>Recent | Date/<br>Alpha | Edit | Help<br>On/Off | Graph | Advanced | Accept |
| F1             |               | F3                | F4             | F5             | F6   | F7             | F8    | F9       | F10    |

- F1 G code/ICN: Allows the user to change which types of files are displayed.
- F2 USB/LAN: Select a different drive from which to load files.
- **F3 Details**: Displays file details including: Programmer, Description and Date Modified.
- **F4 Show Recent**: Displays a list of the 15 most recently loaded jobs.
- F5 Date/Alpha: Toggles the current view of files to be sorted alphabetically or by date modified.
- F6 Edit: Opens selected file in editor.
- F7 Help: Displays on screen help for the load menu.

- F8 Graph: Backplots (graphs) the selected file.
- **F9 Advanced**: Displays a unified file and device browser similar to Windows Explorer. (If Parameter 4 is set to 5, this is the default menu state).

Current Directory: c:\LatheDemo\ncfiles\\*.\*
Current Job: c:\LatheDemo\ncfiles\demo1.cnc

[c:\]
[y:\]
[z:\]
[Recent Selections]
[.]
[Up]
convgraf.\_nc
demo1.cnc
pawn.cnc
t403-pic.cnc
TEST001.cnc
TEST039.cnc
TEST3.cnc

Go to: c:\

| Filter<br>View | Edit | Details<br>On/Off | Date/<br>Alpha | Refresh | Rename | Graph | Accept |  |
|----------------|------|-------------------|----------------|---------|--------|-------|--------|--|
| F1             | F2   | F3                | F4             | F5      | F7     | F8    | F10    |  |

#### Other Keys:

Page Up - Move the cursor backward one page.

Page Down - Move the cursor forward one page.

End - Select the last file in the list.

Home - Select the first file in the list.

Arrow Keys - Navigate items.

\*Note: The path and/or file name may also be selected by typing the path or path and file name. A window will open automatically when you begin typing.

## 3.3 F3 - MDI

MDI mode allows you to directly enter M and G-codes one line at time. After entering the M and Gcodes you wish to run, press cycle start to have the controller execute the command. When, the command has finished

executing the command, it will prompt you for another line. When you are, finished entering commands, press  $\mathbf{ESC}$ .

Navigation through previous commands is possible by pressing the  $\uparrow$  **UP ARROW** key and the  $\downarrow$  **DOWN ARROW** key. Once selected, you may modify the command using the  $\leftarrow$  **LEFT** or  $\rightarrow$  **RIGHT** arrow key. Press the **ENTER** key or **Cycle Start** to execute.

#### Examples:

Block? G50X0Z0 ;Set the current XZ position to 0,0.

Block? M26 /Z ;Set the current Z position as Z home.

## 3.4 F4 - Run Menu

Press **F4** - **Run** to change the way your part program will run. See Chapter 6 for more information concerning the run menu.

#### 3.5 F5 - CAM

Choose **F5 - CAM** from the Main Menu, then **F1 - ICN** to enter Intercon (<u>Interactive Conversational</u>) software. When you exit Intercon software, you will return to the Control Main Screen. The posted Intercon program will be automatically loaded into CNC11.

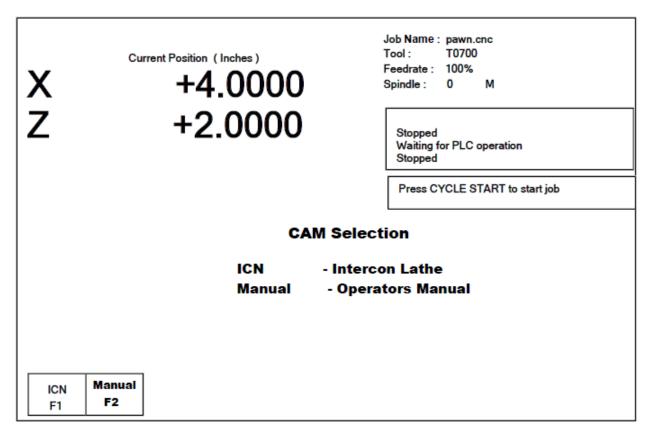

- F1 ICN: Lathe Intercon conversational programming.
- **F2 Manual**: Allows you to access the operator manual on the control.

#### 3.6 F6 - Edit

This key causes the control to load the current job into a text editor for viewing and/or editing.

When editing, care must be taken to save the file and to quit and exit the text editor before running the file (the current job). Modifying a file that is currently running as the current job is dangerous and will cause unexpected results. It is best practice to not edit any files while the machine is moving.

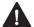

**WARNING** 

Editing a file (modifying and saving) while the machine is moving can cause personal injury or machine damage.

Also, note that the C:\CNCTdirectory contains configuration files and binary data. DO NOT edit these files. Doing so can cause loss of data and serious malfunctions.

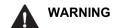

Do not edit configuration data located in the C:\CNCTdirectory. Doing so can cause personal injury or machine damage.

# 3.7 F7 - Utility

From the utility menu you can view available software options, perform diagnostics, backup part and configuration files, create new directories and import or export files to and from external locations. For further information please see Chapter 7.

- F2 Restore Report: Update your control's configuration with a report zip file.
- F3 Backup Files: Backup your CNC and ICN files.
- F4 Restore Files: Restore your CNC and ICN files.
- F5 File Ops: Use this menu to perform file and directory operations.
- F6 User Maint: Perform user maintenance.
- F7 Create Report: Generates a backup of system configuration files called report.zip.
- F8 Options: Shows software plugins and software level information.
- F9 Logs Shows the messages and errors that have been logged by the control.

# 3.8 F8 - Graph

In addition to the Main Screen, the Graph feature can be accessed from other menus like the Load Job Screen and the various Run Job menus. Use the Graph feature to show a tool path of the current program loaded. The following is a sample graph of a part:

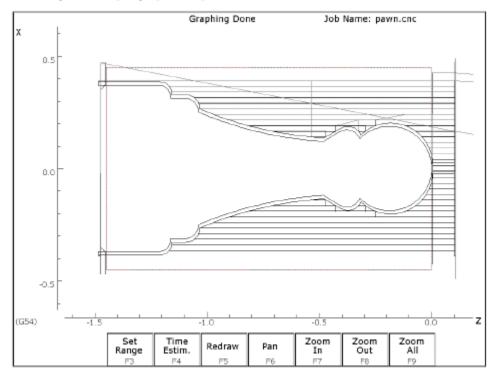

A wire frame tool path of your part should appear. Each axis is indicated by the X or Z marker, along with scales to indicate the current location of the part. Here is a list and the function of the F-Keys located on the bottom of the screen:

- **F3 Set Range**: Press this key to set the range of line numbers or block numbers to graph.
- **F4 Time Estimation**: Press this key to estimate the time needed to create the part. It takes into account accelerations and decelerations, but neglects tool change times.
- F5 Redraw: Press this key to redraw the graphics at any time.
- **F6 Pan**: Press this key to move the part around the graph. Once pressed, use the crosshatches to pick a location of the part that will pan to the center of the graph. Once a section is selected, press F6-Pan again to continue panning.
- F7 Zoom In: Press this key to zoom into the part relative to the center of the graph.
- **F8 Zoom Out**: Press this key to zoom away from the part relative to the center of the graph.
- **F9 Zoom All:** Press this key to view the entire part fit inside the graph.

\*Note: Use the FEEDRATE OVERRIDE knob to control the speed of the graphing. To pause the tool path, turn the knob counter-clockwise until it stops. Turn the knob clockwise to resume drawing. On the offline demo software, the simulated FEEDRATE OVERRIDE knob is controlled by pressing either Ctrl + or Ctrl -.

#### 3.9 F10 - Shutdown

Use to enter the Shutdown menu. This menu allows you to park the machine, power off the control, start a command window, or exit CNC software.

- **F1 Park**: Use this to park the machine at the end of the day for quicker machine homing at startup. Once F10- Park is selected, The CYCLE START key must be press to start machine movement. The park feature homes each axis, at the maximum rate, to 1/4 of a motor revolution from its home position.
- **F2 Poweroff:** Use this to properly shutdown the control. With most controls, this action turns off the control once the system has prepared itself to be shutdown. Just like a desktop computer, the control should be properly shutdown before turning off the power in order to reduce the risk of corrupting data on the hard drive.

NOTE: This will only turn off the control. The machine itself will still need to be manually turned off.

- **F6 System Prompt**: This brings up the command line interface. Type the command exit to exit the command window.
- F9 Exit CNC11: Use this to exit the CNC control software.

# Chapter 4

# Part Setup (F1 from Setup)

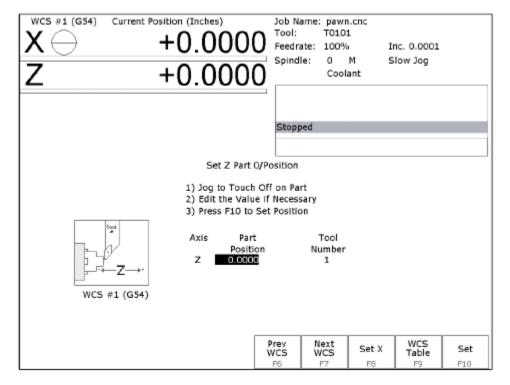

The Part Zero menu fields and screen elements are described below:

<u>Axis</u>: This field shows which axis the Part Zero is being set up for. When the Part Zero menu is first brought up, the Z axis will be shown. Press  $\mathbf{F8} - \mathbf{Set} \ \mathbf{X}$  to access the Part Zero menu for the X axis. <u>Position</u>: This field allows you to establish a non-zero offset between where the tool is and where you want the origin to be. On the X-axis, this is either a diameter or radius distance away from the part centerline that the tool tip is touching.

• NOTE: The part centerline is usually considered to be where the X axis position is 0.

<u>Tool Number</u>: This field allows you to tell the control what tool offset number (see the Offset Library in Chapter 4) is being used while setting the Part Zero position. Although this number is called a "Tool Number", this is not a tool number. However, if you only associate tool numbers with the same numbered offset, then this field would correspond to the tool number.

• NOTE: The Offset Library must be up to date before setting the Part Zeroes.

Set All WCS: This field appears only if you are modifying the Part Zero for the X axis.

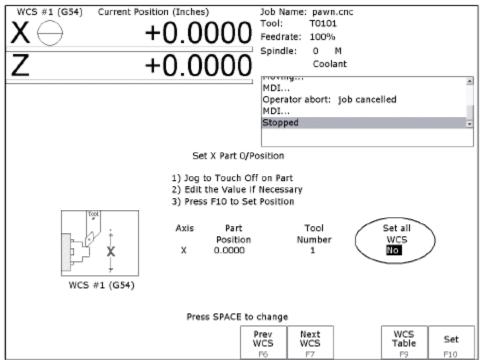

Press **SPACE** to toggle between Yes and No. If this field is toggled to "Yes" then this field specifies that the position that you enter will be copied to all the X axis Part positions in every Work Coordinate System. This will cause all Work Coordinate systems to have the same X axis Part Zero. This feature is a convenience, since the centerline position of a part is usually set at X=0, regardless of which WCS is currently active. If this field is toggled to "No" then only the currently selected WCS will be affected.

- **F6 Prev WCS** This key will select the previous Work Coordinate System. If you will be using multiple work coordinates, you must set up a new set of Part Zeros for each work coordinate. Each work coordinate represents a different Part Zero. You can use this key to cycle through all available Work Coordinate Systems. Note that WCS # 1-6 are standard, but WCS # 7-18 are an extra-cost option.
- **F7 Next WCS** This key is like the **F6 Prev WCS** key (see above) except that this key will cycle forward to the next work coordinate system. You can use this key to cycle through all available Work Coordinate Systems. Note that WCS # 1-6 are standard, but WCS # 7-18 are an extra-cost option.
- **F8 - Set X** To get access to the Part Zero menu for the X axis, press **F8 − Set X**. Setting the X axis Part Zero is given special treatment in a sub-menu because it is not done very often (See the section titled "Setting X Axis Part Zero" later in this chapter).
- **F9 WCS Table** Will open the Work Coordinate System (WCS) Configuration screen. See the Work Coordinate System Configuration section later in this chapter for a complete description.
- **F10 Set** Pressing this key will cause the part position that you entered to be set.

# 4.1 Setting Part Zeros - Introduction

Setting the Part Zero for a part establishes a local coordinate system with its origin at the centerline of the part. In T-Series controls, this coordinate system considers X+ as always pointing away from the centerline and Z+ always pointing to the right and away from the spindle.

#### 4.1.1 Setting Z-Axis Part Zero $(Z_0)$

**STEP 1:** Jog the tool to the stock surface and take a skim cut across the face (Figure 1), or touch off of the known surface (Figure 2) and leave the tool setting at this Z position.

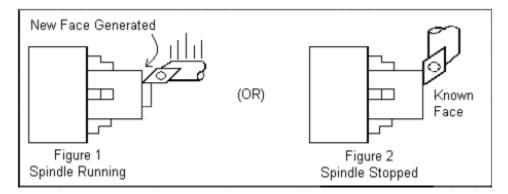

• NOTE: In the case of Figure 1, start the spindle by switching to manual mode, press Spin Start button, and adjust RPM with the spindle override.

<u>STEP 2:</u> On the T-Series Control, from the Main Screen, press F1 - Setup then F1 - Part. This will bring you to the Z-axis Part Zero menu.

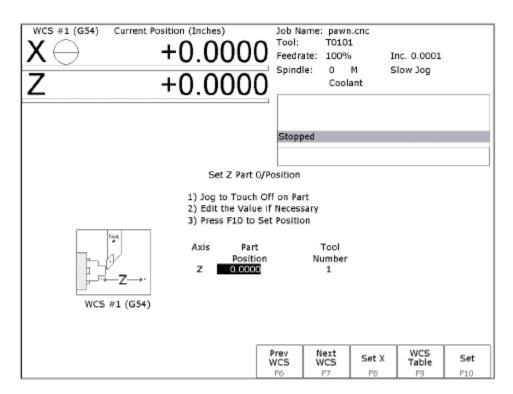

**STEP 3:** Type 0.000 (or the known position of the surface you are touching off) into the Part Position field. Press Enter.

• NOTE: If, for example, you need to take a 0.05" face cut off of your part, type 0.05 into the Part Position field on the menu. Z-Zero will now be 0.05" deeper into the part from the existing face.

STEP 4: Enter the Tool Number of the tool being used, and then press the F10 – Set key. Part Zero is now set for the Z-axis. All the other tools set up in the Tool Library (Chapter 4) are now automatically set to this new Z-axis Part Zero.

#### 4.1.2 Setting X-Axis Part Zero $(X_0)$

• NOTE: Since the X axis Part Zero is usually defined to be the Centerline of the part, there is usually no need to set it up again when doing a different part. An ideal situation would be that you program all parts to have a Centerline of X=0, and thus you would need to set up the X axis Part Zero for every WCS only one time during the whole life of the machine.

**STEP 1:** Chuck up the stock to be machined. Jog the reference tool (in this case, an OD turning & facing tool) to the stock surface and take a skim cut across the surface (Figure 3), or touch off of the known surface (Figure 4) and leave the tool setting at this X position.

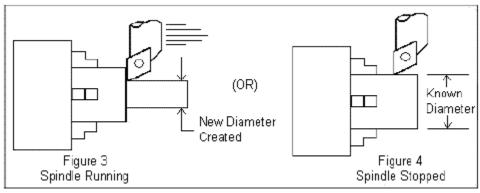

• NOTE: In the case of Figure 3, start the spindle by switching to manual mode, press Spin Start button, and adjust RPM with the spindle override.

STEP 2: Measure the resulting diameter On the T-Series Control, from the Main Screen, press F1 – Setup, F1 – Part, then F8 - Set. F6 – Prev WCS and F7 – Next WCS keys can be used to select the work coordinate.

• NOTE: There are 18 different work coordinates that can be used (1 through 6 are standard; 7 through 18 are an extra-cost option). See "Setting a WCS later in the chapter.

**STEP 3:** Enter the OD measurement taken in Step 2 into the Part Position field, and press Enter.

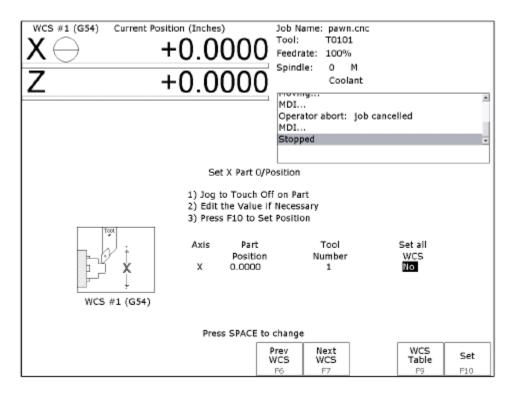

• NOTE: Depending on how your control is set, this value can be a diameter or a radius. See Machine Parameter 55 for further details.

<u>STEP 4:</u> Enter the Tool Number of the tool being used, and then press the **F10 - Set** key. Part Zero is now set for the X-axis. All the other tools set up in the Tool and Offset Libraries (Chapter 4) are now automatically set to this new X-axis Part Zero.

**OPTIONAL STEP:** If you want all Work Coordinate systems to have the same X axis Part Zero, then toggle the "Set all WCS" field to "Yes" and press **F10 - Set**. This will copy the position that you entered to all the X axis Part positions in every Work Coordinate System. This feature is a convenience, since the centerline position of a part is usually set at X=0, regardless of which WCS is currently active.

# 4.2 Work Coordinate Systems (WCS) Configuration

Press **F9** – **WCS Table** from the Part Setup screen to display the Work Coordinates System (WCS) menu. The Work Coordinate Systems screen provides access to reference return points, coordinate system origins, and work envelope. Make sure your Home position has been set properly. Otherwise, the positions of each coordinate system will not be in the appropriate position.

When you enter the Work Coordinate System Configuration screen, the DRO display will automatically switch over to machine coordinates as an aid to entering numbers. All the values on this screen are represented in machine coordinates. X values are radius dimensions, even if the machine is in diameter mode (set in Machine Parameter 55). Note that WCS # 1-6 are standard, but WCS # 7-18 are an extra-cost option.

F1 - Reference Return Points Press this key access the menu that sets the reference return points for the machine.

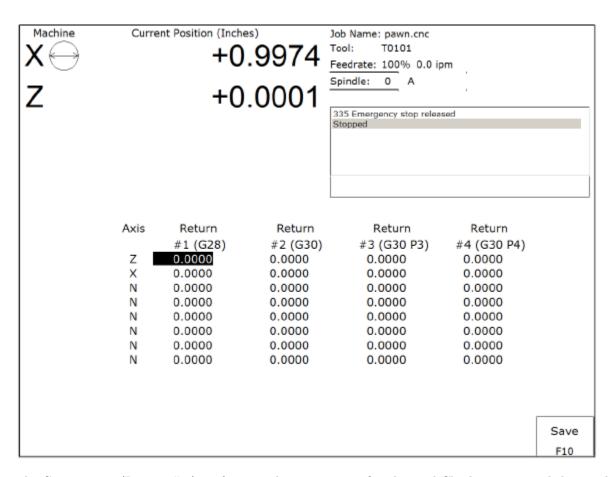

The G28 position (Return # 1) is of interest because it specifies the Tool Check position and the usual Tool Change position. The Tool Check position is the machine coordinate position that the machine will move to when the **TOOL CHECK** button is pressed. Also, the G28 position is the usual position at which tool changes occur during a job run. You can change the G28 position if you would like the Tool Check position and tool changes to occur somewhere else.

**F2** - **Origin** Use this key to access the menu for specifying the locations (in machine coordinates) of the origins for all 18 work coordinate systems. Pressing F1 - Next Table will allow you to view the other WCS (6 per page). This menu is a convenience and is not an absolute necessity for setting work coordinate system origins nor the CSR angles.

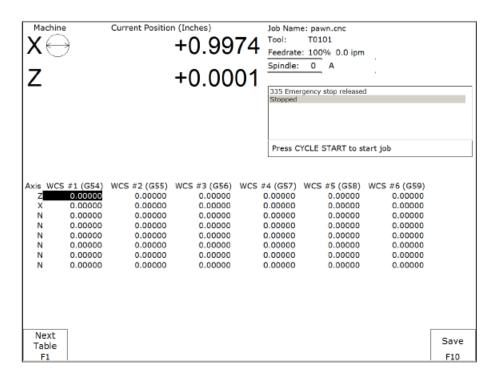

Using Work Coordinate Systems These different part zero positions are typically used to reduce setup and/or programming time. There are a number of creative ways the WCS can be used to simplify lathe machining. The 18 work coordinates and the G-codes are shown below. Regular WCS # 1-6 are standard, but extended WCS # 7-18 are an extra-cost option.

Regular WCS

| WCS    | G-Code |
|--------|--------|
| WCS #1 | G54    |
| WCS #2 | G55    |
| WCS #3 | G56    |
| WCS #4 | G57    |
| WCS #5 | G58    |
| WCS #6 | G59    |

Extended Work Coordinate Systems

| WCS     | G-Code |
|---------|--------|
| WCS #7  | G54 P1 |
| WCS #8  | G54 P2 |
| WCS #9  | G54 P3 |
| WCS #10 | G54 P4 |
| WCS #11 | G54 P5 |
| WCS #12 | G54 P6 |

| WCS     | G-Code  |
|---------|---------|
| WCS #13 | G54 P7  |
| WCS #14 | G54 P8  |
| WCS #15 | G54 P9  |
| WCS #16 | G54 P10 |
| WCS #17 | G54 P11 |
| WCS #18 | G54 P12 |

At any time that you see the Digital Read Out (DRO) for the X and Z current position, you will see a display of which WCS the control is currently using in the upper left hand corner of the screen right above the DRO (See the figure below). The DRO always displays the tool position from the WCS that is being used.

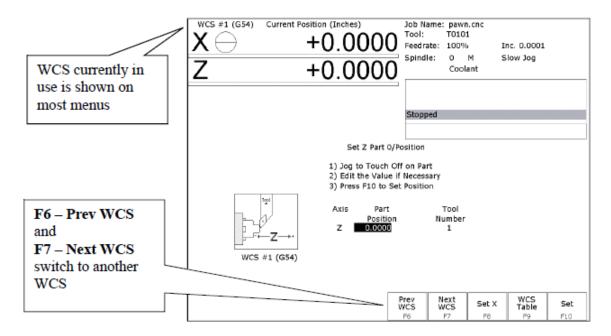

#### To change the WCS being used:

- From the T-series control Main Screen, press: F1 Setup, F1 Part.
- Now press F6 Prev WCS or F7 Next WCS, and the WCS number will change in the upper left corner of the display.

The WCS will change to the next position - if you were on WCS# 1 and press F7 - Next WCS, it will change the DRO to WCS# 2. Simply press F6 - Prev WCS or F7 - Next WCS until the WCS displayed is the one you want to use. After that you can set up the new WCS using the part setup menus for X and Z to define a new Part Zero position with this WCS. See the section "Setting Part Zeros" in this chapter and the two sections after that for stepby- step instructions of how to zero out your part. Once a WCS is set, the control will remember this position as the Part Zero for that WCS until you change it, even if the control is shut off.

**F3** - Work Envelope Use the **F3** - Work Envel key to specify the '+' and '-'work envelope locations (in machine coordinates) used in conjunction with the G22 G code. The Z, X and I, J parameters specified in the G22 G code are stored here, so subsequent G22 codes do not need to specify the limits unless they change.

Note: The work envelope will only work in programmed moves. You will still be able to jog outside the work envelope.

# Chapter 5

# Tool Setup

Three menus are involved in tool setup:

- Tool Geometry Offset Library specifies tool and offset definitions to be associated with each tool.
- Tool Wear Adjustment Screen allows operator to make tool wear adjustments for each tool.
- Lathe Intercon's Tool Library Lathe Intercon's version of the Tool Geometry Offset Library.

Only the first two menus will be discussed in this chapter. See Chapter 8 for a description of Lathe Intercon's Tool Library. For information on setting up tool offsets see the section "Procedures for Setting up Tools" later in this chapter.

## 5.1 Tool Geometry Offset Library

To get to this screen from the Main Screen, press F1 -  $Setup \rightarrow F2$  - Tool Offset. On this screen, you can define the characteristics and offsets to be associated with each tool.

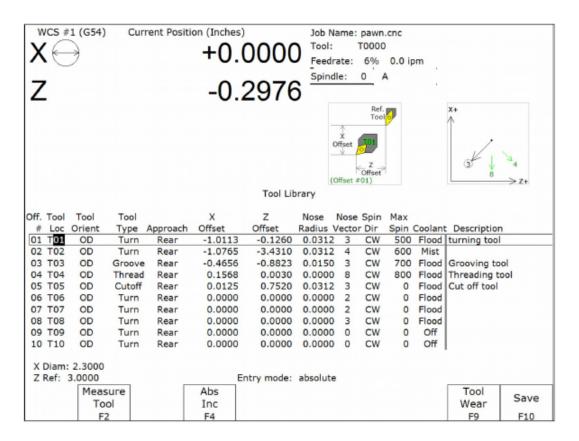

Offset # (Tool Offset): This non-editable field serves as the row number reference into the Tool Library. In a CNC program, the number contained in the rightmost 2 digits of the T command is used to activate a Tool Offset (for example T0102 activates Tool Offset #02). Activating a Tool Offset simply means that the tool offset data values (such as X and Z Offsets, Nose Radius, and Nose Vector) on that row become the active modals until the next T command.

**Tool Loc (Tool Number)**: This is the Tool Number (01-99) that is associated with the Tool Offset. Normally, a single Tool Offset is associated with a single tool, but if a single tool is used in multiple ways, then it is possible for multiple Tool Offsets to be associated with that tool. To associate multiple Tool Offsets to a single tool, enter the same Tool Number on multiple rows.

**Tool Orient**: This is the tool operation direction, which generally describes the direction in which the tool points. It also implies the orientation of the work surface. Choices here are OD (outer diameter), ID (inner diameter), FFace (front face), and RFace (rear face).

**Tool Type**: This field describes the tool's general shape and intended operation. Use "Custom" if the tool does not match any of the available tool types.

**Approach (from)**: This field is the tool approach direction. This indicates which side of work piece centerline the tool must travel *from* in order to start operation on the work piece. For gang tool lathes (parameter 163=1), the approach direction is independently set for each tool. For non-gang tool lathes, this field is locked to the same approach direction for every tool and cannot be modified, and such an approach direction is based on the lathe's overall machine orientation (as set in parameter 1).

X Offset: This field defines the X offset distance away from the established tool measurement radius or diameter. (See X Diam/Radius as described below.)

**Z** Offset: This field defines the Z offset distance away from the Z reference position. (See Z Ref as described below.)

Nose Radius: This field tells the control the distance to adjust when cutter diameter compensation (G41 or G42) is activated.

**Nose Vector**: This field tells the control how the tool is oriented in the machine. See the section titled "Setting the Nose Vector" later in this chapter for a more in-depth explanation.

**Spin Dir (Spindle Direction)**: This is spindle direction for the tool. Toggle between off, clockwise, and counterclockwise.

Max Spin (Max. Spindle Speed (G50)): The maximum spindle speed for the tool. A G50 is posted with the tool change using this value as the S parameter. If the value is zero, the G50 value from the Setup screen is used.

Coolant: Specify the coolant for each tool. Toggle between off, flood and mist.

**Description**: This field contains the user-entered text description of the tool. This field is not essential for machine operation.

**X Diam/Radius**: This field defines the diameter or radius from which the X offsets of tools are to be measured. This diameter is usually created by a skim cut as part of the tool measuring procedure. (See the Procedures for Setting Tool Offsets section later in this chapter.) To set the X diameter field, cursor over to the X offset column and press **F1** - **X Diam.** and follow the instructions.

**Z** Ref: This field is the Z reference position from which the Z offsets of tools are to be measured. To set the Z reference field, cursor over to the Z offset column and press F1 - Z Ref. and follow the instructions.

Entry Mode: You can toggle between absolute input and incremental input using the F4 - Abs/Inc key. The Entry Mode affects values entered in the X offset, Z offset, Nose Radius, X Diam/Radius, and Z Ref fields. If the Entry Mode is Incremental, then the value that you enter will be added to currently affected field. If the Entry Mode is Absolute, then the value that you enter will change the field to that value.

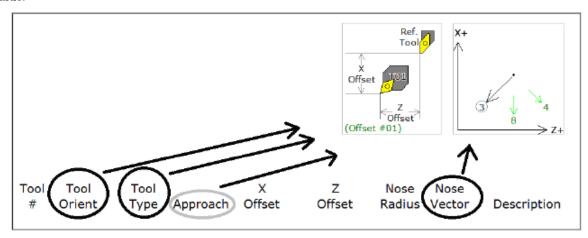

The settings for **Tool Orient**, **Tool Type**, and **Approach** contribute to the appearance of the help diagrams on the upper right side of the screen. This will help you select a proper **Nose Vector** for the tool.

#### F1 - X Diam/Rad or Z Ref:

Press this key to establish the X Radius or Diameter for Tool measurement or to establish the Z reference. To establish the X Radius or Diameter, move the cursor to the X Offset column and press this key and then follow the instructions. To establish the Z reference, move the cursor to the Z offset column and press this key and then follow the instructions.

If Auto Tool Measure (extra-cost option) is set up and enabled, you can establish the X Radius/Diameter and/or the Z reference with a tool touch-off device. When you press this key (after moving the cursor to the proper X or Z offset column) you will be prompted for a choice to do this either automatically with a or manually. On this prompt, choose F1-Auto if you want to do this automatically with a tool touch-off device.

#### F2 - Measure Tool:

Press this key to access a sub-menu for making X and/or Z offset measurements of a tool.

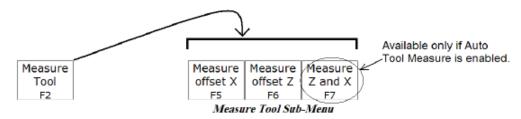

The sub-menu choices will behave slightly differently depending on whether or not Auto Tool Measure (extracost option) is set up and enabled. This sub-menu is used in the tool measuring procedures later in this chapter.

| Sub-Menu Key | Auto Tool Measure Not Enabled                       | Auto Tool Measure Enabled                                                                         |
|--------------|-----------------------------------------------------|---------------------------------------------------------------------------------------------------|
| F6           | Manually measure X offset using current X position. | Prompt with a choice to do either Manual measure of X offset <b>or</b> Auto Tool Touch-off cycle. |
| F6           | Manually measure Z offset using current Z position. | Prompt with a choice to do either Manual measure of Z offset <b>or</b> Auto Tool Touch-off cycle. |
| F7           | (this choice will not show up)                      | Do Auto Tool Touch-off cycle starting with Z and then X.                                          |

#### F3 - ATC (Automatic Tool Change)

If you have an automatic tool changer installed, you can press this key to change tools.

#### F4 - Abs/Inc

This toggles the Entry Mode between Absolute and Incremental. (See "Entry Mode" as described above.)

<u>F5</u> — <u>Export Lib...</u> The tool library can be exported in txt (space separated and aligned columns) or csv (comma separated columns) formats by pressing F5. Choose txt or csv to get the desired format.

#### F5, F6, F7, F8 - Increment/Decrement by small amount

To make small incremental adjustments to an X offset, Z offset, or Nose Radius value, use the arrow keys to select the value to be adjusted and press one of these keys. A small amount (as stated on the key's label) will be added to or subtracted from the affected field.

#### F9 - Tool Wear

This is an alternate way to get to the Tool Wear Adjustment screen (see next section).

#### F10 - Save

When you are done with modifications, press this key to save the changes.

# 5.2 Tool Wear Adjustment Screen

To get to this screen from the Main Screen, press **F9 - Tool Wear**. This screen allows you to make tool wear adjustments for each tool. Adjustment values entered here will be **added** to the corresponding fields in the Tool Geometry Offset Library to obtain the final offset value to be used by the control during a job run.

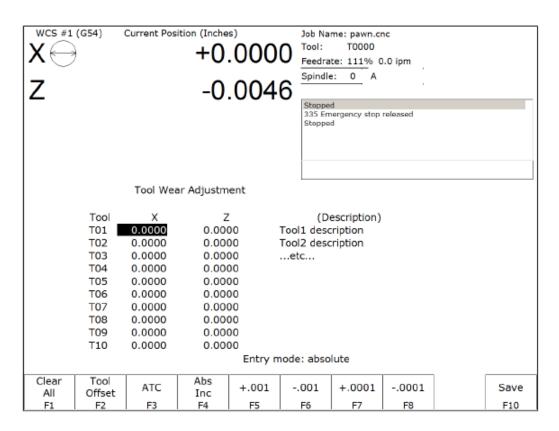

Tool (Offset #): This is the offset number. Although this number usually corresponds to a tool number and is prefixed with a "T", this is not always a tool number. However, if you only associate tool numbers with the same numbered offset, and then this field would correspond to the tool number. This field is just a display label and cannot be modified.

X: This is the distance adjustment for the corresponding X Offset field in the Tool Geometry Offset Library.

**Z**: This is the distance adjustment for the corresponding Z Offset field in the Tool Geometry Offset Library.

(**Description**): This field is displayed on this screen for your convenience. It cannot be modified here. To modify this field, press **F2** - **Tool Offset** to go to Tool Geometry Offset Library (described in the previous section) or go into Lathe Intercon's Tool Library (see Chapter 8).

**Entry Mode**: You can toggle between absolute input and incremental input using the **F4 - Abs/Inc** key. The Entry Mode affects values entered in the X and Z adjustment fields. If the Entry Mode is Incremental, then the value that you enter will be **added** to current value in that field. If the Entry Mode is Absolute, then the value that you enter will be the value entered in that field.

#### F1 - Clear All

This key will set all X and Z adjustment values in all rows of this menu to 0.

#### F2 - Tool Offset

This is an alternate way to get to the Tool Geometry Offset Library (described in the previous section).

#### F3 - ATC (Automatic Tool Change)

If you have an automatic tool changer installed, you can press this key to change tools.

#### F4 - Abs/Inc

This toggles the Entry Mode between Absolute and Incremental.

#### F5, F6, F7, F8 – Increment/Decrement by small amount

To make small incremental adjustments to the X and Z adjustment fields, use the arrow keys to select the value to be adjusted and press one of these keys. A small amount (as stated on the key's label) will be added to or subtracted from the affected field.

#### F10 - Save

When you are done with modifications, press this key to save the changes.

#### 5.2.1 Procedures for Setting up Tools: Introduction

Follow these five steps to successful CNC turning:

- 1. Determine the tools necessary to machine the part by analyzing the print.
- 2. Setup the tool geometry characteristics and the offsets for each tool. (This Chapter)2
- 3. Program the part using Intercon. (Chapter 8, Lathe Intercon Manual)
- 4. Set the X and Z Part Zero positions on the stock to be machined. (Chapter 5)
- 5. Graph the part to check for programming errors, and machine the part.

Tool offsets let the control know the difference in position for each tool being used. Since different tools are at different positions, each tool will have its own specific offset value in X and Z. For a multi-tool job, it is critical that the X and Z offsets for each tool are set at the proper values.

We will use the control to determine the difference in location of each tool by simply defining a position from which to measure each individual tool. If you have a tool touch off device you can use the auto tool measure feature (see end of this chapter). But, if you do not have a tool touch-off device, the easiest method is to make a skim cut and then touch each tool off of the newly measured skim cut diameter. The control will record the distance that each tool had to move to touch off the known diameter. Once the X and Z offset information is known for each tool, a multi-tool program can be run with success.

Before doing the procedures in the ensuing sections, make sure:

- 1. The "Entry Mode" field in the Tool Geometry Offset Library is toggled to "absolute".
- 2. The control is in Diameter mode (set Machine Parameter 55 to 0)
- 3. The adjustment values in the Tool Wear Adjustment Screen (described earlier in this chapter) are all zeroed out for the tools, which will be involved in the measurement process.

## 5.3 Setting up Tool Orientation, Tool Type, and Approach

#### STEP 1: Open the Tool Geometry Offset Library:

On the T-Series Control Main Screen, press: F1 -Setup  $\to$  F2 - Tool Offset. Move cursor to the row of the tool you want to set up.

#### STEP 2: Set the Tool Orientation:

Move cursor to the Tool Orient column. Choices here are:

- OD (outer diameter) Tool is designated to work on outside surfaces; tool is facing toward centerline.
- ID (inner diameter) Tool is designated to work on internal surfaces; tool is facing away from centerline.
- FFace (front face) Tool is designated to work on front-facing surfaces, tool is facing Z-.
- RFace (rear face) Tool is designated to work on rear-facing surfaces, tool is facing Z+.

Because the choice of Tool Orientation limits the choices available in the Tool Type field (in Step 3), Tool Orientation should be set before the Tool Type.

#### STEP 3: Set the Tool Type:

Move cursor to the Tool Type column. Choices here are:

- OD tool types: Turning, Grooving, Threading, Cutoff
- ID tool types: Turning, Grooving, Threading, Drill, Tap, Bore, Ream
- Front Face tool types: Turning, Grooving, Drill, Tap, Bore, Ream
- Rear Face tool types: Turning, Grooving

Choose 'Custom' if the tool is not any of the main ones listed.

#### STEP 4: Set Approach (for Gang Tool lathes only):

Choose the tool's Approach direction, which is the side of the work piece the tool needs to approach from in order to start operation on the work piece. If your machine is not a gang tool lathe, then skip this step.

- For a horizontal gang tool lathe, the choice is either Front or Back.
- For a vertical gang tool lathe, the choice is either Left or Right.

#### Observe the effect on the help diagrams:

As you toggle through the choices of these fields, you will notice that the help diagrams in the upper right part of the screen dynamically change according to your choices. The left help diagram shows the tool's general shape and orientation, as well as its relationship to the reference tool (which is the "Tool used for Measurement" mentioned later in this chapter). The right help diagram shows the suggested possible tool nose vectors for the choices made in Steps 2, 3 and 4.

# 5.4 Setting up the Nose Vector

Entering the Nose Vector for your tool will tell the control how that tool is oriented in the machine. This is needed for calculating cutter compensation and for determining how to retract the tool during cutting cycles.

\*Note: It would be beneficial to have the Tool Orient, Tool Type, and Approach fields already set up for the tools involved before setting the nose vector.

Move the cursor to the row of the tool you want to set up, and then move the cursor to the Nose Vector column. Select numbers 1 through 8. You can use the help diagram on the upper right side of the screen to help you to determine the proper nose vector number. The suggested possible nose vector s are determined by the Tool Orientation, Tool Type, and Approach.

If you choose the one of the suggested nose vector numbers, the number on the diagram will be circled like this:

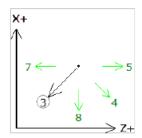

However, if you enter a nose vector number that is not suggested, it will appear crossed out like this:

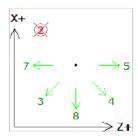

Note that the diagram's suggestions may not cover all cases. Therefore, the user interface of the Tool Geometry Offset Library will allow you to enter a nose vector number that is not suggested by the diagram.

For further information on how the nose vector is used during Cutter Compensation, see G40, G41, G42 in Chapter 11.

## 5.5 Manual Measurement of X-Axis Tool Offsets for OD Tools

\*Note: Before you begin, the adjustment values in the Tool Wear Adjustment Screen (described earlier in this chapter) should be all zeroed out for the tools which will be involved in the steps below.

\*Note: Also it would be beneficial to have the Tool Orient, Tool Type, Approach and Nose Vector fields already set up for the tools involved.

#### STEP 1:

Chuck up a piece of stock, and use the Jog buttons to make a skim cut (Figure 1). Leave the tool set at this X position.

\*Note: Start spindle by switching to manual mode, press Spin Start button, and adjust RPM with the spindle override knob.

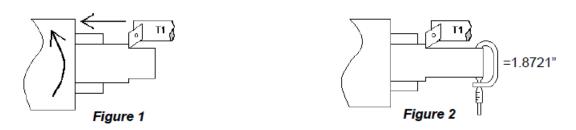

#### STEP 2:

Measure the new skim cut diameter, as shown in Figure 2.

#### STEP 3: Open the Tool Geometry Offset Library

On the T-Series Control Main Screen, press:  $F1 - Setup \rightarrow F2 - Tool Offset$ .

#### STEP 4: Set the X Measurement Diameter

Move the cursor to the X Offset column and press F1 - X Diam and enter the diameter measured in Step 2 into the "Establish the X Diameter field", then press F10 - Save to accept. The X-Measurement Diameter for OD tools is now set.

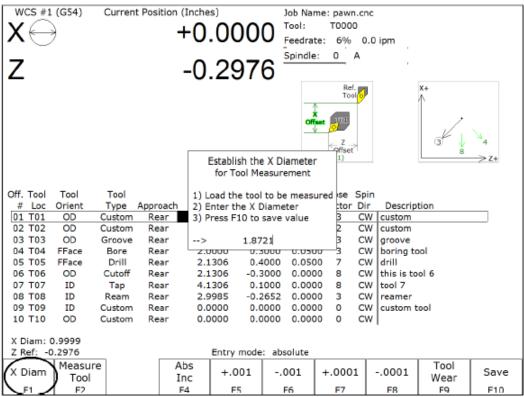

Figure 3

#### STEP 5: Measure the X-Offset

Press F2 - Measure Tool then F5 - Measure Offset X to measure the X-offset of the tool used to make the skim cut. The value appears in the X Offset field.

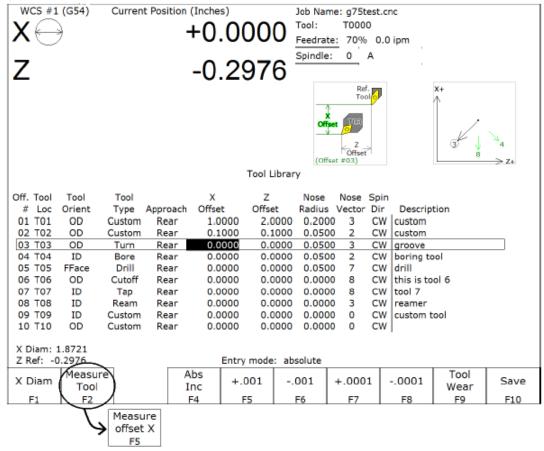

Figure 4

#### \*Notes:

- Always make sure the cursor is on the correct Offset #.
- Press F5 Measure Offset X while the tool is STILL at the skim cut diameter.
- Any piece of stock can be used to set tool offsets. It is not necessary to use the actual part blank.

#### STEP 6: Measure the Next Tool

Touch the next tool to the new skim cut OD (the X Measurement Diameter) as shown in Figure 5, and press **F2** - **Measure Tool** then **F5** - **Measure Offset X**. Repeat this step for the rest of your OD tools.

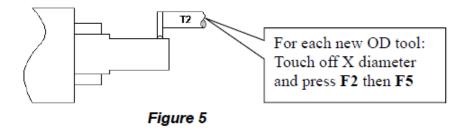

#### \*Notes:

- Verify you are clear of any obstacles, then use "Tool Check" to withdraw the tool from its current position.
- Use a piece of paper to touch off the next tool to the skim cut diameter. Slow jog close to the work piece, switch to Incremental jog mode and jog in close at small increments until the tool just pins the paper to the work piece.
- If you are using an ATC, be sure that you are clear of any obstacles, then use the ATC button in the Tool Library to rotate the ATC to the next tool position.

#### 5.6 Manual Measurement of X-axis Tool Offsets for ID Tools

After setting all OD Tool Offsets, a new Internal X Measurement Diameter should be set to measure the X offsets for all ID Tools.

#### \*Notes:

- Before you begin, the adjustment values in the Tool Wear Adjustment Screen (described earlier in this chapter) should be all zeroed out for the tools which will be involved in the steps below.
- Also it would be beneficial to have the Tool Orient, Tool Type, Approach and Nose Vector fields already set up for the tools involved.

#### STEP 1:

Chuck up a piece of stock, and use the Jog buttons to make a skim cut (Figure 6). Leave the tool set at this X position.

\*Note: Start spindle by switching to manual mode, press **Spin Start** button, and adjust RPM with the spindle override knob.

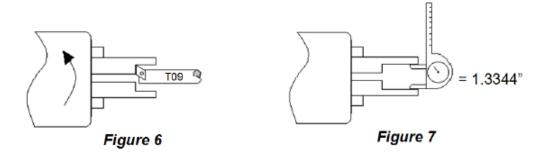

#### STEP 2:

Measure the new skim cut diameter, as shown in Figure 7.

#### STEP 3: Open the Tool Geometry Offset Library

On the T-Series Control Main Screen, press:  $F1 - Setup \rightarrow F2 - Tool Offset$ .

#### STEP 4: Set the X Measurement Diameter

Move the cursor to the X Offset column and press F1 - X Diam, enter the diameter measured in Step 2 into the Establish the X Diameter field, and press F10 - Save to accept. The X-Measurement Diameter for ID tools is now set.

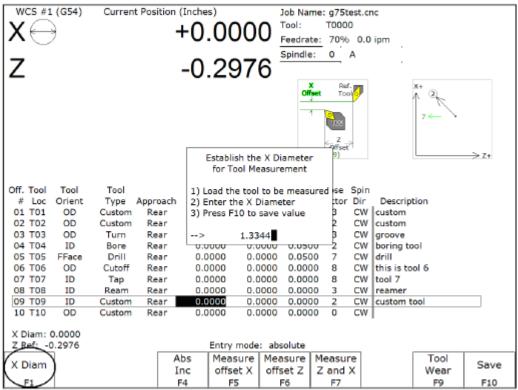

Figure 8

#### STEP 5: Measure the X-Offset

Press F2 - Measure Tool then F5 - Measure Offset X to measure the X-offset of the tool used to make the skim cut. The measured value will appear in the X Offset field.

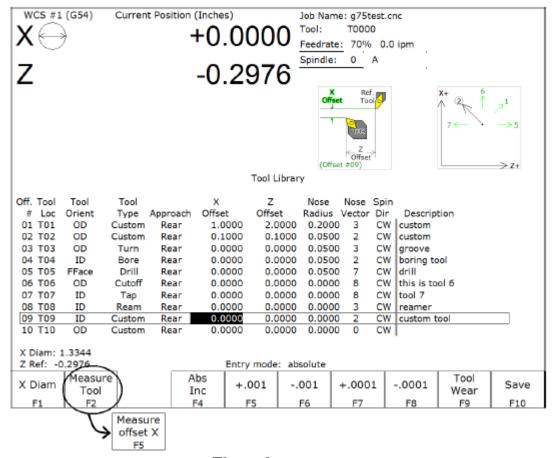

Figure 9

#### \*Notes:

- Verify that the cursor is highlighting the X offset field for the offset number that you are measuring.
- ullet Press F5 Measure Offset X while the tool is STILL at the skim cut diameter.

#### STEP 6: Measure the Next Tool

Touch the next tool to the new skim cut OD (the X Measurement Diameter) as shown in Figure 5, and press **F2** - **Measure Tool** then **F5** - **Measure Offset X**. Repeat this step for the rest of your OD tools.

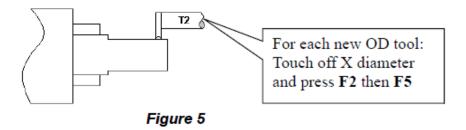

#### \*Notes:

- Verify you are clear of any obstacles, then use "Tool Check" to withdraw the tool from its current position.
- Use a piece of paper to touch off the next tool to the skim cut diameter. Slow jog close to the work piece, switch to Incremental jog mode and jog in close at small increments until the tool just pins the paper to the work piece.
- If you are using an ATC, be sure that you are clear of any obstacles, then use the ATC button in the Tool Library to rotate the ATC to the next tool position.

Special Cases: Sometimes it might be difficult to touch a new tool off the X Measurement Diameter set in Step 2. If this is the case, you can repeat each step from Step 1 through 5 for EACH tool, reading in a new reference position for EACH tool! In this case, you will make a new skim cut Measurement Diameter for each tool and enter in that new skim cut diameter as a new reference position for that tool. This method is more work, but if touching off a new tool to an existing reference position is very difficult, this method may be used for both OD & ID tools.

# 5.7 Manual Measurement of X-Axis Offsets for Drills, Center Drills, and Taps

To set drills, center drills, taps, and boring tools, sweep the tool in with an indicator to find the spindle center. Remember that the X Measurement Diameter should be set to '0' before proceeding with step 1. (See the section "Setting X-Axis Tool Offsets for OD Tools" earlier in this chapter for directions on setting an X Measurement Diameter)

#### \*Notes:

- Before you begin, the adjustment values in the Tool Wear Adjustment Screen (described earlier in this chapter) should be all zeroed out for the tools which will be involved in the steps below.
- Also it would be beneficial to have the Tool Orient, Tool Type, Approach, and Nose Vector fields already set up for the tools involved.

#### STEP 1: Set the Indicator

Mount the indicator base on the spindle or put the indicator in the chuck. Move the tool towards the approximate center of the spindle. (Figure 11)

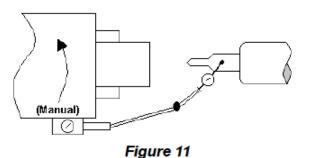

#### STEP 2: Center the Drill

Touch the indicator probe to the shank of the tool, and rotate the chuck by hand. Jog the X-axis in incremental mode until the indicator reads the same around the circumference of the tool.

#### STEP 3: Measure the X Offset

Press F2 - Measure Tool then F5 - Measure Offset X to measure the X-offset of the tool. The value appears in the X Offset field.

\*Note: This procedure may also be used in setting ID tool offsets in cases where an initial ID skim cut is not possible.

## 5.8 Manual Measurement of X-Axis Offsets for Boring Tools

Since boring tools come with a manufactured offset, setting a boring tool is just like setting a drill, with a few added steps. Follow Steps 1 to 3 in the previous section above, and then do the following steps:

#### \*Notes:

- Before you begin, the adjustment values in the Tool Wear Adjustment Screen (described earlier in this chapter) should be all zeroed out for the tools which will be involved in the steps below.
- Also it would be beneficial to have the Tool Orient, Tool Type, and Approach fields already set up for the tools involved.

#### STEP 4: Find the Tool Offset

Look up the tool manufacturer's offset for the tool being measured.

#### STEP 5: Switch to Incremental mode

With the X Offset field highlighted for the tool being measured, press the  ${\bf F4}$  -  ${\bf Abs/Inc}$  key until the "Entry Mode:" field on the screen reads "incremental".

#### STEP 6: Enter the Given Offset

Multiply the manufacturer's offset by negative two (-2), and type the number into the X Offset field. The value you type should appear as being added to the measured X offset already measured.

\*Note: Remember to press the F4 - Abs/Inc key to toggle the Entry Mode back to "absolute" when you are done.

#### 5.9 Manual Measurement of Z-Axis Tool Offsets

#### \*Notes:

- Before you begin, the adjustment values in the Tool Wear Adjustment Screen (described earlier in this chapter) should be all zeroed out for the tools which will be involved in the steps below.
- Also it would be beneficial to have the Tool Orient, Tool Type, Approach, and Nose Vector fields already set up for the tools involved.

#### STEP 1:

Chuck up a piece of stock, and use the Jog buttons to make a skim cut (Figure 12) OR if the surface is true, touch off the end as shown in Figure 13.

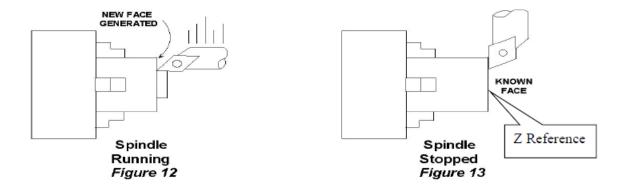

#### STEP 2: Open the Tool Geometry Offset Library

On the T-Series Control Main Screen, press:  $F1 - Setup \rightarrow F2 - Tool Offset$ .

#### STEP 3: Set the Reference:

Make sure the Z column is highlighted, press F1 - Z Ref. and then F10 - Save to accept this as the reference.

#### STEP 4: Measure the Tool Offset

Without moving the Z-position of the tool that you just used to set a reference point, press **F2** - **Measure Tool** then **F6** - **Measure Offset Z** to measure the Z-offset of that tool (it should result in 0 as its offset), as seen in figure 14.

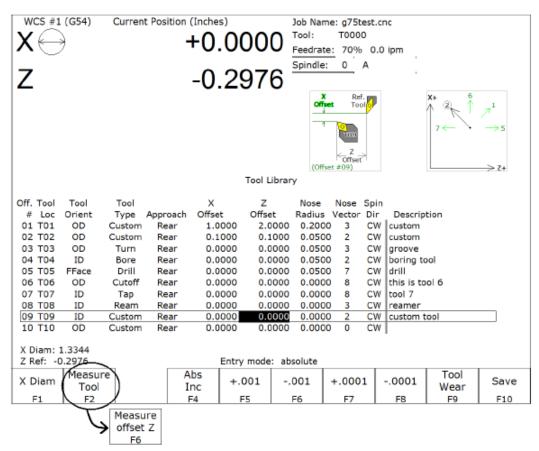

Figure 14

#### STEP 5: Measure the Next Tool Z-Offset

Load the next tool and bring it to the reference point (as shown in Figure 13). Press  $\mathbf{F2}$  - Measure Tool then  $\mathbf{F6}$  - Measure Offset  $\mathbf{Z}$ , and then repeat for all remaining tools.

\*Note: Make sure the cursor is on the correct Offset number being measured before pressing F2 - Measure Tool then F6 - Measure Offset Z.

#### 5.10 Manual Measurement of Part Cutoff Tool Z-Offset

#### \*Notes:

- Before you begin, the adjustment values in the Tool Wear Adjustment Screen (described earlier in this chapter) should be zeroed out for the tools that will be involved in the setup as described below.
- Also it would be beneficial to have the Tool Orient, Tool Type, Approach, and Nose Vector fields already set up for the tools involved.

Load the part cutoff tool and bring it to the stock face (Figure 15). With the menu highlighted in the Z Offset column at the correct offset number, press the **F2** - **Measure Tool** then **F6** - **Measure Offset Z** key.

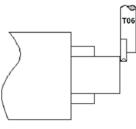

Figure 15

If the part cutoff tool is 0.125 wide and you want the back side of the tool to be set at Z-Zero, then highlight the Zoffset of the tool being adjusted and press the **F4** - **Abs/Inc** key to toggle to incremental mode.

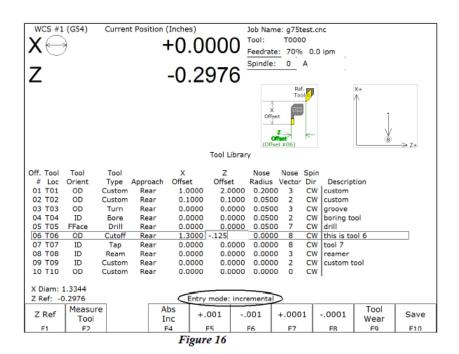

Type in -.125 and press ENTER. The value of -0.125 will be added to the value measured in Step 1.

<sup>\*</sup>Note: Remember to press the F4 - Abs/Inc key to toggle the Entry Mode back to "absolute" when you are done.

## 5.11 Setting the Nose Radius

The Tool Geometry Offset Library also has a field for the tool Nose Radius (labeled **R** in figure 17).

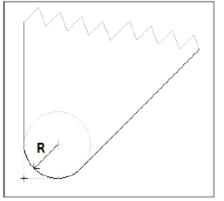

Figure 17

This field tells the control the distance to adjust when cutter compensation is used (G41 or G42). For further information, see G40, G41, G42 in Chapter 11.

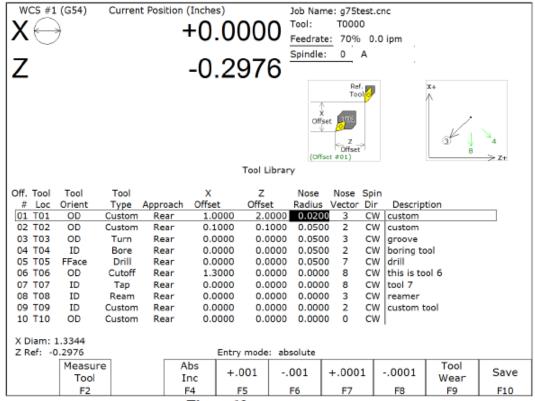

Figure 18

To edit these entries, first press the **F4 - Abs/Inc** until the "Entry Mode" field reads "absolute". Move to the desired Nose Radius field using the arrow keys and type in the nose radius of the tool, and press **Enter**.

## 5.12 Automatic Tool Touch-Off cycles (extra-cost option)

Pressing **F2** - Measure Tool will give you access to a sub-menu used for measuring X and/or Z offset measurements of a tool. When Auto Tool Measure (extra-cost option) is set up and enabled, the functions under this sub-menu will give the operator an additional choice of doing X and Z offset measurements automatically using a Tool Touch-Off device.

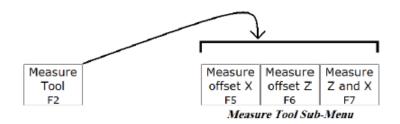

**F5 - Measure Offset X**: Prompt operator with a choice to do either Manual measure of X offset **or** Auto Tool Touch-off cycle to measure X offset.

**F6 - Measure Offset Z**: Prompt operator with a choice to do either Manual measure of Z offset **or** Auto Tool Touch-off cycle to measure Z offset.

F7 - Measure Z and X: Do Auto Tool Touch-off cycle to measure both Z and X offsets (doing Z first).

The rest of this section will concentrate on the 3 Auto Tool Touch-off cycles accessed under these 3 keys. See Parameters 257 and 281-283 for information on setting up Automatic Tool Touch Off.

#### Auto Tool Touch-off Cycle to Measure X Offset (F5)

This cycle will do a single axis measuring move along the X axis. The +/- axis movement directions are initially determined by the tool's Nose Vector and secondarily by its Approach Direction, but you can change the X measurement direction by pressing **F1 Orient** on the dialogue box. It is important to position the tool in the correct location before starting this cycle. To run this cycle from the Tool Geometry Offset Library, first jog the tool to the correct location and press:

#### F2 - Measure Tool $\rightarrow$ F5 - Measure Offset $X \rightarrow CYCLE$ START.

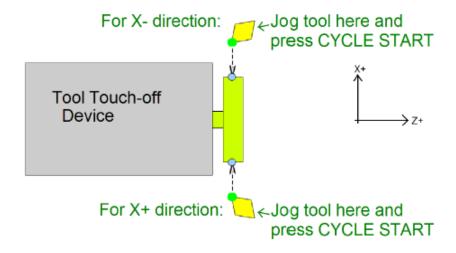

#### Auto Tool Touch-off Cycle to Measure Z Offset (F6)

This cycle will do a single axis measuring move along the Z axis. The +/- Z direction is determined primarily by the tool's Nose Vector and secondarily by its Approach Direction. It is important to position the tool in the correct location before starting this cycle. To run this cycle from the Tool Geometry Offset Library, first jog the tool to the correct location and press:

#### F2 - Measure Tool $\rightarrow$ F6 - Measure Offset Z $\rightarrow$ CYCLE START.

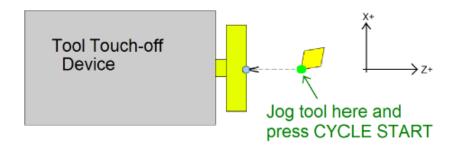

#### Auto Tool Touch-off Cycle to Measure both Z and X Offsets (F7)

This cycle combines the measurement of X and Z offsets into one cycle. The +/- axis movement directions are initially determined by the tool's Nose Vector and secondarily by its Approach Direction, but you can change the X measurement direction by pressing  $\mathbf{F1}$  -  $\mathbf{Orient}$  on the dialogue box. To run this cycle from the Tool Geometry Offset Library, first jog the tool to the correct location and press:

#### F2 - Measure Tool $\rightarrow$ F7 - Measure Offset Z and X $\rightarrow$ CYCLE START.

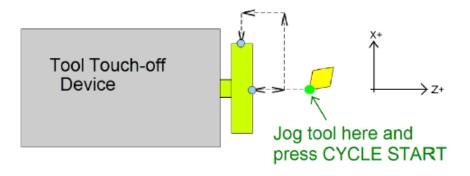

NOTE: See Chapter 14 - Configuration for setting the following parameters to use the Tool Touch-off device:

Parameter 18 - PLC Input Spindle Inhibit Parameter

Parameter 244 - Tool Touch-off device PLC input number

Parameter 257 - TT1 connection detection PLC input

Parameter 281 - Tool Touch-off Device X stylus size

Parameter 282 - Tool Touch-off Device Z stylus size

Parameter 283 - Auto Tool Touch-off safety clearance

Parameter 367 - Probe / TT1 deceleration multiplier.

# Chapter 6

# Running a Job

To start the currently loaded job, go to the Main Screen and press the **CYCLE START** button on the jog panel. If your control is not equipped with a jog panel, press **ALT-S** on the keyboard.

# 6.1 Active Job Run Screen with G-code Display

If the Run-Time Graphics option is set to Off, the following screen is displayed while a job is running:

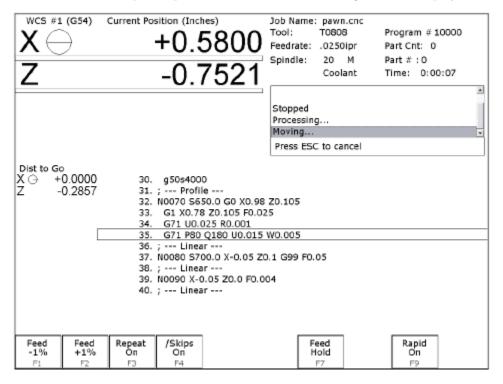

On this screen, the following F-keys are available:

| F1 Feed (-1%)                                                                                                    | Decrease feedrate override by $1\%$ . (Available only if keyboard jogging is active.)    |
|----------------------------------------------------------------------------------------------------|------------------------------------------------------------------------------------------|
| F2 Feed (+1%)                                                                                                    | Increase feedrate override by $1\%$ . (Available only if keyboard jogging is active.)    |
| F3 Repeat On/Off                                                                                                    | Toggle the repeat feature for part counting. For more information, see F3 under the      |
|                                                                                                    | Run Menu section later in this chapter.                                                  |
| F4 Skips On/Off                                                                                                    | Enable/Disable block skips. For more information, see F4 under the Run Menu section      |
|                                                                                                    | later in this chapter.                                                                   |
| F5 Auto                                                                                                    | This key will only appear in Single Block mode. When you press this key, it turns        |
|                                                                                                    | on Auto mode and disables Single Block mode. Once Auto mode is turned on, Single         |
|                                                                                                    | Block cannot be re-enabled unless you stop the job. For more information, see F5         |
|                                                                                                    | under the Run Menu section later in this chapter.                                        |
| F6 — Stops off                                                                                                    | This key will only appear if Optional Stops is on. When you press this key, it turns off |
| and participation of the same of the same | Optional Stops. Once Optional Stops is turned off, it cannot be re-enabled unless you    |
|                                                                                                    | stop the job. For more information, see F6 under the Run Menu section later in this      |
|                                                                                                    | chapter.                                                                                 |
| F7 Feed Hold                                                                                                    | Turn feed hold on/off. (Available only if keyboard jogging is active.)                   |
| F8 — Graph                                                                                                    | Switch to run-time graphics screen. This key only appears if the job was started with    |
|                                                                                                    | the run-time graphics option turned on.                                                  |
| F9 Rapid On/Off                                                                                                    | Turn rapid override on/off.                                                              |
| 10 - Itapia On/On                                                                                                    | Turn Tapid Override On, On.                                                              |

For information on other keys that are available while a job is running, see Chapter 2.

# 6.2 Run-Time Graphics Screen

When a job is running with Run-Time Graphics set to On, the following screen is displayed:

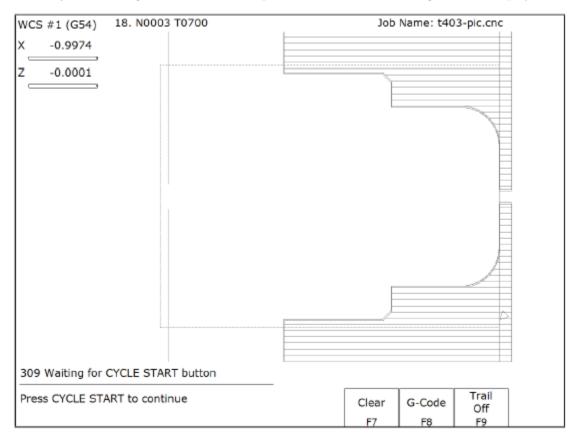

The following keys are available while the job is running in Run Time Graphics.

F7 -- Clear Clears the trail up to the tool's current position in the program.

**F8** — **G-Code** Switch to the Job Run Screen with G-Code display.

F9 -- Trail On/Off Turn on/off the tool trail display.

### 6.3 Canceling a Job in Progress

There are three conventional ways to cancel a currently running job (CNC program). When a job is canceled using any of the following methods, the job's progress will be recorded. This allows the user to restart the job using the Resume Job option or the Search and Run option.

CYCLE CANCEL Pressing this key while a job is running will cause the control to

abort the job currently being run. The control will stop movement immediately, clear all M-functions, and return to the main screen. Hitting the escape key on the keyboard is equivalent to

hitting CYCLE CANCEL.

TOOL CHECK Pressing this key while a job is running will cause the control to

stop the normal program movement, turn off the spindle, clear all M-functions, and go the Run menu screen. Make sure the tool will clear the part before pressing **Tool Check** a second time, which will move the X and Z-axes to their home position. The

control will then automatically go to the resume job screen.

Pressing the **EMERGENCY STOP** button, while a job is running, will cause the control to abort the job currently being run. The control will stop movement immediately, clear all M-functions, and return to the main screen. Also, the power to

all axes will be released.

# 6.4 Resuming a Canceled Job

EMERGENCY STOP (E-Stop)

If a job is canceled using one of the methods described above, it can be resumed in one of three ways:

CYCLE START Pressing the CYCLE START button will restart the job at the BEGINNING

of the part program.

Note: Before performing a **F1-Resume** Job or **F2-Search** the tool may need to be positioned in X and Z for cycles that start down inside an ID or behind a

shoulder.

F1 - Resume Job (Located in F4-Run menu) Restart the canceled job at or near the point of

interruption. See the next section in this chapter entitled "Run menu" for more

information.

F2 - Search (Located in F4-Run menu) Restart at a specified point in the part program. See

the next section in this chapter entitled "Run menu" for more information.

#### 6.5 Run Menu

Press **F4** - **Run** from the main screen to access the Run menu. From this menu, the operator can restart a canceled job or change the way the job will run.

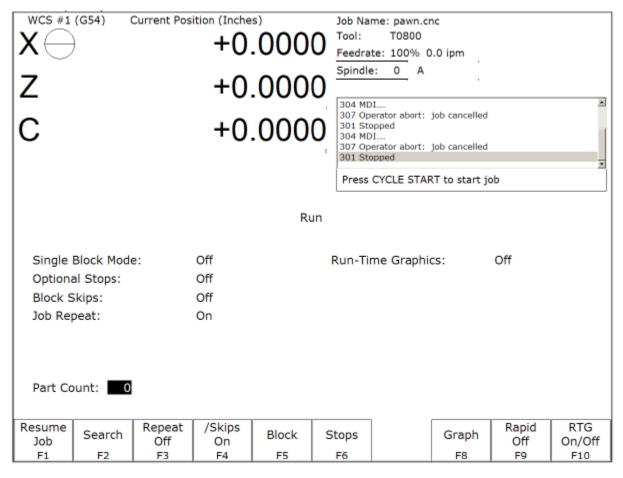

**F1 - Resume Job** Access the resume job screen by pressing **F4 - Run** on the main screen to go to the run screen, and then pressing **F1 - Resume Job** in the run screen to go to the resume job screen. If the job was canceled by pressing **TOOL CHECK**, the control will go to the resume job screen automatically. From this screen, the user can modify tool offsets and the tool library, turn block mode on and off, turn optional stops on or off, graph the partially completed job, or start the partially completed job.

The resume job option is not always available. The following situations will cause the resume job option to be unavailable:

- Loading a new job.
- Running a job to completion.
- Parse errors in the job.
- Editing or reposting the job file.
- Loss of power while a job is running.
- **F2 Search** Invoking this option will bring you to the "Search and Run" menu. This menu will allow you to specify the program line, block number, or tool number at which execution of a program is to begin. Program lines are numbered from the top of the file down with the first line numbered 1. To enter a block number, place an "N" in front of the number. To enter a tool number, place a "T" in front of the number. Pressing **CYCLE START** from here would start the program at the point you specified.

An extra option unique to the "Search and Run" screen is the **F1** – **Tool Change** "Do Last Tool Change" function. This key toggles the tool change option as shown on screen. A "YES" tells the control to perform a tool change so that the tool specified for the line or block has the tool indicated in the program. A "NO" uses the currently loaded tool, regardless of what tool is specified for the line or block being searched.

CNC12 will remember previous searches. They are accessible by pressing the **UP** and **DOWN** arrows in the Search text box.

NOTE: You cannot search into a subroutine.

- **F3 Repeat On/Off** This key toggles the repeat feature for part counting. When part counting is in effect and Repeat is on, the job will be automatically run again until the specified number of parts has been run. The On or Off label indicates the state to which the repeat feature will toggle to when pressed. It does not indicate the current state. The current state is indicated in the user window above.
- The **Part Count:** prompt is used to set the Part count. Positive values set the part counter to count up and negative values configure the part count to count down. For example, if 10 is entered in the Part Count prompt, the Part Cnt in the status window changes to 10 and the Part # changes to 0 with an upward arrow indicator. When a job is run and then completes, the Part # will increment to 1. If repeat is on, the job will automatically start again and keep running until the Part # has reached the Part Cnt. If a -10 is entered in the Part Count prompt, the Part Cnt in the status window changes to 10 and the Part # changes to 10 with a downward arrow indicator. When a job is finished, the Part # will decremented to 9. If repeat is on, the job will automatically start again and keep running until the Part # has reached 0.
- **F4 Skips On/Off** This function toggles the block skip feature. When block skipping is on, G-code lines that start with a forward slash character '/' are skipped, i.e., they are not processed. Note that because of the way a job is processed (in a pre-processed buffered fashion) the effect of this key may be delayed if you press it while a job is running. The On or Off label indicates the state to which the /Skips feature will toggle to when pressed. It does not indicate the current state. The current state is indicated in the user window above.
- **F5 Block Mode** Turns single block mode on and off. This is similar to pressing **AUTO/BLOCK**. If Single Block mode is on, the CNC software will stop after each block in your part program and wait for you to press **CYCLE START**. Note that Auto mode is the default mode. If you use this key to turn on Single Block mode and then run a job, Auto mode will be re-instated when the job ends. The current state of this setting is indicated in the user window above.
- **F6 Optional Stops** Turns optional stops on and off. If optional stops are on, any M1 codes that appear in your program will cause a wait for **CYCLE START** (just like M0). If optional stops are off, M1 codes will be ignored. Note that the default mode for Optional Stops is off. If you use this key to turn on Single Block mode and then run a job, Optional Stops will be set to off when the job ends. The current state of this setting is indicated in the user window above.
- **F8 Graph** Graphs the part. For more information, see the "F8 Graph" section in chapter 3. If this feature is invoked from the Run and Search screen or the Resume Job screen, then the graphics will show exactly where the searched line or block begins. Dotted lines indicate the portion of the part that is skipped. Solid lines indicate the portion of the part that will be machined.
- **F9 Rapid On/Off** This function key toggles Rapid Override. The On or Off label indicates the state to which the Rapid Override feature will toggle when pressed. In the Rapid Override On state, the speed of rapid moves (G0) can be adjusted by the Feedrate Override knob. In the Rapid Override Off state, the speed of rapid moves will be at full speed (max rate).
- **F10 RTG On/Off** This function key toggles the Run-Time Graphics option. If the option is turned on, Run-Time Graphics automatically starts when the **CYCLE START** button is pressed. This option must be turned on for Run-Time Graphics to be used. If the option is turned off, Run-Time Graphics cannot be started while a job is running.

Machine Parameter 400 determines whether or not CYCLE START is enabled on the Run Menu. If parameter 400 is set to zero, then CYCLE START is disabled in the Run Menu. For any other value of parameter 400, CYCLE START is enabled. Note that this does not apply to the Resume and Search sub-menus, where CYCLE START is always enabled.

#### 6.6 Power Feed

- Press **F4 Feed** from the Setup menu to access the Power Feed screen. This screen is used to command axis movement. All the operations available on the Power Feed screen may also be performed in MDI with the appropriate M and G codes.
- ${\bf F1}$   ${\bf Absolute}$  Power Feed Press  ${\bf F1}$   ${\bf ABS}$  to move an axis to an absolute position, at a specified feedrate.
- F2 Incremental Power Feed Press F2 INC to move an axis an incremental distance, at a specified
- **F3 Free XZ** Press **F3 Free** to release power to the X and Z motors, allowing you o use your machine manually for these two axes. feedrate.
- ${\bf F4}$   ${\bf Power}$   ${\bf XZ}$  Press  ${\bf F4}$   ${\bf Power}$  to apply power to the X and Z motors, allowing you to use your machine with the jog panel for these two axes.

# Chapter 7

# The Utility Menu

To get to the Utility Menu, press  $\mathbf{F7}$  -  $\mathbf{Utility}$  at the CNC software Main Screen. The model will vary depending on your M-Series Control model.

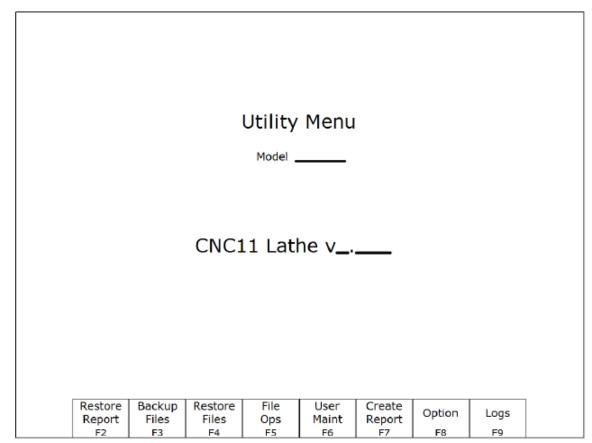

- **F2 Restore Report** This option is used primarily for restoring a system configuration from a previously saved *report.zip* file (See **F7 Create Report**).
- **F3 Backup Files** This creates an archive file "cnc\_ backup.zip" containing CNC program files, Intercon part program files, MillWrite engraving files, and digitized output files from the following directories and their subdirectories: ncfiles directory, c:\intercon, c:\mw, and any other directories mentioned in the pathm.ini configuration file.
- **F4 Restore Files** Use this option to restore the data previously backed up with **F3 Backup Files**. (Note that this feature will not work with backups created by control software prior to version 3.04.)
- **F5 File Ops** Use this menu to perform file and directory operations such as: Importing and Exporting (copying) files to and from the control, rename or delete files, create or delete directories.

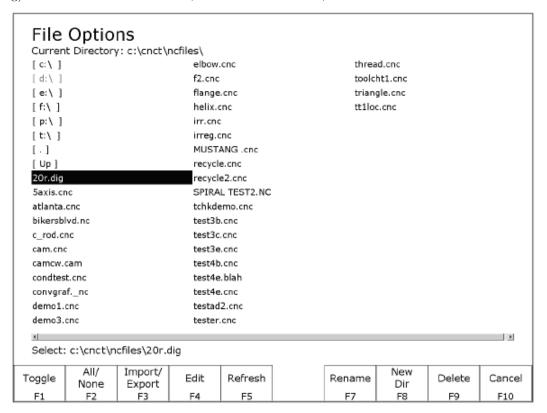

F1 - Toggle Press once to select or press again to unselect a single file. F2 - All/None Press once to select all or press again to unselect all files. F3 - Import/Export Import or Export selected files. F4 - Edit Opens selected file in editor. F5 - Refresh Refresh file list. Use after inserting a new USB storage device. F7 - Rename Rename selected file or directory. F8 - New Dir Create a new directory in the current folder. F9 - Delete Deletes selected file or directory. Page Up Move the cursor backward one page. Page Down Move the cursor forward one page. End Select The last file in the list. Home Select The first file in the list. Arrow Keys Move the cursor in the selected direction.

**F6 - User Maint** Use this menu to perform user maintenance such as checking an axis for excessive drag or setting backlash.

- F1 Drag The Drag Factor utility is used to determine if an axis has an excessive amount of drag. To run a drag test, use the F1 key to select the axis which you wish to test, position the axis at or near the home position and press CYCLE START. The axis will move back to the home switch then traverse the entire range of travel for the axis moving to the opposite limit and returning to home while moving the slow jog rate. If excessive friction (drag) is encountered an error message will be displayed. When the test completes, use F8 Graph to display the results. The red horizontal lines indicate the bounds acceptable limits for the machine as it is currently configured.
- **F2 Lash** (Backlash Compensation) In order to insure an accurate measurement always set the backlash compensation in the control to zero before attempting to measure the physical lash in an axis.
- **F7 Create Report** Generates a backup of system configuration files called report.zip and copies it to the specified location. Your dealer may then use this file for servicing and troubleshooting purposes. To restore the configuration files from the report disk, press **F2 Restore Report** from the Utility menu.
- **F8 Options** Shows the software plugins and software level information. On this screen you can also import license files for software plugins and software levels that you have purchased. This page will also display the PLC program name and System ID.
- **F9 Logs** Shows the messages and errors that have been logged by the control.
  - F1 Errors Displays the error/message log. Use Page Up, Page Down, Home, and End to view and ESC to exit.
  - **F2 Stats** Displays counts of errors logged. Use **Page Up**, **Page Down**, **Home**, and **End** to view and **ESC** to exit.
  - **F3 Export** Exports the log to a destination of your choosing.

# Chapter 8

# Intercon Software

#### 8.1 Introduction

Intercon (Interactive Conversational) software allows you to quickly create a part program right at the control without having to be a G-code expert. Intercon will prompt you to enter values from your print that describes the geometry of the part. Intercon will display graphics of the part as you are creating it, helping you quickly proceed through part programming. Intercon can then generate a G-code program from the geometric information you have entered.

You can purchase an offline version of the Intercon software for use on your desktop PC. You will need to purchase a hardware key, which will allow the offline version to run. Simply plug the key into the computer, install the required drivers, and run it.

#### 8.2 Lathe Intercon Main Menu

When you access Intercon through the **F5** — **CAM** option in the CNC11 Main screen, the part program will be displayed if the current job loaded in CNC11 has an associated Intercon program. If the job file in CNC11 did not have an associated Intercon program, the F1-File menu will be displayed. See the "Lathe Intercon File Menu" section later on for a description of the file menu.

| Interc               | on Lathe                                         |                                      |                                  |       |                |                                                              | (     | Current Part            | pawn.lth              |
|----------------------|--------------------------------------------------|--------------------------------------|----------------------------------|-------|----------------|--------------------------------------------------------------|-------|-------------------------|-----------------------|
| Operation            | on<br>Type                                       | X(D)                                 | End<br>Z                         | То    | ol             |                                                              |       |                         |                       |
| 0001<br>0002<br>0003 | Demo Lathe  <br>tool #8 - 55 c<br>tool #7125     |                                      | ı                                |       |                |                                                              |       |                         |                       |
|                      | G50s4000                                         | 0.8500                               | 0.1000                           | ) (   | 18             |                                                              |       |                         |                       |
| 0007<br>0008<br>0009 | Linear<br>Linear                                 | _ 0.7500<br>_ 0.0500<br>_ 0.0500     | 0.1000<br>0.1000<br>0.0000       | i     | )7<br>)7<br>)7 |                                                              |       |                         |                       |
| 0012                 | Arc CCW<br>Arc CCW                               | 0.0000<br>0.2658<br>0.3264           | - 0.0000<br>- 0.3198<br>- 0.4088 |       | )7<br>)7<br>)7 | - Status                                                     |       |                         |                       |
| 0015                 | Arc CW<br>Linear, CR                             | 0.2400<br>0.5000<br>0.6250           | 0.4837<br>1.0375<br>1.0375       |       | )7   S         | Stock Diameter<br>Stock Length                               | 7     | X: 0.90<br>Z: 1.45      |                       |
| 0018                 | Linear, CR<br>Linear                             | 0.6250<br>0.7400<br>0.7400           | 1.1625<br>1.1625<br>1.4850       | (     | )7   N         | Fool Num/Offse<br>Nose Vector<br>Feedrate                    | t     |                         | 0<br>00 F/R<br>00 CSS |
| 0020 I<br>0021 (     | Finish Pass<br>Profile End<br>Cutoff<br>End Prog | 0.9500<br>0.7500<br>0.8400<br>n.84nn | 0.1000<br>0.1000<br>1.4750       |       | )8   G         | Spindle Speed<br>Spindle Dir.<br>Cutter Comp<br>Coolant Type |       | : CW<br>: None<br>: Off | uu css                |
| File                 | e Modif                                          | y Insert                             | Cut                              | Paste | Сору           | Copy<br>Menus                                                | Graph | Setup                   | Post                  |
| F1                   | F2                                               | F3                                   | F4                               | F5    | F6             | F7                                                           | F8    | F9                      | F10                   |

While in the Lathe Intercon Main Menu, use the up and down arrow keys to highlight the desired operation.

F1 — File

|             | section later in this chapter for a description of the file menu.        |  |  |  |  |  |  |
|-------------|--------------------------------------------------------------------------|--|--|--|--|--|--|
| F2 - Modify | F2 - Modify (or the ENTER key) to make changes to the highlighted opera- |  |  |  |  |  |  |

**F2 - Modify** (or the **ENTER** key) to make changes to the highlighted operation. This will display the Edit Operation Menu for the highlighted operation. Use the Page Up and Page Down keys to move between operations and highlight the operation you want to modify while in the Edit Operation Menu. See the "Insert Operation" section later in this chapter for a description of each operation type.

Press F1 — File to display the File Menu. See the "Lathe Intercon File Menu"

| F3 — Insert | Insert an operation above the currently highlighted operation. See the "Inser | t |
|-------------|-------------------------------------------------------------------------------|---|
|             | Operation" section later in this chapter for details.                         |   |

**F4** — **Cut** Cut (remove) the highlighted operation from the program. The operation that is cut is placed onto the clipboard stack. Attempting to cut a profile start or end operation will cut the entire profile.

F5 — Paste

Paste the last operation that was cut or copied into the clipboard stack into the current program line that is before the highlighted operation. A number on the second line of the Paste key indicates the number of operations that are currently in the clipboard stack. If the top of the clipboard contains a profile, the entire profile will be pasted.

**F6** — **Copy** Copy the highlighted operation into the clipboard stack and advance the cursor to the next operation.

F7 — Copy Menus... Choosing **F7** — **Copy Menus...** will display these options:

**F1** — **Copy Menu** - Allows a range of operations to be copied. Specify the Start Block, End Block, and Destination in the prompts that appear in the Copy Menu. The range of operations is copied into a location that precedes the destination block.

**F2** — **Move Menu** - Allows a range of operations to be moved. Specify the Start Block, End Block, and Destination in the prompts that appear in the Move Menu. The range of operations is moved into a location that precedes the destination block.

F3 — Cut, F4 — Paste, F5 — Copy perform the same actions as described above.

 $\mathbf{F9}$  —  $\mathbf{Clear}$   $\mathbf{Clipbrd}$  - Removes all operations in the clipboard stack.

F8 — Graph

Display a graphic preview for the part. See the "Graphics" section later in this chapter for details.

F9 — Setup

Change the part setup. The following window will be displayed on the screen. Use the up and down arrow keys to select between fields. Note that there are more fields than what the menu can show, so if you go beyond the bottom of the screen, the fields will scroll up revealing more Intercon Setup items. Press F1-Toggle to toggle between options when necessary and press F10 — Accept to accept the setup when you are finished. You can also access the Tool Library from here by pressing F6 — Tools. Press the ESC key to cancel and return to the File menu.

| ntercon Lathe v3                                                                                                    | Current Part: Part1.lth |
|----------------------------------------------------------------------------------------------------|-------------------------|
| Intercon Setup                                                                                                    |                         |
| Comment Generation Clearance Amount G71/G72 Profile Rough Cut Depth Increment G71/G72 Profile Rough Cut Escape Amount G71/G72 Profile Rough Cut Escape Angle G70 Profile Finish Multi/Single pass behavior Peck Retract Amount G74 X Relief Amount G75 Z Relief Amount Thread Min. Cut Depth Thread Chamfer Amount Chamfer Blend Radius Spindle/Coolant Delay Max Spindle Speed (G50) Modal Linear Modal Arc Modal Drill/Bore/Tap Suppress G28 for tool change Help Icons always on | : Enabled :             |
| X Coordinate Input Mode<br>Taper Angle Input Fields                                                                                                    | : Diameter<br>: Yes     |
| Taper Angle Input Fields  Toggle Tools                                                                                                    | : Yes                   |
| F1 F6                                                                                                    | F10                     |

<u>Comment Generation</u>: Toggle between Enabled and Disabled. When comment generation is enabled, Intercon will insert a comment before each block describing the operation type. Disabling comment generation reduces the size of the file.

<u>Clearance Amount:</u> Set the distance away from the part you want to position when changing from a rapid to a feedrate move. This amount applies to both the X and Z-axes. Adjust this value to adjust the retract amount in a threading cycle (G76).

G71/G72 Rough Cut Depth Increment: Enter the amount of material to remove per pass in a profile cycle. Value is always a radius amount.

G71/G72 Rough Cut Escape Amount: Enter the distance to retract after a cutting pass has been made in a profile cycle. The values are always a radius amount.

G71/G72 Rough Cut Escape Angle: Enter the angle of retract (in degrees) after a cutting pass has been made in a profile cycle.

G70 Profile Finish Multi/Single pass behavior: Toggle between Multi-Pass and Single Pass behavior for profile finish pass. In Multi-Pass mode, a Finish Pass operation will perform multiple incremental finish cuts each at the specified "Depth of Cut" away from each other. In Single Pass mode, a Finish Pass operation will perform 1 finish cut at the specified "Depth of Cut" away from the final finish profile.

<u>Peck Retract Amount:</u> Enter the distance to retract after a cutting move has been made in the peck drilling cycle, peck cut off cycle and grooving cycle.

**G74** X Relief Amount: Enter the relief amount for the X-axis in a Grooving cycle. This is the amount the tool moves away from the material in the X-axis direction before making rapid moves to position for the next cut.

**G75 Z Relief Amount:** Enter the step over amount for the Z-axis in a Grooving cycle. This is the amount the tool moves away from the material in the Z-axis direction before making rapid moves to position for the next cut.

Thread Min. Cut Depth: Enter the minimum amount you want removed for a pass in the threading cycle.

<u>Thread Chamfer Amount:</u> Enter the number of turns to taper from the thread depth to the surface of the work piece.

<u>Chamfer Blend Radius:</u> Enter the radius to use when rounding the corners of a chamfer when blend chamfer is selected.

Spindle/Coolant Delay: Enter the amount of time in seconds that you want the lathe to wait for the spindle to get up to speed and the coolant to begin flowing.

Max Spindle Speed (G50): Enter the maximum spindle speed for posted Intercon programs. Posts a G50 at the beginning of the program if the value entered is greater than zero.

Modal Operations (Linear, Arc, Drill/Tap): Toggle between yes or no. Entering yes will cause the same type of operation to be automatically inserted after the initial operation has been accepted.

Surpress G28 for Tool Change: Toggle between yes or no. Entering "no" will allow Intercon to post a G28 on a tool change operation to return the tool to the G28 position. Gang tooling setups usually require this option to be set to "yes".

Help Icons always on: Toggle between yes or no. Selecting "yes" means that help information will always be displayed when editing operations. "No" means that you will have to press a key to get help. Whether set to "yes" or "no", help screens can always be toggled on or off by pressing the F5-Help key when editing an operation.

X Coordinate Input Mode: Toggle between radius and diameter. You can select to enter the coordinates as radius amounts or as diameter amounts.

Taper Angle Input Fields: Toggle between hide and display. When you select hide, the fields that correspond to polar coordinates will not be shown. When you select display, the fields that correspond to polar coordinates will be shown.

Modal Input Fields: Toggle between hide and display. When you select hide, modal fields will not be shown. When you select display, modal fields will be shown.

DRO Units / Machine Units: Sets the units of measure, either Inch or Millimeter. It is recommended that these 2 fields be toggled together to the same units.

**Stop Spindle During Tool Change:** Toggle between Yes and No. Select "Yes" if you want the spindle to be shut off during a tool change. Select "No" if you want the spindle to be left on while doing a tool change.

Stop Coolant During Tool Change: Toggle between Yes and No. Selecting "Yes" will cause the coolant to be shut off during a tool change. Selecting "No" will cause the coolant to be left on while doing a tool change.

<u>Cutter Comp Look-ahead:</u> This sets the number of segments that can be parsed ahead when Cutter Comp is turned on.

F10 - Post Press F10 — Post to post a part program. Posting a part program generates

the G-codes for the program. After the program is posted, you will be returned to the control software's Main Screen where the G-code program will be loaded and you can press CYCLE START to run the job. The Intercon program will be

automatically saved.

Esc - Quit Press Esc to quit Intercon. You will be prompted to save changes if any were made.

You will be returned to the control software's Main Screen.

#### 8.3 Teach Mode

The X and Z keys will fill in a field with the current position for the related axis. This feature works when editing most fields in an operation. Press F9-Teach Mode when editing an operation to display a DRO.

#### 8.4 Lathe Intercon File Menu

Press F1-File while in the Intercon Main Menu to access the File Menu. The screen will look something like the example below:

| Intercon La                                  |             |                                                    |                  | Current Part | pawn.icn                                                                   |                         |                                           |  |  |
|----------------------------------------------|-------------|----------------------------------------------------|------------------|--------------|----------------------------------------------------------------------------|-------------------------|-------------------------------------------|--|--|
| Directory: o                                 | :\icn_lathe |                                                    |                  |              |                                                                            |                         |                                           |  |  |
| File                                         |             | Program                                            | mer              | Des          | cription                                                                   | [                       | Date Modified                             |  |  |
| [[ c:\]<br>[[]<br>Pawn<br>Shaft<br>Pipethrea | d           | John Q. Public<br>John Q. Public<br>John Q. Public |                  | Den<br>Den   | e<br>ent directory<br>no Pawn Part<br>no Shaft Part<br>no Pipe Thread Part |                         | 06-Oct-2006<br>06-Oct-2006<br>06-Oct-2006 |  |  |
|                                              |             |                                                    |                  |              |                                                                            |                         |                                           |  |  |
|                                              |             |                                                    |                  |              |                                                                            |                         |                                           |  |  |
|                                              |             |                                                    |                  |              |                                                                            |                         |                                           |  |  |
| New<br>F1                                    | Load<br>F2  | Save<br>F3                                         | Save<br>As<br>F4 | Delete<br>F5 |                                                                            | Details<br>On/Off<br>F9 |                                           |  |  |

F1 - New

Create a new file; you will be prompted to save changes to the currently loaded part program. Press "Y" to save changes or "N" to continue without saving changes. Choosing F1 — New will display the "New file:" prompt above the function keys. Type the name of the new file, then press F10 — Accept or the ENTER key to accept the new name. After accepting the new name, the program header information can be entered.

F2 — Load

Press **F2** — **Load** to load an existing program. You will be prompted to save changes to the currently loaded part program. Press "Y" to save changes or "N" to continue without saving changes.

#### 8.4.1 Load Menu

# Load from CNC hard drive C:\icn\_lath\

Use arrow keys to select the file to load and press F10 to Accept.

| [.]          |
|--------------|
| [ Up ]       |
| oschflth     |
| osdrilth     |
| osfaclth     |
| osradlth     |
| ostrnlth     |
| t403-pic.lth |
|              |

Go to: C:\icn\_lath\.

| code<br>CN | USB/LAN | Details<br>On/Off | Show<br>Recent | Date/<br>Alpha | Edit | Help<br>On/Off | Graph | Advanced | Accept |
|------------|---------|-------------------|----------------|----------------|------|----------------|-------|----------|--------|
| F1         | F2      | F3                | F4             | F5             | F6   | F7             | F8    | F9       | F10    |

To navigate the files in the load menu, use the arrow keys to move the cursor around and highlight the file to be loaded. The **HOME**, **END**, **PAGE UP**, and **PAGE DOWN** keys can be used to navigate the list of files. Names that are bracketed, for example [..], are the names of directories in the current directory, which is displayed at the top of the screen.

It is also possible to load a file by typing the name of the program to be loaded. When typing has started, the characters appear in the "File to load:" prompt above the function keys. Different drives and directories can be accessed by typing in the path at the "File to load:" prompt, or by pressing **F10** or **ENTER** on a bracketed directory name. When loading a new file, a prompt will be displayed asking whether to save the existing file if there was one.

Additional viewing and loading options are available through the F-Key menus which are detailed below:

 $\mathbf{F1} - \mathbf{G} \ \mathbf{code}/\mathbf{ICN}$ : Allows user to toggle the view between the Intercon files present in either c:\circ\ncfiles.

F2 — USB/LAN: Provides options for loading Intercon files from USB devices and LAN drives.

**F3** — **Details On/Off**: Changes the format of the display such that each file or directory is on a separate line and there are columns displayed for Programmer, Description, and Date Modified, i.e., the information that is contained in the program header operation.

**F4** — **Show recent**: Use the **F4** — **Show Recent** option to show the 15 most recently loaded Intercon and g-code files. It is important to remember that even though g-code files are displayed on this screen, ONLY Intercon files should be loaded from this screen. WARNING!!! Attempting to load a g-code file from the "Show Recent" screen will cause an error which will discard the current Intercon program. All unsaved changes will be lost. If you should accidentally load a g-code file, press escape to return to the main Intercon menu.

**F5** — **Date/Alpha**: Use F5 Date/Alpha to view files either alphabetically or by date modified. By default, programs are listed in ascending alphabetical order.

**F6** — **Edit** : Opens the selected file in Intercon for editing.

F7 — Help On/Off: Displays on screen help for the load menus.

**F8** — **Graph** : Graphs the selected file.

F9 — Advanced: Displays file menu in a comprehensive "all in one" format similar to Windows Explorer

#### 8.5 Lathe Intercon File Menu Continued...

**F3** — **Save** Save the current part program under its current name.

F4 — Save As

Save the current part program under a different name or to a different drive/directory. This allows you to make changes to a program and save the file under a different name so the original program remains unchanged. The name can be up to 8 characters long, but it cannot contain the symbols +=\[]'.";/<>? in the filename. If the new name already exists, a prompt will be displayed as a warning and will give the option to overwrite the existing file or return to enter a different name.

F5 — Delete

Delete a file. After **F5** — **Delete** is pressed, the screen will appear as in the **F2** — **Load** option where the same keys can be used to navigate the files. A yes/no prompt will appear after accepting a file for deletion for final confirmation.

F9 — Details Turns Intercon part file information display on or off. On/Off

## 8.6 Insert Operation

Press **F3** — **Insert** or Insert key to access the Insert Operation Menu. From this menu, you can add operations to a part program.

| Intercon Lathe      |            |             |      | Current Part: ANNY-EN2.LTH       |
|---------------------|------------|-------------|------|----------------------------------|
| Operation           | End        |             |      |                                  |
| # Type              | X(D)       | Ζ.          | Tool | Select operation to insert       |
| 0010 ;shaft of ence |            |             |      |                                  |
| 0020 Turning        | 0.8500     | 0.1000      | 05   |                                  |
| 0030 Profile        | 0.7500     | 0.1000      | 05   |                                  |
| 0040 Linear         | -0.0500    | 0.1000      | 05   |                                  |
| 0050 Linear         | -0.0500    | 0.0000      | 05   |                                  |
| 0060 Linear, BL     | 0.3900     | 0.0000      | 05   |                                  |
| 0070 Linear         | 0.3900     | -1.3750     | 05   |                                  |
| 0080 Linear, CR     | 0.7500     | -1.3750     | 05   |                                  |
| 0090 Linear         | 0.7500     | -2.6500     | 05   |                                  |
| 0100 Finish Pass    | 0.9500     | 0.1000      | 04   |                                  |
| 0110 Profile End    | 0.7500     | 0.1000      | 04   |                                  |
| 0120 Thread         | 0.4900     | 0.3000      | 04   |                                  |
|                     |            |             |      |                                  |
| 0130 Groove         | 0.8500     | -2.0000     | 07   |                                  |
| 0140 End Prog       | 0.8500     | -2.0000     | 07   |                                  |
|                     |            |             |      |                                  |
|                     |            |             |      |                                  |
|                     |            |             |      |                                  |
|                     |            |             |      |                                  |
|                     |            |             |      |                                  |
|                     |            |             |      |                                  |
|                     |            |             |      |                                  |
|                     |            |             |      |                                  |
|                     |            | $\neg \neg$ |      |                                  |
| Line Arc            | Drill   Ta | ap   Thro   | ead  | Profile Turn Groove Cutoff Other |
| F1                  | F3   F     |             | , J  | . F6   F7   F8   F9   F10        |

The operation is added before the currently highlighted operation. The block number is shown to the left. The operations you can insert are listed at the bottom of the screen. Pressing the function key that corresponds to an operation will bring up the Edit Operation Menu for that operation.

**NOTE:** For operations that use negative side tooling (see chapter 4) X values will be negative, such as starting and ending diameters in a turning cycle. Roughing and finishing tools are the same and the user is required to do tool positioning for tool changes.

#### 8.6.1 F1 — Line

Press F1 — Line at the Insert Operation Menu to insert a linear operation.

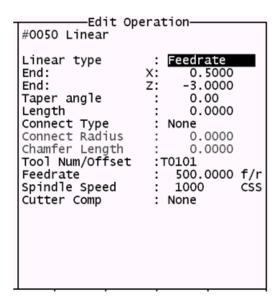

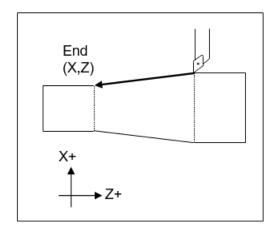

Press **F1** — **Toggle** or **Space** key to toggle between "Rapid" and "Feedrate" options when necessary and then use the Up and Down arrow keys to move between fields and fill in the rest of the required information. Once complete press **F8** — **Graph** to check your work and **F10** — **Accept** to accept the entries. Use the up and down arrow keys to move between fields. Press **ESC** to cancel and return to the Insert menu.

The destination of the linear move can be given in terms of the end point coordinates or as the counter-clockwise angle from the 3 o'clock position to the line and the length of the line (polar coordinates). Press **F3** — **Modal** Display to hide modal fields. Press this key again to show those fields. Press the F4 key to hide the polar coordinates. Press this key again to display those fields.

Linear Type: Enter the type of linear move you want to make (Rapid or Feedrate). This field can be toggled between Rapid and Feedrate. A rapid move is a non-cutting positioning move made at the maximum rate. A feedrate move is a cutting move made at the programmed feedrate. When performing a cutting operation, this must be toggled to Feedrate.

End X: Enter the X coordinate of the end position of the linear move. You can toggle between absolute and incremental position. When toggled to absolute, enter the absolute position, with reference to the part zero. When toggled to incremental, an INC will appear next to the entry. In this mode, enter the X distance from the preceding end position.

End Z: Enter the Z coordinate of the end position of the linear move. You can toggle between absolute and incremental position. When toggled to absolute, enter the absolute position, with reference to the part zero. When toggled to incremental, an INC will appear next to the entry. In this mode, enter the Z distance from the last preceding end position.

Angle: The destination can also be determined with an angle from the three o'clock position. Enter this angle in conjunction with the length to determine the end point of the linear move.

<u>Length</u>: Enter the length of the linear move. The length, along with the previously entered angle, will be used to calculate the end point of the move.

Connect Type: When two feedrate moves are performed consecutively, you can choose the style in which they are connected. You can toggle this field between the following options: None, Bl Chamf (Dist), Chamf (Dist), Bl Chamf (Len), Chamf (Len), or Radius. When set to none, the linear operations are connected at the point of intersection. There are now two chamfer types: Distance and Length. For Distance Chamfers the operator specifies the amount of distance to be removed from the ends of the two linear segments. The chamfer connects the two shortened segments. If a Length Chamfer is chosen, the linear moves are connected by a chamfer of a specified length. Both chamfer types have a blended version. When blend chamfer is chosen, the linear moves are connected by a chamfer with rounded corners. When radius is chosen, a rounded corner

connects the two linear moves.

- NOTE: Chamfers and blend chamfers in programs created with pre 8.10 Intercon are Length chamfers.
- NOTE: Chamfer and blend chamfer cannot be used to connect to an arc.

Connect Radius: Enter the radius of the rounded corner used to connect two feedrate moves.

<u>Chamfer Distance:</u> Enter the Distance to be removed from the end of each linear segment.

Chamfer Length: Enter the length of the chamfer you want to connect two linear feedrate moves.

Tool Num/Offset: Enter the tool number and offset number used. The first two digits is the tool number; the last two digits is the offset number. You can also press F2 to go to the tool library to select another tool and/or make changes to the tool library. Then, press F10 to accept.

Feedrate: Enter the desired cutting feedrate. You can toggle between feed/min and feed/rev.

Spindle Speed: Enter the desired spindle speed. You can toggle between RPM or CSS. When toggled to RPM, a constant RPM will be maintained. When toggled to CSS, a constant surface speed will be maintained.

Cutter Compensation: Set cutter compensation in Chapter 11 for more details. You can toggle between None, Right and Left.

#### $8.6.2 ext{ } ext{F2} ext{---} ext{Arc}$

Press the F2 — Arc to insert an arc operation.

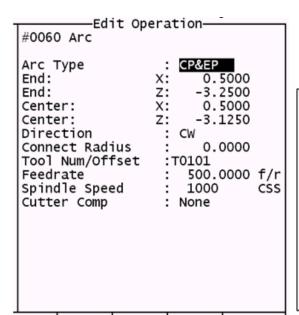

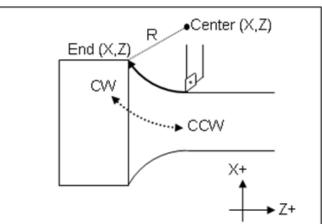

Use the up and down arrow keys to move between fields. Press F1 — Toggle or Space bar to toggle between options when necessary and press F10 — Accept to accept the information entered. Press ESC to cancel and return to the Insert Menu. Press F3 — Modal Display to hide modal fields. Press this key again to show those fields.

Type: Intercon allows you to specify the arc in one of four ways. You can specify the arc by its end point and radius (EP&R), by its center point and angle (CP&A), by its center point and end point (CP&EP), or by its mid point and end point (3-Point). The fields displayed will depend on the type specified.

#### EP&R — End Point and Radius

End X: Enter the X coordinate of the end of the arc. You can toggle between absolute and incremental position. When toggled to absolute, enter the absolute position, with reference to the part zero. When toggled to incremental, an INC will appear next to the entry. In this mode, enter the X distance from the preceding end position.

End Z: Enter the Z coordinate of the end of the arc. You can toggle between absolute and incremental position. When toggled to absolute, enter the absolute position, with reference to the part zero. When toggled to incremental, an INC will appear next to the entry. In this mode, enter the Z distance from the preceding end position.

Radius: Enter the radius of the arc. Blend chamfer and chamfer cannot be used to connect to arc or to connect an arc to another item.

Direction: Enter the direction you want the arc to be cut. Toggle between clockwise and counterclockwise.

<u>Connect Radius:</u> Enter the radius to use when blending an arc with another arc or a linear cut. Entering a value in this field will cause the moves to be connected by a rounded corner with this radius.

Tool Num/Offset: Enter the tool number and offset number you want to use. The first two digits is the tool number; the last two digits is the offset number.

Feedrate: Enter the desired cutting feedrate. You can toggle between feed/min and feed/rev.

Spindle Speed: Enter the desired spindle speed. You can toggle between RPM or CSS. When toggled to RPM, a constant RPM will be maintained. When toggled to CSS, a constant surface speed will be maintained.

Cutter Compensation: Set cutter compensation in Chapter 11 for more details. You can toggle between None, Right and Left.

#### CP&A — Center Point and Angle

<u>Center X:</u> Enter the X coordinate of the center of the arc. You can toggle between absolute and incremental position. When toggled to absolute, enter the absolute position, with reference to the part zero. When toggled to incremental, an INC will appear next to the entry. In this mode, enter the X distance from the last point.

<u>Center Z:</u> Enter the Z coordinate of the center of the arc. You can toggle between absolute and incremental position. When toggled to absolute, enter the absolute position, with reference to the part zero. When toggled to incremental, an INC will appear next to the entry. In this mode, enter the Z distance from the last point.

Angle: Enter the angle of the arc. Direction: Enter the direction you want the arc to be cut. Toggle between clockwise and counterclockwise.

<u>Connect Radius:</u> Enter the radius to use when blending an arc with a linear cut or another type of arc. Entering a value in this field will cause the arc and a linear move to be connected by a rounded corner with this radius.

Tool Num/Offset: Enter the tool number and offset number you want to use. The first two digits is the tool number; the last two digits is the offset number.

Feedrate: Enter the desired cutting feedrate. You can toggle between feed/min and feed/rev.

Spindle Speed: Enter the desired spindle speed. You can toggle between RPM or CSS. When toggled to RPM, a constant RPM will be maintained. When toggled to CSS, a constant surface speed will be maintained.

Cutter Compensation: Set cutter compensation in Chapter 11 for more details. You can toggle between None, Right and Left.

#### CP&EP — Center Point and End Point

End X: Enter the X coordinate of the end of the arc. You can toggle between absolute and incremental position. When toggled to absolute, enter the absolute position, with reference to the part zero. When toggled to incremental, an INC will appear next to the entry. In this mode, enter the X distance from the last point.

End Z: Enter the Z coordinate of the end of the arc. You can toggle between absolute and incremental position. When toggled to absolute, enter the absolute position, with reference to the part zero. When toggled to incremental, an INC will appear next to the entry. In this mode, enter the Z distance from the last point.

<u>Center X:</u> Enter the X coordinate of the center of the arc. You can toggle between absolute and incremental position. When toggled to absolute, enter the absolute position, with reference to the part zero. When toggled to incremental, an INC will appear next to the entry. In this mode, enter the X distance from the last point.

<u>Center Z:</u> Enter the Z coordinate of the center of the arc. You can toggle between absolute and incremental position. When toggled to absolute, enter the absolute position, with reference to the part zero. When toggled to incremental, an INC will appear next to the entry. In this mode, enter the Z distance from the last point.

<u>Direction:</u> Enter the direction you want the arc to be cut. Toggle between clockwise and counterclockwise.

<u>Connect Radius:</u> Enter the radius to use when blending an arc with a linear cut or another type of arc. Entering a value in this field will cause the arc and a linear move to be connected by a rounded corner with this radius.

Tool Num/Offset: Enter the tool number and offset number you want to use. The first two digits is the tool number; the last two digits is the offset number.

Feedrate: Enter the desired cutting feedrate. You can toggle between feed/min and feed/rev.

Spindle Speed: Enter the desired spindle speed. You can toggle between RPM or CSS. When toggled to RPM, a constant RPM will be maintained. When toggled to CSS, a constant surface speed will be maintained.

<u>Cutter Compensation:</u> Set cutter compensation in Chapter 11 for more details. You can toggle between None, Right and Left.

#### 3-Point (Start Point, Mid Point, and End Point

Mid X: Enter the X coordinate of a point on the arc between the start point and the end point. You can toggle between absolute and incremental position. When toggled to absolute, enter the absolute position, with reference to the part zero. When toggled to incremental, an INC will appear next to the entry. In this mode, enter the X distance from the last point.

Mid Z: Enter the Z coordinate of a point on the arc between the start point and the end point. You can toggle between absolute and incremental position. When toggled to absolute, enter the absolute position, with reference to the part zero. When toggled to incremental, an INC will appear next to the entry. In this mode, enter the Z distance from the last point.

End X: Enter the X coordinate of the end of the arc. You can toggle between absolute and incremental position. When toggled to absolute, enter the absolute position, with reference to the part zero. When toggled to incremental, an INC will appear next to the entry. In this mode, enter the X distance from the last point.

End Z: Enter the Z coordinate of the end of the arc. You can toggle between absolute and incremental position. When toggled to absolute, enter the absolute position, with reference to the part zero. When toggled to incremental, an INC will appear next to the entry. In this mode, enter the Z distance from the last point.

Direction: Enter the direction you want the arc to be cut. Toggle between clockwise and counterclockwise.

<u>Connect Radius:</u> Enter the radius to use when blending an arc with a linear cut or another type of arc. Entering a value in this field will cause the arc and a linear move to be connected by a rounded corner with this radius.

Tool Num/Offset: Enter the tool number and offset number you want to use. The first two digits is the tool number; the last two digits is the offset number.

Feedrate: Enter the desired cutting feedrate. You can toggle between feed/min and feed/rev.

Spindle Speed: Enter the desired spindle speed. You can toggle between RPM or CSS. When toggled to RPM, a constant RPM will be maintained. When toggled to CSS, a constant surface speed will be maintained.

Cutter Compensation: Set cutter compensation in Chapter 11 for more details. You can toggle between None, Right and Left.

#### 8.7 F3 — Drill

Press the **F3** — **Drill** key to insert a Drill operation. This operation allows you to either do normal Drilling or off-center Boring operations. Both the Drilling and Boring type operations are actually the same, except in the types of tools used and position X field.

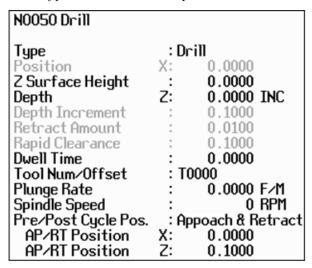

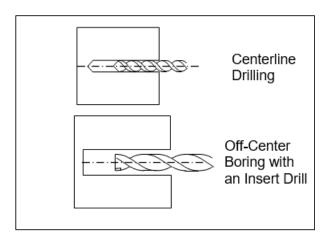

Press **F1** — **Type** to toggle between Bore and Drill and their various options (i.e. peck, & deep hole). If the operation is toggled into Bore mode, then you can modify the Position X coordinate, which can be specified to be off-center (usually by the tool diameter).

**NOTE:** Insert drills and end mills can be used to drill and bore holes into a part. In order to bore with a specific tool, it will need an offset value for that tool so diameters can be controlled. If for example a .750 diameter insert drill is used to drill a hole in a part, but the final diameter of the hole needs to be 1.250, toggle to the boring cycle and for Position X enter .750. This will offset the center of the drill to the center of the part. After the hole is in the part, use a profile or a turning cycle to finish the hole to the 1.250 diameter, using the same tool.

Press **F1** — **Type** to toggle between options when necessary and the **F10** — **Accept** key to accept the entries. Use the up and down arrow keys to move between fields. Press **ESC** to cancel and return to the Intercon Main Menu.

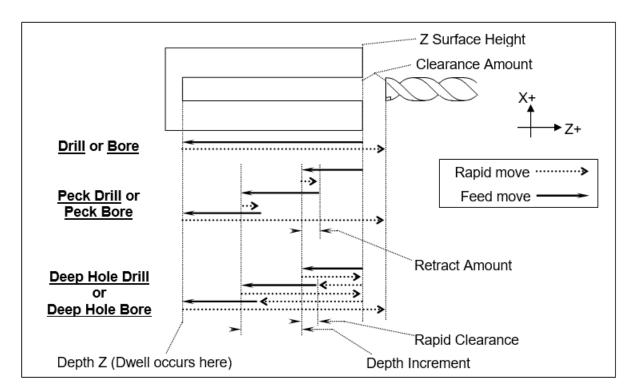

<u>Surface Z:</u> Enter the position of the front face of the work piece.

Type: Enter the type of Drilling or Boring you want to perform. You can toggle between Drill, Peck Drill, and Deep Hole Drill, Bore, Peck Bore, Deep Bore using the F1-Type key.

Position X: (Valid only while in Bore mode) Enter the diameter for the tool being used.

Depth Z: Enter the depth of the hole to drill. This is the Z distance from the surface height.

<u>Depth Increment</u>: Enter the cut depth increment used during the cycle. This field only applies when the type field has been set to Peck Drill, Deep Hole Drill, Peck Bore, or Deep Hole Bore.

<u>Retract Amount:</u> Enter the amount the drill should retract before making another incremental depth cut. This field only applies when the type field has been set to Peck Drill or Peck Bore.

Rapid Clearance: Enter the amount above the uncut material the drill will rapid to on subsequent cuts. This field only applies when the type field has been set to Deep Hole Drill or Deep Hole Bore

Dwell Time: Enter the amount of time in seconds that the drill should dwell at the bottom of the hole.

Tool Num/Offset: Enter the tool number and offset number you want to use. The first two digits is the tool number; the last two digits is the offset number.

Plunge Rate: Enter the feedrate at which you want to drill the hole. Toggle between feed/min and feed/rev.

Spindle Speed: Enter the spindle speed in RPM

Pre/Post Cycle Pos.: Allows you to select if you want to move to a specified position before the cycle and/or a position after the cycle. Once toggled from "None" 2 fields appear to enter the desired position.

### 8.8 F4 — Tap

The tap operation allows you to tap into the parts centerline (cutting in the negative Z direction). The operation may use a floating tap holder or rigid tap, with spindle reversal, or a self-reversing tap head. Press the **F4** — **Tap** key to insert a center tapping operation.

N0020 Tap Head Type : Rigid 0.0000Z Surface Height Z: 0.5000 INC Depth Threads / Inch 12.0000 Thread Lead 0.0833Dwell Time 0.0000Tool Num/Offset : T0202 500 RPM Spindle Speed Pre/Post Cycle Pos. : None

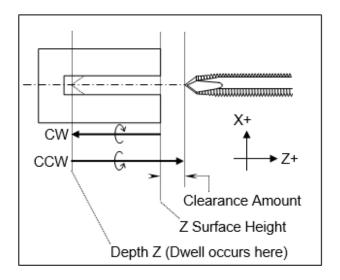

Press the **F1** — **Type** key to toggle between options when necessary and the **F10** — **Accept** key to accept the entries. Use the up and down arrow keys to move between fields. Press the **Esc** key to cancel and return to the Insert Menu.

<u>Tap Head Type:</u> Without rigid tapping, this selects either Floating tap head or Reversing tap head (where the special tapping head reverses for you). If rigid tapping is enabled (requires a spindle encoder), you can select either rigid or reversing.

Z Surface Height: Enter the Z position of the surface you are tapping.

<u>Depth Z:</u> Enter the depth of the hole you want to tap. You can toggle between absolute Z and an incremental value from the parts surface. This is the Z distance from the surface height.

Thread Pitch: Enter the desired threads/unit.

<u>Thread Lead:</u> Enter the desired units/thread.

<u>Dwell Time</u>: Enter the time in seconds the tap should dwell at the bottom of the hole. This is to allow time for the spindle to reverse rotational direction. Used for Floating Tap only.

Tool Num/Offset: Enter the tool number and offset number you want to use. The first two digits is the tool number; the last two digits is the offset number.

Spindle Speed: Enter the spindle speed in RPM. A constant RPM value will be maintained.

Pre/Post Cycle Pos.: Allows you to select if you want to move to a specified position before the cycle and/or a position after the cycle. Once toggled from "None" 2 fields appear to enter the desired position.

#### $8.9 ext{ F5} ext{---} Thread$

Press the **F5** — **Thread** key to insert a threading cycle. This cycle allows you to create a thread on the outside or inside of your part. When you first insert a threading cycle, the screen looks something like the

picture below.

| N0002 Thread Cycle                                                                           |                                                        |
|----------------------------------------------------------------------------------------------|--------------------------------------------------------|
| Thread Type Designation Class Thread Face Ending Minimum Cut Depth First Cut Depth           | : External<br>::<br>Z: 0.0000<br>Z: 0.0000<br>: 0.0010 |
| Tool Number<br>Spindle Speed<br>Finish Pass Amt.<br>Num Spring Passes<br>Pre/Post Cycle Pos. | : T 0303<br>: 0 RPM<br>: 0.0000<br>: 1<br>: None       |
| Press "Details" for more.                                                                    |                                                        |

Press F7 — Details to skip thread lookup and manually enter custom thread data. Press the F1 — Type key to toggle between options when necessary and the F10 —Accept key to accept the entries. Use the up and down arrow keys to move between fields. Press the ESC key to cancel and return to the Insert Menu.

#### 8.9.1 Thread Lookup

This cycle has a lookup feature that simplifies the process of creating threads. The data for standard threads have been entered into a database. You can add custom threads to this database. You can recall any previously stored thread by specifying a few key criteria:

Thread Type: Enter the thread type desired. Toggle between external, internal, external pipe, internal pipe. You can view database entries for internal/external or pipe threads but not both at the same time.

<u>Designation</u>: Type any part of the beginning of a standard or custom designation to view a list of matching <u>database entries</u>. Leave blank to match all entries from the database.

Class: Type any part of the beginning of the class to view matching entries. Leave blank to match all classes.

When you have typed anything in Designation or Class, the screen will display the first matching entries. For example, typing "10" in the Designation field would show all entries in the database whose designations start with "10". If there is only one thread listed, simply press Enter to select it. If more than one is listed, you can choose any thread shown by using the arrow keys to move up and down in the list. If the cursor is somewhere in the thread list, you can press Page Up or Page Down to change to a different page of the thread list. When the desired thread is highlighted, press Enter to accept. Below left is an example of selecting from the list. Below right is an example of accepting the single match.

| Thread Type           | : External |                          |                 |
|-----------------------|------------|--------------------------|-----------------|
| Designation           | : 10       |                          |                 |
| Class                 | :          | N0002 Thread Cycle       |                 |
| Designation           | Class      | Thread Type              | : External      |
| 10-24 UNC             | 2A         | Designation              | : 10-40         |
| 10-24 UNC             | 3A         | Class                    | :               |
| 10-28 UNS             | 2A         |                          |                 |
| 10-32 UNF             | 2A         | Designation              | Class           |
| 10-32 UNF             | 3A         | 10-40 UNS                | 2A              |
| 10-36 UNS             | 2A         | One match. Press En      | ter to accept.  |
| 10-40 UNS             | 2A         |                          |                 |
| 10-48 UNS             | 2A         | Enter search criteria, s | elect a thread. |
| 10-56 UNS             | 2A         |                          |                 |
| Showing 1 to 9 of 9 m | atches.    |                          |                 |

When you press Enter, you can view the thread details. The fields will have been filled in with the values from the selected thread.

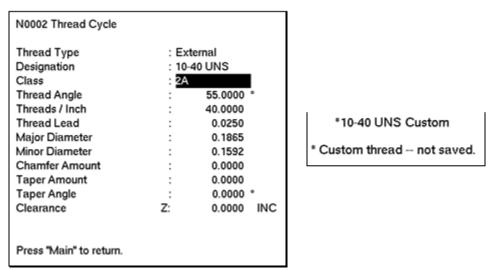

You can modify any of the values, if desired. If you do, an asterisk (\*) will appear next to the Designation field and it will be appended with "Custom". You may change the designation and class fields to any name that you wish. Press  $\mathbf{F4}$  —  $\mathbf{Save}$  to save the new thread in the database. If the designation and class already exist, you will be prompted to overwrite the values.

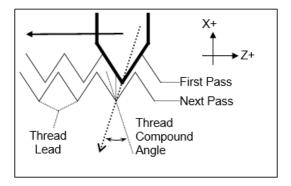

Thread (Compound) Angle: Enter the desired thread compound angle to shift the chip load to be heavier towards one side of the thread cutter. A thread compound angle of 0 means that the chip load will be even on both sides of the thread cutter. A typical value is 55 °. The default value is taken from parameter 51. (See Chapter 14.)

Threads/Unit: Enter the number of threads per inch or threads per millimeter you want to cut. This field affects the Thread Lead field.

Thread Lead: Enter the width of a thread for one complete turn. This field affects the threads/unit entry.

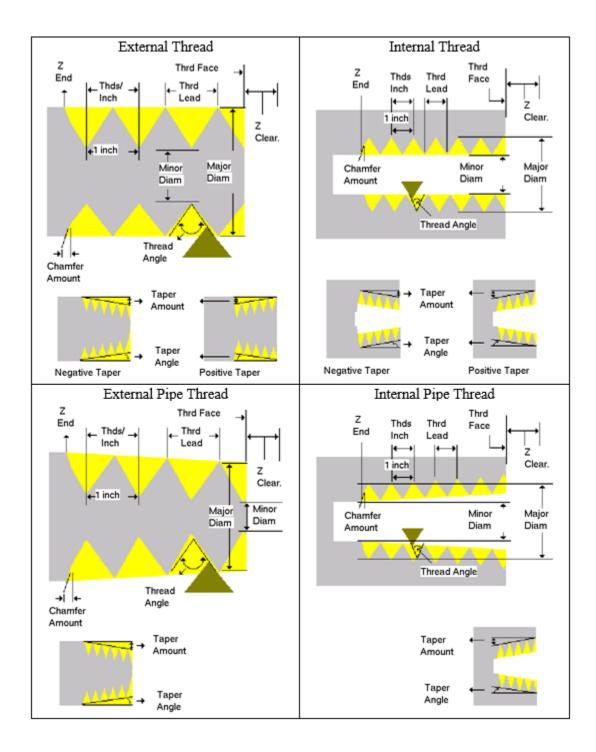

Major Diameter: Enter the major diameter of the thread you want to cut.

Minor Diameter: Enter the minor diameter of the thread you want to cut.

Note: Non-pipe threads are referenced at the thread face. Pipe thread diameters are referenced according to ANSI/ASME B1.20.1-193 (R1992). External pipe threads are referenced at E0, the diameter at the external thread face. For internal pipe threads, this is E3, the diameter at the end of the wrench make-up length (3 turns past the nominal diameter of the external pipe thread.) For external and internal pipe threads, this should be the smallest diameter on the taper.

<u>Chamfer Amount:</u> Enter the number of turns to take to withdraw the tool from the maximum depth to the surface. This produces a thread that tapers to the surface.

Taper Amount: Enter the amount the surface rises over the length of the surface you want to thread – normally negative amount for external, positive amount for internal. This field affects the thread angle field. For pipe threads, this value is calculated from the preset angle of 1.2812 degrees.

<u>Taper Angle:</u> Enter the angle that the surface tapers to – normally negative angle for external, positive angle for internal. This field affects the taper amount entry. The taper angle of pipe threads is preset at 1.2812 degrees.

<u>Clearance Z:</u> Enter a clearance amount, or "run-up" distance from the thread face. This clearance helps get the cutting tool is up to speed before it contacts the thread face.

The main screen contains the following fields:

<u>Thread Face Z:</u> Enter the Z coordinate where the threading tool will first make contact with the thread. (Use the Clearance Z field to get a run-up to this point.)

Ending Z: Enter the Z coordinate for the end of the threading cycle.

Minimum Cut Depth: Enter the minimum amount of material to remove during a pass. The threading cycle will remove larger amounts of material initially but will work down to this value.

First Cut Depth: Enter the amount of material to be removed during the first cut.

Tool Num/Offset: Enter the tool number and offset number you want to use. The first two digits is the tool number; the last two digits is the offset number.

Spindle Speed: Enter the desired spindle speed for the threading cycle. You can toggle between RPM or CSS. When toggled to RPM, a constant RPM will be maintained. When toggled to CSS, a constant surface speed will be maintained.

<u>Finish Pass Amount:</u> Enter the amount of material to leave for a finishing pass.

Num Spring Passes: Enter the number of passes to make at the finish diameter.

Pre/Post Cycle Pos.: Allows you to select if you want to move to a specified position before the cycle and/or a position after the cycle. Once toggled from "None" 2 fields appear to enter the desired position.

Multi-Start Threads: Multi-Start (Multiple Start) threads are where there are more than one thread starting on the same diameter. Multi-Start threads can be cut by changing the start position of each of the next G76 cycle. The first G76 is programmed at the correct starting position for clearance, feed rate and spindle speed. For the Z starting position for the next G76 you divided the pitch by the number of Multi-Start threads and add this Z offset to the first G76 starting Z. The rest of the G76 cycle is the same. For more than 2 Multi-Start start threads you would add the Z offset to the previous G76 Z starting position for each additional Multi-Start thread. With a Multi-Start thread the next thread Z starting position will start further away, but the ending Z is the same for all the thread starts.

### 8.10 F6 — Profile

Press the **F6** — **Profile** key to insert a profile.

The profile operation allows you to define a profile with lines and arcs that will be produced with a cleanout cycle.

NOTE: Do not move Z until the 2nd line of the profile to avoid over and under cutting of part.

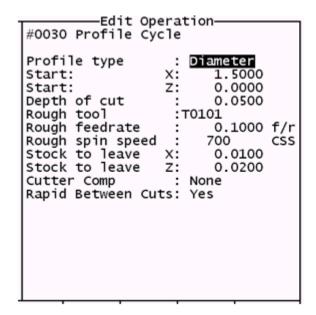

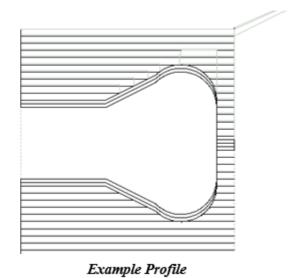

Press the **F1** — **Type** key to toggle between options when necessary. When at least one operation is present in the profile, you can press the **F10** — **Accept** to accept the profile.

Profile Type: Enter the type of profile you want to produce. Toggle between diameter and end face. Choosing diameter will cause the cleanout cycle to be performed along the diameter while choosing end face will cause the cleanout cycle to be performed along the face.

Start X: Enter the X coordinate of the start of the profile. Allow for clearance.

Start Z: Enter the Z coordinate of the start of the profile. Allow for clearance.

Start X and Start Z are where the tool rapids to before it starts the cleanout cycle.

**NOTE:** Intercon determines whether the cleanout cycle is external or internal by the start position of the profile and the end position of the first move in the profile. If the end position of the first move is lower than the start position of the profile, the cleanout cycle is external. For external cleanout cycles, all profile operations must be lower than the start point. If the end position of the first move is higher than the start position of the profile, the cleanout cycle is internal. For internal cleanout operations, all profile operations must be higher than the start point.

Depth of Cut: Enter the amount to remove per pass per side in the cleanout cycle.

Rough Tool: Enter the tool number and offset number you want to use during the roughing portion of the cleanout cycle. The first two digits is the tool number; the last two digits is the offset number.

Rough Feedrate: Enter the desired feedrate for the roughing portion of the cycle. You can toggle between  $\overline{\text{Feed Per Revolution (f/r)}}$  or Feed Per Minute (f/m). Note that this Rough Feedrate is different from the Finish Feedrates specified within each of the Line and Arc operations inside the profile.

Rough Spin Speed: Enter the desired spindle speed for the roughing portion of the cycle. You can toggle between RPM or CSS. When toggled to RPM, a constant RPM will be maintained. When toggled to CSS, a constant surface speed will be maintained. Note that this Rough Spin Speed is different from the Finish Spindle Speeds specified within each of the Line and Arc operations inside the profile.

Stock to Leave X: Enter the amount of stock to leave on the X-axis to be removed by the finishing pass(es).

Stock to Leave Z: Enter the amount of stock to leave on the Z-axis to be removed by the finishing pass(es).

Cutter Compensation: Set cutter compensation in Chapter 11 for more details. You can toggle between None, Right and Left.

After entering these fields, define the profile you want to cut out with lines and arcs. Intercon allows you to insert Lines, Arcs, and Finish Passes within a profile. Lines and Arcs are described earlier. The Finish Pass is described later.

Rapid Between Cuts: Choose whether or not the moves between rough passes are to be done as Rapid or Feedrate. You can toggle between Yes and No.

**NOTE:** The Spindle Speeds and Feedrates specified within each of the individual Line and Arc operations inside the profile are not used by the roughing portion of the cycle. However they will later be utilized by the Finish Pass, if it is defined.

#### 8.10.1 Finish Pass (For Profiles Only)

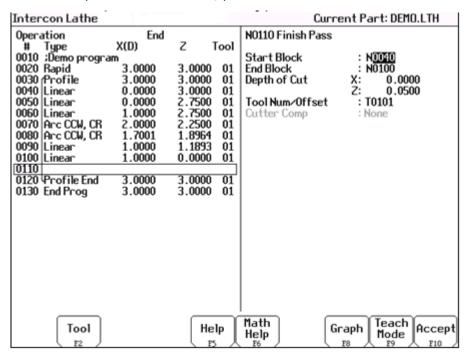

The Finish Pass is a special operation that only applies to profiles. At least two operations must be present in the profile before you can insert a finishing pass. Multiple finishing passes can be inserted. Once a finish pass is inserted, you can no longer make changes in the profile without going back out to the Insert Operations Menu.

**NOTE:** The number of passes made for a finish operation is determined by the greater of:

Stock to leave x (Profile Operation) and Depth of cut x (Finish Operation) OR Stock to leave z (Profile Operation) and Depth of cut z (Finish Operation).

Start Block: Enter the block number in the profile that the finishing pass should start on.

End Block: Enter the block number in the profile that the finishing pass should end on.

Depth of Cut Z: Enter the amount of material to remove from the Z-axis per pass. 0 will be one pass.

Depth of Cut X: Enter the amount of material to remove from the X-axis per pass. 0 will be one pass.

<sup>\*</sup> If both are 0, there will only be one pass.

Tool Num/Offset: Enter the tool number and offset number you want to use for the finish pass. The first two digits is the tool number; the last two digits is the offset number. This field is disabled if G28 is not used for tool changes.

Cutter Compensation: Set cutter compensation in Chapter 11 for more details. You can toggle between None, Right and Left.

**NOTE:** The Spindle Speeds and Feedrates specified within each of the individual Line and Arc operations defined inside the profile will determine the Spindle Speeds and Feedrates for the Finish Pass. That is why there is no way to specify a Spindle Speed or Feedrate on the Finish Pass Operation page.

### 8.11 F7 — Turning

A turning cycle is a repetitive cycle used to cut an outside or inside diameter to a specified dimension within a specified Z range. Press the F7-Turning key to insert a turning cycle into your part program.

| N0020 Turning Cycle                                                                                                    | ;                                                                                                    |
|----------------------------------------------------------------------------------------------------|----------------------------------------------------------------------------------------------------|
| Turning Type Starting Diameter Ending Diameter Starting Ending Taper Amount Taper Angle Depth of Cut Rough Tool Rough Feedrate Rough Spin Speed Finish Pass Amt. Finish Tool Finish Feedrate Finish Spin Speed Cutter Comp | : Diameter<br>: 3.0000<br>: 1.5000<br>Z: 0.1000<br>Z: -2.0000<br>: 0.0000<br>: 0.0500<br>: T0101<br>: 0.0500 F/R<br>: 450 CSS<br>: 0.0000<br>: T0101<br>: 0.2500 F/R<br>: 550 CSS |
| Return Feed Amt.<br>Pre/Post Cycle Pos.<br>Retract Position<br>Retract Position                                                                                                    | : 0.0000<br>:Retract<br>X: 0.0000<br>Z: 0.0000                                                                                                    |

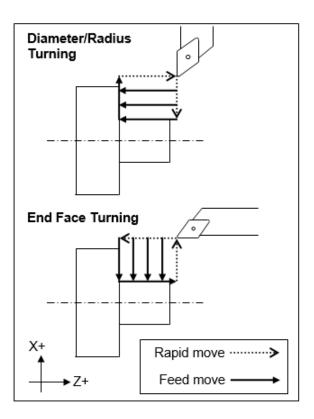

Press the **F1** — **Type** key to toggle between options when necessary and the **F10** — **Accept** key to accept the entries. Use the **up** and **down** arrow keys to move between fields. Press the **ESC** key to cancel and return to the Insert menu.

<u>Turning Type:</u> Enter the type of turning you want to use. Toggle between diameter/radius and end face. Choosing diameter/radius will cause the cycle to remove material in a direction parallel to the Z-axis, along the diameter or radius. Choosing end face will cause the cycle to remove material in a direction parallel to the X-axis, along the face.

Starting Diameter/Radius: Enter the diameter at which you want the cycle to start.

Ending Diameter/Radius: Enter the diameter at which you want the cycle to finish.

**NOTE:** When turning an inside diameter, the starting diameter must be less than the ending diameter. When turning an outside diameter, the starting diameter must be greater than the ending diameter.

Starting Z: Enter the starting Z value for the turning cycle.

Ending Z: Enter the ending Z value for the turning cycle.

Taper Amount: Enter the amount that you want to taper from the starting diameter to the ending diameter. This entry affects the taper angle. For diameter turning, enter a positive value to taper from the ending diameter + taper amount to the ending diameter. Enter a negative value to taper from the ending diameter - taper amount to the ending diameter amount. For end face turning, enter a positive value to taper from end Z taper + taper amount to end Z. Enter a negative value to taper from end Z- taper amount to end Z.

**NOTE:** The taper amount must be less than the depth of cut.

Taper Angle: Enter the angle you want to use to taper. This angle is used to determine the taper amount. For diameter turning, enter a positive value to taper from the ending diameter + taper amount to the ending diameter. Enter a negative value to taper from the ending diameter - taper amount to the ending diameter amount. For end face turning, enter a positive value to taper from end Z taper + taper amount to end Z. Enter a negative value to taper from end Z- taper amount to end Z.

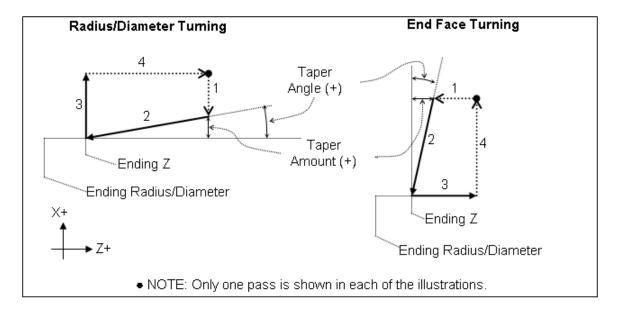

Depth of Cut: Enter the amount to remove per pass

Rough Tool: Enter the tool and offset number to use for the roughing portion of the cycle. The first two digits is the tool number; the last two digits is the offset number.

Rough Feedrate: Enter the cutting feedrate for the roughing portion of the cycle. You can toggle between feed/min and feed/rev.

Rough Spin Speed: Enter the spindle speed for the roughing portion of the cycle. You can toggle between RPM and CSS. When toggled to RPM, a constant RPM will be maintained. When toggled to CSS, a constant surface speed will be maintained.

<u>Finish Pass Amount:</u> Enter the amount you want the roughing portion of the cycle to leave to be removed by the finish pass. This is a radial amount. If the amount entered is zero, a finish pass will not be performed.

<u>Finish Tool:</u> Enter the tool and offset to use during the finishing pass. The first two digits is the tool number; the last two digits is the offset number. This field is disabled if G28 is not used for tool changes.

<u>Finish Feedrate</u>: Enter the cutting feedrate for the finishing pass. You can toggle between feed/min and feed/rev.

Finish Spin Speed: Enter the spindle speed for the finishing pass. You can toggle between RPM and CSS. When toggled to RPM, a constant RPM will be maintained. When toggled to CSS, a constant surface speed will be maintained.

Cutter Compensation: Set cutter compensation in Chapter 11 for more details. You can toggle between None, Right and Left.

Return Feed Amount: This is a special field that activates 3-sided turning. If the value is 0, then the normal 2-sided turning will be performed. If this value is more than 0, then 3-sided turning will be performed. On 3-sided turning, this field specifies the length of the returning feedrate move.

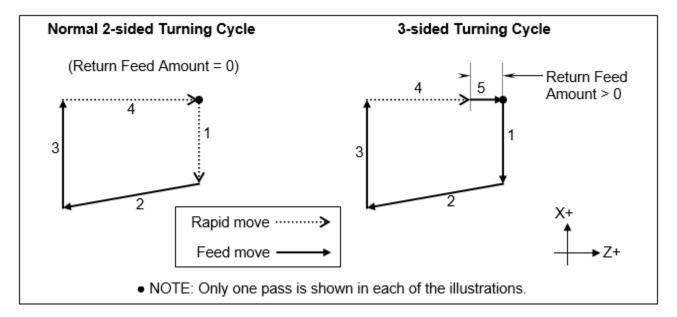

Pre/Post Cycle Pos.: Allows you to select if you want to move to a specified position before the cycle and/or a position after the cycle. Once toggled from "None" 2 fields appear to enter the desired position.

#### 8.12 F8 — Groove

| N0030 Grooving Cycle |                  |  |  |  |  |
|----------------------|------------------|--|--|--|--|
| Туре                 | : Outside        |  |  |  |  |
| Diameter             |                  |  |  |  |  |
| Start                | : 3.0000         |  |  |  |  |
| End                  | : 1.2500         |  |  |  |  |
| Increment            | : 0.1000         |  |  |  |  |
| Width                | . 0.1000         |  |  |  |  |
| Start                | Z: -3.1000       |  |  |  |  |
| End                  | Z: -3.5000       |  |  |  |  |
| Increment            | Z: 0.0500        |  |  |  |  |
|                      |                  |  |  |  |  |
| Corner Finish        | : Bl Chamf (Len) |  |  |  |  |
| Corner Radius        | : 0.0000         |  |  |  |  |
| Chamfer Length       | : 0.0500         |  |  |  |  |
| Rough Tool           | : T0202          |  |  |  |  |
| Rough Feedrate       | : 0.0500 F/R     |  |  |  |  |
| Rough Spin Speed     | : 450 CSS        |  |  |  |  |
| Finish Pass Amt.     | : 0.1000         |  |  |  |  |
| Finish Tool          | : T0202          |  |  |  |  |
| Finish Feedrate      | : 0.0500 F/R     |  |  |  |  |
| Finish Spin Speed    | : 500 CSS        |  |  |  |  |
| Pre/Post Cycle Pos.  | : None           |  |  |  |  |
| Trest out ogelet os. | · HOHE           |  |  |  |  |

#### **Groove Cut on Outside Diameter**

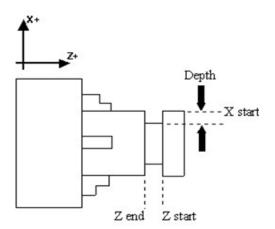

The grooving operation allows you to cut a groove of specified width and depth in a specified location. Press the F8 — Groove key to insert a grooving operation. Press the F1 — Type key to toggle between options when necessary and the F10 —Accept key to accept the entries. Use the up and down arrow keys to move between fields. Press the ESC key to cancel and return to the Insert menu.

<u>Type:</u> Toggle between four options for the type of grooving. The four options are outside, inside, front and back Choosing outside will cause the operation to cut the groove on the outside diameter of the work piece. Choosing inside will cause the operation to cut the groove on the inside diameter of the work piece. Choosing front will cause the operation to cut the groove on the front face of the work piece (see example below). Choosing back will cause the operation to cut the groove on the back face of the work piece.

| #0060 Grooving Cy | cl       | e      |     |
|-------------------|----------|--------|-----|
| Type              | :        | Front  |     |
| Starting          | Z:       | 0.0000 | _   |
|                   | Z:<br>Z: | 0.2000 |     |
| Depth Increment   | Z:       | 0.2000 |     |
| Starting diameter | :        | 1.8000 |     |
| Ending diameter   | :        | 1.6000 |     |
| Width Increment   | Χ:       | 0.1000 |     |
| Corner Finish     | :        | Square |     |
| Corner Radius     | :        | 0.0000 |     |
| Chamfer Length    | :        | 0.0000 |     |
| Rough Tool Number | :        | T0404  |     |
| Rough Feedrate    | :        | 0.0020 | f/r |
| Rough Spin Speed  | :        | 600    | CSS |
| Finish pass amnt. | :        | 0.0050 |     |
| Finish Tool Numbe |          |        |     |
| Finish Feedrate   | :        | 0.0010 | f/r |
| Finish Spin Speed |          | 600    | CSS |

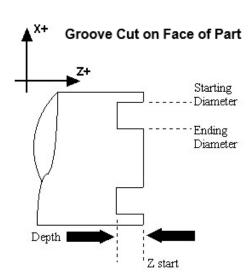

Starting Diameter/Radius: Enter the position of the surface on which the groove will be produced.

Ending Diameter/Radius: Enter the grooves ending dimension.

Depth Increment: Enter the depth increment for the grooving cycle. This is the amount removed per plunge

in the peck cutting cycle used to produce the groove.

Starting Z: Enter the starting position of the groove.

Ending Z: Enter the ending position of the groove. For the outside or inside diameter, it will be a Z value. For the front or back face, this will be an X value. You can toggle between absolute and incremental position. When toggled to absolute, enter the absolute position, with reference to the part zero. When toggled to incremental, an INC will appear next to the entry. In this mode, enter the X distance from the last point.

<u>Width Increment</u>: Enter the width increment for the grooving cycle. This is the step over amount for the cleanout cycle used to produce the width.

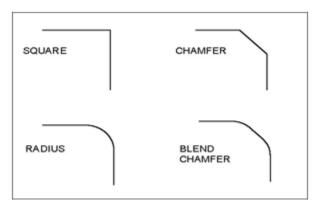

<u>Corner Finish:</u> Enter the type of corner finish you want. Toggle between square, radius, chamfer (Distance or Length), and blend chamfer (Distance or Length). Shown below is each type of corner that will be produced for the groove.

<u>Corner Radius:</u> Enter the radius for the rounded corner when corner finish is set to radius.

<u>Chamfer Distance</u>: Enter the Distance to be removed from the end of each linear segment.

Chamfer Length: Enter the length of the chamfer you want for the corner finish.

Rough Tool Number: Enter the tool number and offset number to use for the roughing portion of the cycle. The first two digits is the tool number; the last two digits is the offset number.

Rough Feedrate: Enter the cutting feedrate for the roughing portion of the cycle. You can toggle between feed/min and feed/rev.

Rough Spin Speed: Enter the spindle speed for the roughing cycle. You can toggle between RPM and CSS. When toggled to RPM, a constant RPM will be maintained. When toggled to CSS, a constant surface speed will be maintained.

<u>Finish Pass Amount:</u> Enter the amount you want the roughing portion of the cycle to leave to be removed by the finish pass. This is a radial amount. If the amount entered is zero, a finish pass will not be performed.

<u>Finish Tool Number</u>: Enter the tool number and offset number to use during the finishing pass. The first two digits is the tool number; the last two digits is the offset number. This field is disabled if G28 is not used for tool changes.

<u>Finish Feedrate</u>: Enter the cutting feedrate for the finishing pass. You can toggle between feed/min and feed/rev.

Finish Spindle: Enter the spindle speed for the finishing pass. You can toggle between RPM and CSS. When toggle to RPM, a constant RPM will be maintained. When toggled to CSS, a constant surface speed will be maintained.

Pre/Post Cycle Pos.: Allows you to select if you want to move to a specified position before the cycle and/or a position after the cycle. Once toggled from "None" 2 fields appear to enter the desired position.

#### 8.13 F9 — Cutoff

| NOO40 Cutoff Cycle                                                                                                    |                                                                                                    |
|----------------------------------------------------------------------------------------------------|----------------------------------------------------------------------------------------------------|
| Type Peck Increment Z Position Starting Diameter Ending Diameter Corner Finish Corner Radius Chamfer Length Tool Num/Offset Feedrate Spindle Speed Pre/Post Cycle Pos. Retract Position Retract Position | : Peck<br>: 0.1000<br>: -3.7500<br>: 3.0000<br>: -0.0100<br>: Bl Chamf (Len)<br>: 0.0000<br>: 0.1000<br>: T0202<br>: 0.0500 F/R<br>: 500 CSS<br>: Retract<br>X: 0.0000<br>Z: 0.0000 |

The cutoff operation allows you to cut off the part with a cutoff tool.

Press the **F1** — **Type** key to toggle between options when necessary and the **F10** — **Accept** key to save changes. Use the up and down arrow keys to move between fields. Press the **ESC** key to cancel and return to the Insert Menu.

Type: Enter the type of cut to cut off the work piece. You can toggle between continuous and peck. Choosing continuous will cause the work piece to be cutoff with a continuous cut. Choosing peck will cause the work piece to be cutoff in incremental moves.

<u>Peck Increment:</u> When the type field is set to peck, enter the increment amount used in cutting the part off. When the type field is set to continuous, this field will not be shown.

Z position: Enter the Z position of the cut.

Starting Diameter: Enter the diameter at which the cutoff is to start.

Ending Diameter: Enter the diameter at which the cutoff is to finish.

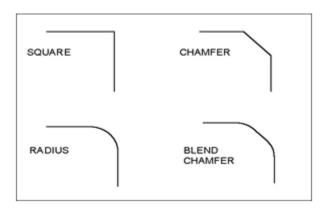

Corner Finish: Enter the type of corner finish you want. Toggle between square, radius, chamfer (Distance or Length), and blend chamfer (Distance or Length). Shown below is each type of corner that will be produced for the cutoff. Corner finish will be on the start diameter.

<u>Corner Radius</u>: Enter the radius of the corner you want for the corner finish. This field is only shown when radius is chosen for the corner finish.

<u>Chamfer Distance</u>: Enter the Distance to be removed from the end of each linear segment.

<u>Chamfer Length</u>: Enter the length of the chamfer you want for the corner finish. This field is only shown when chamfer is chosen for corner finish.

Tool Num/Offset: Enter the tool number and offset number you want to use. The first two digits is the tool number; the last two digits is the offset number.

<u>Feedrate</u>: Enter the cutting feedrate to cutoff the work piece. You can toggle between feed/min and feed/rev.

Spin Speed: Enter the spindle speed for the work piece cutoff. You can toggle between RPM and CSS. When toggle to RPM, a constant RPM will be maintained. When toggled to CSS, a constant surface speed will be maintained.

Pre/Post Cycle Pos.: Allows you to select if you want to move to a specified position before the cycle and/or a position after the cycle. Once toggled from "None" 2 fields appear to enter the desired position.

#### 8.14 F10 — Other

The **F10** — **Other** key displays additional operations.

If the 3rd axis label in the machine configuration is set to 'C' and parameter 93 is set for C axis operation, or if the 4th axis label in the machine configuration is set to 'C' and parameter 94 is set for C axis operation, there will be options for C Axis and C Indexing operations shown.

The options shown at the bottom of the screen are described below. Press the **ESC** key to cancel and return to the Insert Operation Menu.

#### 8.14.1 F1 — Comment

Press the **F1** — **Comment** key to enter a comment. The comment can be up to 35 characters long and will be displayed in the generated CNC program.

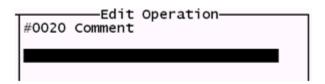

#### 8.14.2 F2 — M&G Code

Press the **F2** — **M&G** Code key to enter M and G codes directly into the part program.

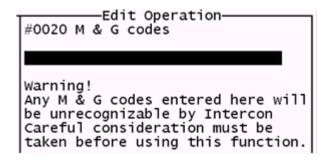

After entering the M and G codes you may press the **F10** — **Accept** key to accept the entry or the **ESC** key to cancel and return to the Insert Operation Menu.

#### 8.14.3 F3 — C Axis

Press the **F3** — **C** Axis key to enter the C Axis edit operation screen.

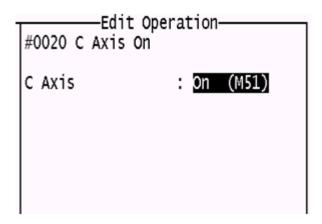

Press the **F1** — **Toggle** key or space bar to toggle between on and off. Press the F10-Accept key to accept the entry or the **ESC** key to cancel and return to the Insert Operation Menu.

## 8.14.4 F4 — C Index

Press the **F4** — **C** Index key to enter the C Indexing operation screen.

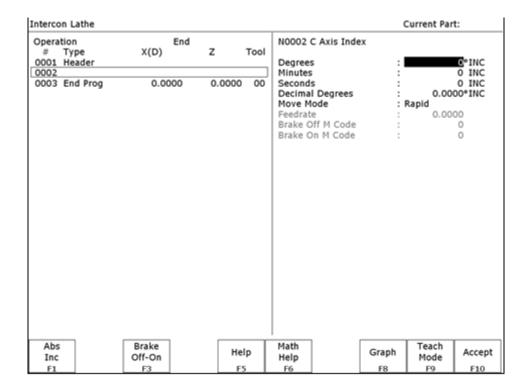

Press the **F1** — **Abs/Inc** key to toggle between incremental (INC) and absolute (ABS) positioning. Press the **F3** — **Brake Off-On** key to toggle the brake fields off and on.

Degrees: The number of degrees you want to move the C axis. This value can be positive or negative.

Minutes: The number of minutes you want to move the C axis. Values for this field are between 0 and 59.

Seconds: The number of seconds you want to move the C axis. Values for this field are between 0 and 59.

Move Mode: Rapid positioning or Feedrate move.

<u>Feedrate</u>: This is the degrees per minute at which to move if the aforementioned Move Mode is set to Feedrate. Otherwise this field is not used.

Decimal degrees: This is another method of entering the number of degrees. If you choose to enter the movement of the C axis with the fields listed above, the value of this field will be calculated automatically. If you choose to enter the number of degrees with this field or make changes to it, then the degrees, minutes, and seconds will be calculated or changed automatically. Values for this field can be positive or negative.

<u>Brake On M code</u>: The number of the M code to output for the braking function. The brake fields must be toggled on to allow the editing of this field. When the brake fields are on, code will be output to turn off the brake, position the C axis, and then turn on the brake.

<u>Brake Off M code</u>: The number of the M code to output for the braking function. The brake fields must be toggled on to allow the editing of this field.

Press the **F10** — **Accept** key to accept the entry or the **ESC** key to cancel and return to the Insert Operation Menu.

## 8.14.5 F8 — Chamfer

Press the **F8** — **Chamfer** key to enter the chamfer operation screen. This is a one-shot operation. It generates a cutting move from the current position at one of four angles as shown in the picture, below.

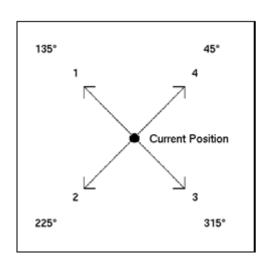

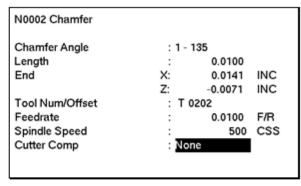

Chamfer Angle: Press the space bar or keys 1 through 4 to choose one of four angles: 135, 225, 315, and 45.

Length: If you know the length, enter it here. Intercon will calculate the End X and Z for you.

 $\underline{\operatorname{End}}\ X,\ \underline{\operatorname{End}}\ Z$ : Enter either X or Z; Intercon will calculate the other axis end position and length based on the selected angle.

Tool Num/Offset: In one-shot mode, this will be filled in with the current tool number.

Feedrate: Enter the cutting feedrate for the chamfer. You can toggle between feed/min and feed/rev.

Spindle: Enter the spindle speed for the chamfer. You can toggle between RPM and CSS. When toggle to RPM, a constant RPM will be maintained. When toggled to CSS, a constant surface speed will be maintained.

<u>Cutter Compensation:</u> Set cutter compensation in Chapter 11 for more details. You can toggle between None, Right and Left.

Press the **F10** — **Accept** key to accept the entry or the **ESC** key to cancel and return to the Insert Operation Menu.

#### 8.14.6 F9 — Radius

Press the **F9**—**Radius key** to enter the radius operation screen. This is a one-shot operation. It generates an arc move from the current position in one of eight directions as shown in the picture, below.

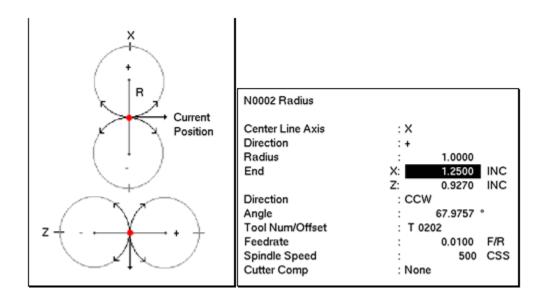

<u>Center Line Axis:</u> This chooses four of the eight possible arcs. X selects a center point on the X axis; Z selects a center point on the Z axis. Press the space bar to toggle or press the X and Z keys.

<u>Direction:</u> The direction to move on the selected axis. It is also the direction of the center point from the current position. Press the space bar to toggle between "+" and "-". This chooses two out of four possible arcs.

Radius: The radius of the arc.

End X, End Z: If known, the end position of the arc. Intercon will calculate the other axis end point, arc direction, and angle automatically.

Arc Direction: Use the space bar to select CW (clockwise) or CCW (counter-clockwise).

Tool Num/Offset: In one-shot mode, this will be filled in with the current tool number.

Feedrate: Enter the cutting feedrate for the arc. You can toggle between feed/min and feed/rev.

Spindle: Enter the spindle speed for the arc. You can toggle between RPM and CSS. When toggle to RPM, a constant RPM will be maintained. When toggled to CSS, a constant surface speed will be maintained.

Cutter Compensation: Set cutter compensation in Chapter 11 for more details. You can toggle between None, Right and Left.

Press the **F10** — **Accept** key to accept the entry or the **ESC** key to cancel and return to the Insert Operation Menu.

## 8.15 Graphics

Press the **F8** — **Graph** key from the Intercon Main Menu, the File Menu, or from any Edit Operation Menu to view graphics. A wire frame of your part will appear.

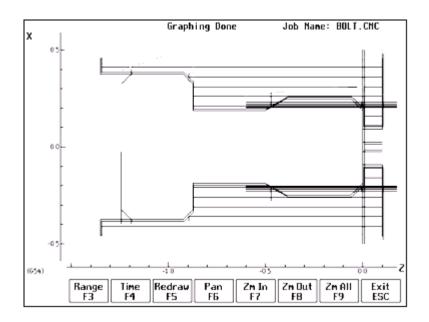

## 8.15.1 F3 — Range

Press the F3-Range key to graph a portion of a part program.

Set Graphing Range Start Block: N**e** End Block: N <u>Start Block:</u> Enter the start block number of the portion of the part program you want to graph.

<u>End Block:</u> Enter the end block number of the portion of the part program you want to graph.

Press the F10 — Accept key to accept entries and the ESC key to cancel.

#### 8.15.2 F4 — Time

Press the **F4** — **Time** key to get an estimate of the time it will take to produce the part.

#### 8.15.3 F5 — Redraw

Press the F3 — Redraw key to redraw the graphic.

## 8.15.4 F6 — Pan

Press the **F6** — **Pan** key to move the part around the graph window. After pressing this key, crosshatches will appear. Move the crosshatches around with the arrow keys. Pick a location on the part with the crosshatches and press the **F6** — **Pan** key to pan this to the center of the graph window.

## 8.15.5 F7 — Zoom In

Press the **F7** — **Zoom In** key to zoom into the part. You will zoom in to the center of the graph window.

## 8.15.6 F8 — Zoom Out

Press the **F8** — **Zoom Out** key to zoom out from the part. You will zoom out from the center of the graph window.

## 8.15.7 F9 — Zoom All

Press the **F9** — **Zoom** All key to fit the entire part within the graph window.

## 8.15.8 1-9, 0, Space - Feed Rate Override & Hold

If no jog panel is attached (or "Keyboard" has been selected as the jog panel type) the number keys 1-9 and 0 choose feed rate overrides 10% - 90% and 100%, respectively. The space bar toggles feed hold on and off.

## 8.16 Math Help

Intercon provides a math assistance function to solve the trigonometric problems common in part drawings. To enter Math Help, press **F6** — **Math Help** from any Edit Operation screen. The first time that you invoke Math Help, the following screen appears which shows all available *solvers*:

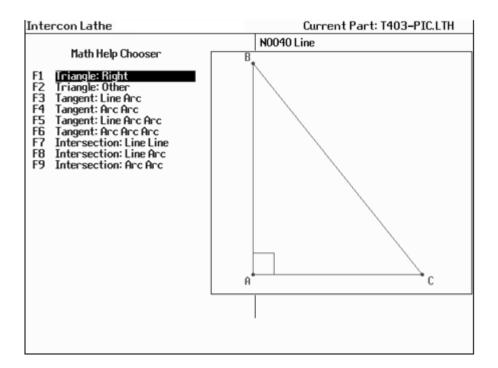

The figures on the right are a graphical representation of the highlighted solver on the left. Pressing **ENTER** will display another menu that has various fields particular to the type of problem that is being solved. The graphic below displays the Right Triangle Calculator menu. The options that are available on the function keys are the same for every type of math help solver and perform the following operations:

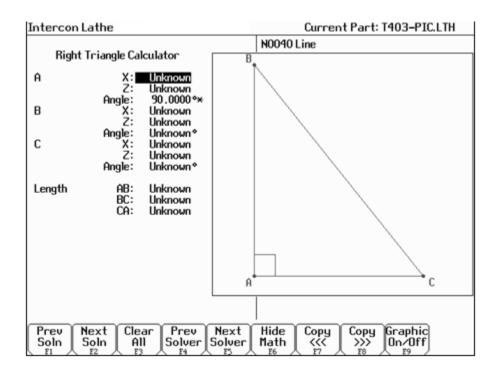

## 8.16.1 F1 — Prev Soln

## 8.16.2 F2 — Next Soln

The **Prev Soln** and **Next Soln** options will cycle backward and forward, respectively, through the available solution sets for math solvers that may have multiple solutions. A status line near the bottom left of the screen appears once a valid solution has been found. The solution status line indicates the total number of solutions and the solution number that is currently represented by the graphic display on the right. For example, in an Arc Tangent Arcs math help, the display solution status may be "- Solution 1 of 8 -". In this case, the **Prev Soln** and **Next Soln** can be used to cycle through all eight of the solutions.

## 8.16.3 F3 — Clear All

The Clear All option removes all solutions. It sets all fields for a particular solver to UNKNOWN.

8.16.4 F4 — Prev Solver

## 8.16.5 F5 — Next Solver

The **Prev Solver** and **Next Solver** options cycle backward and forward, respectively, through the various math help solvers. These options are shortcuts which have the same effect as pressing **ESC** to reach the main math help menu, navigating to the previous or next math help option, and then pressing **ENTER**.

#### 8.16.6 F6 — Hide Math

The Hide Math option exits math help mode and returns to the operation edit menu. Pressing F6-Hide Math to invoke Math Help again will restore Math Help exactly as you left it.

## 8.16.8 F8 — Copy >>>

The **Copy** <<< option will move the value from the selected edit operation field into the selected math help menu field and the **Copy** >>> operation will move the value from the selected math help menu field into the selected edit operation field. For both options, the selected fields in the math help menu and the operation edit menu are advanced. If the graphical display is visible when choosing one of these options, the effect is to turn off the graphics display. Only when the graphics display is off will the Copy operations actually copy values and advance field selections.

The currently selected fields have either a box drawn around them or are highlighted depending upon which menu is active. The active menu, which is either the math operation menu on the left hand side or the operation edit menu on the right hand side, depicts the selected field by highlighting the entire field. The non-active menu displays the active field with a box drawn around it. Use the arrow keys to select fields as described below.

## 8.16.9 F9 — Graphic On/Off

The Graphic On/Off option will remove the graphical representation of the math help menu from the display. This is helpful before copying data between Intercon operations and Math Help.

8.16.10 
$$\uparrow\downarrow\leftarrow\rightarrow$$
 (Arrow Keys) — Select Fields

The **LEFT** and **RIGHT** arrow keys are used to navigate between the math menu and the edit menu. The **UP** and **DOWN** arrow keys are used to navigate within a menu. To choose fields for the "Copy" option, above, use the UP and DOWN arrow keys to highlight the desired field in the menu and use the LEFT or RIGHT arrow keys to switch menus.

## 8.16.11 Other Features Common To All Math Help Operations

In some math help operations, there will be an asterisk '\*' character that appears immediately to the right of a field. This character marks the field as a "given" field, which means that the value of this field will be held constant in the process of solving the math equations.

## 8.16.12 F1 — Trangle: Right

## 8.16.13 F2 — Triangle: Other

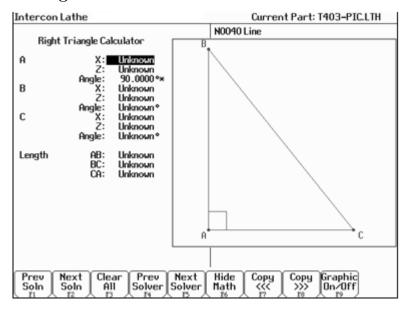

The screen will show **UNKNOWN** if the value of each parameter is not known. Math Help waits for known values to be entered, where:

**Point a**, **b**, or **c** is the coordinate value for each corner of the triangle.

**Angle A**, **B**, or **C** is the angle at each point of the triangle.

Length of values are the distances between the points indicated.

Continue adding all the known parameters. Select parameters using the arrow keys. When Math Help solves the remaining unknown values, the screen will display them.

## 8.16.14 F3 — Tangent: Line Arc

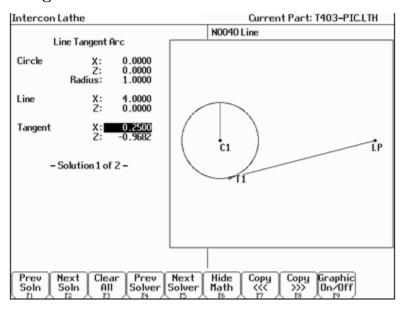

Given the center (C1) and radius of an arc and 1 point (LP) on a line, find the lines tangent to the arc (defined by the tangent point (T1)). You must enter the X and Y coordinates for the circle's center point, the circle's radius, and the X and Y coordinates for a point on the line.

## 8.16.15 F4 — Tangent: Arc Arc

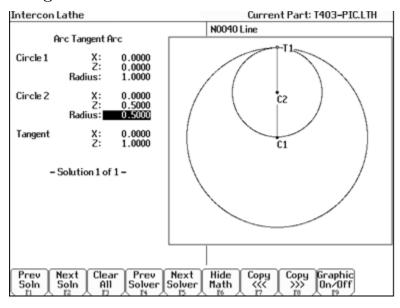

Given the center points (CP1 and CP2) and radii (R1 and R2) of two arcs, find the point (T) at which they are tangent. You must enter the X and Y coordinates for the first circle's center point, the radius of the first circle, the X and Y coordinates for the second circle's center point, and the second circle's radius.

## 8.16.16 F5 — Tangent: Line Arc Arc

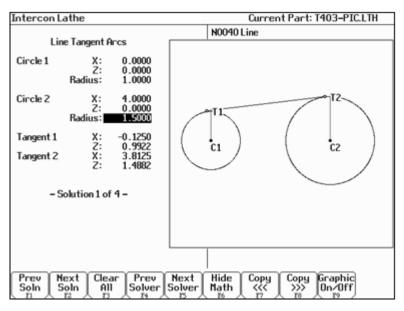

Given the center points (CP1 and CP2) and radii (R1 and R2) of two arcs, find the lines (defined by T1 - T8) tangent to both arcs. You must enter the X and Y coordinates for the first circle's center point, the radius of the first circle, the X and Y coordinates for the second circle's center point, and the second circle's radius.

## 8.16.17 F6 — Tangent: Arc Arc Arc

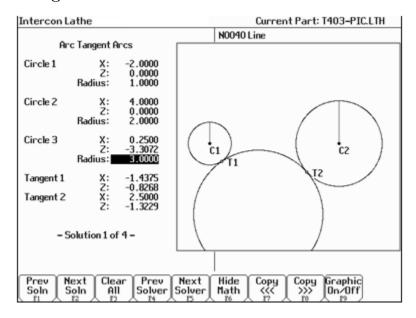

Given the center points (C1 and C2) and radii of two arcs and the radius of a third arc, find the center point of the third arc and the tangent points (T1 and T2). You must enter the radius of the tangent arc, the X and Y coordinates for the first circle's center point, the radius of the first circle, the X and Y coordinates for the second circle's center point, and the second circle's radius.

## 8.16.18 F7 — Intersection: Line Line

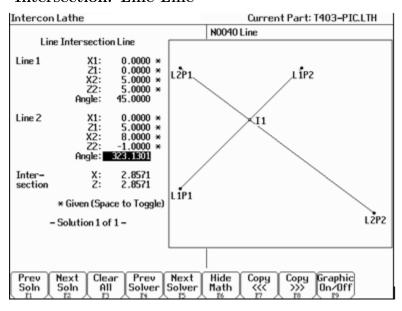

You must enter the X and Y coordinates for 1 point on each line, and also one of the following:

- The X and Y coordinates for a second point.
- The X coordinate for a second point and the angle from horizontal.
- The Y coordinate for a second point and the angle from horizontal.
- The angle from horizontal only.

## 8.16.19 F8 — Intersection: Line Arc

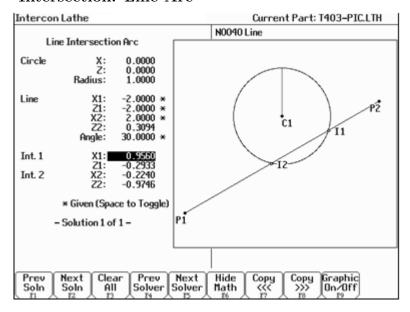

Given the center (CP) and radius (R) of an arc, 1 point (LP1) and either a second point (LP2) or one coordinate (LP2 X or Y) and the angle from horizontal, find the intersection point(s) (I1 and I2).

You must enter the X and Y coordinates for the circle's center point, the circle's radius, the X and Y coordinates for one point on the line, and one of the following:

- The X and Y coordinates of a second point on the line.
- The X coordinate of a second point and the angle from horizontal.
- The Y coordinate of a second point and the angle from horizontal.

## 8.16.20 F9 — Intersection: Arc Arc

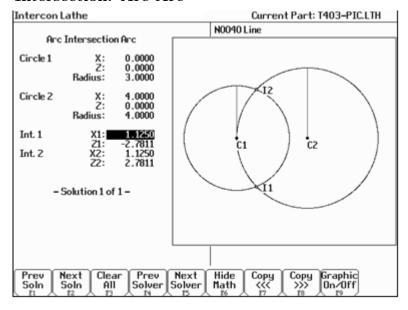

Given the center points (CP1 and CP2) and the radii (R1 and R2) of two arcs, find the intersection point(s) (I1 and I2) of the arcs.

You must enter the X and Y coordinates for the first circle's center point, the radius of the first circle, the X and Y coordinates for the second circle's center point, and the second circle's radius.

## 8.17 Intercon Lathe Tool Library

You can press **F2** — **Tool lib** in most Edit Operations screens to enter the Tool Library Screen.

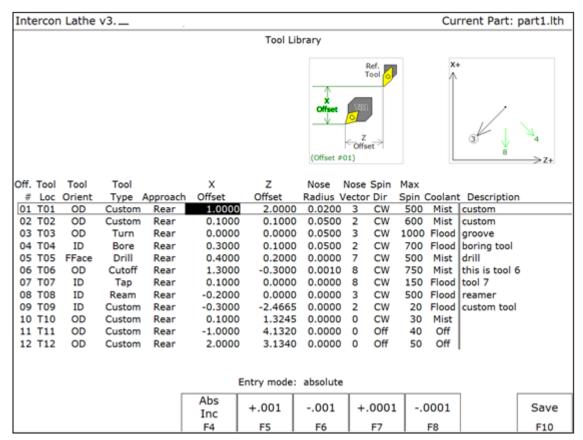

Use the **UP** and **DOWN** arrow keys to select which tool offset to edit. When editing a tool, press **ENTER** to accept the entry and to move onto the next field for that tool, or use the left and right arrow keys to move from field to field. You can also use F5 - +.001 or F6 - -.001 to adjust the offsets and nose radius values by a small increment. Absolute/Incremental entry mode for the offset values and nose radius values can be toggled with the F4 - Abs/Inc key.

Press **F10** — **Acept** to accept the highlighted offset for the current operation and save any changes. Press **Esc** to cancel the offset selection. If you made changes, you will be asked if you wish to save them.

Offset # (Tool Offset): This non-editable field serves as the row number reference into the Tool Library. Use the up and down arrow keys to select a tool offset.

Tool Loc (Tool Number): Enter the tool number (01-99) that you want to associate with the tool offset number. Usually the Tool Location would be associated with the same numbered Tool Offset. For example, Tool #1 would have Location T01 and Offset 01, therefore T0101. However, there may be situations where you may want to specify 2 or 3 different offsets for tool #1. For instance, T0102 would be Location T01 and would use Offset 02 and T0103 would be location T01 and use offset 03.

<u>Tool Orient:</u> This is the tool operation direction, which generally describes the direction in which the tool points. It also implies the orientation of the work surface. Choices here are OD (outer diameter), ID (inner diameter), FFace (front face), and RFace (rear face).

<u>Tool Type</u>: This field describes the tool's general shape and intended operation. Use "Custom" if the tool does not match any of the available tool types.

Approach (from): This field is the tool approach direction. This indicates which side of work piece centerline the tool must travel from in order to start operation on the work piece. For gang tool lathes (parameter 163=1), the approach direction is independently set for each tool. For non-gang tool lathes, this field is locked to the same approach direction for every tool and cannot be modified, and such an approach direction is based on the lathe's overall machine orientation (as set in parameter 1). See Chapter 14 for information about parameters 1 and 163.

X Offset: Enter the amount to adjust the X-axis position when tool offsets are used.

Z Offset: Enter the amount to adjust the Z-axis position when tool offsets are used.

Nose Radius: Enter the nose radius of the tool. This field is used by cutter compensation, if it is turned on.

<u>Nose Vector</u>: Enter the nose vector of the tool. This tells Lathe Intercon how the tool is oriented in the machine. This field affects the behavior of cutter compensation, and also affects the tool retraction moves when a tool change occurs in a program.

Spin Dir (Spindle Direction): Enter the spindle direction for the tool. Toggle between off, clockwise, and counterclockwise.

Max Spin (Max. Spindle Speed (G50)): The maximum spindle speed for the tool. A G50 is posted with the tool change using this value as the S parameter. If the value is zero, the G50 value from the Setup screen is used.

Coolant: Specify the coolant for each tool. Toggle between off, flood and mist

Description: Enter a description of the tool.

## 8.18 Lathe Intercon Tutorial #1

This is a step-by-step example of creating a part from a blueprint using Intercon. The tool path to be created is for turning a ball end onto a one-inch diameter piece of stock. Before beginning, be sure you are following these five steps to successful turning:

- Determine the tools necessary to machine the part by analyzing the print.
- Set the X and Z offsets for each tool. (T-Series Operator's Manual, Chapter 4)
- Program the part using Intercon. (Lathe Intercon Manual)
- Set the Part Zero position on the stock to be machined. (T-Series Operator's Manual, Chapter 5)
- Graph the part to check for programming errors, and machine the part.

This exercise begins after the print has been analyzed, the tools have been chosen, and the X and Z offsets have been set. For this particular example, the end face coordinates of the part are chosen to be X0 and Z0. The procedure outlined in the following pages will give you step-by-step instructions for programming the part (Figure 1) using Intercon.

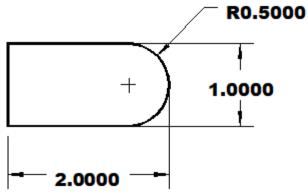

Figure 1 - Part to be Programmed

Each feature of the part will become an operation in your program. Beginning from the T-Series Control Main Screen, the following series of keystrokes will describe the step-by-step process of programming the part shown in Figure 1.

## 8.18.1 Create a New Part Program

| PRESS<br>F5 | ACTION<br>CAM | COMMENTS CAM Selection menu.                                               |
|-------------|---------------|----------------------------------------------------------------------------|
| F1          | ICN           | Starts Lathe Intercon.                                                     |
| F9          | Setup         | Modify setup parameters. (See the next page.)                              |
| F10         | Accept        | Save modified setup parameters.                                            |
| F1          | File          | Opens the File Menu.                                                       |
| F1          | New           | Creates a new program. Enter "demo1" as the name for the file.             |
| F10         | Accept        | Accept the file name. Fill in the dialog box exactly as shown in Figure 2. |
| F10         | Accept        | Creates a new part file using the data entered.                            |

These tutorials assume the options Modal Linear and Arc are turned on in Intercon Setup (F9 on Intercon main menu). When these options are turned on, accepting a Linear or Arc operation automatically inserts new Linear or Arc operation after it. The Esc key can be used to cancel the new operation if it is not desired and return to the operation menu. If these options are not turned on, the user must press F1 or F2 to insert a new Linear or Arc operation. The operations shown in the examples have the taper angle and modal input fields turned on. To make your entry screens look like the examples, go to the Setup screen to make sure that the parameters match the ones below.

#### Intercon Setup

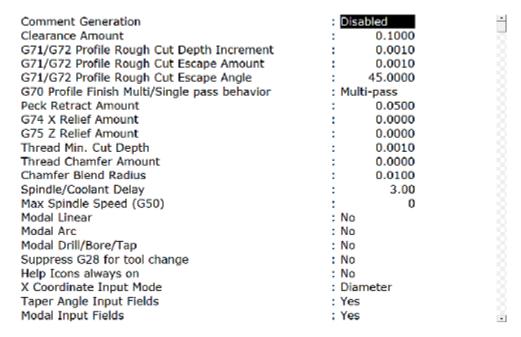

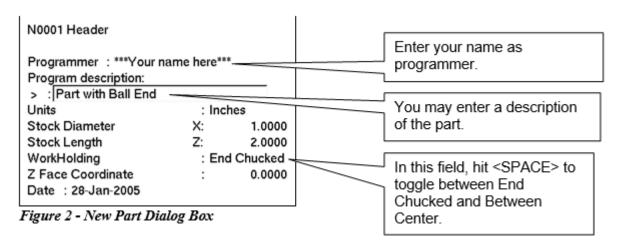

## 8.18.2 Insert The First Cycle

| $\underline{\text{PRESS}}$ | <u>ACTION</u> | COMMENTS                                                                                                    |
|----------------------------|---------------|----------------------------------------------------------------------------------------------------|
| F7                         | Turning       | Creates a repetitive cycle used to cut an outside or inside diameter<br>to a specified dimension within a specified Z range. Fill in the               |
|                            |               | Edit Operation side of the screen as shown in Figure 3.                                                                                                |
| F8                         | Graph         | Generates a graph of the part to this point, as shown in Figure 4. This preview can be used to detect problems that may occur if the part was cut now. |
| Esc                        | Escape/Cancel | Returns to the Editing window.                                                                                                    |
| F10                        | Accept        | Saves the data.                                                                                                    |

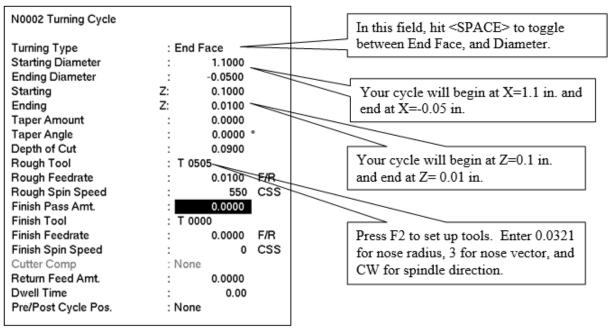

Figure 3 - Turning Cycle Operation

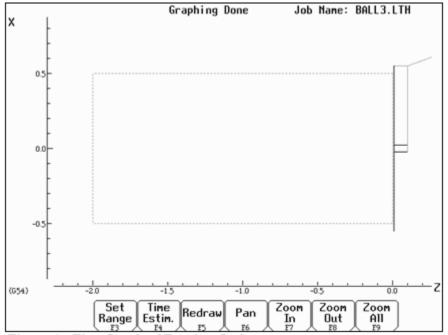

Figure 4 - First Graph of Turning Cycle

## 8.18.3 Create A Profile

<u>PRESS</u> <u>ACTION</u> <u>COMMENTS</u>

F6 Profile

PRESS

F10

F1

ACTION

Accept

Line

Defines a profile with lines and arcs that will be produced with a cleanout cycle. Fill in the Edit Operation portion of the screen as shown in Figure 5. The first profile command will create the move shown in Figure 6.

NOTE: The line number displayed in the Edit operation window is the line number for the end of the profile (which is currently line 40).

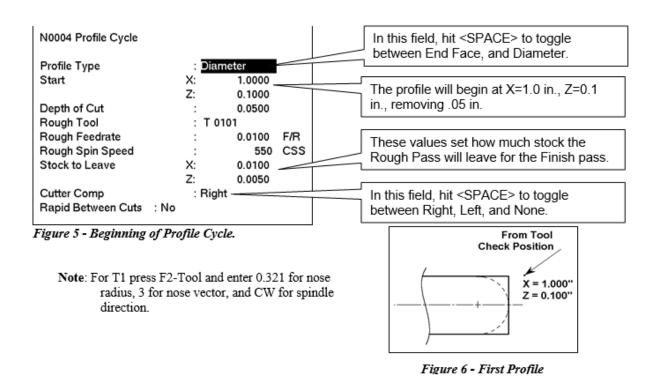

COMMENTS

Accept Profile parameters and enter into Profile Edit mode.

Inserts a line into your profile (Figure 8). Fill in the Edit Oper-

ation portion of the screen exactly as shown in Figure 7.

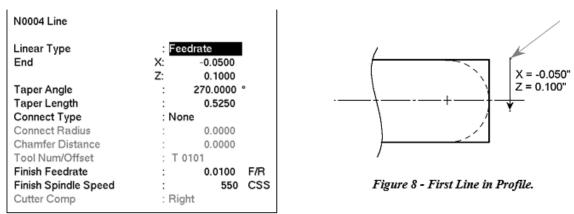

Figure 7 - Line 1 Edit Screen (Modal and Taper displays on)

PRESS ACTION COMMENTS
F10 Accept Saves the data

Saves the data for first Linear operation and automatically inserts another Linear operation. This linear will be the second linear in Figure 10. Fill in the Edit Operation portion of the screen exactly as shown in Figure 9. Notice that End X is 0 incremental.

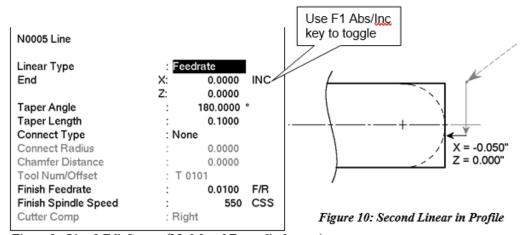

Figure 9 - Line 2 Edit Screen (Modal and Taper displays on)

PRESS ACTION COMMENTS
F10 Accept Saves the data

Saves the data for Line 2 and automatically inserts another line operation. This next line will be Line 3 in Figure 12. Fill in the Edit Operation portion of the screen exactly as shown in Figure 11.

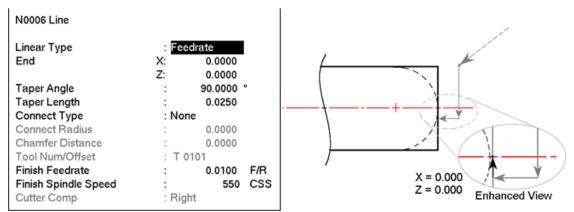

Figure 11 - Line 3 Edit Screen.

Figure 12 - Third Line in Profile.

| PRESS<br>F10 | ACTION<br>Accept | <u>COMMENTS</u> Saves the data for Line 3 and automatically inserts another line operation.                                      |
|--------------|------------------|----------------------------------------------------------------------------------------------------|
| Esc          | Escape/Cancel    | Cancel current line operation. Return to the profile edit menu.                                                                  |
| F2           | Arc              | Inserts an arc into the profile (Figure 14). Fill in the Arc Edit Operation portion of the screen exactly as shown in Figure 13. |
| F10          | Accept           | Saves the data, automatically inserts another arc operation.                                                                     |

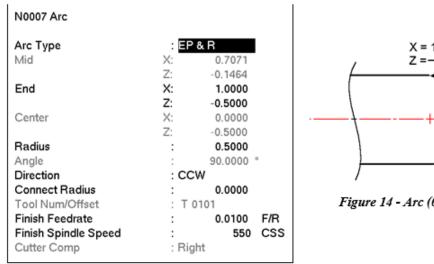

X = 1.000" Z = -0.500"

Figure 14 - Arc (0.5" Dia.) in Profile.

Figure 13 - Arc Edit Screen (Modal displayed)

**PRESS** ACTION **COMMENTS** F1Line Inserts a fourth line into your profile (Figure 16). Fill in the Line Edit Operation portion of the screen exactly as shown in Figure 15.

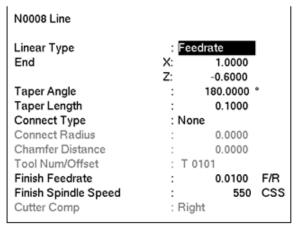

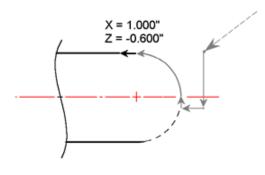

Figure 15 - Line 4 Edit Screen

Figure 16 - Last Line in Profile.

## 8.18.4 Include A Finish Pass

| PRESS<br>F10 | ACTION<br>Accept | <u>COMMENTS</u> Saves the data for Line 4, and automatically inserts another line operation.                                                                                                    |
|--------------|------------------|----------------------------------------------------------------------------------------------------|
| Esc          | Escape/Cancel    | Cancel current lineugh the whole profile to remove material left<br>by the rough pass (Figure 18). If no D operation. Return to<br>profile edit screen.                                           |
| F3           | Finish           | Creates a finish pass through of Cut is set here, the finish pass will remove all the material in one pass. Fill in the Edit Operation portion of the screen exactly as shown below in Figure 17. |

**NOTE:** The depth of material left to be removed by the Finish Pass is defined in the beginning of the Profile, (shown in Figure 5) in the fields marked 'Stock to Leave'.

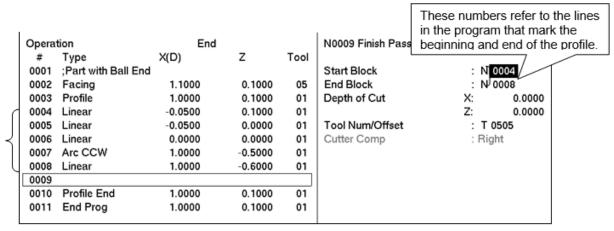

Figure 17 - Full Screen View of Finish Pass Edit Screen.

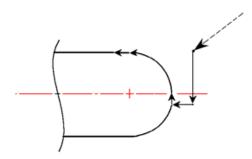

Figure 18 - Finish Pass Over Whole Profile.

## 8.18.5 Graph the Final Part

| <u>PRESS</u> | ACTION                 | COMMENTS                                                       |
|--------------|------------------------|----------------------------------------------------------------|
| F8           | $\operatorname{Graph}$ | Generates a graph of the finished part, as shown in Figure 19. |
|              |                        | This preview can be used to detect problems that may occur if  |
|              |                        | the part was cut now.                                          |

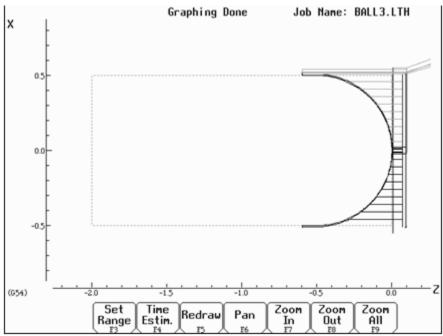

Figure 19 - Graph of Finished Part

#### 8.18.6 Post The Part and Exit

| $\underline{\text{PRESS}}$ | <u>ACTION</u> | <u>COMMENTS</u>                                                           |
|----------------------------|---------------|---------------------------------------------------------------------------|
| Esc                        | Escape/Cancel | Returns you to the Editing window.                                        |
| F10                        | Accept        | Saves the data, and returns to the profile editing screen.                |
| Esc                        | Escape/Cancel | Returns you to the Main Programming window.                               |
| F10                        | Post          | Saves and posts the job to the control, creating G-codes for the program. |

## 8.19 Lathe Intercon Tutorial #2

This is a step-by-step example of creating a part from a blueprint using Intercon. The tool path to be created is for the part shown in Figure 1. Before beginning, be sure you are following these five steps to successful turning:

- Determine the tools necessary to machine the part by analyzing the print.
- Set the X and Z offsets for each tool. (T-Series Operator's Manual, Chapter 4)
- Program the part using Intercon. (Lathe Intercon Manual)
- Set the Part Zero position on the stock to be machined. (T-Series Operator's Manual, Chapter 5)
- Graph the part to check for programming errors, and machine the part.

This exercise begins after the print has been analyzed, the tools have been chosen, and the X and Z offsets have been set. For this particular example, the end face coordinates of the part are chosen to be X0 and Z0. The procedure outlined in the following pages will give you step-by-step instructions for programming the

part shown below.

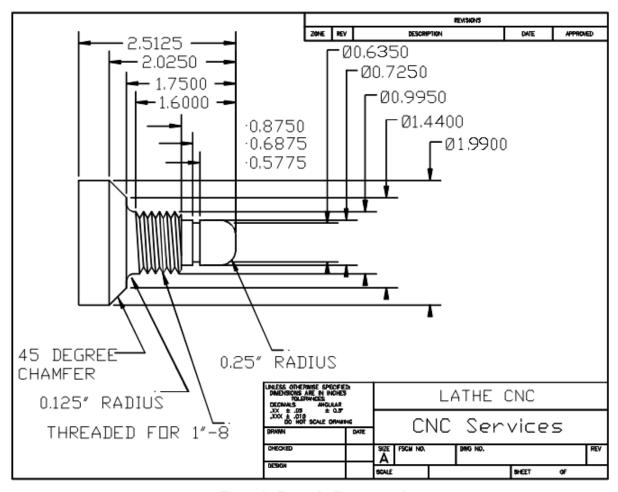

Figure 1 - Part to be Programmed.

Beginning from the T-Series Control Main Screen, the following series of keystrokes will describe the step-by-step process of programming the part shown in Figure 1.

## 8.19.1 Create A New Part Program

| $\frac{\text{PRESS}}{\text{F5}}$ | ACTION<br>CAM | COMMENTS CAM Selection menu.                                               |
|----------------------------------|---------------|----------------------------------------------------------------------------|
| F1                               | ICN           | Start Lathe Intercon interface.                                            |
| F1                               | File          | Opens the File Menu.                                                       |
| F1                               | New           | Create a new program. Enter a name for the file.                           |
| F10                              | Accept        | Accept the file name. Fill in the dialog box exactly as shown in Figure 2. |
| F10                              | Accept        | Creates a new part file using the data entered.                            |

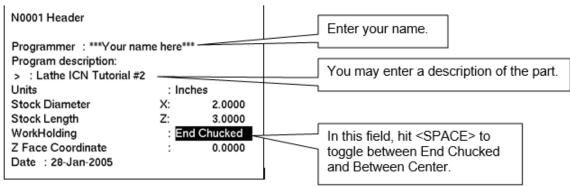

Figure 2 - New Part Dialog Box

## 8.19.2 Insert The First Cycle

PRESS ACTION COMMENTS

 $F7 \qquad \qquad \text{Creates a repetitive cycle used to cut an outside or inside diameter }$ 

to a specified dimension within a specified Z range. Fill in the Edit Operations side of the screen as shown in Figure 3.

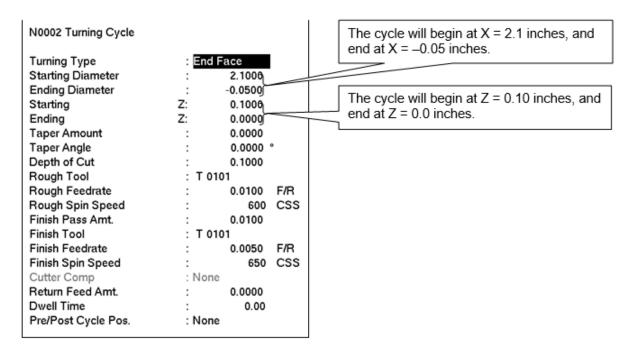

| PRESS | ACTION | COMMENTS |
|-------|--------|----------|
|       |        |          |

F2 Tool Opens the Tool Library. For Tool Offset 1, set the following

values:

Tool Location (Tool Number) = T01

Nose Radius = .0312Nose Vector = 3

Spin Dir = CW (See Figure 4)

F10 Accept Sets the Tool Library for Tool Offset #1.

F10 Accept Keeps selected values for the turning cycle.

Intercon Lathe v3.14 Current Part: assd.l

## Tool Library

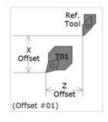

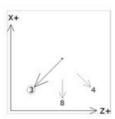

| Off. | Tool | Tool   | Tool   |          | X      | Z      | Nose   | Nose   | Spin  | Max  |         |             |
|------|------|--------|--------|----------|--------|--------|--------|--------|-------|------|---------|-------------|
| #    | Loc  | Orient | Type   | Approach | Offset | Offset | Radius | Vector | r Dir | Spin | Coolant | Description |
| 01   | T01  | OD     | Turn   | Rear     | 0.0000 | 0.0000 | 0.0312 | 2 3    | CW    | 0    | Flood   |             |
| 02   | T02  | OD     | Thread | Rear     | 0.0000 | 0.0000 | 0.0000 | 8 (    | Off   | 0    | Off     |             |
| 03   | T03  | OD     | Groove | Rear     | 0.0000 | 0.0000 | 0.0000 | 8 (    | Off   | 0    | Off     |             |
| 04   | T04  | ID     | Bore   | Rear     | 0.0000 | 0.0000 | 0.0000 | 2      | Off   | 0    | Off     |             |
| 05   | T05  | ID     | Drill  | Rear     | 0.0000 | 0.0000 | 0.0000 | 7      | Off   | 0    | Off     |             |

## 8.19.3 Create a Profile

 $\frac{\text{PRESS}}{\text{F6}}$   $\frac{\text{ACTION}}{\text{Profile}}$ 

## COMMENTS

Defines a profile with lines and arcs that will be produced with a cleanout cycle. You can accept the values when at least two operations are present within the profile. Fill in the Edit Operation side exactly as shown in Figure 5.

**NOTE:** The line number displayed in the Edit operation window is the line number for the end of the profile (which is currently line 4).

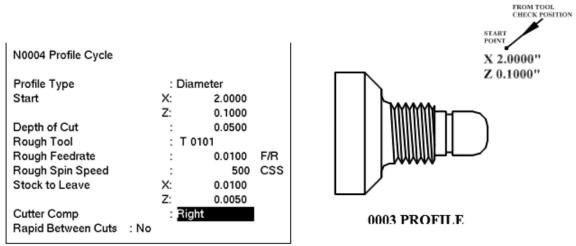

Figure 5 - Beginning of Profile Cycle - Program Line #0003

| PRESS<br>F10 | ACTION<br>Accept | Accept the entered values for the Profile.                                                                       |
|--------------|------------------|----------------------------------------------------------------------------------------------------|
| F1           | Line             | Inserts a line into your profile. Fill in the Edit Operation portion of the screen exactly as shown in Figure 6. |

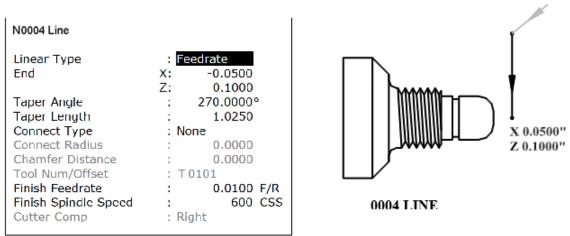

Figure 6 - First Line within the Profile Cycle - Program Line #0004

<u>PRESS</u> <u>ACTION</u> <u>COMMENTS</u>

F10 Accept Keep selected values for first line in profile. Automatically insert another line operation. Fill in the Edit Operation portion of the screen exactly as shown in Figure 7.

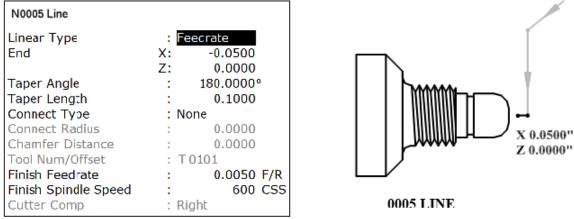

Figure 7 - Second Line within the Profile cycle - Program Line #0005

<u>PRESS</u> <u>ACTION</u> <u>COMMENTS</u>

F10 Accept Keep selected values for Line 2. Automatically insert another line operation. This line will be 0.3375 inches long and will be cut on an angle of 90 degrees with a Connect Radius of 0.250 inches. Fill in the Edit Operation portion of the screen exactly as shown in Figure 8.

| N0006 Line           |           |           |
|----------------------|-----------|-----------|
| Linear Type          | : Feedrat | te        |
| End                  | X: 0      | 1.7250    |
|                      | Z: 0      | 0.0000    |
| Laper Angle          | : 90      | .0000°    |
| Taper Length         | : 0       | .3875     |
| Connect Type         | : Radius  |           |
| Connect Radius       | : 0       | .2500     |
| Chamfer Distance     | : 0       | .0000     |
| Tool Num/Offset      | : T0101   |           |
| Finish Feedrate      | : 0       | .0050 F/R |
| Finish Spindle Speed | :         | 600 CSS   |
| Cutter Comp          | : Right   |           |

X 0.7250" Z -0.0000" 0.2500" (CR)

Figure 8 - Third Line within the Profile cycle - Program Line #0006

PRESS ACTION COMMENTS

F10 Accept Save values entered for Line 3. Automatically insert a fourth

linear operation into your profile. This line will be 0.8750 inches long, cut at an angle of 180 degrees. Fill in the Edit Operation

portion of the screen exactly as shown in Figure 9.

| N0007 Line           |      |            |
|----------------------|------|------------|
| Linear Type          | : Fe | edrate     |
| End                  | X:   | 0.7250     |
|                      | Z:   | -0.8750    |
| Taper Angle          | :    | 180.0000 • |
| Taper Length         | :    | 0.8750     |
| Connect Type         | : No | one        |
| Connect Radius       | :    | 0.2500     |
| Chamfer Distance     | :    | 0.0000     |
| Tool Num/Offset      | : T  | 0101       |
| Finish Feedrate      | :    | 0.0050 F/R |
| Finish Spindle Speed | :    | 600 CSS    |
| Cutter Comp          | : R  | ight       |
| _                    |      | _          |

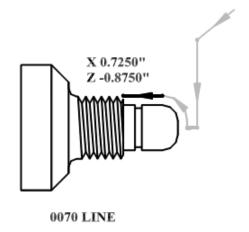

Figure 9 - Fourth Line within the Profile cycle - Program Line #0007

| PRESS<br>F8 | <u>ACTION</u><br>Graph | COMMENTS Displays a preview of the part up to this point. Your graph should look like that shown in Figure 10.                                                                                                    |
|-------------|------------------------|----------------------------------------------------------------------------------------------------|
| ESC         | Escape                 | Returns you to the Editing Menu                                                                                                    |
| F10         | Accept                 | Keeps selected values for Line 4. Automatically inserts a fifth linear operation into your profile. This line will be 0.1350 inches long, cut at an angle of 90 degrees, with a blended chamfer connector 0.1" long. Fill in the Edit Operation portion of the screen exactly as shown in Figure 11. |

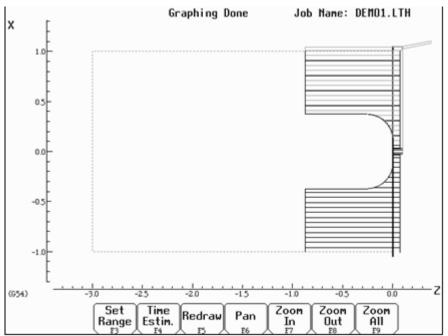

Figure 10 - Graph of Partial Profile

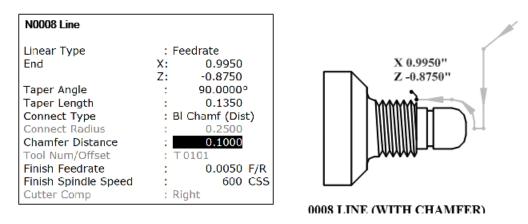

Figure 11 - Fifth Line within the Profile cycle - Program Line #0008

 $\begin{array}{cc} \underline{PRESS} & \underline{ACTION} \\ F10 & \underline{Accept} \end{array}$ 

#### COMMENTS

Keep selected values for Line 5. Automatically insert a sixth linear operation into your profile. This line will be 0.8750 inches long and will cut at an angle of 180 degrees with a connect Radius of 0.125 inches. Fill in the Edit Operation portion of the screen exactly as shown in Figure 12.

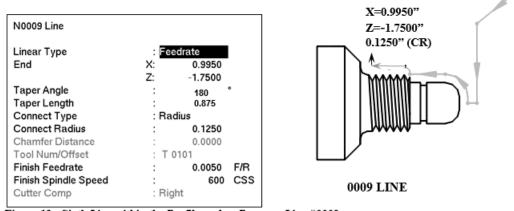

Figure 12 - Sixth Line within the Profile cycle - Program Line #0009

 $\begin{array}{c} \underline{\text{PRESS}} \\ \overline{\text{F10}} \end{array} \qquad \begin{array}{c} \underline{\text{ACTION}} \\ \overline{\text{Accept}} \end{array}$ 

#### COMMENTS

Keep selected values for Line 6. Automatically insert a seventh linear operation into your profile. This line will be 0.2225 inches long and will cut at an angle of 90 degrees with a connect radius of 0.015 inches at the corner. Fill in the Edit Operation portion of the screen exactly as shown in Figure 13.

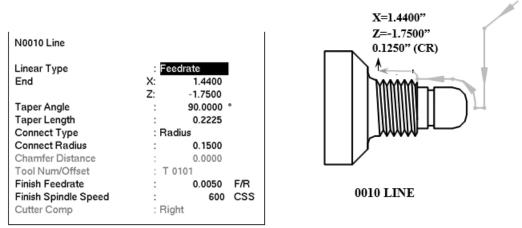

Figure 13 - Seventh Line within the Profile cycle - Program Line #0010

 $\begin{array}{c} \underline{\text{PRESS}} \\ \overline{\text{F10}} \end{array} \qquad \begin{array}{c} \underline{\text{ACTION}} \\ \overline{\text{Accept}} \end{array}$ 

#### COMMENTS

Keep selected values for Line 7. Inserts an eighth linear operation into your profile. This line will be 0.3889 inches long and will cut at an angle of 135 degrees, with a connect radius of 0.015 inches at the corner. Fill in the Edit Operation portion of the screen exactly as shown in Figure 14.

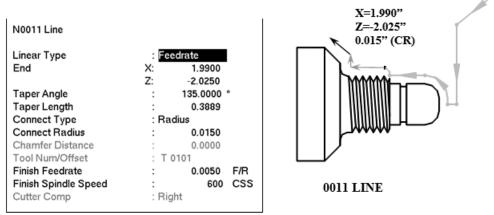

Figure 14 - Eighth Line within the Profile cycle - Program Line #0011

 $\begin{array}{cc} \underline{PRESS} & \underline{ACTION} \\ F10 & \underline{Accept} \end{array}$ 

## COMMENTS

Keep selected values for Line 8. Inserts a ninth linear operation into your profile. This line will be 0.625 inches long and will be cut at an angle of 180 degrees. Fill in the Edit Operation portion of the screen exactly as shown in Figure 15.

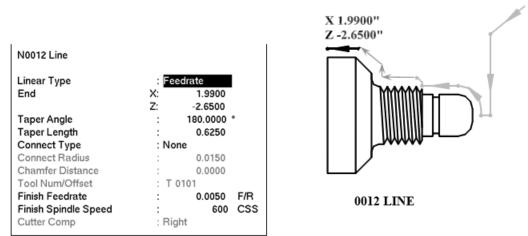

Figure 15 - Ninth Line Within the Profile cycle - Program Line #0120

| F8  | ACTION<br>Graph | COMMENTS Displays a preview of the part up to this point. The profile to this point should look like that shown in Figure 16. |
|-----|-----------------|----------------------------------------------------------------------------------------------------|
| ESC | Escape          | Returns you to the Editing Menu                                                                                               |

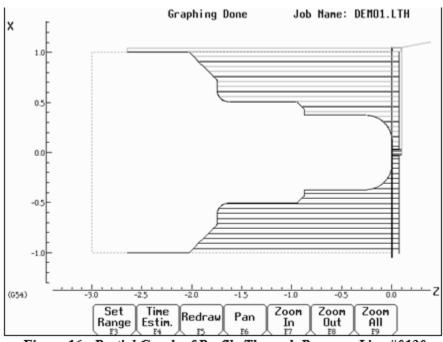

Figure 16 - Partial Graph of Profile Through Program Line #0120

| PRESS<br>F10 | ACTION<br>Accept | <u>COMMENTS</u> Keep selected values for Line 9. Automatically inserts a tenth linear operation.                                                                                            |
|--------------|------------------|----------------------------------------------------------------------------------------------------|
| Esc          | Escape/Cancel    | Cancel tenth linear operation and return to profile edit menu.                                                                                                    |
| F3           | Finish           | Inserts a finishing pass to remove any excess material left from the Rough Pass, and leave a smooth finish. Fill in the Edit Operation portion of the screen exactly as shown in Figure 17. |

**NOTE:** If the depth of cut for X and Z are 0 or equal to the Depth of Cut in line # 0030 (X=0.01inches, and Z=0.005 inches), the finish pass will be cut in one pass.

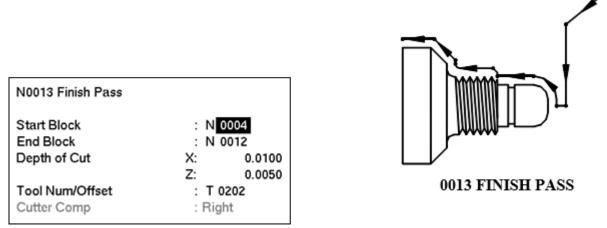

Figure 17 - Finish Pass Within the Profile cycle - Program Line #0013.

| ACTION<br>Tool | COMMENTS Set the nose radius for Tool $2 = .0150$ , and the Nose Vector for Tool $2 = 3$ . Set the Spin Dir=CW, using the ¡space¿ bar to toggle thru the choices available. |
|----------------|----------------------------------------------------------------------------------------------------|
| Accept         | Sets the Tool Library for Tool #2.                                                                                                    |
| Accept         | Accepts Finish Pass values.                                                                                                    |
| Escape         | Exits the profile edit menu.                                                                                                    |
| Down Arrow     | Cursor down so the next operation will be inserted after the end of profile line.                                                                                           |
|                | Tool  Accept Accept Escape                                                                                                    |

## 8.19.4 Insert a Groove

| PRESS<br>F3 | ACTION<br>Insert | COMMENTS Insert a new operation after the end of the profile.                                                                                                    |
|-------------|------------------|----------------------------------------------------------------------------------------------------|
| F8          | Groove           | Creates an outside groove with a depth increment (X) of 0.05 inches and a width increment (Z) of 0.025 inches, ending in a corner radius of 0.030 inches. Fill in the Edit Operation portion of the screen exactly as shown in Figure 18. |

| Туре                | : 0      | utside  |     |
|---------------------|----------|---------|-----|
| Diameter            | _        |         |     |
| Start               | :        | 0.7250  |     |
| End                 | :        | 0.6350  |     |
| Increment           | :        | 0.0500  |     |
| Width               |          |         |     |
| Start               | Z:       | -0.6395 |     |
| End                 | Z:       | -0.6875 |     |
| Increment           | Z:       | 0.0250  |     |
| Corner Finish       | : R      | adius   |     |
| Corner Radius       | :        | 0.0300  |     |
| Chamfer Distance    | :        | 0.0000  |     |
| Rough Tool          | : T      | 0303    |     |
| Rough Feedrate      | :        | 0.0030  | F/R |
| Rough Spin Speed    | :        | 400     | CSS |
| Finish Pass Amt.    | :        | 0.0020  |     |
| Finish Tool         | : T 0303 |         |     |
| Finish Feedrate     | :        | 0.0015  |     |
| Finish Spin Speed   | :        | 450     | CSS |
| Dwell Time          | :        | 0.00    |     |
| Pre/Post Cycle Pos. | : N      | one     |     |

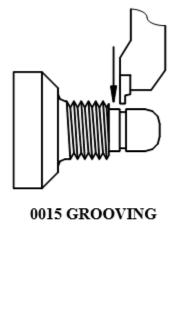

Figure 18 - Grooving Operation - Program Line #0015.

PRESS ACTION COMMENTS

F2Tool Set the nose radius for Tool 3 = .0070, and the Nose Vector for Tool 3 = 8. Set the Spin Dir=CW, using the ¡space; bar to toggle through the choices available. These same values can be set now

for Tools 4 & 5, but be sure the cursor is back in the Tool 3 row

before pressing F10!

F10 Accept Sets the Tool Library for Tools #3, #4, & #5.

Displays a preview of the part up to this point. The part graph

should now look as shown in Figure 19.

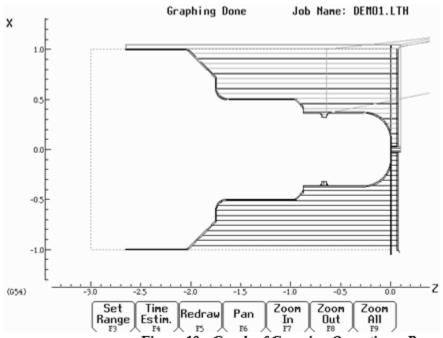

Figure 19 - Graph of Grooving Operation - Program Line #0150

| PRESS<br>ESC | <u>ACTION</u><br>Escape | <u>COMMENTS</u> Returns to the Editing Menu. |
|--------------|-------------------------|----------------------------------------------|
| F10          | Accept                  | Accepts Grooving cycle.                      |

#### Add Threads 8.19.5

F8

 $\operatorname{Graph}$ 

| PRESS | ACTION | COMMENTS                                                            |
|-------|--------|---------------------------------------------------------------------|
| F5    | Thread | Places an external thread on the part with a compound angle of      |
|       |        | 60 degrees, 8 threads per inch with a thread lead of 0.125 inches.  |
|       |        | Fill in the Edit Operation section of the screen as shown in Figure |
|       |        | 20                                                                  |

# N0016 Thread Cycle

Thread Type : External Designation : 1-8 Class : 2

Designation Class
1-8 UNC 2A
One match. Press Enter to accept.

Enter search criteria, select a thread.

## 0016 THREADING

#### N0016 Thread Cycle

Thread Type : External Designation : 1-8 UNC Class : 2A 55.0000° Thread Angle Threads / Inch 8.0000 Thread Lead 0.1250 Major Diameter 0.9905 Minor Diameter 0.8492 Chamfer Amount 1.0000 Taper Amount 0.0000 Taper Angle 0.00000 Clearance Z: 0.0000 INC

Press "Main" to return.

## N0016 Thread Cycle

Thread Type External Designation : 1-8 UNC Class : 2A Clearance INC Z: 0.3750 Thread Face Z: -0.8750**Ending** Z: -1.6625 Minimum Cut Depth 0.0010 First Cut Depth 0.0100 : T 0404 Tool Number Spindle Speed 1100 RPM : Finish Pass Amt. 0.0010 Num Spring Passes 2 Pre/Post Cycle Pos. : None

Press "Details" for more.

<u>PRESS</u> <u>ACTION</u> <u>COMMENTS</u>

F10 Accept Accepts values for the threading cycle.

## 8.19.6 Cut The Part From The Stock

PRESS ACTION COMMENTS

F9 Cutoff Cuts off the part with a cutoff tool. Continuous cut Fill in the

Edit Operation section of the screen as shown in Figure 21.

| N0017 Cutoff Cycle                                                                           |                                                                                        | /                 |
|----------------------------------------------------------------------------------------------|----------------------------------------------------------------------------------------|-------------------|
| Type Peck Increment Z Position Starting Diameter Ending Diameter Corner Finish Corner Radius | : Continuous<br>: 0.1000<br>: -2.6375<br>: 2.1000<br>: -0.0500<br>: Square<br>: 0.0000 |                   |
| Chamfer Distance Tool Num/Offset Feedrate Spindle Speed Pre/Post Cycle Pos.                  | : 0.0000<br>: T 0505<br>: 0.0020 F/R<br>: 450 CSS<br>: None                            | 0017 CUTOFF CYCLE |

Figure 21 - Cutoff Cycle Removes the Machined Part from the Stock - Program Line #0170.

| <u>PRESS</u> <u>ACTION</u> <u>COMMENT</u> | 'RESS | <u>ACTION</u> | COMMENTS |
|-------------------------------------------|-------|---------------|----------|
|-------------------------------------------|-------|---------------|----------|

F10 Accept Accepts values for cutoff cycle.

## 8.19.7 Save and Post the Program

| PRESS | ACTION | COMMENTS                                                                                                    |
|-------|--------|----------------------------------------------------------------------------------------------------|
| ESC   | Cancel | Returns you to Intercon's main menu.                                                                                           |
| F8    | Graph  | Graphs the part one final time to be sure all steps were completed correctly. The final graph should be as shown in Figure 22. |
| ESC   | Cancel | Returns you to the Intercon's main menu.                                                                                       |
| F10   | Post   | Saves and posts job to control, creating G-codes for the program.                                                              |

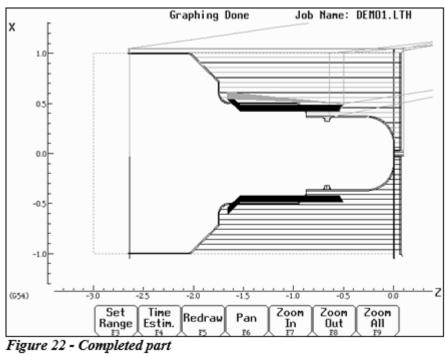

# Chapter 9

# **CNC Program Codes**

# 9.1 General

The next three chapters contain a description of the CNC program codes and parameters supported by the M-Series Control. The M-Series Control has some G-codes and parameters that are modal, and some that are "one shots." The G-codes and parameters that are modal will stay in effect until a new G-code or parameter is issued. One shots are effective for the current line only.

For example, a movement command of G1, which is modal, will remain in effect until a different movement command is issued, such as G0, G2, G3, etc.

# 9.2 Miscellaneous CNC Program Symbols

# 9.2.1 E, F — Feedrate or Thread Lead

In threading mode (G32, G76 and G92), E and F can specify thread lead (in units/rev). In other modes, only F can be used to specify feedrate. Feedrate is either units/rev or units/min, depending on G98/G99 mode. The feedrate override knob can be used to modify the programmed feedrate. The default feedrate is 3.0 units/minute.

### Example:

```
G01 X1.0 Z-2 F0.1; linear cut at X1 to Z-2 at 0.1 units/rev
```

### 9.2.2 N — Block Number

Block numbers are used to identify CNC program lines. Block numbers are optional, but can be used as the destinations of GOTO statements (see Advanced Macro Statements) and targets of the Search Function (See Main Screen Search option in Chapter 3). Block numbers also can make reading the NC files easier.

### Example:

N1 G56 M26/Z N2 G00 X0 Z0

# 9.2.3 O — Program Number

The O program number allows you to identify your program with a certain number. However, if the specified program number is 9100-9999, the G-codes from the O number through the next M99 will be extracted (but not executed) and placed in a separate subprogram/macro file named Oxxxx.cnc, where xxxx is the specified program number. This separate file can later be called with M98 or G65.

### Example:

```
01521
N1 G56 M26/Z
N2 G00 X0 Z0
```

# 9.2.4 P—Parameter

P can correspond to Dwell Time, subprogram number, or a general parameter in canned cycles. This is used as a variable for any of those values in the NC file.

### Example:

```
G4 P1.32 ; Pause execution for 1.32 seconds
G10 P73 R.1 ; Set parameter #73 (G73 retract) to .1 inches
```

# 9.2.5 Q — Parameter

Q is used as a depth parameter in canned drilling cycles.

# Example:

```
G76 X.75 Z-1.5 P.1 Q.02 F.125 ;Q Sets depth of first cut at .02"
```

# 9.2.6 R — Radius, Return Point, Parameter

R can represent the radius, a return point, or a general parameter. This is used as a variable for any of those values in the NC file. R is similar to the P parameter.

# Example:

```
G10 P5 R.0625 ; set nose radius of tool 5 = 0.0625 
 G90 X1.0 Z-2.0 R.25 F.0115 ; tapered cut, from 0.5" diameter to 1.0" 
 :diameter
```

# 9.2.7 S — Spindle Speed Setting

Specifying a spindle speed causes the automatic spindle speed setting to be immediately updated. Setting the spindle speed does not cause the spindle to start. The maximum spindle speed is used to compute the output value to the spindle speed control circuit. In G97 mode (default), S specifies spindle speed in RPM. In G96 mode, S specifies surface speed in feet/min or meters/min.

# Example:

```
S1400 M3; Starts the spindle CW at 1400 RPM
```

**NOTE:** The Spindle Speed is used in conjunction with the maximum spindle speed to determine the actual spindle speed output to the PLC. Also, this only works when a VFD (Variable Frequency Drive) spindle drive is connected.

# 9.2.8 T — Select Tool Number and Offset Number

The T command takes the form of  $\underline{\mathbf{Tttoo}}$ , where  $\underline{\mathbf{tt}}$  selects the Tool Number, and  $\underline{\mathbf{oo}}$  activates the Tool Offset.

If a T command selects a different  $\underline{\mathbf{tt}}$  number from the previous T command (or if this is the very first T command in a CNC program), then this will cause a tool change operation to be invoked. If a T command specifies the same  $\underline{\mathbf{tt}}$  as the previous T command but with a different  $\underline{\mathbf{oo}}$ , then no tool change will take place but will only activate the specified  $\underline{\mathbf{oo}}$  Tool Offset.

If  $\underline{\mathbf{oo}}$  is non-zero then this activates the tool offset data values from row oo of the Tool Geometry Offset Library). However, if  $\underline{\mathbf{oo}}$  is zero (00), then this cancels tool offsets.

### Example:

| T0100 | ; Tool change operation to Tool #01, cancel offsets |
|-------|-----------------------------------------------------|
| T0101 | ; No tool change, but activate offsets #01          |
| T0201 | ; Tool change operation to Tool #02, keep offsets   |

# 9.2.9 U — Incremental X Axis Move Command

To specify an incremental move on the X axis, use U in place of X in the command line. (See example below)

# 9.2.10 W — Incremental Z Axis Move Command

To specify an incremental move on the Z axis, use W in place of Z in the command line. (See example below)

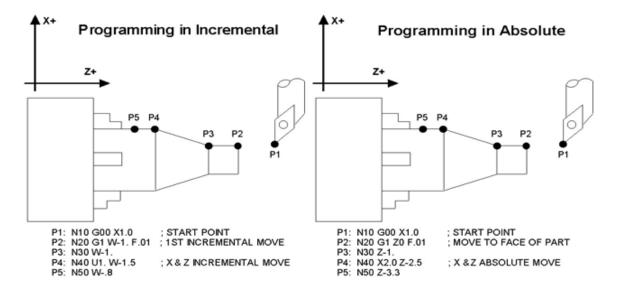

# 9.2.11 : — Visible Comment Identifier

The colon (:) is used to indicate the start of a comment line within a CNC program. The colon must be the first character on the line.

```
: Select work coordinate 3 $\tt G56$ : Rapid to part zero {\tt G00~X0~Z0} : Visible comments will be displayed on screen with the G-codes.
```

# 9.2.12 ; — Internal Comment Identifier

The semicolon (;) is used to indicate the start of an internal comment within a CNC program line. All characters after the semicolon are ignored when the program is run. Internal comments are used to document NC programs or temporarily omit the remainder of a line.

# Example:

```
G56 ; select work coordinate 3
G00 ; G00 selected with no movement
```

# 9.2.13 [] — Numerical Expression

The left bracket '[' and right bracket ']' are used to delimit a numerical expression. Numerical expressions can contain floating-point numbers or user and system variables in combination with mathematical operators and functions. The left parenthesis '(' or bracket '[' and right parenthesis ')' or bracket ']' can be used between the first left bracket and last right bracket to force operator precedence or associatively. A bracketed numerical expression can be used anywhere a number would be used. Comparison operators ('eq', 'ne', etc.) have built in rounding specified by parameter 144. Without this rounding, 'eq' would usually return "false" when comparing two numbers calculated in different ways. Comparison operators and logical operators ('!', '&&', '||') return 1.0 for "true" and 0.0 for "false".

The mathematical operators and functions are:

```
Addition (or unary positive)
           Subtraction (or unary negative)
*
           Multiplication
           Division
           Exponentiation
Mod or %
           Modulo (remainder of a division)
abs
           Absolute value
           Sine (degrees)
sin
           Cosine (degrees)
cos
tan
           Tangent (degrees)
sart
           Square root
           Arc Sine (degrees)
asin
           Arc Cosine (degrees)
acos
           Arc Tangent (degrees)
atan
           Floor (round down to nearest integer)
fix
           Ceiling (round up to nearest integer)
fup
           Variable access
#
eq or ==
           Equals
ne or !=
           Not equals
ge or >=
           Greater than or equals
gt or >
           Greater than
le or <=
           Less than or equals
           Less than
lt or <
not or !
           Logical NOT
```

```
G91 X[13/64] Z[1+3/8] ; move the X axis 13/64 (0.2031) units ; and the Z axis 1 3/8 (1.375) units incrementally X[SQRT[ABS[SIN[#101]-COS[#102]]]] ; Move X as a function of #101 and #102
```

# 9.2.14 \$ — ASCII Code Substitution

The '\$' symbol followed by an ASCII code is an alternate way of specifying a letter. Only ASCII codes 65-90 ('A' - 'Z') are valid. This substitution can be used where a letter command or axis label is normally specified.

# Example:

```
GO $88 2.0 ; Rapid move X to 2.0 ( Equivalent to GO X2.0 ) $71 0 $[88+2] 3.0 ; Rapid move Z to 3.0 ( Equivalent to GO Z3.0 ) M26 /$90 ; Set Z home ( Equivalent to M26 /Z )
```

# 9.2.15 #, = — User or System Variable reference

The '#' character is used to reference a macro or a user or system variable. For variables that can be written, the '=' is used to assign to them. General purpose user variables are #100 to #149 and #29000 to #31999.

| Index     | Description                                 | Returns                           | $R \setminus W$ |
|-----------|---------------------------------------------|-----------------------------------|-----------------|
| 1-3       | Macro arguments A-C                         |                                   | R/W             |
| 4-6       | Macro arguments I-K (1st set)               |                                   | R/W             |
| 7-9       | Macro arguments D-F or 2nd set of I-K       |                                   | R/W             |
| 10        | 3rd I (G is invalid)                        | The floating point value if       | R/W             |
| 11        | Macro argument H or 3rd J                   | defined by a G65 call, 0.0        | R/W             |
| 12        | 3rd K (L is invalid)                        | otherwise. These can be used as   | R/W             |
| 13        | Macro argument M or 4th I                   | private, local variables in any   | R/W             |
| 14        | 4th J (N is invalid)                        | program or subprogram except      | R/W             |
| 15        | 4th K (O is invalid)                        | in custom macro M functions.      | R/W             |
| 16        | 5th I (P is invalid)                        | In custom macro M functions,      | R/W             |
| 17-18     | Macro argument Q-R or 5th J-K               | the macro arguments are passed    | R/W             |
| 19-21     | Macro arguments S,T,U or 6th set of I-K     | in by reference.                  | R/W             |
| 22-24     | Macro arguments V,W,X or 7th set of I-K     |                                   | R/W             |
| 25-27     | Macro arguments Y,Z or 8th set of I-K       |                                   | R/W             |
| 28-30     | 9th set of I-K                              |                                   | R/W             |
| 31-33     | 10th set of I-K                             |                                   | R/W             |
| 100 - 149 | User variables                              | Floating-point value. Initialized | R/W             |
|           |                                             | to 0.0 at start of job processing | ,               |
| 150 - 159 | Nonvolatile user variables                  | Floating-point value saved in     | R/W             |
|           |                                             | cncm.job.xml file.                | ,               |
| 200 200   | User string variables. These variables re-  |                                   | D /117          |
| 300-399   | tain their values until the CNC software is | String Literal                    | R/W             |
|           | exited                                      |                                   |                 |

| Index           | Description                                                 | Returns                                                                                                    | $\mathbf{R} \backslash \mathbf{W}$ |
|-----------------|-------------------------------------------------------------|----------------------------------------------------------------------------------------------------|------------------------------------|
| 2400, 2401-2418 | Active WCS, WCS #1-18 CSR angles                            |                                                                                                    | R/W                                |
| 2500, 2501-2518 | Active WCS, WCS #1-18 Axis 1 values                         |                                                                                                    | R/W                                |
| 2600, 2601-2618 | Active WCS, WCS #1-18 Axis 2 values                         |                                                                                                    | R/W                                |
| 2700, 2701-2718 | Active WCS, WCS #1-18 Axis 3 values                         |                                                                                                    | R/W                                |
| 2800, 2801-2818 | Active WCS, WCS #1-18 Axis 4 values                         | Floating point value                                                                                                    | R/W                                |
| 2900, 2901-2918 | Active WCS, WCS #1-18 Axis 5 values                         |                                                                                                    | R/W                                |
| 3000, 3001-3018 | Active WCS, WCS #1-18 Axis 6 values                         |                                                                                                    | R/W                                |
| 3100, 3101-3118 | Active WCS, WCS #1-18 Axis 7 values                         |                                                                                                    | R/W                                |
| 3200, 3201-3218 | Active WCS, WCS #1-18 Axis 8 values                         |                                                                                                    | R/W                                |
| 3901            | Parts Cut (Part #)                                          |                                                                                                    | R/W                                |
| 3902            | Parts Required (Part Cnt)                                   |                                                                                                    | R/W                                |
| 4001            | Move mode                                                   | 0.0 (rapid) or 1.0 (feed)                                                                                                    | R                                  |
| 4002            | Constant surface speed mode                                 | 96.0 (on) 97.0 (off)                                                                                                    | R                                  |
| 4003            | Positioning mode                                            | 90.0 (abs) or 91.0 (inc)                                                                                                    | R                                  |
|                 | Ŭ                                                           | 98.0 (units per min) or 99.0                                                                                                    |                                    |
| 4005            | Feedrate mode                                               | (units per rev)                                                                                                    | R                                  |
| 4006            | Units of measure                                            | 20.0 (inches) or 21.0 (metric)                                                                                                    | R                                  |
| 4014            | WCS                                                         | 54.0-71.0 (WCS#1-18)                                                                                                    | R                                  |
| 4109            | Feedrate (F)                                                | 34.0-71.0 (WCS#1-18)                                                                                                    | R                                  |
| 4119            | Spindle Speed (S)                                           |                                                                                                    | R                                  |
| 4119            | CSS spindle speed limit (specified by G50                   |                                                                                                    | π                                  |
| 4117            | S <sub></sub> )                                             | Floating point value                                                                                                    | R                                  |
| 4118            | CSS spindle speed (specified by G96 S)                      |                                                                                                    | R                                  |
| 4119            | Spindle Speed (S)                                           |                                                                                                    | R                                  |
| 4120            | Tool Number ("nn" in "Tnnoo")                               |                                                                                                    | R                                  |
| 4121            | Current offset ("oo" in "Tnnoo")                            |                                                                                                    | R                                  |
| 4201            | Job processing state                                        | 0 = normal, 1 = graph                                                                                                    | R                                  |
| 4202            | Job Search mode                                             | 0 = search mode off<br>1 = searching for line number<br>2 = searching for block number<br>N<br>3 = searching for Tool number<br>4 = resuming job | R                                  |
| 5021-5028       | Machine Position (axis $1 = 5021$ , axis $2 = 5022$ , etc.) | Floating point value                                                                                                    | R                                  |
| 5041-5048       | Current Position (axis $1 = 5041$ , axis $2 = 5042$ , etc.) |                                                                                                    | R                                  |
| 9000-9399       | Parameter values 0 - 399                                    | See Machine Parameters                                                                                                    | R                                  |
| 9900-9999       | Parameter values 900 - 999                                  | See Machine Parameters                                                                                                    | R                                  |
| 10000           | Lathe: Tool X offset amount, current offset                 | Floating point value                                                                                                    | R/W                                |
| 10001-10099     | Lathe: Tool X offset amount, offsets 01 - 99                | Floating point value                                                                                                    | R/W                                |
| 11000           | Lathe: Tool Z offset amount, current offset                 | Floating point value                                                                                                    | R/W                                |
| 11001-11099     | Lathe: Tool Z offset amount, offsets 01 - 99                | Floating point value                                                                                                    | R/W                                |
| 12000           | Lathe: Tool nose radius, current offset                     | Floating point value                                                                                                    | R/W                                |
| 12001-12099     | Lathe: Tool nose radius, offsets 01 - 99                    | Floating point value                                                                                                    | R/W                                |
| 13000           | Lathe: Tool nose vector, current offset                     | 1 - 9                                                                                                    | R/W                                |
| 13001-13099     | Lathe: Tool nose vector, offsets 01 - 99                    | 1 - 9                                                                                                    | R/W                                |
| 14000           | Lathe: Tool coolant, current tool                           | 7, 8, 9                                                                                                    | R/W                                |
| 11000           | Edition 1001 coolain, current tool                          | 1, 0, 0                                                                                                    | 10/ **                             |

| Index       | Description                                              | Returns              | $\mathbf{R} \backslash \mathbf{W}$ |
|-------------|----------------------------------------------------------|----------------------|------------------------------------|
| 14001-14099 | Lathe: Tool coolant, offsets 01 - 99                     | 7, 8, 9              | R/W                                |
| 15000       | Lathe: Tool spindle direction, current off-<br>set       | 3, 4, 5              | R/W                                |
| 15001-15099 | Lathe: Tool spindle direction, offsets 01 - 99           | 3, 4, 5              | R/W                                |
| 16000       | Lathe: Tool location, current offset                     | Floating point value | R/W                                |
| 16001-16099 | Lathe: Tool location, offsets 01 - 99                    | Floating point value | R/W                                |
| 17000       | Lathe: X wear adjustment, current offset                 | Floating point value | R/W                                |
| 17001-17099 | Lathe X wear adjustment, offsets 01 - 99                 | Floating point value | R/W                                |
| 18000       | Lathe: Z wear adjustment, current offset                 | Floating point value | R/W                                |
| 18001-18099 | Lathe: Z wear adjustment, offsets 01 - 99                | Floating point value | R/W                                |
| 19000       | Lathe: nose radius wear adjustment, current offset       | Floating point value | R/W                                |
| 19001-19099 | Lathe: nose radius wear adjustment, off-<br>sets 01 - 99 | Floating point value | R/W                                |
| 20001-20008 | max_rate for axes 1-8                                    |                      | R                                  |
| 20101-20108 | label for axes 1-8                                       |                      | R                                  |
| 20201-20208 | slow_jog for axes 1-8                                    |                      | R                                  |
| 20301-20308 | fast_jog for axes 1-8                                    |                      | R                                  |
| 20401-20408 | screw_pitch for axes 1-8                                 |                      | R/W                                |
| 20501-20508 | lash_comp for axes 1-8                                   |                      | R                                  |
| 20601-20608 | counts_per_unit for axes 1-8                             |                      | R                                  |
| 20701-20708 | accel_time for axes 1-8                                  |                      | R                                  |
| 20801-20808 | deadstart_velocity for axes 1-8                          |                      | R                                  |
| 20901-20908 | delta_vmax for axes 1-8                                  |                      | R                                  |
| 21001-21008 | counts_per_turn for axes 1-8                             |                      | R                                  |
| 21101-21108 | minus_limit for axes 1-8                                 |                      | R                                  |
| 21201-21208 | plus_limit for axes 1-8                                  |                      | R                                  |
| 21301-21308 | minus_home for axes 1-8                                  |                      | R                                  |
| 21401-21408 | plus_home for axes 1-8                                   |                      | R                                  |
| 21501-21508 | reversed for axes 1-8                                    |                      | R                                  |
| 21601-21608 | laser_comp for axes 1-8                                  |                      | R                                  |
| 21701-21708 | proportional for axes 1-8                                |                      | R                                  |
| 21801-21808 | integration_limit for axes 1-8                           |                      | R                                  |
| 21901-21908 | kg for axes 1-8                                          |                      | R                                  |
| 22001-22008 | integral for axes 1-8                                    |                      | R                                  |
| 22101-22108 | kv1 for axes 1-8                                         |                      | R                                  |
| 22201-22208 | derivative for axes 1-8                                  |                      | R                                  |
| 22301-22308 | ka for axes 1-8                                          |                      | R                                  |
| 22401-22408 | num_motor_poles for axes 1-8                             |                      | R                                  |
| 22501-22508 | drive_current for axes 1-8                               |                      | R                                  |
| 22601-22608 | drive_offset_angle for axes 1-8                          |                      | R                                  |
| 22701-22708 | pwm_kp for axes 1-8                                      |                      | R                                  |
| 22801-22808 | pwm_ki for axes 1-8                                      |                      | R                                  |
| 22901-22908 | pwm_kd for axes 1-8                                      |                      | R                                  |
| 23001-23008 | abrupt_kp for axes 1-8                                   |                      | R                                  |
| 23101-23108 | feed_forward_kp for axes 1-8                             |                      | R                                  |
| 23201-23208 | max_error (PID) for axes 1-8                             |                      | R                                  |
| 23301-23308 | min_error (PID) for axes 1-8                             |                      | R                                  |
| 23401-23408 | at_index_pulse for axes 1-8                              |                      | R                                  |
| 23501-23508 | travel_minus for axes 1-8                                |                      | R/W                                |

| Index       | Description                                                                              | Returns                                       | $\mathbb{R}\backslash\mathbb{W}$ |
|-------------|------------------------------------------------------------------------------------------|-----------------------------------------------|----------------------------------|
| 23601-23608 | travel_plus for axes 1-8                                                                 |                                               | R/W                              |
| 23701-23708 | axis_home_set for axes 1-8                                                               |                                               | R                                |
| 23801-23808 | abs_position (in encoder counts) for axes 1-8                                            |                                               | R                                |
| 23901-23908 | PID_out for axes 1-8                                                                     |                                               | R                                |
| 24001-24008 | reference set for axes 1-8                                                               |                                               | R                                |
| 24101-24108 | Axis reference value for axes 1-8                                                        |                                               | R                                |
| 24201-24208 | tilt table level offsets for axes 1-8                                                    |                                               | R                                |
| 24301-24308 | dsp positions for axes 1-8                                                               |                                               | R                                |
| 24401-24408 | abs_position (in encoder counts) for axes 1-8                                            |                                               | R                                |
| 24501-24508 | dsp position in local coordinates for axes 1-8                                           |                                               | R                                |
| 24601-24608 | local probing +limit position for axes 1-8                                               |                                               | R                                |
| 24701-24708 | local probing -limit position for axes 1-8                                               |                                               | R                                |
| 24801-24808 | probe stylus compensation amount for axes 1-8                                            |                                               | R                                |
| 24901-24908 | servo controlled axis indicator for axes 1-8                                             | 0 = no, 1 = yes                               | R                                |
| 25000       | DRO_display_units                                                                        |                                               | R                                |
| 25001       | default_units_of_measure                                                                 |                                               | R                                |
| 25002       | PLC_type                                                                                 |                                               | R                                |
| 25003       | console_type                                                                             |                                               | R                                |
| 25004       | jog_panel_optional                                                                       |                                               | R                                |
| 25005       | min_spin_high                                                                            |                                               | R                                |
| 25006       | max_spin_high                                                                            |                                               | R                                |
| 25007       | home_at_powerup                                                                          |                                               | R                                |
| 25008       | screen_blank_time                                                                        |                                               | R                                |
| 25009       | Displayed / Calculated spindle speed. If parameter 78 =1 and spindle encoder is mounted. |                                               | R                                |
| 25010       | current spindle position (in counts)                                                     |                                               | R                                |
| 25011       | dsp_time (in seconds)                                                                    |                                               | R                                |
| 25012       | time (in seconds)                                                                        |                                               | R                                |
| 25013       | clear max/min PID errors                                                                 |                                               | R                                |
| 25014       | software type (Mill/Lathe)                                                               |                                               | R                                |
| 25015       | feedrate override                                                                        |                                               | R                                |
| 25016       | spindle override                                                                         |                                               | R                                |
| 25017       | OS                                                                                       | Windows/LINUX = 2; other OS = $1.0$           | R                                |
| 25018       | CNC series number (11 for CNC11)                                                         |                                               | R                                |
| 25019       | Software version number                                                                  |                                               | R                                |
| 25020       | Software Beta revision number                                                            |                                               | R                                |
| 25021       | Digitizing boundary hit $hit = 1$ , not $hit = 0$                                        |                                               | R                                |
| 25022       | last M115/116/125/126 probe trip                                                         | 1 = tripped, 0 = not tripped                  | R                                |
| 25023       | Drive type                                                                               | 0 = Standard, 1 = Legacy DC,<br>2 = Legacy AC | R                                |

| Index        | Description                                                                           | Returns                                                                                                    | $R \setminus W$ |
|--------------|---------------------------------------------------------------------------------------|----------------------------------------------------------------------------------------------------|-----------------|
| 25101-25108  | Encoder count position of the last index pulse for axes 1-8                           | A value of -1 indicates either that the index pulse has not yet been detected or, less likely, the last index pulse was actually at -1 (with disambiguation left to the user) | R               |
| 26001-26008  | dsp mechanical machine positions for axes 1-8                                         | one deer)                                                                                                    | R               |
| 26101-26108  | dsp mechanical local positions for axes 1-8                                           |                                                                                                    | R               |
| 26201-26208  | local + travel limit position for axes 1-8                                            |                                                                                                    | R               |
| 26301-26308  | local - travel limit position for axes 1-8                                            |                                                                                                    | R               |
| 26401-26404  | Axis 1 reference points 1-4                                                           |                                                                                                    | R               |
| 26501-26504  | Axis 2 reference points 1-4                                                           |                                                                                                    | R               |
| 26601-26604  | Axis 3 reference points 1-4                                                           |                                                                                                    | R               |
| 26701-26704  | Axis 4 reference points 1-4                                                           |                                                                                                    | R               |
| 26801-26804  | Axis 5 reference points 1-4                                                           |                                                                                                    | R               |
| 26901-26904  | Axis 6 reference points 1-4                                                           |                                                                                                    | R               |
| 27001-27004  | Axis 7 reference points 1-4                                                           |                                                                                                    | R               |
| 27101-27104  | Axis 8 reference points 1-4                                                           |                                                                                                    | R               |
| 27201-27208  | ACDC drive estimated brake wattage for axes 1-8                                       |                                                                                                    | R               |
| 27301-27308  | Real motor encoder positions for axes 1-8                                             | Motor encoder positions that accounts for lash, MPG, and scale offsets. (Note that these can be different from what is displayed as Abs Pos in the PID menu.)                 | R               |
| 27401-27408  | Scale encoder positions for axes 1-8                                                  | ,                                                                                                    | R               |
| 27501-27508  | Scale Counts/Unit for axes 1-8                                                        |                                                                                                    | R               |
| 29000-31999  | User variables. These variables retain their values until the CNC software is exited. | Floating point value                                                                                                    | R/W             |
| 32000-34999  | Reserved for internal use. <b>DO NOT USE</b>                                          | Floating point value                                                                                                    | R/W             |
| 50001-51312  | PLC Inputs 1-1312                                                                     | Jog Panel is on INP1057-1312                                                                                                    | R               |
| 60001-61312  | PLC Outputs 1-1312                                                                    | Jog Panel is on OUT1057-1312                                                                                                    | R               |
| 70001-71024  | PLC Memory Bits 1-1024                                                                |                                                                                                    | R               |
| 80001-89999  | Reserved                                                                              |                                                                                                    | R               |
| 90001-90064  | Timer 1-64 status bits                                                                |                                                                                                    | R               |
| 91001-91064  | Reserved                                                                              |                                                                                                    | R               |
| 92001-92064  | Reserved                                                                              |                                                                                                    | R               |
| 93001-93256  | Stage 1-256 status bits                                                               |                                                                                                    | R               |
| 94001-94256  | Fast Stage 1-256 status bits                                                          |                                                                                                    | R               |
| 95001-95256  | Reserved                                                                              |                                                                                                    | R               |
| 96001-96088  | W1-W88 (32-bit signed integers)                                                       |                                                                                                    | R               |
| 97001-97022* | DW1-DW22 (64-bit signed integers)                                                     |                                                                                                    | R               |
| 98001-98044  | FW1-FW44 (32-bit floats)                                                              |                                                                                                    | R               |
| 99001-99022  | DFW1-DFW22 (64-bit floats)                                                            |                                                                                                    | R               |

<sup>\*</sup> Since user or system variables are turned into (double) floating point values when referenced in an M- or G-code program, the 64-bit integer values lose precision when they exceed  $2^{53}$  (9,007,199,254,740,992).

```
#100 = #5041
                    ; set user variable #100 to the Z axis current position
G90 X[#5041+1+7/32]
                    ; move the Z axis 1 7/32 units (1.2188) incrementally
#2501 = #5021
                      set WCS#1 Z value to the current Z position
#2503 = [#2503+1/8]
                      add 1/8 units (.125) to the WCS#3 Z value
; Subroutine parameter and local variable access.
G1 Z#A X#B F#F
                    ; move to the coordinates passed as parameters
\#[Q] = \#F * .10
                      Assign local variable #Q to 10% of #F
#17
    = #7 * .10
                      Same statement as previous using number references.
\#[C] = 0.05
                    ; Reassign #C. (Value passed as parameter is lost.)
```

# 9.3 Advanced Macro Statements

# NOTICE

Branching and conditional execution are extremely powerful tools that, combined with access to system variables, allow you to do many things that would otherwise be impossible. Nevertheless, using branching and conditional execution can introduce undesirable and even unpredictable behavior into your programs. Undesirable effects can occur simply by graphing a program. The least of these undesirable effects could be entering an endless loop, failing to draw anything, or wiping out all the information in your tool library or WCS settings. It is your responsibility to make sure that undesirable things do not happen in your programs. You must monitor the job processing and search modes in your program, if necessary, and take appropriate action. Until you are confident of the actions of your program, you should step through it one block at a time to confirm your program logic.

# 9.3.1 GOTO — Branch Execution

To branch to another line within the same program or subprogram, use the statement:

```
GOTO <expression>
```

where <expression> is any expression that evaluates to a valid block number in the program. GOTO causes an immediate branch to the specified destination. Program codes preceding a GOTO on the same line will be executed normally. Any program codes following GOTO on the same line will cause an error.

If fast branching is disabled (parameter 145 = 0) then the CNC software searches forward in the program for the first matching block number and resumes searching, if necessary from the top of the program. For this reason when fast branching is disabled, backward branches take longer than forward branches and backward branch times depend on the total program size. If the program is sufficiently large, use of the GOTO statement could introduce temporary pauses.

When fast branching is enabled (parameter 145 = 1) then the CNC software remembers the locations of block numbers as it finds them during program execution. Backward branches always take place immediately. The first forward branch to a block not yet encountered will take additional time as the CNC software searches forward for the block number; however, subsequent forward branches to that block number will take place immediately. The trade-off for using fast branching is that all line numbers at a given level of program or subprogram must be unique and programs will use more memory (approximately 16kilobytes of memory for every 1000 block numbers in the program.)

### 9.3.2 IF THEN ELSE — Conditional Execution

Program symbols, G-codes, M codes and GOTO commands may be executed conditionally using the IF statement. The general form of the IF statement is:

where <expression> is any valid expression, <execute if true> is one or more program codes to execute if <expression> evaluates to "true" (non-zero) and <execute if false> is one or more program codes to execute if <expression> evaluates to "false" (zero). All parts of the IF statement must appear on the same line. The "ELSE <execute if false>" part of the statement is optional and may be omitted. The "THEN" may be omitted; however, <expression> must be enclosed in brackets ([]). The IF statement may follow other program codes on the same line. Compound conditionals are possible but they cannot be nested. The first THEN always pairs with the first IF. ELSE always pairs with the first <expression> that evaluates to "false". All program codes executed are executed as part of the same block.

# Example:

```
; Branch to N200 if machine position is okay, otherwise go to N300 N100 IF #5041 LE 5.0 THEN G0T0 200 ELSE G0T0 300 ; Force subprogram parameter #D to be within range. IF [#D LE 0.005] #[D] = 0.005 ; Compound conditionals IF [#A LE 0.0] G0T0 100 ELSE IF [#A LE 2.5] G0T0 200 ELSE G0T0 300 IF [#A GT 0.0] IF [#D/#A GE 0.0] #[C] = SQRT[#D/#A]
```

# 9.3.3 INPUT — Prompt Operator For Input

The INPUT macro prompts the operator for numeric input. The general form of the INPUT statement is:

```
INPUT "rompt>" <variable>
```

Where cprompt> is the message prompt for the operator and <variable> is the variable in which to store
the input. The CNC software will display a dialog with the given prompt and space for the operator response.
The operator may enter any numeric expression (see above) including variables as a response. The operator
must press CYCLE START or Alt-S to dismiss the dialog. Pressing ESC will cancel the job.

The CNC software parses well ahead of the current execution to maximize throughput and efficiency. For this reason, an INPUT macro may prompt the operator for input immediately even though the INPUT macro is located in the middle or near the end of the job. Parsing pauses while the dialog is displayed. Any statements parsed prior to the INPUT macro will have been queued and will continue to execute in the background while the prompt is displayed. Job processing will pause only if all queued statements have been executed before the operator supplies a response.

INPUT macros will not graph. If you must graph the job, first set the input variable to a default value and use a conditional to execute the INPUT only if the job is being run normally.

Use search mode cautiously with INPUT macros. To have search work properly, you may have to supply exactly the same input during the search as you did during the last actual run.

### Example:

```
; Ask operator for pocket depth. Store result in #101; Note: this will not graph.

INPUT "Enter pocket depth" #101

; Allow job with INPUT statements to be graphed.

#101 = 0.5; Supply a default value for graphing; Ask for operator input only if not graphing.

IF NOT #4201 THEN INPUT "Enter pocket depth" #101
```

# 9.3.4 DEFINE — Text Aliases

You can define your own text aliases using angle brackets (<>). This is a pure text replacement tool (with one exception — any text found after a semicolon (';') will be ignored as a comment), but can be quite useful.

To define an alias in your G-code program, use the word DEFINE followed by the name of your alias (in angled brackets) followed by the text it will be replacing.

For example, consider the following G-code program:

```
G17 G90 F25
G00 X1.0 Y1.0 Z0.0
G02 X2.0 Y2.0 Z0.0 R-1.0
Using the angle bracket defines, we could write:
; Definitions begin here
DEFINE <XY_PLANE > G17
DEFINE <ABSOLUTE_POSITIONING > G90
DEFINE <FEEDRATE > F
DEFINE <RAPID_POSITIONING > GO
DEFINE <START_POSITION > X1.0 Y1.0 Z0.0
DEFINE <CLOCKWISE_ARC > GO2
DEFINE <END_POSITION > X2.0 Y2.0 Z0.0
DEFINE <BIG_ARC_RADIUS > R-1.0
; Actual job begins below
<XY_PLANE> <ABSOLUTE_POSITIONING> <FEEDRATE>25
<RAPID POSITIONING> <START POSITION>
```

This can make your G-code programs more readable and understandable.

<CLOCKWISE\_ARC> <END\_POSITION> <BIG\_ARC\_RADIUS>

# Chapter 10

# CNC Program Codes: G-Codes

| G-Code |   | Group | Description                                           |
|--------|---|-------|-------------------------------------------------------|
| G00    | * | A     | Rapid Positioning                                     |
| G01    |   | A     | Linear Interpolation                                  |
| G02    |   | A     | Circular or Helical Interpolation CW                  |
| G03    |   | A     | Circular or Helical Interpolation CCW                 |
| G04    |   | В     | Dwell                                                 |
| G10    |   | В     | Parameter Setting                                     |
| G20    | * | K     | Select Inch Units                                     |
| G21    |   | K     | Select Metric Units                                   |
| G22    |   | O     | Work envelope on                                      |
| G23    | * | O     | Work envelope off                                     |
| G28    |   | В     | Return to Reference Point                             |
| G29    |   | В     | Return from Reference Point                           |
| G30    |   | В     | Return to Secondary Reference Point                   |
| G32    |   | A     | Constant Lead Thread Cutting                          |
| G40    | * | D     | Cutter Compensation Cancel                            |
| G41    |   | D     | Cutter Compensation Left                              |
| G42    |   | D     | Cutter Compensation Right                             |
| G50    |   | В     | Coordinate System Setting, Max. Spindle Speed Setting |
| G52    |   | В     | Offset Local Coordinate System Origin                 |
| G53    |   | В     | Rapid Position in Machine Coordinates                 |
| G54    |   | L     | Select Work Coordinate System #1                      |
| G55    |   | L     | Select Work Coordinate System #2                      |
| G56    |   | L     | Select Work Coordinate System #3                      |
| G57    |   | L     | Select Work Coordinate System #4                      |
| G58    |   | L     | Select Work Coordinate System #5                      |
| G59    |   | L     | Select Work Coordinate System #6                      |
| G65    |   | J     | Call Macro                                            |
| G70    |   | В     | Profile Finishing Cycle                               |
| G71    |   | В     | Profile Stock Removal in Turning                      |
| G72    |   | В     | Profile Stock Removal in Facing                       |
| G73    |   | В     | Profile Path Repeating Cycle                          |
| G74    |   | В     | End Face Peck Cutting Cycle                           |
| G75    |   | В     | Outer/Inner Diameter Peck Cutting Cycle               |
| G76    |   | В     | Multi-Pass Threading Cycle                            |
| G80    | * | В     | Canned Cycle Cancel                                   |

| G-Code |   | Group | Description                        |
|--------|---|-------|------------------------------------|
| G83    |   | В     | Deep Hole Drilling                 |
| G84    |   | В     | Tapping                            |
| G85    |   | В     | Boring Cycle                       |
| G90    |   | A     | Outer/Inner Diameter Cutting Cycle |
| G92    |   | A     | One-Pass Threading Cycle           |
| G94    |   | A     | End Face Cutting Cycle             |
| G96    |   | Н     | Constant Surface Speed             |
| G97    | * | Н     | Constant Surface Speed Cancel      |
| G98    |   | I     | Per Minute Feed                    |
| G99    | * | I     | Per Revolution Feed                |

### NOTES:

- All the default G-codes have been marked with the symbol "\*".
- A given line of a program may contain more than one G-code.
- If several G-codes from one group are used in the same line, only the G-code specified last will remain active.
- G-codes from group B are of "one shot" type (active only in the line in which they are specified). All other Gcodes are modal (active until another G-code of the same group is specified).

# 10.1 G00 - Rapid Positioning

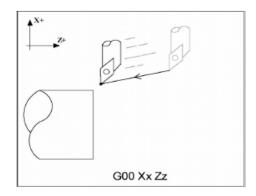

G0 moves to the specified position at the maximum motor rate. The coordinates may be either absolute positions (G90) or incremental positions (G91). G0 is modal and remains in effect until another positioning mode (G1, G2, G3 etc.) is commanded. G0 is the default-positioning mode.

# Example:

G0 X0.0 Z0.0 ; Rapid move to X0, Z0

This command moves both X and Z to the absolute coordinate 0.0 at maximum feedrate.

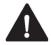

CAUTION

The feedrate override knob has no effect on G0 moves unless rapid override is turned ON.

# 10.2 G01 - Linear Interpolation

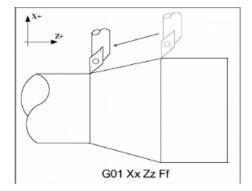

G1 moves to the specified position at the programmed feedrate. The coordinates may be either absolute positions (G90) or incremental positions (G91). The movement will be along a straight line. G1 is modal and remains in effect until another positioning mode (G0, G2, G3 etc.) is commanded.

### Example:

G01 X2 Z4 F10 G01 X6 Z3 F20

# 10.3 G02 & G03 - Circular or Helical Interpolation

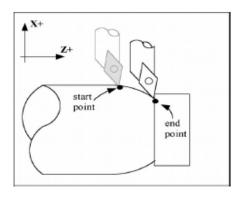

G2 moves in a clockwise\* circular motion, and G3 moves in a counterclockwise\* circular motion. The X or Z position specified in the G2 or G3 command is the end position of the arc, and may be an absolute position (X, Z) or an incremental distance (U, W). G2 and G3 are modal and remain in effect until another positioning mode (G0, G1, etc.) is commanded.

Circular motion can be programmed in two different ways: specifying the final point and the radius of the arc, or specifying the final point and the parameters I and K (center point of the arc as incremental values from the start position).

\* The terms clockwise and counterclockwise can be somewhat confusing because they are relative directions which change based on ones perspective. To help conceptualize the correct perspective, always program your part and set up your tools as though the machine were a horizontal lathe with the tool post mounted in the rear and the head stock to your left.

# Rules of thumb:

- 1. All Convex OD Arcs which move towards a more negative Z position should be programmed as CCW.
- 2. All Concave OD Arcs which move towards a more negative Z position should be programmed as CW.
- 3. All Convex OD Arcs which move towards a more positive Z position should be programmed as CW.
- 4. All Concave OD Arcs which move towards a more positive Z position should be programmed as CCW.
- 5. All Convex ID Arcs which move towards a more negative Z position should be programmed as CCW.
- 6. All Concave ID Arcs which move towards a more negative Z position should be programmed as CW.
- 7. All Convex ID Arcs which move towards a more positive Z position should be programmed as CW.
- 8. All Concave ID Arcs which move towards a more positive Z position should be programmed as CCW.

# 10.3.1 METHOD 1: USING FINAL POINT AND RADIUS

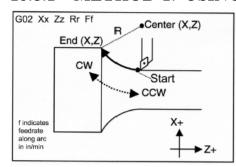

The commands G2 and G3 will have the following structure: G2 Xx Zz Rr  $\,$ 

G3 Xx Zz Rr

where x and z will be the X and Z coordinates of the final point of the arc, and r will be the radius.

# Example:

G00 X2.0 Z1.0 ;rapid to start position X2, Z1 G02 X4.0 Z2.0 R1 ;arc to X4 Z2 with radius of 1

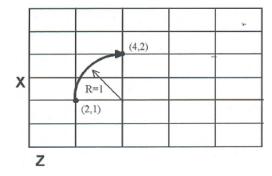

NOTE: A lathe is not usually used to cut an arc larger than 90 degrees. With the use of special tools, a lathe can cut a 180-degree arc. This is the maximum value a lathe can cut an arc. Make sure the radius chosen follows the cutting ability of the lathe.

### 10.3.2 METHOD 2: USING FINAL POINT AND PARAMETERS I & K

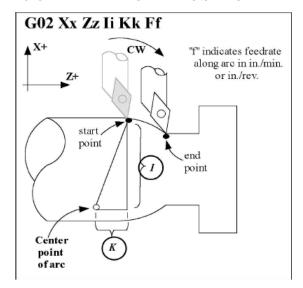

Another way to specify a circular operation is using the parameters I and K instead of the radius R. The parameters I and K are the **incremental** distances from the start point to the center of the arc.

$$\begin{split} I &= X \text{ center (radius) - } X \text{ start (radius)} \\ K &= Z \text{ center - } Z \text{ start} \end{split}$$

**NOTE:** X coordinates are diameter values, but I and R are always radius values.

# Example:

G00 X2.0 Z1.0 ;rapid to start pos. X2, Z0 G02 X4.0 Z2.0 K1 ;arc to X4 Z1 with radius 1

# 10.4 G04 - Dwell

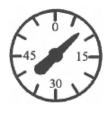

G4 causes motion to stop for the specified time. The P parameter is used to specify the time in seconds to delay. G4 causes the block to decelerate to a full stop.

The minimum delay is 0.01 seconds and the maximum is 327.67 seconds. The dwell time is performed after all motion is stopped and M functions on the line are completed. If the P parameter is not specified, X will be used instead. If neither P nor X is specified, the default dwell time of 0.01 seconds will be used.

G0 X1 Z1 ; rapid to X1 Z1 G4 P2.51 ; pause for 2.51 seconds G0 X2 Z2 ; rapid to X2 Z2

# 10.5 G10 - Parameter Setting

G10 allows you to set parameters for different program operations.

### Example:

G10 P5 Z-1.1 ; Sets tool #5 z offset to -1.1 in the Offset Library G10 P5 X-1.3 ; Sets tool #5 x offset to -1.3 in the Offset Library G10 P5 R.25 ; Sets tool #5 nose radius to .25 in the Offset Library G10 P5 Q3 ; Sets tool #5 nose vector to 3 in the Offset Library G10 P1073 R.05 ; Sets machine parameter 73 to 0.05

# 10.6 G20 - Select Inch Units

G20 selects inch units, affecting the interpretation of all subsequent dimensions and feedrates in the job file. G20 does not change the native machine units as set on the control setup menu.

# 10.7 G21 - Select Metric Units

G21 selects metric units, affecting the interpretation of all subsequent dimensions and feedrates in the job file. G21 does not change the native machine units, as set on the control setup menu.

# 10.8 G22/G23 – Work Envelope On/Off

G22 turns on programmable work envelope in machine coordinates. When the machine tries to move into the forbidden area an "axis work envelope exceeded" message is displayed letting you know which line of the program is at fault. The work envelope is set with the Z and X for the '+' limit and I and J for the '-' limit. G22 is modal and remains on until turned off by G23 or the end of the job. The limits entered in the Z, X and I, J parameters are stored in the WCS menu under <F3> Work Envel. (See Chapter 5).

# 10.9 G28 - Return to Reference Point

G28 moves to the first reference point, by way of an intermediate point. The location of the reference point, in machine coordinates, may be set in Work Coordinate System Configuration. The intermediate point is specified in the local coordinate system, and may be at the current location (resulting in a move directly to the reference point). If an intermediate point is specified, only those axes for which positions are specified will be moved. If no axes are specified, only the X and Z axes will be movded. The location of the intermediate point is stored for later use with G29. Movement is executed at the maximum (rapid) rate but can be changed using the L word.

# Example:

 $\begin{array}{lll} \text{G28 W0} & \text{; move Z axis directly to reference point (X doesn't move)} \\ \text{G28 U.5 W0} & \text{; move X +.5, then move BOTH axes to reference point} \\ \text{G28 X2 Z.1} & \text{; move both axes to (2,0.1), then to reference point} \end{array}$ 

G28 ; move all axes to the reference point (no intermediate point)
G28 L100 ; move all axes to the reference point at 100 units/minute

The G28 position is of great importance because it specifies the Tool Check position and the usual Tool Change position. The G28 position is the machine coordinate position that the machine will move to when the <TOOL CHECK> button is pressed. Also, the G28 position is the usual position at which tool changes occur during a job run.

# 10.10 G29 - Return from Reference Point

G29 moves all axes to the intermediate point stored in a preceding G28 or G30 command. It may be used to return to the work piece. If a position is specified, the machine will move to that position (in local coordinates) after reaching the intermediate point. G29 may only be specified after G28 or G30, though there may be intervening moves.

### Example:

G29 ; move X and Z axes back from reference point to intermediate point G29 X1 Z2 ; move X and Z axes to intermediate point, then move to X1 Z2

# 10.11 G30 - Return to Secondary Reference Point

G30 moves to a specified return reference point, by way of an intermediate point. The P parameter may be used to specify one of the 4 available Return Reference Points: The intermediate point is specified in the local coordinate system, and may be at the current location (resulting in a move directly to the reference point). If an intermediate point is specified, only those axes for which positions are specified will be moved. If no axes are specified, all axes will be moved. The location of the intermediate point is stored for later use with G29. Movement is executed at the maximum (rapid) rate but can be changed using the L word.

The 4 available return reference points are defined in the Work Coordinate System Configuration menu. If you issue G30 without a P parameter, it functions exactly like G28, except that by default it uses the second reference return point.

The following table shows how to issue G-codes to utilize the 4 available Return Reference Points:

| Return Reference Point | G-Code | Equivalent Alternate G-Code |
|------------------------|--------|-----------------------------|
| Return #1              | G28    | G30 P1                      |
| Return #2              | G30    | G30 P2                      |
| Return #3              | G30 P3 | —                           |
| Return #4              | G30 P4 | _                           |

# Example:

G30 Z0; move Z axis directly to second reference point

G30 P1; move all axes to first reference point

**NOTE:** G30 P1 is equivalent to G28.

# 10.12 G32 - Constant Lead Thread Cutting

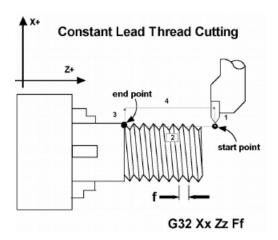

G32 sets the constant lead thread cutting mode. During this mode, both axes are locked to the spindle encoder count. Once the encoder outputs a 1 turn signal, thread cutting is started at a fixed point so that the tool path remains unchanged for repeated thread cutting. Thread cutting follows the same tool path in rough cutting through finish cutting.

**NOTE:** When G32 is used, X and Z indicate the endpoint of the cut and F indicates the lead. Also, E can be used instead of F.

# Example:

G00 X1.5 Z0.0 ; Step 1 - rapid move

G32 X1.5 Z-2.0 F0.125 ; Step 2 - straight thread cut of 2 inches, lead of .125 or 8 threads per inch

G00 X1.7 ; Step 3 - Clear X-axis G00 z0.0 ; Step 4 - Retract Z-axis

# 10.13 G40, G41, G42 - Cutter Compensation

G41 and G42 in conjunction with the selected tool (T code) apply cutter compensation to the programmed tool path. Cutter compensation is required whenever an angle or radius is being cut.

G41 offsets the tool selected with the T code the amount of its nose radius, to the left of the workpiece, relative to the direction of travel.

G42 offsets the tool selected with the T code the amount of its nose radius, to the right of the workpiece, relative to the direction of travel.

G40 cancels G41 and G42.

Always program cutter compensation as though the machine were a horizontal lathe with the tool post mounted in the rear and the head stock to your left.

# Rules of Thumb:

- 1. All OD moves which move towards a more negative Z should use cutter comp right.
- 2. All OD moves which move towards a more positive Z should use cutter comp left.
- 3. All ID moves which move towards a more negative Z should use cutter comp left.
- 4. All ID moves which move towards a more positive Z should use cutter comp right.

# Example:

G41 T03 ; Tells the machine to compensate left the amount of the nose radius that corresponds to T03

; in the Offset Library.

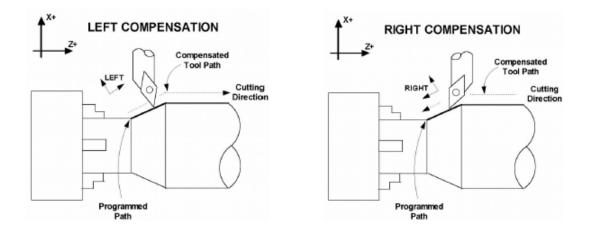

# **Imaginary Tool Nose**

Tool nose compensation is necessary to prevent under-cutting (not cutting enough material) on diagonal lines and arcs. Tool nose compensation does not affect horizontal and vertical lines because in those cases the actual tool nose is at the same depth as the imaginary tool nose. When tool nose compensation is not used, it is the imaginary tool nose that moves to the programmed position and not the cutter. Cutter compensation adjusts for the difference in position by moving the actual tool nose to the programmed position.

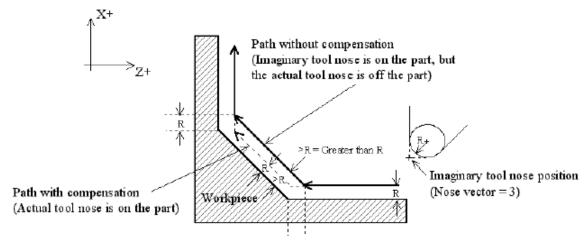

Example with tool located on back side of material.

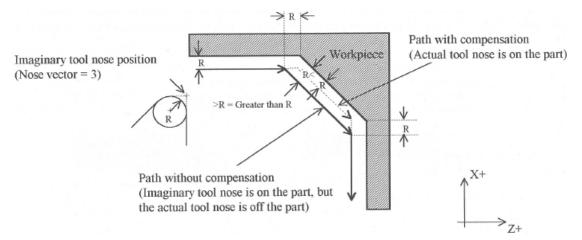

Example with tool located on front side of material.

The direction of the imaginary tool nose is related to the nose vector or direction of the tool during cutting (see Chapter 4). The following drawings show the possible imaginary tool nose directions. Imaginary Tool Nose directions (tool located in back of material):

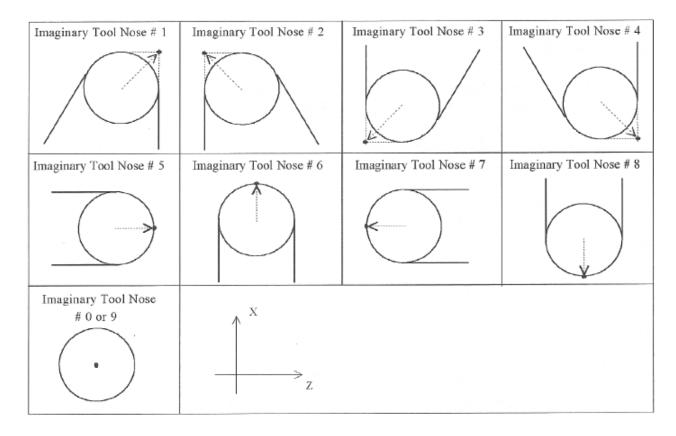

The tool nose compensation function (G41 or G42) should be in effect before the tool reaches the cutting start point..

# IMAGINARY TOOL NOSE #3

# 10.14 G50 -Coordinate System Setting OR Maximum Spindle Speed for CSS mode

WHEN CUTTING ANGLE

PROGRAMMED TOOL PATH

----- COMPENSATED TOOL PATH

G50 has two functions depending on the supplied parameters:

- With axis parameters, G50 sets the current absolute position to the coordinates specified OR
- With the S parameter, G50 sets the maximum spindle speed when using constant surface speed (see G96 and G97).

# Example:

G00 X5 Z-2 ; moves to the specified location

G50 X1 Z0 ; sets the current position to the absolute position specified.

G50 S2500 ; limit spindle to 2500 rpm in G96 mode, no matter how close X gets to 0.

# 10.15 G52 - Offset Local Coordinate System

G52 shifts the local coordinate system origin by a specified distance. Multiple G52 codes are not cumulative; subsequent shifts replace earlier ones. The G52 shift may therefore be canceled by specifying a shift of zero. If you are using multiple coordinate systems, the G52 shift amount will affect all coordinate systems.

# Example:

G0 X0 Z0 ; move to origin M98 P9100 ; call subprogram

G52 Z4 ; shift coordinate system 4 inches in Z

G0 X0 Z0 ; move to new origin

M98 P9100 ; call subprogram again with new coordinates

G52 Z0 ; restore un-shifted coordinate system

# 10.16 G53 - Rapid Positioning in Machine Coordinates

G53 is a one-shot code that performs a rapid traverse using machine coordinates. It does not affect the current movement mode (G00-G03) or coordinate system (G54-G59). Movement rate can be overridden using the L word.

# Example:

G53 X15 Z0 ; move to 15,0 in machine coordinates

G53 X15 Z0 L100 ; move to 15,0 in machine coordinates at 100 units/minute

# 10.17 G54 - G59 - Select Work Coordinate System

G54 through G59 select among the six regular work coordinate systems (WCS #1 through WCS #6). After issuing the code, subsequent absolute positions will be interpreted in the new coordinate system.

# Example:

G54 G00 X0 Z0 ; select first WCS, move to origin

G02 X1 Z-.5 R.5; cut something...

G55~G00~X1~Z1 ; select second WCS, move to X1,Z1

<u>Using Extended Work Coordinate Systems:</u> There are 12 additional work coordinate systems available as an extra cost option. In a G-code program, these 12 additional work piece origins may be selected with "G54 P1" (WCS #7) through "G54 P12" (WCS #18).

### Regular WCS

| WCS    | G-Code |
|--------|--------|
| WCS #1 | G54    |
| WCS #2 | G55    |
| WCS #3 | G56    |
| WCS #4 | G57    |
| WCS #5 | G58    |
| WCS #6 | G59    |

**Extended Work Coordinate Systems (optional)** 

| WCS     | G-Code |
|---------|--------|
| WCS #7  | G54 P1 |
| WCS #8  | G54 P2 |
| WCS #9  | G54 P3 |
| WCS #10 | G54 P4 |
| WCS #11 | G54 P5 |
| WCS #12 | G54 P6 |

| WCS     | G-Code  |
|---------|---------|
| WCS #13 | G54 P7  |
| WCS #14 | G54 P8  |
| WCS #15 | G54 P9  |
| WCS #16 | G54 P10 |
| WCS #17 | G54 P11 |
| WCS #18 | G54 P12 |

# 10.18 G65 - Call Macro

G65 calls a macro with user-specified values. A macro is a subprogram that executes a certain operation (e.g. drill pattern, contours, etc.) with values assigned to variable parameters within the operation.

### Calling methods:

G65 Pxxxx Lrrrr Arguments

or

G65 "program.cnc" Lrrrr Arguments

where xxxx is the macro number (referring to file Oxxxx.cnc, 0000-9999 allowed, leading zeros required in filename, capital O, lowercase .cnc), rrrr is the repeat value, "program.cnc" is the name of the macro file, and Arguments is a list of variable identifiers and values.

Arguments to macro calls are specified by using letters A-Z, excluding G, L, N, O, and P.

Macros are written just like normal programs. However, macro programs may access their arguments by using #A, #B, etc., or by using numbers: #1 for A, #2 for B, etc. (exceptions: #4-6 for I-K, #7-11 for D-H). Arguments I, J, and K can be used more than once in a macro call, with the first set of values stored as #4-6, the second as #7-9, etc., to a maximum of 10 sets. See example at the end of this G65 section.

Macros 9100 - 9999 may be embedded into a main program, using O91xx to designate the beginning of the macro and M99 to end it. The CNC software will read the macro and generate a file O91xx.cnc, but will not execute the macro. It will be executed when G65 is issued.

# Example 1:

Main Program:

G65 "TEST.cnc" A5 B3

Macro TEST.cnc:

G01 X#B Z-#A

This call will produce:

G01 X3 Z-5

### Example 2:

Main Program:

G65 "TEST2.cnc" I3 J-5 K0.1 I2 J-2 I0 J0

Macro TEST2.cnc:

G1 X#4 Z#5 F#6

G1 X#7 Z#8

G1 X#10 Z#11

This call will produce:

G1 X3 Z-5 F40

G1 X2 Z-2

G1 X0 Z0

# 10.19 G70 – Profile Finishing Cycle

The G70 finishing cycle is used for applying finish cut passes on a defined profile path by removing material purposely left behind by a previously run "roughing" cycle (G71, G72 or G73). Cutter compensation can be used with this cycle. The feedrate, spindle speed and tool can be different than those used on the "roughing" cycle.

Computed Format:

G70 P\\_ Q\\_ U\\_ W\\_

- P = Starting Block number of finish profile path
- Q = Ending Block number of finish profile path
- V = Finishing Offset in X direction \*
- W = Finishing Offset in Z direction

# Description of P and Q:

P and Q are required parameters.

P and Q (Starting/Ending Block numbers) do not need to match those used in the "roughing" cycle. The P and Q parameters must refer to G-code lines occurring before the G70 finishing cycle and not after.

# Description of U and W:

The U and W parameters are optional and default to U0 and W0 if not specified. U and W axis direction signs are computed automatically by the control software.

The G70 cycle has 2 different behaviors depending on the setting of Parameter 274:

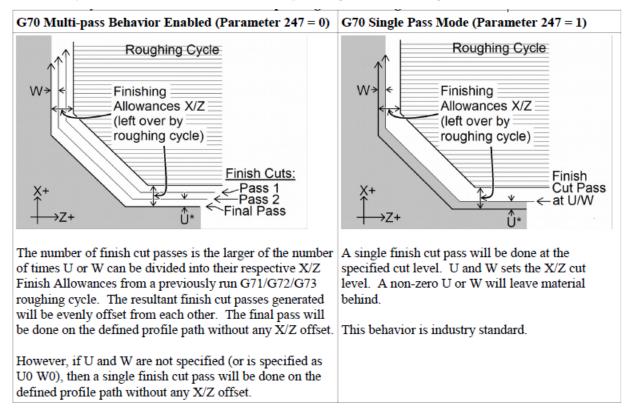

<sup>\*</sup>The U value is subject to Radius/Diameter mode of the machine (as set by Parameter 55 – see Chapter 14).

If codes such as F, S, T and G4  $P_{-}$  are encountered in the profile, they will be executed by the G70 finishing cycle, unlike a "roughing" cycle such as G71, G72 or G73 which ignore them.

# 10.20 G71 – Profile Stock Removal in Turning

The G71 cycle removes material by using a series of cutting passes parallel to the Z axis and moving away from the Start Point. Each successive cutting pass is done at a progressively deeper turning diameter in the X axis direction incrementing away from the Start Point. The whole cycle is limited to within the

confines of the Start Point and a defined profile path (specified via P and Q). The Start Point is wherever the cutter is sitting when the G71 cycle is invoked with P and Q parameters. When all the Z-parallel cuts are done, a single rough cut pass is then run along the profile path. The cycle can perform both inner and outer diameter cleanouts and the profile path can be cutter compensated. The whole cycle can be optionally offset by U and W to leave material behind in preparation for the G70 Finishing Cycle. Also the The Z-parallel cuts themselves can be optionally offset by I and K to further separate them from the single rough cut pass. Note that the axis direction signs for U, W, I and K are computed automatically by the control software.

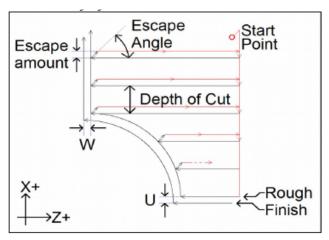

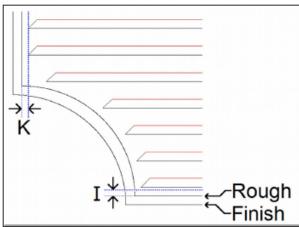

### G71 has two forms:

| 2 Line Format                                    | 1 Line Format                             |
|--------------------------------------------------|-------------------------------------------|
| Line 1: G71 U_ R_                                | G71 P_ Q_ D_ U_ W_ I_ K_ A_               |
| Line 2: G71 P_ Q_ U_ W_ I_ K_ A_                 |                                           |
| Line 1 U = Depth of Cut *                        | P = Starting Block number of profile path |
| Line $1 R = Escape$ amount                       | Q = Ending Block number of profile path   |
| Line 2 P = Starting Block number of profile path | D = Depth of Cut †                        |
| Line 2 Q = Ending Block number of profile path   | U = Finishing Allowance in X direction *  |
| Line 2 U = Finishing Allowance in X direction *  | W = Finishing Allowance in Z direction    |
| Line 2 W = Finishing Allowance in Z direction    | I = Roughing Allowance in X direction     |
| Line 2 I = Roughing Allowance in X direction     | K = Roughing Allowance in Z direction     |
| Line 2 K = Roughing Allowance in Z direction     | A = Escape Angle                          |
| Line $2 A = Escape Angle$                        |                                           |

<sup>\*</sup> U values are always in radius regardless of Radius/Diameter mode of the machine (as set by Parameter 55).

† D value is subject to the "implied floating point" re-interpretation rules of Parameters 245 and 246.

P and Q are required parameters.

U and W Finishing Allowances are optional and default to U0 and W0 if not specified.

I and K are optional and default to I0 and K0 if not specified.

The modal default for Depth of Cut is from Parameter 43.

The modal default for Escape Amount is from Parameter 44.

The modal default for Escape Angle is from Parameter 58.

The profile path needs to be defined after the G71 P<sub>-</sub> Q<sub>-</sub>. The first and last G-code lines of the profile path must be tagged with the N block numbers so that P and Q can refer to them. If there are any G-code lines occurring after the G71 P<sub>-</sub> Q<sub>-</sub> and before the first G-code line of the profile path, those lines will not be run by this cycle, but they can be referenced later by a G70 P<sub>-</sub> Q<sub>-</sub> Finishing Cycle.

Note that any F, S, T and G4 P<sub>-</sub> codes encountered in the profile path will be ignored by the G71 cycle.

### G71 Example:

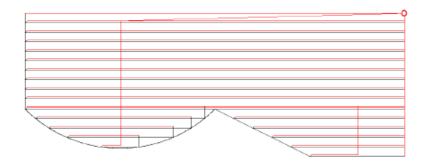

G0 X3 Z0 ; Rapid to Start Point

G71 U.05 R.01 ; Set Depth of Cut and Escape Amt G71 P10 Q20 F.02 S800 ; Cleanout Profile at N10 to N20

N10 G0 X1.5 ; PROFILE first block

G1 X1.5 Z-.5 ; PROFILE G1 X2 Z-1 ; PROFILE G2 X2 Z-2 I.5 K-.5 ; PROFILE

N20 G1 X3 ; PROFILE last block

# 10.21 G72 – Profile Stock Removal in Facing

The G72 cycle removes material by using a series of cutting passes parallel to the X axis and moving away from the Start Point. Each successive cutting pass is done at an incrementally progressing Z face in the direction away from the Start Point. The whole cycle is limited to within the confines of the Start Point and a defined profile path (specified via P and Q). The Start Point is wherever the cutter is sitting when the G72 cycle is invoked with P and Q parameters. When all the X-parallel cuts are done, a single rough cut pass is then run along the profile path. The profile path can be cutter compensated. The whole cycle can be optionally offset by U and W to leave material behind in preparation for the G70 Finishing Cycle. Also the The X-parallel cuts themselves can be optionally offset by I and K to further separate them from the single rough cut pass. Note that the axis direction signs for U, W, I and K are computed automatically by the control software.

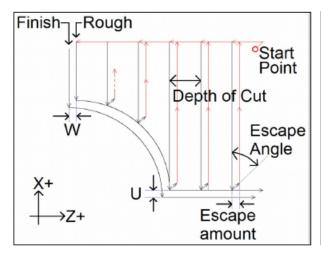

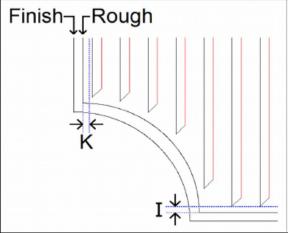

### G71 has two forms:

| 2 Line Format                                    | 1 Line Format                             |
|--------------------------------------------------|-------------------------------------------|
| Line 1: G72 W_ R_                                | G71 P_ Q_ D_ U_ W_ I_ K_ A_               |
| Line 2: G72 P_ Q_ U_ W_ I_ K_ A_                 |                                           |
| Line 1 W = Depth of Cut                          | P = Starting Block number of profile path |
| Line $1 R = Escape$ amount                       | Q = Ending Block number of profile path   |
| Line 2 P = Starting Block number of profile path | D = Depth of Cut †                        |
| Line 2 Q = Ending Block number of profile path   | U = Finishing Allowance in X direction *  |
| Line 2 U = Finishing Allowance in X direction *  | W = Finishing Allowance in Z direction    |
| Line 2 W = Finishing Allowance in Z direction    | I = Roughing Allowance in X direction     |
| Line $2 I = $ Roughing Allowance in X direction  | K = Roughing Allowance in Z direction     |
| Line 2 K = Roughing Allowance in Z direction     | A = Escape Angle                          |
| Line $2 A = Escape Angle$                        |                                           |

<sup>\*</sup> U values are subject to Radius/Diameter mode of the machine (as set by Parameter 55).

† D value is subject to the "implied floating point" re-interpretation rules of Parameters 245 and 246.

P and Q are required parameters.

U and W Finishing Allowances are optional and default to U0 and W0 if not specified.

I and K are optional and default to I0 and K0 if not specified.

The modal default for Depth of Cut is from Parameter 43.

The modal default for Escape Amount is from Parameter 44.

The modal default for Escape Angle is from Parameter 58.

The profile path needs to be defined <u>after</u> the G72 P<sub>-</sub> Q<sub>-</sub>. The first and last G-code lines of the profile path must be tagged with the N block numbers so that P and Q can refer to them. If there are any G-code lines occurring after the G72 P<sub>-</sub> Q<sub>-</sub> and before the first G-code line of the profile path, those lines will not be run by this cycle, but they can be referenced later by a G70 P<sub>-</sub> Q<sub>-</sub> Finishing Cycle.

Note that any F, S, T and G4  $P_{-}$  codes encountered in the profile path will be ignored by the G72 cycle, including the single rough cut pass at the end.

### G72 Example:

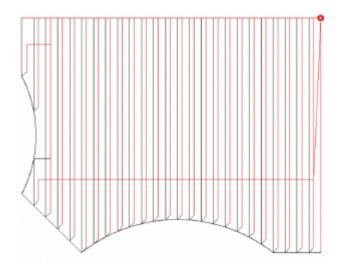

G0 X3 Z0 ; Rapid to Start Point

G72 W.05 R.02 ; Setup Depth of Cut and Escape Amount

G72 P11 Q22 F.01 S600  $\,$  ; Cleanout Profile at N11 to N22

N11 G0 X1 ; PROFILE first block

G1 X1 Z-.2 ; PROFILE G3 X1 Z-1 I-.5 K-.4 ; PROFILE G1 X1.5 Z-1.25 ; PROFILE G3 X2.5 Z-1.25 I.25 K-.5 ; PROFILE

N22 G1 X3 Z-1.25 ; PROFILE last block

# 10.22 G73 – Profile Path Repeating Cycle

The G73 cycle removes material by repeating a defined profile path (specified via P and Q) progressively deeper into the material. The profile path can be cutter compensated. The amount of material to remove is determined by the Starting Offset Amounts (in X and Z directions). The whole cycle can be optionally offset by Finishing Allowances (in X and Z directions) to leave material behind in preparation for the G70 Finishing Cycle.

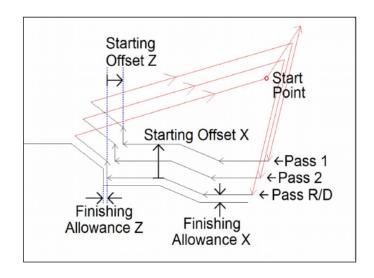

### G73 has two forms:

| 2 Line Format                                                                                                    | 1 Line Format                                                                                                    |
|----------------------------------------------------------------------------------------------------|----------------------------------------------------------------------------------------------------|
| Line 1: G73 U_ W_ R_<br>Line 2: G73 P_ Q_ U_ W_                                                                                                    | G73 I_ K_ D_ P_ Q_ U_ W_                                                                                                    |
| Line 1 U = Starting Offset Amount in X direction *† Line 1 W = Starting Offset Amount in Z direction † Line 1 R = Total number of Passes Line 2 P = Starting Block number of profile path Line 2 Q = Ending Block number of profile path Line 2 U = Finishing Allowance in X direction *† Line 2 W = Finishing Allowance in Z direction † | I = Starting Offset Amount in X direction † K = Starting Offset Amount in Z direction † D = Total number of Passes P = Starting Block number of profile path Q = Ending Block number of profile path U = Finishing Allowance in X direction *† W = Finishing Allowance in Z direction † |

<sup>\*</sup> U values are always radius regardless of Radius/Diameter mode of the machine (as set by Parameter 55).

† Note that axis direction signs for U, W, I and K are computed automatically by the control software. P and Q are required parameters.

U and W Finishing Allowances are optional and default to U0 and W0 if not specified.

The profile path needs to be defined after the G73  $P_-Q_-$ . The first and last G-code lines of the profile path must be tagged with the N block numbers so that P and Q can refer to them. If there are any G-code lines occurring after the G73  $P_-Q_-$  and before the first G-code line of the profile path, those lines will not be run by this cycle, but they can be referenced later by a G70  $P_-Q_-$  Finishing Cycle.

Note that any F, S, T and G4 P<sub>-</sub> codes encountered in the profile path will be ignored by the G73 cycle.

# G73 Example:

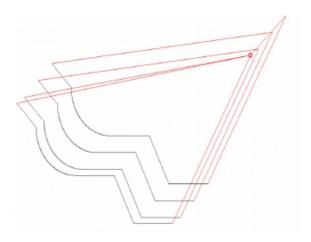

G0 X2.2 Z1.6 ; Rapid to Start Point

G73 U.14 W.14 R3 ; REPEAT PROF R=3x, U/W=Starting Offset G73 P88 Q99 U.05 W.04 F.03 S500 ; REPEAT PROF P-Q, U/W=Finish Allowance

N88 G0 X.8 W-.40 ; PROFILE first block

 $\begin{array}{lll} \text{G1 W-.2} & ; \text{ PROFILE} \\ \text{X1.2 W-.1} & ; \text{ PROFILE} \\ \text{W-.2} & ; \text{ PROFILE} \\ \text{G2 X1.6 W-.2 R.2} & ; \text{ PROFILE} \end{array}$ 

N99 G1 X1.8 W-.1 ; PROFILE last block G70 P88 Q99 ; FINISH CYCLE P-Q

# 10.23 G74 - End Face Peck Cutting Cycle

G74 is used for end face grooving and can also be used for end face peck drilling. The cycle's Z peck cutting action is used for chip breaking. When doing end face grooving, an optional X Shift and X Stepover can be specified to direct the cycle to run multiple shifted groove cut passes in order to produce a groove width that is wider than the tool width. The Start Point of the G74 cycle is wherever the cutter is sitting when the cycle is invoked with a  $Z_-$  parameter  $\dagger$ .

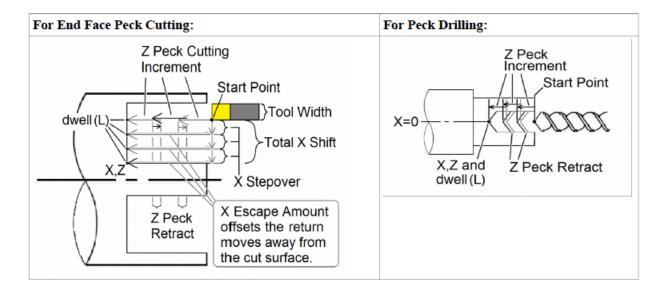

# G74 has two forms:

| 2 Line Format                                                                                                    | 1 Line Format                                                                                                    |
|----------------------------------------------------------------------------------------------------|----------------------------------------------------------------------------------------------------|
| Line 1: G74 R_<br>Line 2: G74 X_ Z_ P_ Q_ R_ L_                                                                                                    | G74 X_ Z_ I_ K_ D_ L_                                                                                                    |
| Line 1 R = Z Peck Retract Amount * Line 2 X = Final X Shift Position † Line 2 Z = Final Z depth † Line 2 P = X Stepover ‡ Line 2 Q = Z Peck Cutting Increment ‡ Line 2 R = X Escape Amount for return move Line 2 L = Dwell time at each Final Z depth | X = Final X Shift Position † Z = Final Z depth † I = X Stepover K = Z Peck Cutting Increment D = X Escape Amount for return move ‡ L = Dwell time at each Final Z depth |

<sup>\*</sup> The modal default for Peck Retract Amount is from Parameter 73. Note that in the 1 Line format, you

cannot specify a Peck Retract Amount directly. If you are using the 1 Line format exclusively, make sure Parameter 73 is correctly set.

† Incremental X and Z positions are specified using U and W respectively. Note that if U is used it will be subject to Radius/Diameter mode of the machine (as set by Parameter 55).

‡ P, Q and D values are subject to the "implied floating point" re-interpretation rules of Parameters 245 and 246.

Final Z depth (Z or W) and the Z Peck Cutting Increment (Q or K) are the minimal required parameters; all the others are optional.

Final X Shift Position defaults to the cycle's X Start Point if it is not specified.

X Stepover (P or I) defaults to 0 if not specified.

X Escape Amount (R or D) defaults to 0 if not specified.

Dwell Time (L) should be left out entirely if no dwell is desired because L0 will still cause a (very brief) dwell.

When doing end face grooving, the total width of the resultant groove is the total of the Tool Width added to the Total X Shift. A return move will be done after each groove cut pass (and after the dwell if it is specified). This return move will be spaced away from the cut by the specified X Escape Amount except for the very first cut pass. To prevent the grooving tool from backing up against a wall, the very first groove cut will have no X escape amount.

For centerline peck drilling, the cycle's X Start Point should be 0, and both the Final X Shift Position and the X Stepover should be 0.

# 10.24 G75 - Outside/Inside Diameter Peck Cutting Cycle

G75 is used for outside/inside diameter grooving. The cycle's X peck cutting action is used for chip breaking. An optional Z Shift and Z Stepover can be specified to direct the cycle to run multiple shifted groove cut passes in order to produce a groove width that is wider than the tool width. The Start Point of the G75 cycle is wherever the cutter is sitting when the cycle is invoked with an X<sub>-</sub> parameter †.

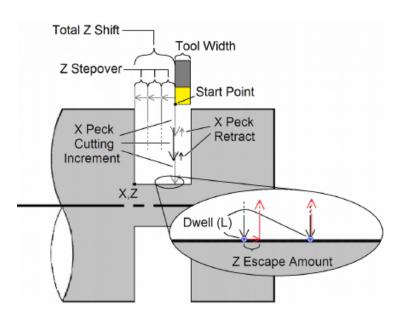

G75 has two forms:

| 2 Line Format                                                                                                    | 1 Line Format                                                                                                    |
|----------------------------------------------------------------------------------------------------|----------------------------------------------------------------------------------------------------|
| Line 1: G75 R_<br>Line 2: G75 X_ Z_ P_ Q_ R_ L_                                                                                                    | G75 X_ Z_ I_ K_ D_ L_                                                                                                    |
| Line 1 R = X Peck Retract Amount * Line 2 X = Final X depth † Line 2 Z = Final Z Shift Position † Line 2 P = X Peck Cutting Increment ‡ Line 2 Q = Z Stepover ‡ Line 2 R = Z Escape Amount for return move Line 2 L = Dwell time at each Final X depth | X = Final X depth † Z = Final Z Shift Position † I = X Peck Cutting Increment K = Z Stepover D = Z Escape Amount for return move ‡ L = Dwell time at each Final X depth |

<sup>\*</sup> The modal default for Peck Retract Amount is from Parameter 73. Note that in the 1 Line format, you cannot specify a Peck Retract Amount directly. If you are using the 1 Line format exclusively, make sure Parameter 73 is correctly set.

‡ P, Q and D values are subject to the "implied floating point" re-interpretation rules of Parameters 245 and 246.

Final X depth (X or U) and the X Peck Cutting Increment (P or I) are the minimal required parameters; all the others are optional.

Final Z Shift Position defaults to the cycle's Z Start Point if it is not specified.

Z Stepover (Q or K) defaults to 0 if not specified.

Z Escape Amount (R or D) defaults to 0 if not specified.

Dwell Time (L) should be left out entirely if no dwell is desired because L0 will still cause a (very brief) dwell.

When this cycle is used for grooving, the total width of the resultant groove is the total of the Tool Width added to the Total Z Shift. A return move will be done after each groove cut pass (and after each optional dwell). This return move will be spaced away from the cut by the specified Z Escape Amount except for the very first cut pass (to prevent the grooving tool from backing up against a wall).

# 10.25 G76 - Multi-Pass Threading Cycle

In this cycle, threading is performed in successive incremental passes to a specified depth. The Start Point of the G76 cycle is wherever the cutter is sitting when the cycle is invoked with an  $X_{-}$  and  $Z_{-}$  parameter \*. Optional chamfer and taper can be specified.

<sup>†</sup> Incremental X and Z positions are specified using U and W respectively. Note that X and U are subject to Radius/Diameter mode of the machine (as set by Parameter 55).

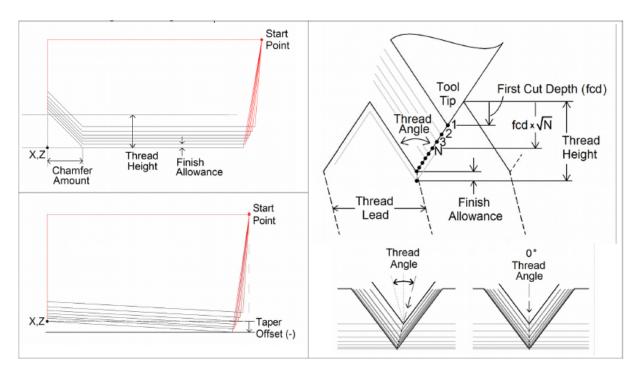

The first thread pass is done at the "First Cut Depth" and each successive incremental cut depth will be progressively less than the previous in order to account for greater chip load as the cuts get deeper. However, you can optionally specify a lower limit to this diminishing cut depth increment by specifying a "Minimum Limit Cut Depth".

The Thread Angle dictates the chip load balance on each side of the thread cutter from one threading pass to the next. A Thread Angle of 0 means an even amount of chip load for each side of the thread cutter.

### G76 has two forms:

| 2 Line Format                                                                                                    | 1 Line Format                                                                                                    |
|----------------------------------------------------------------------------------------------------|----------------------------------------------------------------------------------------------------|
| Line 1: G76 Pmmrraa Q_ R_<br>Line 2: G76 X_ Z_ R_ P_ Q_ F_                                                                                                    | G76 X_ Z_ K_ D_ A_ I_ F_                                                                                                    |
| Line 1 P mm = Finish / Spring Pass Count  Line 1 P rr = Chamfer Amount in units of \(^1\)/ <sub>10</sub> Thread Lead  Line 1 P aa = Thread Angle  Line 1 Q = Minimum Limit Cut Depth \(^†\)  Line 1 R = Finish Allowance  Line 2 X = Thread Final Depth Position X *  Line 2 Z = Thread Final Position Z *  Line 2 R = Taper Offset (+/-)  Line 2 P = Thread Height \(^†\)  Line 2 Q = First Cut Depth \(^†\)  Line 2 F = Thread Lead \(^†\) | X = Thread Final Depth Position X * Z = Thread Final Position Z * K = Thread Height D = First Cut Depth † A = Thread Angle I = Taper Offset (+/-) F = Thread Lead ‡ |

<sup>\*</sup> Incremental X and Z positions are specified using U and W respectively. Note that X and U are subject to Radius/Diameter mode of the machine (as set by Parameter 55).

 $<sup>\</sup>dagger$  P, Q and D length values are subject to "implied floating point" re-interpretation rules of Parameters 245 and 246.

‡ F is not strictly a parameter of this cycle as it is a modal value. And alternatively, the modal E value can also be used to specify Thread Lead.

The minimal required parameters for this cycle are Thread Final positions X depth and Z, First Cut Depth (Q or D), and Thread Height (P or K); all the others are optional and have a modal effect if specified. Whatever optional values are not specified, they are taken from the current modal state. In the case of the 1 Line format, some values simply cannot be specified using that format, so these unspecified values will come from the current modal values whatever they happen to be, which at the beginning of a job are initialized from Parameters 49-53.

Multi-Start Threads: Multi-Start (Multiple Start) threads are where there are more than one thread starting on the same diameter. Multi-Start threads can be cut by changing the start position of each of the next G76 cycle. The first G76 is programmed at the correct starting position for clearance, feed rate and spindle speed. For the Z starting position for the next G76 you divided the pitch by the number of Multi-Start threads and add this Z offset to the first G76 starting Z. The rest of the G76 cycle is the same. For more than 2 Multi-Start start threads you would add the Z offset to the previous G76 Z starting position for each additional Multi-Start thread. With a Multi-Start thread the next thread Z starting position will start further away, but the ending Z is the same for all the thread starts.

The modal default for Finish / Spring Pass Count is from Parameter 50.

The modal default for Chamfer Amount is from Parameter 49 (specified in multiples of Thread Lead).

The modal default for Thread Angle is from Parameter 51.

The modal default for Minimum Limit Cut Depth is from Parameter 52.

The modal default for Finish Allowance is from Parameter 53.

# 10.26 G80 Canned Cycle Cancel

G80 is used to cancel a cannel cycle once the operation has been performed.

# 10.27 G83 - Deep Hole Drilling

G83 is a deep hole drilling cycle. It periodically retracts the tool to the surface to clear accumulated chips, then returns to resume drilling where it left off. The retract and return are performed at the rapid rate. Because there may be chips in the bottom of the hole, the tool does not return all the way to the bottom at the rapid rate. Instead it slows to feedrate a short distance above the bottom. This clearance distance is selected by setting Parameter 83 with G10 (see example below).

# 2 Line Format

```
Line 1: G10 P83 R_*
```

Line 2: G83 X\_ Z\_ Q\_ R\_ L\_

Line 1 — R = Z Rapid to Clearance Amount \*

Line 2 - X = X Position

Line 2 — Z = Final Z depth

Line 2 — Q = Z Peck Cutting Increment †

Line 2 — R = R(Z) Return point for clearance

Line 2 - L = Dwell time at each Final Z depth

\* The modal default for Z Rapid to Clearance Amount is from Parameter 83. If Line 1 is not present, the default value in parameter 83 will be used.

† Q value is subject to the "implied floating point" re-interpretation rules of Parameters 245 and 246,

Final Z depth, the Z Peck Cutting Increment (Q), and Return Point (R) are the minimal required parameters. All others are optional. If X is not specified, the last X position will be used. X should always X0.0 unless the machine is set up with C-axis and live tooling.

Dwell Time (L) should be left out entirely if no dwell is desired because L0 will still cause a (albeit very brief) dwell.

### Example:

G10 P83 R.05 ; set clearance to .05"

G83 X0 R.1 Z-2 Q.5 ; drill 2" deep hole in 0.5" steps

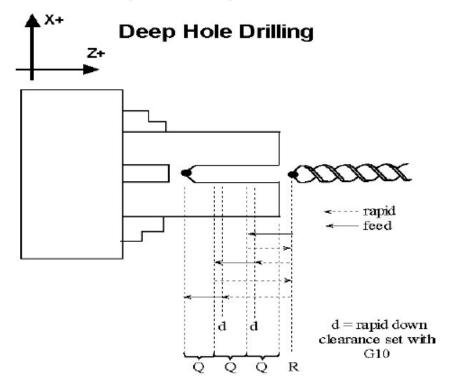

# 10.28 G84 - Tapping

G84 performs both right-hand (Tap) and left-hand (Counter Tap) cycles. The tap direction, spindle speed, spindle direction, feedrate and/or thread pitch should be set before the G84 is invoked. The tapping direction is set by calling M29 with or without a P1 parameter (see M29 in Chapter 12). G84 defaults to right-hand Tap cycle if M29 P1 is not specified beforehand. The spindle should be started beforehand using M3 (Spindle CW) for the Tap cycle, or using M4 (Spindle CCW) for the Counter Tap cycle.

For a floating tap head, the combination of the modal feedrate and spindle speed implicitly determines the approximate thread lead or pitch. However, if Rigid Tapping is enabled, a Q may be used to explicitly set the thread lead or pitch. However, because Q is not modal in the case of Rigid Tapping, you must specify Q on every line at which Rigid Tapping is to occur.

The Tap/Counter Tap cycle might cut a short distance beyond the programmed Z height as the spindle comes to a stop before reversing. When tapping blind holes, be sure to specify a Z height slightly above the

bottom of the hole to prevent the tool from reaching bottom before the spindle stops. The exact distance you must allow will depend on your machine and the diameter and pitch of the tapping tool.

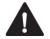

### **WARNING**

FEED HOLD is temporarily disabled during the tapping cycle, but it will be reenabled at the end of the cycle.

## NOTICE

Pressing CYCLE CANCEL while the tap is in the hole will very probably break the tap or strip the threads in the tap hole. However, do so if it is an emergency.

### 10.28.1 Tech Tip - How to Setup Rigid Tapping

#### Overview

This section describes the theory of rigid tapping parameters, to control accuracy of depth of cut and quality of threads, in various working materials.

#### Graphic representation of parameter controls

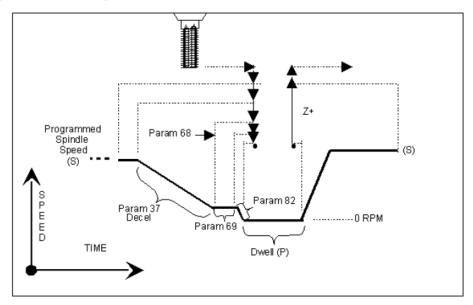

List of Rigid tapping setup parameters – see Chapter 14 for more details

| Parameter | Function                                                        |
|-----------|-----------------------------------------------------------------|
| 34        | Spindle Encoder Counts/Rev                                      |
| 35        | Spindle Encoder Axis Number                                     |
| 36        | Rigid Tapping Enable/Disable                                    |
| 37        | Spindle Deceleration Time                                       |
| 68        | Minimum Rigid Tapping Spindle Speed                             |
| 69        | Duration For Minimum Spindle Speed                              |
| 74        | M-Function executed at bottom of tapping cycle                  |
| 84        | M-Function executed at return to initial point of tapping cycle |
| 82        | Spindle Drift Adjustment                                        |

### 10.28.2 Graphic representation of test results for precision

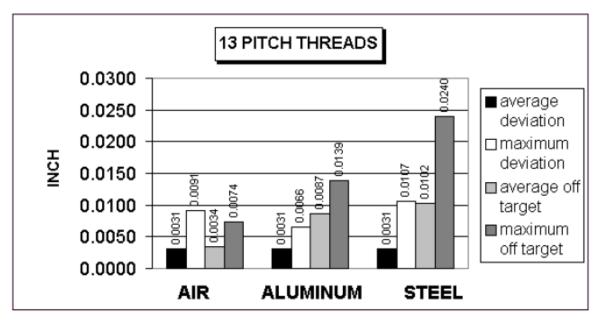

The above charts show test results of rigid tapping, utilizing version 7.14 software. The tool used in the testing was a 1/2-13 spiral fluted tap with TiN coating. Coolant used was water base soluble oil. Hole size was .4218. Tapping depth was .800. Also note that the parameters were adjusted to cut air, and not changed for aluminum or cold rolled steel for these tests. It can be seen, as the material changes, so does the off target values. This is due in part to the amount of torque required from the spindle to cut the various types of material. For testing purposes, the parameter settings for the above results were as follows:

Parameter 36 = 1, Parameter 37 = 3, Parameter 68 = 100, Parameter 69 = 1.25, Parameter 82 = 108

#### **Summary**

Rigid tapping parameters will vary from machine to machine. Not all machines are built the same (i.e. Spindle hp, inverter type, rigidity, etc.), and tooling will play a roll in performance also. It was found through our testing, if we changed one physical parameter, (i.e. using a tapping oil instead of water base coolant), it improved the off target values by 1.5%. This is due to the fact that less friction is present when using special cutting oil, therefore requiring less hp by the spindle to drive the tap. In most cases, rigid tapping depths should be able to be held within +/- .008 inch or less by adjusting parameter 82 for specific cases.

## $10.29 \quad G85 - Boring$

G85 is used to bore a hole so that a smooth finish may be acquired. The tool will feed into depth at the specified federate and retract back out at the same federate.

# 10.30 G90 - Outside/Inside Diameter Cutting Cycle

G90 sets the outer/inner diameter cutting cycle command. These diameters can be specified along straight cuts or diagonal/taper cuts.

### 10.30.1 Straight Cutting

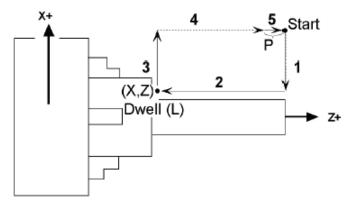

The general form of the Straight Cutting Cycle is as follows:

In incremental programming form, the X and Z can be substituted with U and W. Note that X (or U) is affected by the radius/diameter programming mode (see parameter 55). The optional parameter P specifies the length of the return feed move (segment 5 in illustration above). This cycle behaves differently depending on whether a non-zero P is specified or not. If P does not exist or is 0, then segments 1 and 4 will be rapid moves, segments 2 and 3 will be feedrate moves, and segment 5 will be omitted. If P does exist and is non-zero, then segment 4 will be a rapid move and all the other segments will be feedrate moves. The optional parameter L specifies a dwell time between segments 2 and 3.

#### Example:

G00 X2.5 Z-1.0 ; rapid to start point

G90 X1.5 Z-4.0 F0.5 L1.5  $\,$  ; G90 cycle with 1.5 sec dwell at X1.5 Z-4.0

#### 10.30.2 Taper Cutting

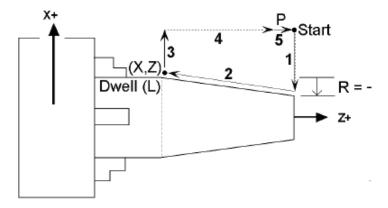

The general form of the Taper Cutting Cycle is as follows:

This is actually the same as the Straight Cutting cycle (mentioned above) but with the addition of the R parameter. Parameters P and L are optional. Taper is determined by offsetting the point between segments 1 and 2 on the X coordinate by the incremental amount specified by the R parameter. Note that R is unaffected by the radius/diameter programming mode, but X is (see parameter 55). All the other

parameters have the same meaning as those of the Straight Cutting cycle (mentioned above).

#### Example:

G00 X2.5 Z-1.0 ; rapid to start point G90 X1.5 Z-4.0 R-0.25 F0.5 ; Tapered G90 cycle

The following table shows the relationship between the tool paths and the signs of U, W, and R during incremental programming when performing taper cutting.

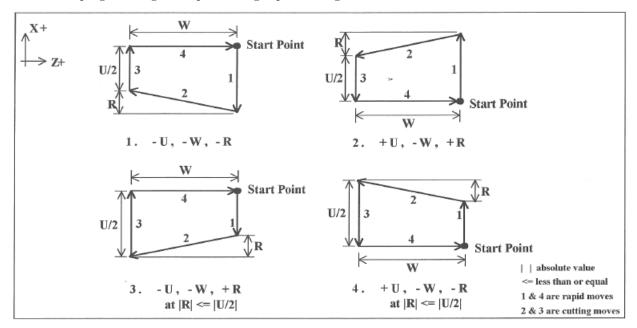

# 10.31 G92 - Thread Cutting Cycle

G92 sets the thread cutting cycle command. This cycle can be specified for straight thread cutting or taper thread cutting. In incremental programming, the signs of U and W will depend on the direction of the tool path when approaching the work-piece. That is, if the cutter moves in the negative X direction, then the value of U will be negative.

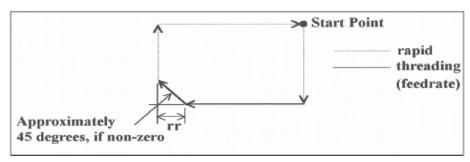

G92 is similar to G32 in that X & Z indicate the endpoint of the cut and F indicates the thread lead and X & Z are slaved to the spindle. The chamfering amount, rr, which is selected by Parameter 49 (see Chapter 14), is a chamfer distance is rr times the thread lead.

#### 10.31.1 Straight Thread Cutting

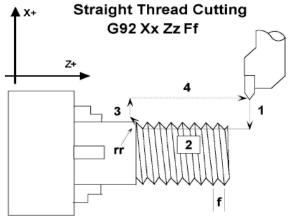

1, 3, and 4 are rapid moves. 2 is cutting move

## 10.31.2 Taper Thread Cutting

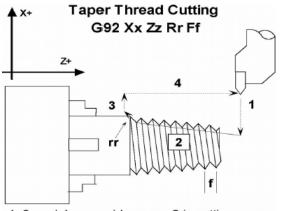

1, 3, and 4 are rapid moves. 2 is cutting move.

In this cycle, the cutter moves to the diameter indicated by X and threads in a straight line to the depth or length indicated by Z.

In the example below, the cutter first rapids to the start point located at X2.5Z-1, then rapids down to X2 at the same Z, and then cuts with the specified lead to Z-3. At Z-3, the cutter pulls out of the part the amount of the chamfering distance, then rapids back up to X2.5 and returns to the start point.

#### Example:

G00 X2.5 Z-1.0 G92 X2.0 Z-3.0 F.1

In this cycle, the cutter threads diagonally to the diameter and depth indicated by X and Z, respectively. The value of R will dictate the value of the starting diameters. A negative R will make the ending diameter equal to X and the starting diameter equal to X minus twice the absolute value of R. A positive R will make the ending diameter equal to X and the starting diameter equal to X plus twice the value of R.

In the example below, the cutter first rapids to the start point located at X3.5 Z-1, then rapids down to X2.5, the inner diameter, at the same Z, and then cuts with the specified lead to Z-3. At Z-3 the value of the part the amount of the chamfering distance, then rapids back up to X2.5 and returns to the start point.

#### Example:

G00 X3.5 Z-1.0 G92 X2.5 Z-3.0 R-0.25 F.1

#### 10.31.3 Multiple Thread Leads

This is done by using the formula:

2nd - nth thread lead start point = previous thread lead start point + ((1/TPI) / # of leads)

#### Example:

We want to produce a triple lead thread with a thread lead of 10 threads per inch (TPI). The start point for the first thread lead is 0.1000 from the face of the material being threaded.

Thread lead #1 start point = 0.1000.

Thread lead #2 start point = 0.1000 + ((1/10)/3) = 0.1333.

Thread lead #3 start point = 0.1333 + ((1/10)/3) = 0.1666.

## 10.32 G96 & G97 - Constant Surface Speed Control & Cancel

G96 sets the mode for constant surface speed control in feet/min (sfm) or meters/min. S values are assumed as surface speed. When CSS is active, the spindle speed changes as the X position changes, to maintain a constant linear velocity at the tool tip. No matter how close X gets to X0, the spindle speed will not exceed the speed set with G50 or the machine's maximum spindle speed, whichever is less. G97 cancels the constant surface speed control.

#### Example:

G96 S800 ; sets constant surface speed to 800 feet/min

G01 X1 Z-3 F0.1

G97 S1200 ; cancels constant surface speed and sets spindle speed to 1200 rpm

## 10.33 G98 - Feed per minute

G98 sets the cutting feedrate mode in units/minute. There are no associated parameters.

## 10.34 G99 - Feed per revolution

G99 sets the cutting feedrate mode in units/rev. There are no associated parameters.

# Chapter 11

# CNC Program Codes: M-Functions

M functions are used to perform specialized actions in CNC programs. Most of the M-series Control M functions have default actions, but can be customized with the use of macro files.

# 11.1 Summary of M Functions

| 11.1  | Summary of M Functions                             |
|-------|----------------------------------------------------|
| 11.2  | Macro M functions (Custom M Functions)             |
| 11.3  | M00 - Stop for Operator                            |
| 11.4  | M01 - Optional Stop for Operator                   |
| 11.5  | M02 - Restart Program                              |
| 11.6  | M03 - Spindle On Clockwise                         |
| 11.7  | M04 - Spindle On Counterclockwise                  |
| 11.8  | M05 - Spindle Stop                                 |
| 11.9  | M07 - Mist Coolant On                              |
| 11.10 | M08 - Flood Coolant On                             |
| 11.11 | M09 - Coolant Off                                  |
| 11.12 | M10 - Clamp On                                     |
| 11.13 | M11 - Clamp Off                                    |
| 11.14 | M17 - Prepare for Tool Change (Macro)              |
| 11.15 | M19 - Spindle Orient (Macro)                       |
| 11.16 | M26 - Set Axis Home                                |
| 11.17 | M29 - Set Tap Mode for G84                         |
| 11.18 | M30 - Restart Program                              |
| 11.19 | M41, M42, M43 - Select Spindle Gear Range (Macros) |
| 11.20 | M50 – C Axis Disable                               |
| 11.21 | M51 – C Axis Enable (Optional)                     |
| 11.22 | M91 - Move to Minus Home                           |
| 11.23 | M92 - Move to Plus Home                            |
| 11.24 | M93 - Release/Restore Motor Power                  |
| 11.25 | M94/M95 - Output On/Off                            |
| 11.26 | M98 - Call Subprogram                              |
| 11.27 | M99 - Return from Macro or Subprogram              |
| 11.28 | M100 - Wait for PLC bit (Open, Off, Reset)         |
| 11.29 | M101 - Wait for PLC bit (Closed, On, Set)          |
| 11.30 | M102 - Restart Program                             |

| 11.31 | M103 - Programmed Action Timer                                          |
|-------|-------------------------------------------------------------------------|
| 11.32 | M104 - Cancel Programmed Action Timer                                   |
| 11.33 | M105 - Move Minus to Switch                                             |
| 11.34 | M106 - Move Plus to Switch                                              |
| 11.35 | M107 - Output Tool Number                                               |
| 11.36 | M108 - Enable Override Controls                                         |
| 11.37 | M109 - Disable Override Controls                                        |
| 11.38 | M115/M116/M125/M126 - Protected Move Probing Functions                  |
| 11.39 | M120 - Open data file (overwrite existing file)                         |
| 11.40 | M121 - Open data file (append to existing file)                         |
| 11.41 | M122 - Record local position(s) and optional comment in data file       |
| 11.42 | M123 - Record value and/or comment in data file                         |
| 11.43 | M124 - Record machine position(s) and optional comment in data file 199 |
| 11.44 | M127 - Record Date and Time in a data file                              |
| 11.45 | M128 - Move Axis by Encoder Counts                                      |
| 11.46 | M129 - Record Current Job file path to data file                        |
| 11.47 | M130 - Run system command                                               |
| 11.48 | M150 - Set Spindle Encoder to zero at next index pulse                  |
| 11.49 | M151 - Unwind C axis                                                    |
| 11.50 | M200, M223, M224, M225 & M290 - Formatted String Commands               |
| 11.51 | M200/M201 - Stop for Operator, Prompt for Action                        |
| 11.52 | M223 - Write Formatted String to File                                   |
| 11.53 | M224 - Prompt for Operator Input Using Formatted String                 |
| 11.54 | M225 - Display Formatted String for A Period of Time                    |
| 11.55 | M290 - Digitize Profile (Optional)                                      |
| 11.56 | M300 - Fast Synchronous I/O update                                      |
| 11.57 | M1000-M1015 - Graphing Color for Feedrate movement                      |

# 11.2 Macro M functions (Custom M Functions)

Most T -Series CNC M functions from 0 through 90 can be fully customized. Exceptions are M2, M6, and M25 that can be customized, but will always move the 3rd (Z) axis to the home position before executing the macro M function commands. No M functions above 90 may be customized with macros. The default action listed will be performed unless that M function has been customized.

To create a macro for an M-function, a file must be created in the C:\cnct directory. The file's name must be mfuncXX.mac where XX is the M function number used to call the macro. M functions 0-9 must use single digits in the filename (e.g. Use mfunc3.mac, **not** mfunc03.mac). The contents of the file may be any valid M and G codes.

Each time the M function is encountered in a program, the macro file will be processed line by line.

**NOTE:** Nesting of macro M functions is allowed. Recursive calls are not: if a macro M function calls itself, the default action of the function will be executed.

#### Example:

<sup>\*</sup> M functions marked with "(macro)" actually have no standard default action, and could possibly be unimplemented and therefore unavailable on your machine. Also, their stated function is only standard on certain machines.

Turn on spindle with variable frequency drive and wait for "at speed" response. This example depends on M94/M95 1 being used for the Spindle Enable signal and input 5 being the spindle at speed signal in the PLC program.

Create file c:\cncm\mfunc3.mac with contents as follows:

M94/1 ; request spindle start M101/50005 ; wait for up to speed signal

M2, M6, and M25 always move the Z-axis to the home position before any other motion. All other M functions are performed after the motion of the current line is complete.

The M and G codes in a macro M function are not usually displayed on the screen as they are executed, and are all treated as one operation in block mode. If you wish to see or step through macro M functions (e.g. for testing purposes), set parameter 10 as follows:

- 0 Don't display or step through macro M functions
- 1 Display macro M functions, but don't step through them
- 2 Display and step through macro M functions

#### NOTES:

- You cannot use block mode to step through a macro M function called using the G81 transformation (see Chapter 12); the action timer will expire before you can press **CYCLE START**.
- Only one M function per line is permitted.
- Unlike subprograms invoked with G65, macro arguments passed into a macro M function are passed in by reference. This means local changes to #1 through #33 or #A through #Z will change the their values upon return from the macro M function.

## 11.3 M00 - Stop for Operator

Motion stops, and the operator is prompted to press the **CYCLE START** button to continue.

# 11.4 M01 - Optional Stop for Operator

M1 is an optional pause, whose action can be selected by the operator.

When optional stops are turned on, M1 will pause the currently running job until **CYCLE START** is pressed. However, if optional stops are turned off, M1 will not pause the program.

**NOTE:** If you plan to override the default action of M1 with a macro file, you may want to include a call to M1 within the macro file so that the default actions of M1 will still be effective in the overridden M1. Otherwise, if a call to M1 is not included within the macro file, the new overridden M1 will cause optional stops to be ineffective.

# 11.5 M02 - Restart Program

M2 moves the Z-axis to the home position, performs any movement requested, and restarts the program from the first line. The operator is prompted to press the **CYCLE START** button to continue.

## 11.6 M03 - Spindle On Clockwise

M3 requests the PLC to start the spindle in the clockwise direction.

Default action:

M95/2

M94/1

## 11.7 M04 - Spindle On Counterclockwise

M4 requests the PLC to start the spindle in the counterclockwise direction.

Default action:

M95/1

M94/2

## 11.8 M05 - Spindle Stop

M5 requests the PLC to stop the spindle.

Default action if the spindle had been spinning CW:

M95/2

M95/1

Default action if the spindle was OFF or was spinning CCW:

M95/1

M95/2

#### 11.9 M07 - Mist Coolant On

M7 causes the PLC to start the mist coolant system.

Default action:

M95/3

M94/5

### 11.10 M08 - Flood Coolant On

M8 causes the PLC to start the flood coolant system.

Default action:

M95/5

M94/3

#### 11.11 M09 - Coolant Off

M9 causes the PLC to stop the coolant system.

Default action:

## 11.12 M10 - Clamp On

M10 causes the PLC to activate the clamp-also referred to as a 'chuck'.

Default action:

M94/4

**NOTE:** adding 256 to parameter 178 can switch M10 and M11.

## 11.13 M11 - Clamp Off

M11 causes the PLC to release the clamp—also referred to as a 'chuck'.

Default action:

M95/4

# 11.14 M17 - Prepare for Tool Change (Macro)

M17 has no default action, therefore a custom M17 macro must be defined for this feature to work. If defined, the M17 macro turns off spindle and coolant and starts the spindle orientation process in preparation for M6 (Tool Change). The M17 macro is allocated for use with Intercon and the setting in Parameter 162. See Parameter 162 in Chapter 14 for more information.

## 11.15 M19 - Spindle Orient (Macro)

M19 has no default action, therefore a custom M19 macro must be defined for this feature to work. If defined, the M19 macro sends a request to the PLC to rotate the spindle to its pre-set orient position.

#### 11.16 M26 - Set Axis Home

M26 sets the machine home position for the specified axis to the current position (after the line's movement). If no axis is specified, M26 sets the Z-axis home position. The L word can be used to set home at the indicated encoder position provided the axis does not have an absolute encoder.

#### Example:

M91/X ; home X axis to minus home switch
M26/X ; set machine home for X-axis there
M92/Z ; home Z-axis to plus home switch
M26/Z ; set machine home for Z-axis there

M26/X L4096 ; set machine home for the X-axis at encoder position of 4096

# 11.17 M29 - Set Tap Mode for G84

M29 sets the tap mode for G84; either right-hand or left-hand tapping. Right-hand tap mode is the initial default at job start-up. If Left-hand tap mode is required, M29 and P1 need to be specified on the same line.

| Tap Mode          | Command |
|-------------------|---------|
| CW ( Right-hand ) | M29     |
| CCW ( Left-hand ) | M29 P1  |

## 11.18 M30 - Restart Program

Restarts the program from the first line. The operator is prompted to press the CYCLE START button to continue. This has the same functionality as M2.

## 11.19 M41, M42, M43 - Select Spindle Gear Range (Macros)

M41, M42, and M43 have no default actions, and therefore custom macros must be defined for these M codes in order to make this feature work. If defined, these macros notify the PLC of which spindle gear range is selected according to the following table:

| Macro M Fuction | Action                       |
|-----------------|------------------------------|
| M41             | Select Low Gear Range        |
| M42             | Select Medium-Low Gear Range |
| M43             | Select High Gear Range       |

Note that selecting a "Medium-High" Gear Range is currently not supported by this schema, although that would not prevent a system integrator from defining another custom macro M function to do that.

#### $11.20 \quad M50 - C \text{ Axis Disable}$

M50 is the command to disable the C axis and it is a locked software option. When the C axis is disabled, no axis label will be present on the screen and the encoder information for the C axis is ignored. In order for the M50 command to work, the 3rd or 4th axis label must be set to 'C' with the associated parameter (93 for 3rd axis and 94 for 4th axis) set for C axis operation. In practical applications, the default behavior for the M50 command is usually modified using a custom mfunc50.mac program.

#### Example: mfunc50.mac

M95/9; Switch to speed mode

M50 ; Perform the default actions for C axis disable

# 11.21 M51 – C Axis Enable (Optional)

M51 is the command to enable the C axis and it is also locked as a software option. When C axis is enabled, the C axis label will be present on the DRO and encoder information for the C axis is used to determine the position of the C axis. In order for the M51 command to work, the 3rd or 4th axis label must be set to 'C' with the associated parameter (93 for 3rd axis and 94 for 4th axis) set for C axis operation. In practical applications, the default behavior for the M51 command is modified using a custom mfunc51.mac program to ensure that the spindle has stopped before the C axis is enabled.

Example: mfunc51.mac

G97; Turn off CSS (constant surface speed)

M3 S0 ; Turn off spindle

M101/9; Wait for zero speed signal form inverter on INP9

M94/9; Switch to torque mode

M51 ; Perform the default actions for C axis enable

M151; Unwind C-axis position

Note in the above examples for M50 and M51 where the M95/9 (turn off INP41) and M94/9 (turn on INP41) commands are used, it is assumed that the plc program, conditioned upon the state of INP41, has been modified to output the appropriate hardware signals required to switch between speed and torque mode.

#### 11.22 M91 - Move to Minus Home

M91 moves to the minus home switch of the axis specified at the slow jog rate for that axis. After the minus home switch is tripped or if it is already tripped at start, the axis reverses until the home switch clears. For a linear axis, the clear state must be reached within 0.5 inches or one motor revolution, whichever is greater, or an error occurs. For a rotary axis, the clear state must be reached within 45 degrees. The axis then reverses an additional 0.005 inches to prevent false limit switch trips. Finally, if the L1 word is not specified in the command, the axis continues reversing until the index pulse is detected, otherwise it stops. When reversing to find the index pulse, the index pulse must be detected within the number of encoder counts specified in the Encoder counts/rev field of the motor parameters menu plus another 100 counts of tolerance, otherwise an error occurs.

If the control configuration "Machine home at pwrup" field is set to "Ref Mark-HS" and the "Home -" field in the Motor Parameter menu is set to 0 (zero) to specify reference mark homing, the behavior of this command is to start moving and then stop when the index pulse is detected.

#### Example:

M91/X; moves the X-axis to the minus home switch.

M26/X; set X axis home

M91/X L1 ; start homing process on the X axis and stop before beginning search for index pulse

; not a good idea to set home here, but useful for troubleshooting

#### 11.23 M92 - Move to Plus Home

M92 moves to the plus home switch of the axis specified at the slow jog rate for that axis. After the plus home switch is tripped or if it is already tripped at start, the axis reverses until the home switch clears. For a linear axis, the clear state must be reached within 0.5 inches or one motor revolution, whichever is greater, or an error occurs. For a rotary axis, the clear state must be reached within 45 degrees. The axis then reverses an additional 0.005 inches to prevent false limit switch trips. Finally, if the L1 word is not specified in the command, the axis continues reversing until the index pulse is detected, otherwise it stops. When reversing to find the index pulse, the index pulse must be detected within the number of encoder counts specified in the Encoder counts/rev field of the motor parameters menu plus another 100 counts of tolerance, otherwise an error occurs.

If the control configuration "Machine home at pwrup" field is set to "Ref Mark-HS" and the "Home +" field in the Motor Parameter menu is set to 0 (zero) to specify reference mark homing, the behavior of this command is to start moving and then stop when the index pulse is detected.

#### Example:

M92/X; moves the X-axis to the plus home switch.

M26/X; set X axis home

M92/Z L1 ; start homing process on the Z axis and stop before beginning search for index pulse

; not a good idea to set home here, but useful for troubleshooting

## 11.24 M93 - Release/Restore Motor Power

M93 releases or restores motor power for the axis specified. If no axis is specified, then all axes are released.

#### Example:

To release motor power:

M93/X; releases the X axis.

M93; releases the motors on all axes.

#### Example:

To restore motor power:

M93/X P1 ; restore power to the X axis motor.
M93 P1 ; restore power to the motors on all axes.

**NOTE:** Any axis freed within a CNC program should not be used in that program afterwards. Incorrect positioning and/or restoration of power may result. Also, there are times when power is applied to an axis automatically, like when starting a job or when entering an MDI prompt.

# 11.25 M94/M95 - Output On/Off

There are 128 user definable system variable bits that can be used to communicate with the PLC. M94 and M95 are used to request those system variable bits to turn on or off respectively. Requests 1-128 are mapped to the PLC as system variables SV\_M94\_M95\_1 through SV\_M94\_M95\_128 as shown in the following table:

| On      | Off     | PLC bit        |
|---------|---------|----------------|
| M94/1   | M95/1   | SV_M94_M95_1   |
| M94/2   | M95/2   | SV_M94_M95_2   |
| M94/3   | M95/3   | SV_M94_M95_3   |
| M94/4   | M95/4   | SV_M94_M95_4   |
|         |         |                |
|         |         | •              |
|         |         |                |
| M94/128 | M95/128 | SV_M94_M95_128 |

To use M94 and M95 to control a function external to the servo control, such as an indexer, the input request must be mapped to one of the PLC outputs in the PLC program. See M94/M95 function usage in the PLC section of the service manual.

#### Example:

M94/5/6; turns on SV\_M94\_M95\_5 and SV\_M94\_M95\_6.

**NOTE:** M94 and M95 will cause prior motion to decelerate to a stop before the requested bits are turned on or off.

**NOTE:** Requests 1-5, 15, and 16 are controlled by the default actions of M3, M4, M5, M6, M7, M8, M9, M10, M11, and M39. To override or disable a bit used in one of these M codes, define a custom M-function.

## 11.26 M98 - Call Subprogram

M98 calls a user-specified subprogram. A subprogram is a separate program that can be used to perform a certain operation (e.g. a drilling pattern, contour, etc.) many times throughout a main program.

#### Calling methods:

M98 Pxxxx Lrrrr

OR

M98 "program.cnc" Lrrrr

where xxxx is the subprogram number (referring to file Oxxxx.cnc, 9100-9999 allowed, leading 0's required in filename, capital O, lowercase .cnc), rrrr is the repeat value, and "program.cnc" is the name of the subprogram file.

Subprograms are written just like normal programs, with one exception: an M99 should be at the end of the subprogram. M99 transfers control back to the calling program.

Subprograms can call other subprograms (up to 20 nested levels of calling may be used), Macro M-functions, and Macros. Macro M-functions and Macros can similarly call subprograms.

Subprograms 9100-9999 can also be embedded into a main program, using O9xxx to designate the beginning of the subprogram and M99 to end it. The CNC software will read the subprogram and generate a file O9xxx.cnc. The CNC will not execute the subprogram until it encounters M98 P9xxx.

NOTE: An embedded subprogram definition must be placed before any calls to the subprogram.

# 11.27 M99 - Return from Macro or Subprogram

M99 designates the end of a subprogram or macro and transfers control back to the calling program when executed. M99 may be specified on a line with other G codes. M99 will be the last action executed on a line. If M99 is not specified in a subprogram file, M99 is assumed at the end of the file:

#### Example:

G1 X3 M99 ; Move to X3 then return to calling program.

If M99 is encountered in the main job file, it will be interpreted as the end of the job. If M99 is encountered in an M function macro file, it will be interpreted as the end of any enclosing subprogram or macro, or as the end of the job.

## 11.28 M100 - Wait for PLC bit (Open, Off, Reset)

# 11.29 M101 - Wait for PLC bit (Closed, On, Set)

The M100/M101 commands wait for a PLC bit to reach a state as indicated in the table below:

| Number        | PLC bit                    | M100                | M101          |
|---------------|----------------------------|---------------------|---------------|
| 50001 - 51312 | INP1 - INP1312             | open                | closed        |
| 60001 - 61312 | OUT1 - OUT1312             | off                 | on            |
| 70001 - 71024 | MEM1 - MEM1024             | reset               | set           |
| 90001 - 90064 | T1 - T64 status bits       | reset (not expired) | set (expired) |
| 93001 - 93256 | STG1 - STG256 status bits  | reset (disabled)    | set (enabled) |
| 94001 - 94256 | FSTG - FTSG256 status bits | reset (disabled)    | set (enabled) |

The number ranges 1-240 can be used to reference the first eighty INP, OUT, or MEM bits. It is recommended that existing CNC10 programs and macros be converted to the new ranges for use with CNC11.

| Number    | PLC bit      | M100  | M101   |
|-----------|--------------|-------|--------|
| 1 - 80    | INP1 - INP80 | open  | closed |
| 81 - 160  | OUT1 - OUT80 | off   | on     |
| 161 - 240 | MEM1 - MEM80 | reset | set    |

#### Example:

M101/50001 ; wait for INP1 to close M100/60002 ; wait for OUT2 to turn off M101/70123 ; wait for MEM123 to be set (1)

**NOTE:** The numbers assigned to the PLC bits (except 1-240) are the same as those that can be used when referencing system variables in M- and G-code programs.

# 11.30 M102 - Restart Program

M102 performs any movement requested, and restarts the program from the first line. The Z axis is **NOT** moved to the home position, and the operator is **NOT** prompted to press the **CYCLE START** button to continue.

# 11.31 M103 - Programmed Action Timer

M103 is used to set up the time limit for a timed operation. If the timer is canceled (usually by M104) before the specified time limit, the program will be canceled and the message "Programmed action timer expired" will be displayed. If another M103 is issued before the time limit expires, then this time limit is nullified and the new time limit will be set up as specified by the latest occurring M103. Note also that if M0 or M1 causes the program to stop momentarily and the "M0 jogging" feature is enabled, then the timer will also be canceled without the need to issue M104.

#### Example:

Activate a device and wait for a response. If there is no response within 4.5 seconds, cancel the program:

M94/12 ; turn on input request 12 M103/4.5 ; start 4.5 second timer M100/4 ; wait for input 4 to open M104 ; input 4 opened, cancel timer

## 11.32 M104 - Cancel Programmed Action Timer

M104 stops the timer started by the last M103 executed.

#### 11.33 M105 - Move Minus to Switch

M105 moves the requested axis in the minus direction at the current feedrate until the specified switch opens (if the given P parameter is positive), or until the specified switch closes (if P parameter is negative).

#### Example:

M105/X P5 F30 ; move the X axis in minus direction at 30"/min until

; the switch on INP5 opens  $\,$ 

G92 X10 ; Sets X position to 10

M105/Z P-6; move the Z axis in minus direction until switch on INP6 closes

#### 11.34 M106 - Move Plus to Switch

M106 moves the requested axis in the plus direction at the current feedrate until the specified switch opens (if the given P parameter is positive), or until the specified switch closes (if P parameter is negative).

#### Example:

M106/Z P3 F30 ; move the Z axis in the plus direction at 30"/min, until

; the switch on INP3 opens

G92 X10 ; Sets Z position to 10

M106/X P-3; move the X axis in the plus direction until the switch on INP3 closes

# 11.35 M107 - Output Tool Number

M107 sends the current tool number to the automatic tool changer, via the PLC. M107 does not set the tool changer strobe or look for an acknowledgement from the changer (see M6).

#### Example:

M107 ; send request for tool to change M94/16 ; turn on tool changer strobe M101/5 ; wait for acknowledge on input 5

M95/16; turn off strobe

M100/5; wait for acknowledge to be removed

#### 11.36 M108 - Enable Override Controls

M108 re-enables the feedrate override and/or spindle speed override controls if they were disabled with M109. A parameter of "1" indicates the feedrate override; "2" indicates the spindle speed override.

#### Example:

M109/1/2; disables feedrate and spindle speed overrides

M108/1 ; re-enables feedrate override M108/2 ; re-enables spindle speed override

#### 11.37 M109 - Disable Override Controls

M109 disables the feedrate override and/or spindle speed override controls. It may be used before tapping with G85 to assure that the machine runs at the programmed feedrate and spindle speed. It is not necessary to specify M109 with G74 or G84; those cycles automatically disable and re-enable the override controls. M109 cannot be used in MDI mode.

#### Example:

M3 S500 ; start spindle in clockwise direction, at 500 rpm

F27.78 ; set feedrate for 18 pitch tap

M109/1/2 ; disable feedrate and spindle speed overrides

G85 X0 Y0 R.1 Z-.5 ; tap a hole

M108/1/2; re-enable overrides

# 11.38 M115/M116/M125/M126 - Protected Move Probing Functions

The protected move probing functions provide the capability to program customized probing routines.

The structure for these commands is: Mnnn / Axis pos Pp Ff L1

Where:

nnn is either 115, 116, 125, or 126. Axis is a valid axis label, i.e., X, Z, etc.

Axis is a valid axis label, i.e.,  $\Lambda$ ,  $\Sigma$ ,  $\epsilon$ 

pos is an optional position

P is a PLC bit number, which can be negative.

 $F^*$  is a feedrate (in units per minute.)

options for the M115/M116 commands that prevents an error if the probe does not

detect a surface

is an option for M115/M116 that forces the DSP probe to move a "Recovery Distance"

Q1 on retries. (See Machine Parameter 13 for "Recovery Distance") **Note:** the Q1 option

only applies for DSP Probes

For M115 and M116 functions, the indicated axis will move to pos (if specified) until the corresponding PLC bit p state is 1, unless p is negative, in which case movement is until the PLC bit state is 0(closed). A "p value" of 1 to 80 (or -1 to -80) specifies PLC bits INP1-INP80. Warnings are generated in the CNC software message window for "Missing P value" and "Invalid P value." If "pos" is not specified, M115 will move the axis in the negative direction, and M116 will move the axis in the positive direction. Note if "pos" is specified, then if does not matter whether M115 or M116 is used. Regardless of whether or not pos is specified, movement is bound by the settings in the software travel limits as well the maximum probing distance (Machine Parameter 16).

For M125 and M126 protected move functions, the behavior is identical to that of the M115 and M116 commands, except in regards to the PLC bit state. The M115 and M116 commands are to be used when one expects contact to be made and M125 and M126 commands are to be used when one does not expect any contact to be made.

#### Example:

Finding the center of a vertical slot. In this example, it is assumed that there is a probe connected to INP15 and that the probe tip is positioned somewhere in the slot, such that movement along the X-axis will cause a probe trigger.

# 11.39 M120 - Open data file (overwrite existing file)

This M function will open the requested data file for writing. If no drive or directory is specified with the file name, then the file will be opened in the same directory as the CNC program. If the file cannot be successfully opened, then an error will be returned, ultimately terminating the job. If a data file is already open when M120 is called, that file will first be closed, then the new file opened.

#### Example:

```
M120 "probetst.dat"; Opens probetst.dat file to write data too
```

**NOTE:** M120 and M121 also allow use of the string user variables #300 - #399 to specify a filename. As an example, given that #300 = "myfile" and #301 = "cnc"

```
M120 "#300.#301"; Opens the file "myfile.cnc" for data recording.
```

Keep in mind however that there is a quirk in the way that the M120/M121 operates that requires the '.' to be present so assigning #301 = ".cnc" and executing M120 "#300#301" does not work and generates a "Could not open file" error message.

## 11.40 M121 - Open data file (append to existing file)

This M function will open the requested file for writing at the end of the file. If no drive or directory is specified with the file name, then the file will be opened in the same directory as the CNC program. If the file does not already exist, it will be created. This is not an error. If the file cannot be successfully opened, then an error will be returned, ultimately terminating the job. If a data file is already open when M121 is called, that file will first be closed, then the new file opened.

#### Example:

```
M121 "c:\probetst.dat"; Opens probetst.dat file to add data to it
```

String variables #300-#399 may also be used to specify a file name. Please see M120 above for details.

<sup>\*</sup> Usage is slightly different when using a DSP type probe. Please see below for dissimilarities between a standard DP4 probe and the DSP type probe.

# 11.41 M122 - Record local position(s) and optional comment in data file

This M function will write the current expected position value to the data file, in the usual format (i.e. axis label before number, 4 decimal places in inch mode, 3 decimal places in millimeter mode. Any comment that appeared on the line with M122 will be outputted after the position(s). With no axis arguments, M122 will write the positions of all installed axes. With axis arguments, it will write the positions only of the requested axes. Positions will be written in local (not machine) coordinates, in native machine units. If no data file has been opened with M120 or M121 before M122 is called, then M122 will return an error and terminate the job. The parameter L1 may be used to suppress the new line character normally outputted after the last position. Furthermore, the output of axis labels, comma separators, and spaces can be enabled or suppressed via machine parameter 72 (see Parameter 72 in Chapter 14). If the control has been configured to use a DSP probe type, using parameter Q1 will write the values stored in #24301-#24305 to the file.

#### **Example:** M function and sample output:

## 11.42 M123 - Record value and/or comment in data file

This M function will write the specified parameter value (if any) to the data file, followed by any comment that appeared on the line with M123. If a P value is specified, M123 will record the numeric value (4 decimal places in inches, 3 in millimeters). If neither a P value nor a comment was specified, M123 does nothing. This is not an error. If no data file has been opened with M120 or M121 before M123 is called, then M123 will return an error and terminate the job. The parameter L1 may be used to suppress the new line character normally outputted after the last value. The R and Q parameters can be used to specify the field width and precision, respectively. Furthermore, the output of axis labels, comma separators, and spaces can be enabled or suppressed via machine parameter 72 (see Parameter 72 in Chapter 14).

#### **Example:** M function and sample output:

```
M123 ;1.2345 -> 1.2345
M123 P#A ; first macro argument -> 1.2345 first macro argument M123 Q0 P1.23 -> 1
```

# 11.43 M124 - Record machine position(s) and optional comment in data file

Identical to M122 above except that the m124 reports machine position instead of a local WCS position.

#### 11.44 M127 - Record Date and Time in a data file

This M function is used to write the date, time, and year to the specified data file called out by the M120 or M121. Examples (M function and sample output): **Note: The M127 does not insert a semi-colon in front of the date.** If desired, use the M123 as shown below.

M121 "testdata.dat" M123 ;; M127

If you opened testdata.dat you would see: Day of week, Month, day, time, and year. (i.e. ;Wed Aug 29 11:56:57 2007)

## 11.45 M128 - Move Axis by Encoder Counts

M128 moves the requested axis by L which specifies an encoder count position or quantity. The L parameter is subject to the current G90/G91 mode (absolute/incremental).

#### Example:

G91 M128/X L-5000 ; move the X axis incrementally by -5000 counts

## 11.46 M129 - Record Current Job file path to data file

This M function is used to write the current job's file path to the specified data file called out by the M120 or M121.

**Example:** Run a job named job.cnc which contains the following 2 lines:

M121 "output.txt" M129

If you opened the output.txt file you would see: c:\cncm\ncfiles\job.cnc

## 11.47 M130 - Run system command

This allows shell commands to be called from a CNC program or MDI. M130 takes one string argument which contains the system command to execute.

For example:

M130 "mycommand.bat"

will run the batch file mycommand.bat.

Normally, the command will run asynchronously, meaning that the G-code program will not wait for the command to finish before continuing. However, if an L1 parameter is given, the command will prevent further G-code execution until a fault occurs (such as E-Stop).

# 11.48 M150 - Set Spindle Encoder to zero at next index pulse

M150 will cause the spindle encoder position to be reset to 0 upon the next encounter of the spindle encoder's index pulse. M150 will not generate spindle movement. As a matter of fact, the spindle needs be be commanded to move in order for M150 to work.

#### 11.49 M151 - Unwind C axis

This M function will reset the C axis position to less than one revolution of the C axis (< 360 degrees).

Example: (M51)

G97; Turn off CSS (constant surface speed)

M3 S0 ; Turn off spindle

M101/9 ; Wait for zero speed signal form inverter on INP9

M94/9; Switch to torque mode

M51 ; Perform the default actions for C axis enable

M151; Unwind C-axis position

Note in the above examples for M50 and M51 where the M95/9 (turn off INP41) and M94/9 (turn on INP41) commands are used, it is assumed that the plc program, conditioned upon the state of INP41, has been modified to output the appropriate hardware signals required to switch between speed and torque mode.

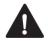

#### WARNING

The spindle must be stopped before issuing the M151 or unpredictable positions can result.

# 11.50 M200, M223, M224, M225 & M290 - Formatted String Commands

The formatted string commands are provided to assist in custom screen and file I/O. A "formatted-string" is similar to the C programming language "printf" command, with various restrictions. The basic form of a formatted-string is a quoted string (comprised of a **single** line of up to 1024 characters) followed by a (possibly empty) list of user and/or system variable expressions. The variable expression is a '#' character followed by a number or bracketed expression.

For example, given #100 = 88\* (ASCII 'X'), #300 = "absolute", and #101 = 1.2345, this string:

"The %c\* axis %s position is %f" #100 #300 #101

evaluates to

"The X\* axis absolute position is 1.23450"

The "%c"\* is replaced by the ASCII character value of user variable #100, the "%s" is replaced by the string user variable #300, and the "%f" is replaced by the value of user variable #101.

#### 11.50.1 Type Specifiers

The 's', 'c', and 'f' are type specifiers, with 's' specifying a string user variable, 'f' specifying a floating point user variable, and 'c' specifying a single character substitution using the integer part of a floating point user variable. There should be one user variable expression for every '%' character in the quoted string. It is also possible to specify a field width by inserting a number between the '%' and the type specifier.

#### Example:

%20s – specifies that the substituted string is displayed in a field 20 characters long, right justified and padded with spaces on the left. Use "%-20s" for left justification.

The 'f' type can specify a precision such as:

- "%.4f" display number rounded at the fourth decimal place.
- "%9.4f" as above but in a field width nine characters wide.
- "%+9.4f" as above with an '+' output if variable is positive.
- "%.0f" display number rounded to integer

If no precision is specified, "%f" will use a default precision of the current DRO display precision.

#### 11.50.2 Special characters

The quoted string may contain one or more "\n", each of which will be converted to a single newline character. Up to seven newlines can be specified in a single formatted string. However, a formatted string may not contain an embedded quote character "" or other printf-style escape sequences such as '\t', '\\', or '\". If a quote character is desired, use a %c type specifier with a variable expression equal to 34.

User string variables #300-#399: These variables can be assigned a quoted string up to 80 characters in length and are retained until the CNC software is exited. For example,

```
#300 = "This is a text string of characters"
```

\* The above method of representing an axis label should be used only when writing to an external file or for display in a message box. It is not valid if you are attempting to "build" a motion command in real-time from within the currently running g code program. If your intent is to use a variable to represent an axis label for a real-time command, you should instead use \$ as the placeholder. The parser will replace a '\$' character and the numerical expression following it with the ASCII character equivalent to the numerical expression, provided that it evaluates to the characters 'A' (65) through 'Z' (90). If the numerical expression is out-of-bounds, an "Invalid character" error occurs.

```
Example: Given #100 = 88, #101 = 1, #102 = 89, #103 = 2, and #104 = 10, G1 [#100][#101] [#102][#103] F[#104] evaluates to G1 X1 Y2 F10
```

#### 11.50.3 Text Justification

By default, the text of the formatted string commands is center justified. However, adding the characters #) (a pound symbol followed by a right parenthesis) as the first two characters of the format string indicates left justification of the text. For all but M224 the justification applies to the entire message; for M224, the justification applies to each line individually.

#### Example:

M200 "#)1. Jog the X axis to the desired X0 position $\n2$ . Jog the Z axis to the desired Z0 position. $\n3$ . Press Cycle Start to continue."

#### Example:

M224 #300 "#)1. Jog the X axis to the desired X0 position $\n#$ )2. Jog the Z axis to the desired Z0 position. $\n#$ )3. Continue?."

# 11.51 M200/M201 - Stop for Operator, Prompt for Action

M200 is used to pause the currently running job and prompt the operator for action. If M0\_jogging is unlocked, or the control is in DEMO mode, jogging is enabled while waiting for the operator to respond. If this option has not been enabled, the behavior will default to that of a standard M0. (jogging disabled)

The syntax is:

M200 formatted-string [[user\_var\_expr] ...]

#### Example:

M200 "Please jog the %c and %c axes to the desired X0, Y0 position\nPress Cycle Start to continue" #100~#101

M201 behaves exactly like M200 except that PLC bits SV\_PROGRAM\_RUNNING, SV\_MDI\_MODE, and SV\_JOB\_IN\_PROGRESS are turned off while the prompt is displayed.

## 11.52 M223 - Write Formatted String to File

The M223 command writes a formatted-string to a file that was opened using the M120 or M121 commands. The syntax is:

M223 formatted-string [[user\_var\_expr] ...]

#### Example:

M223 "; The measured diameter of the pocket =  $\%.4f\n$ " #100

# 11.53 M224 - Prompt for Operator Input Using Formatted String

The M224 command displays a formatted-string and then accepts user input. The syntax is:

M224 /num lvalue\_expr formatted-string [[user\_var\_expr] ...]

Where /num is an optional parameter specifying the font family. Possibilities are:

```
/0 - Default /4 - Swiss /1 - Decorative /5 - Modern /2 - Roman /6 - Teletype /3 - Script
```

Where lvalue\_expr is a user\_var\_expr that evaluates to a user variable that can be written. If lvalue\_expr is a string type (#300-#399) then the user input is assigned verbatim to the string. Otherwise, the user input is evaluated as any other "bracketed" numerical expression.

#### Example:

M224 /0 #300 "Please enter the direction that you wish to probe in the %c axis: (+ or -)" #100

## 11.54 M225 - Display Formatted String for A Period of Time

The M225 command displays a formatted-string for a specified period of time. The syntax is:

 $M225 / num \ time\_expr \ formatted\_string \ [user\_var] \dots$ 

Where /num is an optional parameter specifying the font family. Possibilities are:

The argument  $time\_expr$  is a  $user\_var\_expr$  that evaluates to a floating point variable specifying the number of seconds to display the output, with a value of zero interpreted as indefinitely. The **CYCLE START** key can be used to immediately continue running without waiting for the time to expire.

#### Example:

M225 /6 #100 "Warning, %s is not selected \n Please select %s and press Cycle Start to continue." #300 #300

## 11.55 M290 - Digitize Profile (Optional)

This performs a 2 axis digitize, probing along an axis while stepping over using a perpendicular travel axis. This M-code is similar to performing a single slice of Grid Digitizing with the Surface Following type selected (See Chapter 8). M290 expects that a file is already open with M120/121 (however, if not open, there will be no output).

The syntax is:

The first axis mentioned will be treated as the probing axis and the second will be treated as the travel axis.

#### Explanation of M290 Arguments:

/a +-nnn.nnn is the probing direction and max distance on axis "a".

/b +-nnn.nnn is the travel direction and max distance on axis "b" (perpendicular to probing axis).

#vvv and #vvvv (optional) are G-code variables that will be a receptacle of the **very last** probed position of the cycle.

"formatted-string" (optional) is the format of the output (if not mentioned, then there will be no output to file).

Q<sub>--</sub> is the stepover along the travel direction (this is a positive quantity).

R<sub>--</sub> (optional) is the retract/pullback amount upon interruption or completion.

P<sub>--</sub> (optional) is the interruption PLC bit state which causes a graceful end to the cycle. (If not mentioned, then no PLC bit will checked for graceful interruption.).

L<sub>--</sub> (optional) is the output variable to which to store the interrupt status (0=no interruption, 1=interrupted by PLC bit P<sub>--</sub>, 2=surface not found error).

# 11.56 M300 - Fast Synchronous I/O update

There are 32 user definable fast system integer variables that can be used to communicate with the PLC (similar to M94 and M95), but without causing motion to decelerate to a stop\* (unlike M94 and M95). The syntax is:

where nn is 1-32 and vvv is a 32-bit signed integer value. The parameter nn (1-32) maps to system variables SV\_FSIO1 - SV\_FSIO32. These commands work in conjunction with a PLC program that can read the SV\_FSIOx and act upon them.

#### Example:

M300 /21 /-1234; set SV\_FSIO21 to integer value -1234

**NOTE:** Motion will be decelerated to a stop if Smoothing is turned on (P220 = 1).

## 11.57 M1000-M1015 - Graphing Color for Feedrate movement

When a CNC program is graphed (F8 from the Main Screen), feedrate movements are normally plotted using the color yellow. This color setting can be changed to another color as stated in the chart below.

| M Code | Feedrate Graphing Color |
|--------|-------------------------|
| M1000  | Black                   |
| M1001  | Navy Blue               |
| M1002  | Green                   |
| M1003  | Teal                    |
| M1004  | Orange                  |
| M1005  | Blue                    |
| M1006  | Lime                    |
| M1007  | Aqua                    |
| M1008  | Maroon                  |
| M1009  | Purple                  |
| M1010  | Olive                   |
| M1011  | Gray                    |
| M1012  | Red                     |
| M1013  | Fuchsia                 |
| M1014  | Yellow                  |
| M1015  | White                   |

Changing this feedrate graphing color can be used as a method highlighting or hiding parts of a graphed CNC program, but will not affect the normal run of the program (when the **CYCLE START** button is pressed on the Main Screen). The limitations to using these M codes are as follows: These M codes cannot be placed on the same line as another M code, and also the rapid (G0) movement color cannot be changed.

# Chapter 12

# Configuration

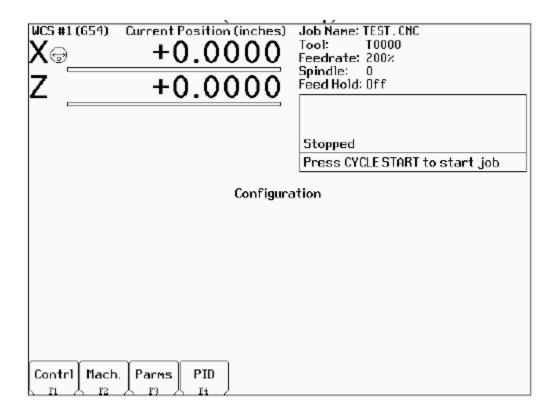

#### 12.0.1 General

The configuration option provides you with a means for modifying the machine and controller configuration. The majority of information in this section should not be changed without contacting your dealer.

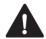

#### WARNING

Some of the data, if corrupt or incorrect, could cause personal injury or machine damage.

#### 12.0.2 Password

When you press **F3** - **Config** from the Setup Screen, you may be prompted to enter a password. This level of security is necessary so that users do not accidentally change vital parameters. The original default

password is distributed in the documentation provided to the owner of the machine when the control is installed. This password is changeable via Parameter 42.

If you know the password, type it and press **ENTER**. If the password you enter is incorrect, a message will appear telling you the password was incorrect and the password prompt will reappear. Pressing **ESC** will remove the prompt.

If you don't know the password, simply press **ENTER**. You will be given access to the configuration options so that you can view the information. However, you will not be able to change any of the data.

#### 12.0.3 Control Configuration

Pressing **F1 - Contrl** from the configuration screen will display the Control Configuration screen. The Control Configuration screen provides you with a method of changing controller dependent data. Each of the fields is discussed in detail below.

If you wish to change a field, use the up and down arrow keys to move the cursor to the desired field. Type the new value and press **ENTER**, or press the **SPACE** bar to toggle. When you are done editing, press  $\mathbf{F10} - \mathbf{Save}$  to save any changes you have made. If you wish to discard your changes and restore the previous values, press **ESC**.

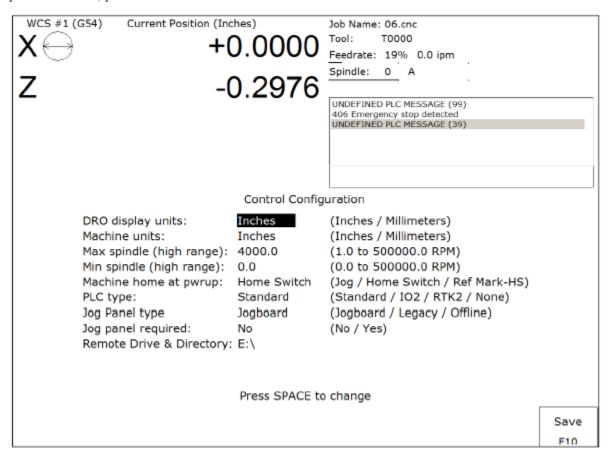

#### **DRO** Display Units

This field controls the units of measure that the DRO displays. The two options are 'Millimeters' and 'Inches.' When this field is highlighted by the cursor, "Press SPACE to change" appears at the bottom of the screen. This message is explaining that pressing the **SPACE** bar will toggle the value of this field between the two options.

The DRO display units do not have to be the same as the machine units of measure (explained below). This field is provided for users of the G20 & G21 codes so that they may view the tool position in terms of job units.

#### Machine Units of Measure

This field controls which units of measure the machine uses for each job. The two options are 'Millimeters' and 'Inches'. Press the **SPACE** bar to toggle the field between the two options.

This field determines the default interpretation of job dimensions and feedrates. If 'Inches' is selected, all feedrates and dimensions will be interpreted as inches as well as any unit dependent parameters. \* NOTE: This field should rarely, if ever, be changed. If you wish to run a job in units other than the default machine units, use the G20 & G21 codes.

#### Maximum Spindle Speed (High Range)

This field sets the high range maximum spindle speed for those machines that have a variable frequency spindle drive controller (VFD). All spindle speeds entered in a CNC program are sent to the PLC as percentages of this maximum value.

If your machine is equipped with a dual range drive and VFD, the controller will not exceed the spindle speed set by this field while in high gear. See Machine Parameters for information on setting the gear ratios for medium and low gear ranges. If your machine has a VFD but is not equipped with a dual range drive, this field determines the maximum spindle speed.

#### Minimum Spindle Speed (High Range)

This parameter is used to adjust the minimum spindle speed for the high range. This parameter allows the operator to set the minimum value for spindle speed to a value other than 0. All changes in spindle speed are made in relationship to this value, with this parameter as the minimum value. The values stored can range from 0 to 500000.0 RPM.

#### Machine Home at Powerup

This field controls how the machine will home at powerup. Set Machine Home at Powerup to Home Switch if you have limit/home switches or safe hard stops for all axes, and wish to use the switches or stops for homing. Set Machine Home at Powerup to Ref Mark – HS if you have fixed reference marks for any axis. In Ref Mark homing, axes that contain a zero (0) for the plus or minus home switch in the Machine Configuration designate that axis to have a Ref Mark home, while non-zero values specify Limit Switch homing. Set Machine Home at Powerup to Jog if you need to manually move or jog the machine to its home position. See Machine Home for more information.

#### PLC Type

This field tells the controller which PLC type is installed. The available choices are: Standard, Legacy IO2, Legacy RTK2, and None.

#### Jog Panel Type

This field tells the controller which type of Jog Panel is installed. The available choices are: Jogboard, Legacy, Offline, and Virtual.

#### Remote Drive & Directory

This field sets up the remapped default drive and directory for the **F3** - **Remote** key in the Load Job screen. This allows you to conveniently load files from an attached computer via LAN network (via RJ-45 Ethernet connection). The network drive must be mapped in cnc.net.

## 12.1 User Specified Paths

Operators can now specify paths for INTERCON files, posted INTERCON files, Digitize files and CAD files. These paths are specified in pathm.ini. This file is automatically generated by the CNC software if it does not exist. The default pathm.ini file is:

intercon\_path=C:\icn\_lath\
icn\_post\_path=C:\cnct\ncfiles\

| Path tag      | Purpose of path                                                         |
|---------------|-------------------------------------------------------------------------|
| INTERCON_PATH | Main directory containing *.lth files                                   |
| ICN_POST_PATH | Directory INTERCON places *.cnc files created when posting *.lth files. |

## 12.2 Machine Configuration

Pressing **F2** - **Machine** from the configuration screen will display the machine configuration screen. The machine configuration screen provides you with a method of changing machine dependent data.

If you wish to change the Jog or Motor parameters, press **F1 - Jog** or **F2 - Motor** to select the Jog or Motor screens. Use the arrow keys to move the cursor and select the desired field. Type the new value and press **ENTER** or press the **SPACE** bar to toggle. When you are done editing, press **F10 - Save** to save any changes you have made. If you wish to discard your changes and restore the previous values, press **ESC**. Pressing **ESC** again will return you to the previous screen (Configuration).

NOTE: Although X appears on the first line of the DRO and Z appears on the second, their order is reversed on all configuration menus. X is axis 2, and Z is axis 1.

#### 12.2.1 F1-Jog

This screen contains jog and feedrate information. See the figure below.

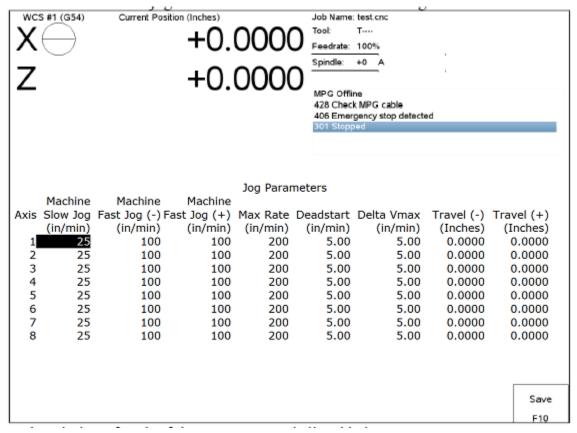

A description of each of these parameters is listed below. \* NOTE: Some of these values are set automatically by the Autotune option (See PID Menu).

Slow Jog: Determines the speed of motion on an axis when slow jog is selected and a jog button is pressed. The slow jog rate cannot be set to a value greater than the maximum rate.

<u>Fast Jog:</u> Determines the speed of motion on an axis when fast jog is selected. The fast jog rate cannot be set to a value greater than the maximum rate.

<u>Max Rate</u>: Determines the maximum feedrate of each individual axis. The feedrate on each axis can never exceed Max Rate, even if the feedrate override knob on the front panel is turned up above 100%. (Also see Parameter 38 — <u>Multiaxis Max Feedrate</u>, which limits the feedrate along move vectors, not just each individual axis.) \* NOTE: The maximum rate may be set to a smaller value if you wish to run your machine at a slower rate.

<u>Deadstart:</u> Determines the speed an axis will decelerate to before stopping or reversing direction. A low setting will cause a large slowdown before a reverse in direction, causing your machine to be more accurate. A high setting will cause less slowdown before reversals, but this may cause your machine to "bang" which may cause a decrease in accuracy. This parameter should not be changed.

<u>Delta Vmax:</u> The maximum instantaneous velocity change that will be commanded on a vector transition. This parameter should not be changed.

Travel (-): The maximum distance the axis can travel in the minus direction from the home position. Set this parameter to create a software limit that stops the axis before the fixture or tool collides with the limit switches or hard stops.

<u>Travel (+):</u> The maximum distance the axis can travel in the plus direction from the home position. This parameter is especially useful when using a part or fixture larger than the table. Set this parameter to create a software limit that stops the axis before the fixture or part collides with the machine or the limit switch/hard stop.

#### 12.2.2 F2-Motor Parameters

This screen contains information about the motors, ballscrews, and switches installed on your machine. See the figure below.

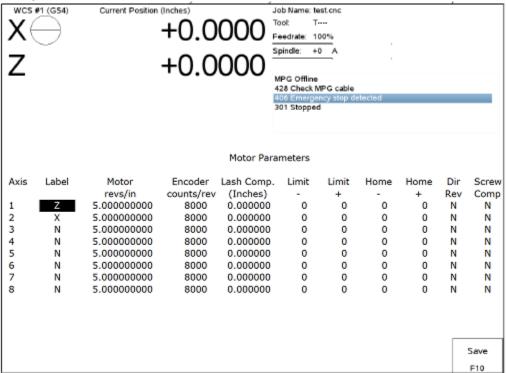

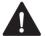

### WARNING

The Motor Parameters should not be changed without contacting your dealer. Corrupt or incorrect values could cause damage to the machine, personal injury, or both.

Special function indicators: These appear, if present, between the axis number and the label. 's' — indicates the axis is the spindle, 'p\$' — axis is paired with axis '\$', '\*' — pairing conflict. See Machine Parameters for more information on setting up special functions.

<u>Label</u>: The letter you want to use to identify the axis. The first two axes should always be Z and X. The unused entries should be labeled N.

NOTE: Although the 3rd through 8th axes are available in the lathe software, they may be used for special tool changer and C axis applications. For C axis applications, the label must be set to C and the corresponding motor parameter (93 or 94) must have the C axis bit on.

Motor revs/inch OR millimeters/motor rev: The number of revolutions of the motor that results in one inch of movement (if the machine is set up in inches). OR the number of millimeters that the machine will move as a result of one turn of the motor (if the machine is set up in millimeters).

Encoder counts/rev: The counts per revolution of the encoders on your servomotors.

Lash compensation: The uniform amount of backlash compensation to be applied along the whole length of the axis. Backlash can be observed during axis direction reversals and is a normal occurrence due to looseness or wear of moving parts in a machine. This parameter added to and works in conjunction with Screw Compensation (see below). Consult your machine manual or T Series Service Manual for instructions on measuring backlash. \* NOTE: It is required that the machine be **rehomed** after changing Lash Compensation.

Limits: The PLC input numbers corresponding to any limit switches that you may have on your machine.

Your installer should provide this information. If no limit switch is installed, this field should be set to 0.

<u>Home:</u> The PLC input numbers of any Home Switches you may have. These are similar to the limit switches. If your machine does not have home switches, this field should be set to the Limit Switch value. If no home or limit switch is installed, this field should be set to 0. You may then use hard stops as homing points if you choose. \* NOTE: The Home Switch should never be physically located beyond the Limit Switch.

<u>Direction reversed</u>: Used to match the +/- reference of your machine to the control electronics. Toggle this value if you actually move in the X minus direction (reverse) when you jog X+.

Screw Compensation\*: This value indicates whether mapping ballscrew compensation is enabled. Screw Compensation is similar to Lash Compensation (see above), but has differing compensations depending on the mapped locations along the axis. Screw Compensation is added to and works in conjunction with Lash Compensation. For more information, contact your dealer. It is recommended that you enable ballscrew error compensation at all times. \* NOTE: It is recommended that a rehoming of the machine be done after changing Screw Compensation.

#### 12.2.3 F3-Find Home

Press **F3**–**Find Home** to move an axis to its plus or minus home switch.

#### 12.2.4 F4-Set Home

Press **F4**—**Set Home** to set Machine Home for an axis at its current position. This is usually performed after Find Home. This operation should not be used to set the part zero position. To set the part zero position, use the Part Setup screen.

#### 12.2.5 F5 – M Comp

This menu lets you edit the ballscrew compensation tables.

## NOTICE

The ballscrew compensation tables **should not** be changed without contacting your dealer. Corrupt or incorrect values could adversely affect the accuracy of the positioning of your machine.

#### 12.2.6 F7 – Scales

This menu lets you set up scale encoders for the purpose of applying scale encoder correction to one or more axes.

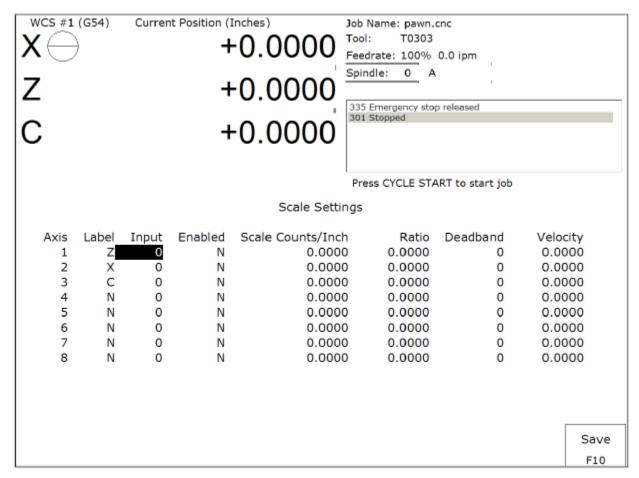

# NOTICE

The Scale Settings **should not** be changed without contacting your dealer. Corrupt or incorrect values could adversely affect the accuracy of the positioning of your machine.

<u>Axis</u> and <u>Label</u> are for informational purposes to indicate on which axis the scales will be applied. These values cannot be modified on this screen.

 $\overline{\text{Input}}$  is the scale encoder number based on the map shown on parameters 308-315. Numbers 1-6 are on the MPU and 7-14 are on OpticDirect drives. If spare headers are available on the OpticDirect, they can be used for scale feedback.

<u>Enabled</u> "Y" enables the scale and "N" disables the scale. Use the spacebar to toggle choices and remember to choose F10 to save.

Scale Counts/Unit is the number of counts of the scale per unit of measurement. This value should come directly from the scale data sheet and should be entered in the control units. If the control is in inches, then the value should be entered in inches. If the control is in mm, then the value should be entered in mm.

<u>Ratio</u> is calculated as [(Motor Encoder Counts per Rev. \* Motor Rev. per Unit) / Scale Counts per Unit] and cannot be modified. It shows how close the counts/unit are between the motor encoder and scale encoder.

<u>Deadband</u>\* is the number of encoder counts away from the commanded position that the scale position can be before compensating. Typically, you should start with a value of 0 or 1 and then increase it if the control goes into oscillation during movement.

Velocity\* is the number of motor encoder counts / interrupt at which the Scales should adjust the position. Typically a value of 0.1 to 1.0 is a good starting value. To figure out a value to use based on a units/min.

speed you need to convert it. Due to the nature of scale feedback, it is inherently an oscillator and by adjusting the Deadband and Velocity that oscillation can be kept to a minimum. If you are having oscillations you typically want to decrease the Velocity.

<u>Scale Indicator</u> Changing the Input, Enabled, or Scale Counts/Unit fields will cause scale compensation to be temporarily disabled. Scale compensation is also temporarily disabled during homing moves. Even though the scale is enabled in the menu, scale compensation will be disabled until the axis is rehomed. When a scale is configured for an axis, a scale indicator appears below the axis label on the DRO. It will have a green background when the scale is enabled and a red background when the scale is disabled.

\* These starting values are only suggestions. You will need to adjust the values for your setup to determine what works well for you.

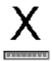

+0.0000

12.3 Machine Parameters (F3-Parms from Configuration)

|                       |         |    | Мас        | hine P | arameters 0 - | 99             |               |    |           |
|-----------------------|---------|----|------------|--------|---------------|----------------|---------------|----|-----------|
| 0                     | 0.0000  | 20 | 72.0000    | 40     | 0.0001        | 60             | 0.0000        | 80 | 0.0000    |
| 1                     | 0.0000  | 21 | 0.0400     | 41     | 0.2500        | 61             | 0.5000        | 81 | -1.0000   |
| 2                     | 0.0000  | 22 | 0.0400     | 42     | 54.0000       | 62             | 115.0000      | 82 | 1000.0000 |
| 3                     | 0.0000  | 23 | 0.0400     | 43     | 0.0250        | 63             | 1.5000        | 83 | 0.0500    |
| 4                     | 5.0000  | 24 | 0.0400     | 44     | 0.0010        | 64             | 0.0000        | 84 | 3.0000    |
| 5                     | 0.0000  | 25 | 0.6800     | 45     | 0.0000        | 65             | 1.0000        | 85 | 1.0000    |
| 6                     | 1.0000  | 26 | 0.6800     | 46     | 0.0000        | 66             | 1.0000        | 86 | 0.0000    |
| 7                     | 1.0000  | 27 | 0.6800     | 47     | 1.0000        | 67             | 1.0000        | 87 | 36.0000   |
| 8                     | 3.0000  | 28 | 0.6800     | 48     | 0.1000        | 68             | 640.0000      | 88 | 36.0000   |
| 9                     | 0.0000  | 29 | 150.0000   | 49     | 0.0000        | 69             | 1.7500        | 89 | 36.0000   |
| 10                    | 0.0000  | 30 | 180.0000   | 50     | 1.0000        | 70             | 0.0010        | 90 | 36.0000   |
| 11                    | 15.0000 | 31 | -1.0000    | 51     | 0.0000        | 71             | 0.0000        | 91 | 0.0000    |
| 12                    | 10.0000 | 32 | 19200.000  | 52     | 0.0010        | 72             | 0.0000        | 92 | 0.0000    |
| 13                    | 0.0500  | 33 | 1.0000     | 53     | 0.0100        | 73             | 0.1000        | 93 | 0.0000    |
| 14                    | 30.0000 | 34 | -8000.0000 | 54     | 0.0000        | 74             | 4.0000        | 94 | 0.0000    |
| 15                    | 6.0000  | 35 | 3.0000     | 55     | 0.0000        | 75             | 0.0000        | 95 | 4.0000    |
| 16                    | 10.0000 | 36 | 1.0000     | 56     | 32000.000     | 76             | 0.0000        | 96 | 4.0000    |
| 17                    | 3.0000  | 37 | 3.0000     | 57     | 0.0000        | 77             | 0.0000        | 97 | 4.0000    |
| 18                    | 10.0000 | 38 | 0.0000     | 58     | 179.9500      | 78             | 0.0000        | 98 | 2.0000    |
| 19                    | 0.0000  | 39 | 200.0000   | 59     | 0.0100        | 79             | 49.0000       | 99 | 2.0000    |
| E-Stop PLC Bit Number |         |    |            |        |               |                |               |    |           |
|                       |         |    |            |        |               | Prev.<br>Table | Next<br>Table |    | Save      |

This screen provides you with a method of changing various parameters that are used by the control. Altogether, you have access to 500 parameters spread across 5 tables. Each table gives you access to 100 parameters at a time. You can navigate between tables using the following keys: **F7-Previous Table** and **F8-Next Table**. The title at the top tells you which table you are on. If you wish to change a field in the table, use the arrow keys to move the cursor and select the desired field. A short description of the parameter will appear below the table. Type the new value and press **ENTER**. When you are done

editing the fields, **press F10-Save** to accept any changes you have made and save them. Note that **F10-Save** is a single operation that will save all changes in every table that you modified. Pressing **ESC** will discard all changes in every table that were modified and will return to the previous menu [Setup].

NOTE: Many machine parameters can also be set with the G10 G-code or by #variable assignment.

#### 12.3.1 Bit-mapped parameters

Certain control parameters are defined by bit-mapped values. In order to change these parameters you must understand how bit mapping works. A bit-mapped parameter is stored as a number, representing a 16-bit value in the control. If a certain bit needs to be turned on, that bit's binary value must be added to the parameter value, if the bit needs turned off, its binary value must be subtracted from the parameter value. The values for each of the 16 bits' can be seen in the table below.

| Bit-Mapped Parameter Bits                 |       |       |      |      |      |      |     |     |     |    |    |    |   |   |   |   |
|-------------------------------------------|-------|-------|------|------|------|------|-----|-----|-----|----|----|----|---|---|---|---|
| Bit 15 14 13 12 11 10 9 8 7 6 5 4 3 2 1 0 |       |       |      |      |      |      | 0   |     |     |    |    |    |   |   |   |   |
| Value                                     | 32768 | 16384 | 8192 | 4096 | 2048 | 1024 | 512 | 256 | 128 | 64 | 32 | 16 | 8 | 4 | 2 | 1 |

To set bit-mapped parameters simply add together the bit values that you need to have enabled.

#### Example:

| Parameter      | Bit number and settings |    |    |    |    |    |   |   |   |   |   |    |    |   |    |    |
|----------------|-------------------------|----|----|----|----|----|---|---|---|---|---|----|----|---|----|----|
| Value          | 15                      | 14 | 13 | 12 | 11 | 10 | 9 | 8 | 7 | 6 | 5 | 4  | 3  | 2 | 1  | 0  |
| 0              | X                       | X  | X  | X  | X  | X  | X | X | X | X | X | X  | X  | X | X  | X  |
| 1              | X                       | X  | X  | X  | X  | X  | X | X | X | X | X | X  | X  | X | X  | ON |
| 11 = 8 + 2 + 1 | X                       | X  | X  | X  | X  | X  | X | X | X | X | X | X  | ON | X | ON | ON |
| 24 = 16 + 8    | X                       | X  | X  | X  | X  | X  | X | X | X | X | X | ON | ON | X | X  | X  |

The following parameters are currently defined:

| Parameter | Definition                                   | Default setting      |
|-----------|----------------------------------------------|----------------------|
| 0         | E-Stop PLC Bit                               | 0                    |
| 1         | Machine and Jog key orientation              | 0                    |
| 2         | G-Code Interpretation Control                | 0                    |
| 3         | Modal Tool and Height Offset Control         | 0                    |
| 4         | Remote File Loading Flag & Advanced File Ops | 0                    |
| 5         | Suppress Machine Home Setup                  | 0                    |
| 6         | Auto Tool Changer Installed                  | 0                    |
| 7         | Display Colors                               | 0                    |
| 8         | Available Coolant System(s)                  | 2                    |
| 9         | Display Language                             | 0                    |
| 10        | Macro M-Function Control                     | 0                    |
| 11        | Touch Probe PLC Input                        | 15                   |
| 14        | Fast Probing Rate                            | 10 ipm or 254 mm/min |
| 15        | Slow Probing Rate                            | 1 ipm or 25.4 mm/min |
| 16        | Probing Search Distance                      | 10" / 254 mm         |
| 18        | PLC Input Spindle Inhibitor                  | 0                    |
| 20        | Ambient Temperature                          | 72° F / 22°C         |
| 21-24     | Motor Heating Coefficients for axes 1,2,3,4  | Refer to text        |
| 25-28     | Motor Cooling Coefficients for axes 1,2,3,4  | Refer to text        |
| 29        | Warning Temperature                          | 150°F / 65.5°C       |
| 30        | Limit Temperature                            | 180°F / 82°C         |
| 31        | Legacy SPIN232 Com Port                      | 0                    |
| 33        | Spindle Motor Gear Ratio                     | 1                    |

| Parameter | Definition                                                      | Default setting   |
|-----------|-----------------------------------------------------------------|-------------------|
| 34        | Spindle Encoder Counts/Rev                                      | 8,000             |
| 35        | Spindle Encoder Axis Number                                     | 0                 |
| 36        | Rigid Tapping Enable/Disable                                    | 0                 |
| 37        | Spindle Deceleration Time                                       | 10                |
| 38        | Multi-Axis Max Feedrate                                         | 0                 |
| 39        | Feedrate Override Knob Limit                                    | 120               |
| 40        | Basic Jog Increment                                             | 0.0001" / .001 mm |
| 41        | Rotary Axis Jog Increment                                       | .01°              |
| 42        | Password for Configuration Menus                                | 0                 |
| 43        | G71/72 Depth of Cut                                             | 0.001             |
| 44        | G71/72 Escape Amount                                            | 0.001             |
| 45        | G74 X Axis Relief Amount                                        | 0                 |
| 46        | G75 Z Axis Relief Amount                                        | 0                 |
| 47        | G73 Repeat Count                                                | 1                 |
| 49        | Thread Chamfer Amount                                           | 0                 |
| 50        | G76 Finish Count                                                | 1                 |
| 51        | G76 Thread Angle                                                | 0                 |
| 52        | G76 Minimum Cutting Depth                                       | 0.001             |
| 53        | G76 Finish Allowance                                            | 0.0               |
| 55        | Radius / Diameter mode                                          | 0                 |
| 56        | Feedrate Override Display Properties                            | 0                 |
| 57        | Use Generic Load Meter Data from PLC                            | 0                 |
| 59        | Tool Check Options                                              | 0                 |
| 61        | High Power Stall Timeout                                        | 0.5               |
| 62        | High Power Stall PID Limit                                      | 115               |
| 63        | High Power Idle PID Multiplier                                  | 1.5               |
| 64        | 4th/5th Axis Pairing                                            | 0                 |
| 65-67     | Spindle Gear Ratios                                             | 1.0               |
| 68        | Minimum Rigid Tapping Spindle Speed                             | 0                 |
| 69        | Duration For Minimum Spindle Speed                              | 1.0               |
| 70        | Offset Library Inc/Decrement Amount                             | .001" / .02 mm    |
| 72        | Data Recording M-Function Options                               | 0                 |
| 73        | Peck Drill Retract Amount                                       | 0.05              |
| 74        | M-Function executed at bottom of tapping cycle                  | 4                 |
| 78        | Spindle Speed Display and Operations                            | 0                 |
| 80        | Voltage Brake Applied Message Frequency                         | 0                 |
| 82        | Spindle Drift Adjustment                                        | 0                 |
| 83        | Deep Hole Clearance Amount                                      | 0.05              |
| 84        | M-Function executed at return to initial point of tapping cycle | 3                 |
| 85        | "Door Open" Interlock PLC bit                                   | 0                 |
| 86        | Rapid/Linear vector rate limit                                  | 0                 |
| 87-90     | Autotune Ka Performance parameters for axes 1,2,3,4             | 0                 |
| 91-94     | Axis Properties for axes 1,2,3,4                                | 0                 |
| 95-98     | Autotune / Auto Delay Move Distance for axes 1,2,3,4            | 2" / 50.8 mm      |
| 99        | Cutter Compensation Look-ahead                                  | 6                 |
| 100       | Intercon comment generation                                     | 0                 |
| 101       | Intercon clearance amount                                       | 0.1               |
| 102       | Intercon spindle coolant delay                                  | 3.0               |
| 104       | Intercon modal line parameters                                  | 0                 |
| 105       | Intercon modal arc parameters                                   | 0                 |
| 106       | Intercon modal drilling cycle parameters                        | 0                 |
|           | 0 / 1 ** *****                                                  | <u> </u>          |

| Parameter  | Definition                                                | Default setting |
|------------|-----------------------------------------------------------|-----------------|
| 107        | Intercon chamfer blend radius * 0.01                      |                 |
| 108        | Intercom polar display                                    | 1               |
| 109        | Intercon modal display                                    | 1               |
| 111        | Intercon no spindle stop during tool change               | 0               |
| 112        | Intercon no coolant stop during tool change               | 0               |
| 114        | Intercon use G28 during tool change                       | 0               |
| 115        | Intercon Help                                             | 0               |
| 116        | Intercon G50 max spindle speed                            | 0               |
| 128        | Dry Run PLC Bit                                           | 0               |
| 129        | Dry Run Feedrate                                          | 0               |
| 132-135    | Motor Heating Coefficients for axes 5,6,7,8               | Refer to text   |
| 137        | Load Meter Filter Size                                    | 0               |
| 138        | DRO Encoder Deadband                                      | 0               |
| 140        | Message log priority level                                | 1               |
| 141        | Maximum message log lines                                 | 100             |
| 142        | Message log trim amount                                   | 100             |
| 143        | DRO properties (load meters, 4/5 digits, DTG)             | 0               |
| 144        | Comparison rounding                                       | 0               |
| 145        | Advanced macro properties (fast branching)                | 0               |
| 146        | Feed hold threshold for feed rate override                | 0               |
| 147        | Number of Messages in Operator Message Window             | 10              |
| 148        | Miscellaneous Jogging Options                             | 0               |
| 149        | Spindle Speed Threshold                                   | 1.0             |
| 150        | Backplot Graphics display options                         | 0               |
| 154        | Touchscreen options                                       | 0               |
| 155        | DSP Probe Installed                                       | 0               |
| 156-159    | Autotune / Auto Delay Move Distance for axes 5,6,7,8      | 2" / 50.8 mm    |
| 163        | Gang tooling                                              | 0               |
| 165        | Acceleration/Deceleration Options                         | 0               |
| 166-169    | Axis Properties for axes 5,6,7,8                          | 0               |
| 170-177    | PLC parameters                                            | 0               |
| 178        | PLC I/O configuration (PLC program specific)              | 0               |
| 179        | Lube Pump Operation                                       | 0               |
| 180        | Clear Limit Switch Distance                               | 0               |
| 187        | Hard Stop Homing Power Limit                              | 0               |
| 188-199    | Aux key functions                                         | 0               |
| 200-207    | OPTIC4 Tach Volts Per RPM                                 | 0               |
| 208-215    | MPU Lash/Screw Comp Acceleration Coefficient              | 0.125           |
| 216        | PC Based Lash Compensation on/off                         | 0               |
| 217        | PC Based Screw Compensation on/off                        | 0               |
| 218        | USB MPG Options                                           | 0               |
| 219        | Virtual Control Panel Options                             | 0               |
| 220-231    | Smoothing Parameters                                      | Refer to text   |
| 236-239    | Motor Cooling Coefficients for axes 5,6,7,8               | 0               |
| 240-241    | Rigid Tapping and Threading Decel and Stepsize            | 0               |
|            | Minimum Angle Threshold for application of Accel/decel in |                 |
| 242        | Minimum Angle Threshold for application of Accel/decel in |                 |
|            | threading moved                                           | 0               |
| 243        |                                                           | 0               |
| 243<br>244 | threading moved                                           |                 |
|            | threading moved Threading Control                         | 0               |

| Parameter   | Definition                                                | Default setting |
|-------------|-----------------------------------------------------------|-----------------|
| 247         | G70 Multiple Pass Behavior Suppression                    | 0               |
| 248         | Tool Wear Adjustment magnitude limit                      | .2" / 5.08 mm   |
| 252-255     | Autotune Ka Performance parameters for axes 5,6,7,8       | 0               |
| 256         | Drive Mode                                                | 0               |
| 257         | TT1 connection detection PLC input                        | 0               |
| 258         | Velocity/Torque Mode override in Precision mode           | 0               |
| 259         | Manual Axis Designation                                   | 0               |
| 261-262     | Precision Mode Standoff (Tolerance Percentage/Delay Time) | 0               |
| 278         | Spindle Speed Display Precision                           | 0               |
| 281         | Tool Touch-off Device X stylus size                       | Refer to text   |
| 282         | Tool Touch-off Device Z stylus size                       | Refer to text   |
| 283         | Auto Tool Touch-off safety clearance                      | Refer to text   |
| 284-291     | Brake Resistor Wattage for ACDC Drives 1-8                | 50              |
| 300-307     | Drive assignment to Axes 1-8                              | Refer to text   |
| 308-315     | Encoder assignment to Axes 1-8                            | Refer to text   |
| 316         | Absolute Encoder Bits                                     | 0               |
| 317         | Single Turn Absolute Encoder Bits                         | 0               |
| 321         | MPU13 DSP Probe Input                                     | 0               |
| 323         | MPU11 Encoder Speed Filter                                | 0               |
| 324-331     | Axis Boxcar size                                          | 0               |
| 332-335     | Encoder error suppression                                 | 0               |
| 336-339     | Motor torque estimation for velocity mode drives          | Refer to text   |
| 340-347     | Precision Mode delay (in milliseconds) for axes 1-8       | 0               |
| 348,351,354 | MPG 1,2,3 Encoder Input                                   | 15, 0, 0        |
| 349,352,355 | MPG 1,2,3 Detents per Revolution                          | 100             |
| 350,353,356 | MPG 1,2,3 Encoder Counts per Revolution                   | 400             |
| 357-364     | Axis Drive Max RPM                                        | 0               |
| 365         | Drive power-on delay                                      | 0.0             |
| 366         | Probe deceleration multiplier                             | 2.0             |
| 367         | TT1 deceleration multiplier                               | 2.0             |
| 374         | ACDC Drive Debug Log Axis Inclusion                       | 0               |
| 375         | ACDC Drive Debug Log Size                                 | 0               |
| 376         | ACDC Drive Debug Log Collection Type                      | 0               |
| 377         | ACDC Drive Debug Log Trigger Type                         | 0               |
| 378         | ACDC Drive Debug Log Trigger Level                        | 0               |
| 379         | ACDC Drive Debug Log Option                               | 0               |
| 387         | Debug Trace Mask                                          | 0               |
| 388         | Debug Options                                             | 0               |
| 389         | Debug Level                                               | 0               |
| 392-394     | DP-7 parameters                                           | Refer to text   |
| 399         | AD1 arc chord tolerance adjustment                        | .5              |
| 400         | Run Menu Cycle Start Enabled                              | 0.0             |
| 401         | Forget Last Job Loaded                                    | 0.0             |
| 408         | Active G-code Display                                     | 0.0             |
| 411         | Mpg Type                                                  | 0               |
| 413         | Park macro                                                | 0               |
| 415         | Ether1616 ConfigurationBits                               | 0               |
| 900-999     | PLC program parameters                                    | _               |

# 12.3.2 Parameter 0 – E-Stop PLC Bit

This parameter specifies the PLC bit to which the physical Emergency Stop switch is connected. It is mainly used for ATC applications that use custom PLC messages. See table below for examples.

| PLC Type | ESTOP Input on PLC | Parameter Value |
|----------|--------------------|-----------------|
| GPIO4D   | Input 11           | -11             |
| ALLINONE | Input 11           | -11             |
| OAK      | Input 11           | -11             |
| RTK2/3/4 | Input 11           | -11             |
| PLCIO2   | Input 11           | -11             |
| DC3IO    | Input 11           | -11             |
| Servo3IO | Input 1            | 1               |

# 12.3.3 Parameter 1 — Machine and Jog Key Orientation

This parameter controls the orientation of the jog keys and graphics. The default value is 0. When the default value is active, all graphical displays will depict tooling mounted from the back.

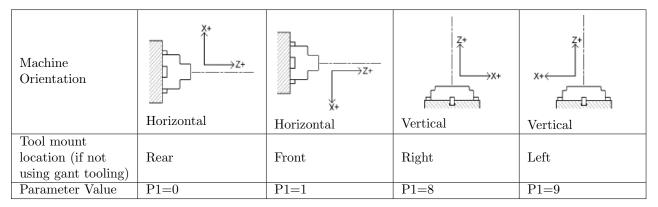

If the X+ and X- jog key inputs need to be exchanged with each other to match the machine orientation, add 2 to one of the parameter values mentioned above. Also if the X jog keys need to be exchanged with the Z jog keys, add 4. For example, if you have a vertical lathe with tools mounted on the left, and the X jog keys are interchanged with the Z jog keys, and furthermore the X+/- jog key functions need to be flipped, then the value that needs to be entered into parameter 1 is 9+4+2=15.

# 12.3.4 Parameter 2 – G-code Interpretation Control and Slaving Rotary axis feedrate

This parameter is a bit field that controls optional interpretation of several G-codes. The following table shows the functions performed by the value entered in this parameter:

| Bit | Function Description                                                    | Parameter Value           |
|-----|-------------------------------------------------------------------------|---------------------------|
| 0   | (Not used for Lathe)                                                    | Set to 0                  |
| 1   | (Not used for Lathe)                                                    | Set to 0                  |
| 2   | Interpret dwell times associated with G4 as                             | Yes = 4                   |
|     | milliseconds rather than seconds?                                       | No = 0                    |
| 3   | See M-series (Mill) manual for reference.                               | Recommended setting $= 0$ |
| 4   | (Not used for Lathe)                                                    | Set to 0                  |
| 5   | See M-series (Mill) manual for reference                                | Recommended setting $= 0$ |
|     | Selects whether or not the default M30 will act like a default M2       |                           |
| 6   | (Restart Program). If set on, the default M30 will be equivalent to the | 0                         |
|     | default M2.                                                             |                           |

# 12.3.5 Parameter 3 – Modal Tool and Height Offset Control

| Bit | Meaning                                                               | Parameter Value                   |
|-----|-----------------------------------------------------------------------|-----------------------------------|
| 0   | Tool and Height Offset numbers, T and H, will be reset upon job       | Reset upon job completion $= 1$ , |
|     | completion (and not remain modal and active between jobs).            | Remain modal between jobs $= 0$   |
| 1   | Unused for Lathe. This bit should be set to 0.                        | Should always be $= 0$ .          |
| 2   | Tool Height Offset Retention option. This option prevents the         | Turn on Tool Height Offset        |
|     | current tool height offset from being turned off when the user enters | Retention option = $4$ , No = $0$ |
|     | the Tool Height Offset menu. Additionally, this option will cause     |                                   |
|     | the H height offset to be set to match the tool number when an Auto   |                                   |
|     | Tool Change is performed (via F7 ATC) in the Offset Library.          |                                   |
| 3   | Lathe Intercon Post Tool Offset                                       | 0 = default (post zero offset)    |
|     |                                                                       | 1 = post tool number offset       |

# 12.3.6 Parameter 4 – Remote File Loading Flag & Advanced File Ops

This parameter controls the action of the Load Job menu when CNC job files are selected from drives letters higher than C. These drives (i.e. drives D, E, F, etc.) are presumed to be network drives or extra hard drives.

| Value | Meaning                                                                                            |
|-------|----------------------------------------------------------------------------------------------------|
| 0     | Job files are not copied or cached. They are run from whichever drives they reside on.             |
| 1     | Job files are copied to the C drive (c:\cncm\ncfiles) when they are loaded. The local copy is used |
|       | when the job runs.                                                                                 |
| 2     | Turn on file caching. Job files are temporarily cached on the C drive. The cached copy is used     |
|       | while the job is running. The cached copy is deleted when the next job is loaded or when           |
|       | Parameter 4 changes to a 0 or 1.                                                                   |
|       | Digitize files are cached as the machine is digitizing. When digitizing is complete, the resulting |
|       | file is copied to the digitize directory specified in pathm.ini.                                   |
| 4     | Set the Advanced File load menu as default for loading files                                       |
| 8     | Use Windows-style File Open dialogue                                                               |

File caching is useful for machines with both a flash card and a hard drive. By caching job files from the hard drive on the flash card, the hard drive is not used while the job is running. As a result, the life of the hard drive is extended and the flash card does not fill up with job files.

# 12.3.7 Parameter 5 – Suppress Machine Home Setup

This parameter controls machine homing upon startup of the control. The following table details the functions controlled by this parameter:

| Bit | Function Description                                        | Parameter Value   |
|-----|-------------------------------------------------------------|-------------------|
| 0   | Suppress the requirement to set machine home before         | Yes = 1           |
|     | running jobs?                                               | No = 0            |
| 1   | (Unused)                                                    | _                 |
| 2   | Disable stall detection when the CNC software first starts. | Yes = 4, $No = 0$ |

Bit 0 suppresses the requirement to set machine home before running. If bit 0 of Parameter 5 is 0, machine home must be set before jobs may be run. If bit 0 of Parameter 5 is 1, machine home is not requested or required.

NOTE: Parameter 5 Bit 0 is separate from the "Machine Home at Powerup" flag in the Control Configuration Screen. Parameter 5 Bit 0 determines **whether** you must home the machine; the "Machine Home at Powerup" flag determines **how** you will home the machine, if you must do so.

# 12.3.8 Parameter 6 – Automatic Tool Changer Installed

This parameter tells the control whether an automatic tool changer installed on your machine. This field affects the action of the T codes in your CNC programs. It also affects whether the ATC key is present in the Tool Offset Setup and whether to save the last tool change number in the job files.

| Value | Meaning                         |
|-------|---------------------------------|
| 0     | Auto Tool Changer NOT Installed |
| 1     | Auto Tool Changer Installed     |

#### 12.3.9 Parameter 7 – Display Colors

This parameter determines what combination of colors will be used for display. If you have a color display, set this parameter to 0. If you have a monochrome display (especially a monochrome LCD panel) set this parameter to 1.

#### 12.3.10 Parameter 8 – Available Coolant Systems

This parameter is used by Intercon to determine what coolant systems are available on the machine. It should be set as follows:

| Value | Meaning                 |
|-------|-------------------------|
| 1     | Mist Coolant (M7) only  |
| 2     | Both coolant systems    |
| 3     | Flood Cooland (M8) only |

# 12.3.11 Parameter 9 – Display Language

This parameter determines what language will be used for menus, prompts and error messages.

| Value | Meaning             |
|-------|---------------------|
| 0     | English             |
| 1     | Spanish             |
| 2     | French              |
| 3     | Traditional Chinese |
| 4     | Simplified Chinese  |
| 5     | German              |
| 6     | Swedish             |
| 7     | Finnish             |
| 8     | Portuguese          |
| 9     | Greek               |

# 12.3.12 Parameter 10 – Macro M function handling/Probe Stop Handling

This parameter is a bit field that controls various aspects of M functions. The following table shows the functions performed by the value entered in this parameter. The default value is 0.

| Bit | Function Description                                                          | Parameter Value        |
|-----|-------------------------------------------------------------------------------|------------------------|
| 0   | Display M & G-codes in M function macros?                                     | Yes = 1, No = 0        |
| 1   | Step through M function macros in Block Mode?                                 | Yes = 2, No = 0        |
| 2   | Decelerate to stop on M105 and M106. With decel.set these moves take          | Decel = 4, $Immediate$ |
|     | longer and are slightly less accurate. With immediate stop these moves are    | Stop = 0               |
|     | faster and more accurate; however the lack of controlled deceleration can     |                        |
|     | cause excessive machine vibration.                                            |                        |
| 3   | (not used on lathe)                                                           | set to 0               |
| 4   | (not used)                                                                    | Recommended value      |
|     | This bit was previously used for controlling the type of deceleration to stop | = 0                    |
|     | on digitizing and probing moves. This functionality is now controlled by      |                        |
|     | parameters 366 and 367.                                                       |                        |

#### 12.3.13 Parameter 11 - DP4 PLC Input Number and Contact State

This parameter is used for the PLC input number that is used by the DP4 Touch Probe. Allowable range is a single value, +/- 1 to 240 and 50001 to 51312. A Positive number indicates Closed on contact and a negative number indicates Open on contact. A list of default settings for different console types are listed below.

# NOTICE

Changing this parameter can cause damage to your probe. You should contact your Dealer or Local Tech Representative before any modifications are made.

#### 12.3.14 Parameter 14 – Fast Probing Rate

The fast probing rate is used for positioning moves and initial surface detection, and is determined by the machines response time and the permitted probe deflection. The default is 10 in/min. This is a very conservative feedrate, in actual use 20 to 30 in/min is a good value and will not have any detrimental impact on accuracy in most cases.

#### 12.3.15 Parameter 15 – Slow Probing Rate

The slow probing rate is used for the final measurement moves. The default setting is 1 in min.

# 12.3.16 Parameter 16 - Maximum Probing Distance

This is the maximum distance that the probing moves (M115/M116/M125/M126 and Auto Tool Touch off cycles) "search" for a surface in a given direction if no travel limits have been entered. The default setting is 10 inches.

## 12.3.17 Parameter 18 – PLC Input Spindle Inhibit Parameter

This parameter stores the input for the Spindle Inhibit feature. A negative value must be entered if a "normally closed" probe is to be used with the control. A positive value must be entered if a "normally open" probe is to be used with the control. The absolute value of Parameter 18 will directly reflect the PLC input the Spindle Inhibit is wired to. When this parameter is set, the Auto Tool Touch-off cycles will not run unless a Tool Touch off device is connected.

# 12.3.18 Parameters 20–30 (also 132–135, 236–239) — Motor Temperature Estimation

These parameters are used for motor temperature estimation. Parameters 20, 29 and 30 correspond respectively to the ambient temperature of the shop, the overheating warning temperature, and the job cancellation temperature, all in degrees Fahrenheit. Parameters 21-24 and 132-135 are the heating coefficients. Parameters 25-28 and 236-239 are the cooling coefficients.

To disable Motor Temperature Estimation for an axis, set its heating and cooling coefficients to 0. For example, to disable Motor Temperature Estimation for axis 1, set Parameter 21 to 0, and set Parameter 25 to 0.

Note: Temperature estimation only applies to controls operating in Torque mode (i.e. DC brushed systems and Centroid AC systems). MPU11 systems running in Velocity mode (i.e. third party drive systems) do not use this feature, and thus should be disabled (by setting all heating and cooling coefficients to 0).

|            | Suggested values for AC Brushless Motors and Drives |          |          |                   |                   |                   |
|------------|-----------------------------------------------------|----------|----------|-------------------|-------------------|-------------------|
| SD         |                                                     | SD3, SD1 | SD3, SD1 | SD3, SD1          | SD1 45A           | SD1 45A           |
| Drive      |                                                     | 750 W    | 1, 2 KW  | (finned heatsink) | (finned heatsink) | (finned heatsink) |
|            |                                                     | motors   | motors   | 1, 2, KW motors   | 3 KW motors       | 4 KW motors       |
| Parameters | Axes                                                | Values   | Values   | Values            | Values            | Values            |
| 21-24      | 1–4                                                 | 0.23     | 0.5      | 0.23              | 0.23              | 0.23              |
| 132-135    | 5–8                                                 | 0.23     | 0.5      | 0.23              | 0.23              | 0.23              |
| 25-28      | 1–4                                                 | 12.0     | 9.0      | 12.0              | 12.0              | 14.5              |
| 236-239    | 5–8                                                 | 12.0     | 9.0      | 12.0              | 12.0              | 14.5              |
| 20         | N/A                                                 | 72       | 72       | 72                | 72                | 72                |
| 29         | N/A                                                 | 150      | 150      | 150               | 150               | 150               |
| 30         | N/A                                                 | 180      | 180      | 180               | 180               | 180               |

| Suggested values for DC Brush Motors and Drives |      |           |            |            |            |            |  |
|-------------------------------------------------|------|-----------|------------|------------|------------|------------|--|
| Servo                                           |      | 9A Drive, | 12A Drive, | 15A Drive, | 15A Drive, | 25A Drive, |  |
| Drive                                           |      | 16  in/lb | 29  in/lb  | 29  in/lb  | 40  in/lb  | 40  in/lb  |  |
|                                                 |      | motors    | motors     | motors     | motors     | motors     |  |
| Parameters                                      | Axes | Values    | Values     | Values     | Valules    | Values     |  |
| 21-24                                           | 1-4  | 0.028     | 0.02       | 0.027      | 0.03       | 0.04       |  |
| 132-135                                         | 5-8  | 0.028     | 0.02       | 0.027      | 0.03       | 0.04       |  |
| 25-28                                           | 1-4  | 0.68      | 0.68       | 0.68       | 0.68       | 0.68       |  |
| 236-239                                         | 5-8  | 0.68      | 0.68       | 0.68       | 0.68       | 0.68       |  |
| 20                                              | N/A  | 72        | 72         | 72         | 72         | 72         |  |
| 29                                              | N/A  | 150       | 150        | 150        | 150        | 150        |  |
| 30                                              | N/A  | 180       | 180        | 180        | 180        | 180        |  |

# 12.3.19 Parameter 31 – Legacy SPIN232 Com Port

For values 1-255, CNC11 will attempt to open that COM port and send out spindle commands. CNC11 should be restarted after changing this value from 0 (disabled) to a valid value. Note that the baud rate is assumed to be 19200 to work specifically with a SPIN232.

## 12.3.20 Parameter 33 – Spindle Motor Gear Ratio

# NOTICE

The default value for this parameter is 1 and should not be changed unless you have consulted your dealer or local Technical representative!!!

Parameter 33 is used for the gear or belt ratio between the spindle motor and the chuck in high gear range. It should be greater than 1.0 if the motor turns faster than the chuck and less than 1.0 if the chuck turns faster than the motor. Note: this value applies to high range. The ratio between high range and lower ranges is established by the gear ratio parameters (65-67).

# 12.3.21 Parameter 34 – Spindle Encoder Counts/Rev

This parameter controls the counts revolution for the spindle encoder. Input from the spindle encoder is required for the spindle-slaved movements used in the Rigid Tapping cycles. If the encoder counts up when running CW (M3), the value of this parameter must be positive. If the encoder counts up when running CCW (M4), the value of this parameter must be negative.

#### 12.3.22 Parameter 35 – Spindle Encoder Axis Number

Input from a spindle encoder is required for spindle-slaved movements such as those used in the Rigid Tapping cycles. If there is no spindle encoder connected, then this parameter should be set to 0. This parameter specifies the axis number (1 through 8) to which the spindle encoder is assigned. Encoder assignments are specified by parameters 308- 315. For example, if you decide to configure the 5th axis as the spindle, and the spindle's encoder is the 1st MPU11 onboard input encoder, then Parameter 35 (this parameter) should be set to 5, and Parameter 312 should be set to 1.

# 12.3.23 Parameter 36 – Rigid Tapping Enable/Disable

This parameter is a bit field that enables or disables Rigid Tapping and its options. Bit Function

| Bit | Function Description                                 | Parameter Value   |
|-----|------------------------------------------------------|-------------------|
| 0   | Enable Rigid Tapping?                                | Yes = 1, No = 0   |
| 1   | Suppress sending "Wait for Index Pulse" during Rigid | Yes = 2, $No = 0$ |
|     | Tapping?                                             |                   |
| 2   | Allow Spindle Override during Rigid Tapping?         | Yes = 4, $No = 0$ |
| 3   | Use Spindle Off system variable bit?                 | Yes = 8, $No = 0$ |
|     | (see note below)                                     | (see note below)  |

Note on Bit 3: This bit enables the spindle off system variable, for mpu11 systems. Most systems will not need to set this bit. Mpu11 systems will not execute custom M5 macro commands during a rigid tap. Instead the software determines which bit, M3 or M4, to turn off to stop the spindle. Alternatively, setting bit 3 will cause the software to set the spindle off system variable bit, SV\_PC\_RIGID\_TAP\_SPINDLE\_OFF. The plc program is then responsible for monitoring that bit and performing all actions in order to turn off the spindle.

# 12.3.24 Parameter 37 – Spindle Deceleration Time (Rigid Tapping Parameter)

This parameter is used in conjunction with parameter 36 when rigid tapping is enabled. This sets the amount of time required for the spindle to decelerate before it switches direction during a rigid tapping

operation.

#### 12.3.25 Parameter 38 – Multi-Axis Max Feedrate

This parameter is used to limit the feedrate along all commanded move vectors. This parameter can be used to limit the speed of multi-axis moves on machines that may have enough power to move a single axis rapidly, but starve out of power on 2 or 3 axis rapid moves. A zero in this parameter will disable this feature. Note that this feature has no effect for movement commands handled by Smoothing (P220=1).

# 12.3.26 Parameter 39 – Feedrate Override Percentage Limit

This parameter is used for limiting the upper end of the Feedrate Override Knob percentage to a value from 100% to 200%. This parameter can be used to restrict the Feedrate Override Knob effect on machines with maximum rates over 200 in/min. The Feedrate Override Knob percentage is normally allowed to go to 200%. However, on machines with high cutting speeds, if the knob is turned up to 200%, it creates overshoots on corners. If this parameter is set to something like 110, it will stop the Feedrate Override Knob from exceeding 110% and thus causes the overshoots to disappear. The PLC program must check this parameter to actually enforce the limiting of Feedrate Override.

# 12.3.27 Parameter 40 – Basic Jog Increment

This parameter holds the basic jog increment for  $\underline{\text{linear}}$  axes (0.0001" or 0.002 mm by default). This value works in conjunction with the x1, x10, and x100 jog keys to determine the amount to move a  $\underline{\text{linear}}$  axis during incremental jogging.

#### 12.3.28 Parameter 41 – Rotary Axis Jog Increment

This parameter holds the jog increment for <u>rotary</u> axes  $(0.01^{\circ} \text{ by default})$ . This value works in conjunction with the x1, x10, and x100 jog keys to determine the amount to move a <u>rotary</u> axis during incremental jogging.

#### 12.3.29 Parameter 42 – Password for Configuration Menus

This parameter determines the password that the user must enter in order to gain full access to the configuration menus.

| Value            | Meaning                                                                             |
|------------------|-------------------------------------------------------------------------------------|
| 54.0             | No password required for supervisor access; the user is not prompted for a password |
| ABCD.ABCD        | Password is 4 digits represented by "ABCD" Example: for the password to be 1234,    |
|                  | set to 1234.1234                                                                    |
| Any other number | Password is "137"                                                                   |

#### 12.3.30 Parameter 43 — G71/G72 Depth of Cut

The depth of each successive cut along the Z-axis (for G71) or X-axis (for G72). The minimum value is 0.0001"; the maximum is 9999.9999"; the default is 0.01".

#### 12.3.31 Parameter 44 — G71/G72 Escape Amount

The distance the cutter will move away from the just-cut surface before going back to start the next pass. The minimum value is 0; the maximum is 9999.9999"; the default is 0.

#### 12.3.32 Parameter 45 — G74 X axis Relief Amount

Distance along the X axis that the cutter will move away from the surface before returning to the starting point at the end of a pass. This parameter is used only by Intercon Setup. This does not affect G74 operation.

#### 12.3.33 Parameter 46 — G75 Z axis Relief Amount

Distance along the Z axis that the cutter will move away from the surface before returning to the starting point at the end of a pass. This parameter is used only by Intercon Setup. This does not affect G75 operation.

# 12.3.34 Parameter 47 — G73 Repeat Count

Number of passes to cut. The minimum value is 1; the maximum is 1000; the default is 1.

#### 12.3.35 Parameter 49 — Thread Chamfer Amount

The length of the chamfer inserted at the end of threads cut with the G92 and G76 cycles, as a multiple of the thread lead. A value of 1.0 inserts a one-thread chamfer. The minimum value is 0; the maximum is 100; the default is 0. See G92 and G76.

#### 12.3.36 Parameter 50 — G76 Finish Count

Number of finish passes in the G76 cycle. All of the finish allowance is removed with the first finish pass; the remaining passes are spring passes over the same path. The minimum value is 1; the maximum is 99; the default is 1. See Chapter 11 for more information on G76.

#### 12.3.37 Parameter 51 — G76 Thread Angle

Compound angle of the thread. The minimum value is 0; the maximum is 120; the default is 0. See Chapter 11 for more information on G76.

#### 12.3.38 Parameter 52 — G76 Minimum Cutting Depth

In the G76 cycle, each successive pass has a smaller depth increment. This parameter sets the minimum depth increment. The minimum value is 0.0001"; the maximum is 999.9999"; the default is 0.0010". See Chapter 11 for more information on G76.

# 12.3.39 Parameter 53 — G76 Finish Allowance

Finish allowance left after the depth passes, to be removed by the first finish pass. The minimum is 0.0001"; the maximum is 9999.9999"; the default is 0.0100". See Chapter 11 for more information on G76.

#### 12.3.40 Parameter 55 — Radius / Diameter mode

| Value                                                                          | Meaning                                                                                          |
|--------------------------------------------------------------------------------|--------------------------------------------------------------------------------------------------|
|                                                                                | Diameter mode                                                                                    |
| X axis positions in G-code and DRO X positions are diameter width values whose |                                                                                                  |
| 0                                                                              | U (incremental X) positions in G-code and X axis tool offsets are diameter difference values.    |
|                                                                                | Commanding X in diameter mode causes actual movement that is half of the specified X value.      |
|                                                                                | However, I (incremental X arc center) in G2/G3 is always a radius value, despite this parameter. |
|                                                                                | Radius mode                                                                                      |
| 1                                                                              | G-code I, X, U, DRO X positions, and X tool offsets are specified in terms of radius.            |
|                                                                                | Commanding X in radius mode causes actual movement that is equal to the specified X value.       |

# 12.3.41 Parameter 56 — Feedrate Override Display Propertiexs / Inverse Time Interpolation

Bits 1 and 2 define how the federate override is displayed in the status window. Bit 3 selects the meaning of inverse time feedrates (F) when inverse time mode (G93) is active. Bit 0 is unused.

| Bit | Function                           | Parameter Value |
|-----|------------------------------------|-----------------|
| 0   | Not used                           |                 |
| 1   | Display programmed rate not actual | 2 = Yes; 0 = No |
| 2   | Display a bar meter of percentage  | 4 = Yes; 0 = No |

# 12.3.42 Parameter 57 — Use Generic Load Meter Data from PLC

If load meters are enabled (via parameter 143) the data being displayed for each axis is normally calculated from its PID output (either real or simulated). However, if any axis has its corresponding bit set in this parameter, then the data going into the load meter will come from the PLC system variables SV\_METER\_1 - SV\_METER\_8 (corresponding to axes 1-8). Furthermore, if an axis is a spindle axis (as set by parameter 35) the load meter data will be displayed on the spindle override meter in the Status Window.

Cooperation from the PLC program is required for this feature to work. The PLC program needs to send back a value between 0.0 and 100.0 via floating point system variables SV\_METER\_1 - SV\_METER\_8 (corresponding to axes 1- 8). Note that there is future support for SV\_METER\_9 up to SV\_METER\_16, but for now there is support for up to only 8 axes.

# 12.3.43 Parameter 58 — G71/G72 Profile Rough Cut Escape Angle

Each incremental pass in the rough cut portion of the G71 and G72 cycles ends with an angled feed move away from the material. This parameter sets the default angle of this angled feed move. (However, if the G71/G72 cycle is specified with an A, the A value will override this parameter.)

# 12.3.44 Parameter 59 — Tool Check Options

This parameter specifies additional options related to tool check. The Run temacro.mac option (+1) will cause the CNC software to run the macro named temacro.mac in response to a tool check during execution of a program (but not a move made in MDI). The Lock spindle speed during macro option will lock the spindle speed to that in effect when a tool check was pressed, and using this option effectively may require cooperation with the PLC program and/or macro changes.

| Bit | Function                        | Parameter Value |
|-----|---------------------------------|-----------------|
| 0   | Run temacro.mac                 | 1 = Yes         |
| 1   | Lock spindle speed during macro | 2 = Yes         |

# 12.3.45 Parameters 61 – 62 — Stall Detection Parameters

The M-Series control will detect and report several stall conditions. The low power stall occurs if the control has been applying a specified minimum current for a specified time, and no encoder motion has been detected. This may indicate a loose or severed encoder cable. A high power stall occurs if the control has been applying at least 90% current for a specified time, and no motion greater than 0.0005" has been detected. This may indicate a physical obstruction. Note that this feature will only work with torque mode drives and not velocity mode drives.

Parameter 61 is the time limit, in seconds, for a high power stall. The default is 0.5 seconds. Parameter 62 is the PID output threshold for a high power stall. The default is 115.

# 12.3.46 Parameter 63 — High Power Idle PID Multiplier

This parameter holds the value of a constant used for motor high power idle detection when an axis is not moving and no job is running, but there is power going into the motor to maintain its position. The default value is 1.5. This is intended for early detection of an axis if it's stopped against some abnormal resistance or not tuned correctly, such that it will probably overheat later.

# 12.3.47 Parameter 64 — Fourth/Fifth Axis Pairing

This feature enables the 4th and 5th axes to be paired together or individually be run in a slaved state with any of the other axes. This is intended to drive 2 screws on opposite sides of a table (probably a router table or gantry system). Set this parameter to 0 (default) to indicate that no other axis is paired with the 4th or 5th axis. In order to pair both the 4th and 5th axes on the same system add the 4th axis value with the 5th axis value. Example: 4th axis paired with the Xaxis and 5th axis paired with the Z-axis a value of 49 would be entered into parameter 64. The axes are slaved upon power up but it is still possible to move the paired (4th or 5th) axis independently if the axis is labeled.

\*NOTE: You cannot run Autotune on paired axes.

| Value | Meaning                     |
|-------|-----------------------------|
| 0     | No Pairing (Default)        |
| 1     | Pair 4th axis with 1st Axis |
| 2     | Pair 4th axis with 2nd Axis |
| 3     | Pair 4th axis with 3rd Axis |
| 16    | Pair 5th axis with 1st Axis |
| 32    | Pair 5th axis with 2nd Axis |
| 48    | Pair 5th axis with 3rd Axis |
| 64    | Pair 5th axis with 4th Axis |

### 12.3.48 Parameters 65 – 67 — Spindle Gear Ratios

These parameters tell the control the gear ratios for a multi-range spindle drive. Up to four speed ranges are supported; high range is the default. Parameters 65-67 specify the gear ratio for each lower range, relative to high range. For example, if the machine is a mill with a dual range spindle, and the spindle in low range turns 1/10 the speed it turns in high range, then parameter 65 should be set to 0.1. Note that these values can be signed +/-. So, if switching from high range to a lower range causes the spindle encoder to count in the opposite direction, then a negative value can be used to compensate for this behavior.

Parameter 65 is the low range gear ratio.

Parameter 66 is the medium-low range gear ratio.

Parameter 67 is the medium-high range gear ratio.

These parameters work in conjunction with the PLC program, which uses the states of SV\_SPINDLE\_LOW\_RANGE and SV\_SPINDLE\_MID\_RANGE to signal to the CNC software which range is in effect, according to the table below.

| Spindle Range        |            |                   |                  |           |
|----------------------|------------|-------------------|------------------|-----------|
| System variable      | High Range | Medium High Range | Medium Low Range | Low Range |
| SV_SPINDLE_MID_RANGE | 0          | 1                 | 1                | 0         |
| SV_SPINDLE_LOW_RANGE | 0          | 0                 | 1                | 1         |

# 12.3.49 Parameter 68 — Minimum Spindle Speed (Rigid Tapping Parameter)

This parameter holds the value that the spindle slows down to from the programmed spindle speed towards the end of the tapping cycle. The lower the value, the more accurately the Z axis will land on target, but at the expense of possibly stalling the spindle motor which in turn will cause Z-axis to fall short. If this value is too large, the off target error will increase. The suggested starting value is 640 RPM.

# 12.3.50 Parameter 69 — Duration for Minimum Spindle Speed Mode (Rigid Tapping Parameter)

This is the duration of time, in seconds, that the control will stay at minimum spindle speed. If the number is too small, overshoot will occur. If the number is too large, the user waits longer for the hole to be tapped at the slow speed specified by parameter 68. The suggested starting value is 1.25 seconds.

### 12.3.51 Parameter 70 — Offset Library Inc/Decrement Amount

Sets the increment and decrement amount used in the offset library.

# 12.3.52 Parameter 72 — Data M Function Options

The setting of this parameter affects the operation of the data M functions M122, M123, and M124.

| Bit | Function Description                                                  | Parameter Value |
|-----|-----------------------------------------------------------------------|-----------------|
| 0   | Suppress output of axis labels by M122/M124?                          | Yes = 1, No = 0 |
| 1   | Insert commas between positions/values with M122/M124?                | Yes = 2, No = 0 |
| 2   | Suppress spaces between positions/values outputted by M122/M123/M124? | Yes = 4, No = 0 |

# 12.3.53 Parameter 73 — Peck Drill Retract Amount (Canned Cycle Parameter)

This parameter sets the peck retract amount associated with G74 and G75. The minimum value is 0; the maximum value is 9999.9999"; the default value is 0.0500". See Chapter 11 for more information on G74 and G75.

# 12.3.54 Parameter 74 — M-function executed at bottom of tapping cycle (Canned Cycle Parameter)

This specifies the number of the M-function that is executed at the bottom of the G84 tapping cycle (primarily used for reversing the spindle in preparation for pulling out of the tap hole). This also specifies the number of the M-function that is executed after the countertapping cycle is done (returned to the initial point). Both Tap and Counter Tap cycles are performed by G84 (see G84 in Chapter 11).

### 12.3.55 Parameter 78 — Spindle Speed Display and Operations

Bit 0 (value = 1) specifies how the spindle speed is determined and displayed in the CNC software status window. When turned on (value = 1), the spindle speed is determined by reading the encoder feedback from the axis specified according to parameter 35. Which has the number of encoder counts/revolution specified in parameter 34. When turned off (value = 0), the displayed speed is not measured; the speed is calculated based upon the programmed speed, spindle override adjustment, and gear range.

Bit 1 (value = 2) allows the control to prorate the programmed feedrate to be proportional to the spindle speed if the spindle speed ever slows down below the spindle speed threshold percent as set by parameter 149.

Bit 2 (value = 4) will turn on the "Spindle up-to-speed" function. The active modal spindle speed S at the point where the most recent M3 or M4 is invoked sets the target spindle speed for this function. This function is invoked on the first feed-per-minute move (such as G1/G2 G3) following the aforementioned M3 or M4. If the actual measured spindle speed at this moment is below the spindle speed threshold percent (parameter 149) of target spindle speed, this function will pause the job at this point until the spindle

speed gets up to at least this spindle speed threshold percent level.

| Bit | Function                                                    | Value             |
|-----|-------------------------------------------------------------|-------------------|
| 0   | Display actual spindle speed                                | Yes = 1, No = 0   |
| 1   | Slave feedrate to spindle speed                             | Yes = 2, $No = 0$ |
| 2   | Wait for spindle to get up to speed on feed-perminute moves | Yes = 4, $No = 0$ |

### 12.3.56 Parameter 80 — Voltage Brake Message Frequency

This parameter specifies the number of times the "450 Voltage brake applied" message has to occur before we show it in the message window and message log. A value of 0 or 1 will display the message for every instance that it occurs.

# 12.3.57 Parameter 82 — Spindle Drift Adjustment (Rigid Tapping Parameter)

This value is the number of degrees that the spindle will take to coast to a stop, when the spindle is turned off at the minimum spindle speed specified by parameter 68.

# 12.3.58 Parameter 83 — Deep Hole clearance amount (Canned Cycle Parameter)

Parameter 83 specifies the clearance amount used during a G83 deep hole drilling cycle.

# 12.3.59 Parameter 84 — M function executed at a return to initial point of tapping cycle (Canned Cycle Parameter)

This specifies the number of the M-function that is executed after the G84 tapping cycle is done (returned to the initial point). This also specifies the number of the M-function that is executed at the bottom of the countertapping cycle (to reverse the spindle in preparation for pulling out of the countertap hole).

### 12.3.60 Parameter 85 — "Door Open" Interlock PLC Bit

This parameter provides a way for a system integrator to implement a safety interlock that limits rate of movement when the doors are open. This parameter specifies the PLC bit number and PLC bit polarity that indicates the "door open" condition. If the specified PLC bit is in the specified "door open" condition, then all normal movement commands will be limited to the slow jog rate (as specified in the Jog Parameters menu in Machine Configuration). Polarity of the "door open" condition is specified thuswise: a positive number indicates that the "door open" condition occurs when the specified PLC bit is On, and a negative number indicates that the "door open" condition occurs when the specified PLC bit is Off. If this parameter is set to 0 (the default value), then this feature is disabled, and no checking for a "door open" condition is done. Note that this feature has no effect for movement commands handled by Smoothing (P220=1). Also note that PLC program interaction is needed for this feature to work.

# 12.3.61 Parameter 86 — Rapid/Linear vector rate limit

This parameter controls the feature that imposes a limit on the number of rapid and/or linear moves per second to the value specified in this parameter. If the value of this parameter is more than 0, Rapid and/or Linear moves will be combined to prevent the aforementioned limit from being exceeded. This parameter is used for testing purposes and should be set to 0 to disable this feature. Note that this feature has no effect for movement commands handled by Smoothing (P220=1).

# 12.3.62 Parameters 87 - 90 (and also 252 - 255) — Autotune Ka Performance parameters

These parameters are used by autotune. Increasing the value will increase the Ka used by autotune which when used will increase the PID used during acceleration. The default value is 0. The maximum value is 50 and the minimum value is 0. Values for axes 1–4 are specified in parameters 87–90. Values for axes 5-8 are specified in parameters 252–255.

# 12.3.63 Parameters 91 – 94 (and also 166 – 169) — Axis Properties

These parameters may be used to set various axis properties. Properties for axes 1-4 are specified in parameters 91-94. Properties for axes 5-8 are specified in parameters 166-169.

| Bit | Function Description                    | Parameter Value                              |
|-----|-----------------------------------------|----------------------------------------------|
| 0   | Rotary/Linear Axis Selection Rotary     | $Axis = 1$ , $Linear\ Axis = 0$              |
| 1   | Rotary Display Mode                     | Wrap Around = $2$ , Show Rotations = $0$     |
| 2   | NOT USED ON LATHE                       | Recommended but value is 0                   |
| 3   | Suppress park function?                 | Don't Park $= 8$ , Park $= 0$                |
| 4   | C Axis Selection                        | C Axis = 16, Off = 0                         |
| 5   | Linear Display of Rotary Axis           | Linear Display = $32$ , Default Rotary = $0$ |
| 6   | NOT USED ON LATHE                       | Recommended bit value is 0                   |
| 7   | For C axis prevent divide of counts per | Prevent Divide by $360 = 128$                |
| 1   | revolution by 360                       | Divide by $360 = 0$                          |
| 8   | NOT USED ON LATHE                       | Recommended bit value is 0                   |
| 9   | Hide axis display from DRO              | Yes = $512$ , No = $0$                       |
| 10  | NOT USED ON LATHE                       | Recommended bit value is 0                   |

<u>Bit 0:</u> Turning this bit on will cause the <u>DRO</u> display for the affected axis to be displayed in degrees. Also this information is used by Intercon to make rotary axis support available (by setting parameter 94 to 1, indicating that the fourth axis is rotary). This bit is also used when performing inch/mm conversions: values for a rotary axis will not be converted since they are assumed to be in degrees regardless of the system of linear units.

<u>Bit 1:</u> This bit has no effect unless Bit 0 (mentioned above) is turned on. When this bit is turned on, a "Wrap Around" display is shown on the <u>DRO</u>. A "Wrap Around" Rotary Display is a display in degrees without the number of rotations shown. If this bit is turned off, the number of rotations away from 0 degrees will be shown alongside the degree display.

Bit 3: Setting this bit prevents ¡F1; (Park) in the Shutdown menu from parking this axis.

<u>Bit 4:</u> Setting this bit enables C axis control capability. The corresponding label field in the Machine Configuration should also be set to a "C".

<u>Bit 5:</u> This setting overrides only the <u>DRO</u> display options for an axis that has bit 0 set (including the Rotary Display Mode – bit 1) so that the display does not reflect a degree symbol or any indication of the number of rotations, but appears as a linear axis.

<u>Bit 7:</u> By default, an axis configured as a C axis will have its counts per revolution divided by 360 before being used internally by the CNC software to provide more precise positioning for the C axis. Turning this bit on will prevent this behavior.

<u>Bit 9:</u> This setting will hide the affected axis from the <u>DRO</u> display. Note that this does not prevent such an axis from being commanded to move.

# 12.3.64 Parameters 95 – 98 (and also 156 – 159) — Autotune Move Distance / Auto Delay Calculation Move Distance

These parameters hold the maximum distance that the control will move each axis in either direction from the starting point when either Autotune or Auto Delay Calculation is run. The default value for these parameters is 2.0 inches. Values for axes 1-4 are specified in parameters 95-98. Values for axes 5-8 are specified in parameters 156-159.

# 12.3.65 Parameter 99 — Cutter Compensation Look-ahead

This parameter sets the default number of line or arc events for the G-code interpreter to scan ahead when Cutter Compensation (G41 or G42) is active. Values of 1 to 99 are allowed for this parameter and default is 1.

#### 12.3.66 Parameters 100 – 109, 111 – 116 — Intercon parameters

These parameters are some of the Intercon setup parameters. See Chapter 10 for more information about these parameters. Changing values will change Intercon settings and may affect the output of the G-code program if it is reposted.

### 12.3.67 Parameter 128 — Dry Run PLC Bit

When non-zero, this parameter specifies the PLC bit which is checked when starting a job to determine if Dry Run mode is in effect. When in Dry Run mode, all non-thread/tap moves are converted to feed/minute at the Dry Run Feedrate (parameter 129). When in Dry Run mode, the Feedrate word in the status window in drawn in reverse video (blue letters on a yellow background).

## 12.3.68 Parameter 129 — Dry Run Feedrate

Specifies the feedrate to use for Dry Run mode.

#### 12.3.69 Parameters 132–135 — Motor Heating Coefficients for axes 5-8

See parameters 20-30 for more information.

#### 12.3.70 Parameters 137 — Load Meter Filter Size

This controls the number of samples used in calculating an average output for the load meter display, as a way of smoothing it out.

#### 12.3.71 Parameters 138 — DRO Encoder Deadband

This controls the deadband amount (in encoder counts) used by the anti-flicker DRO filter.

# 12.3.72 Parameter 140 — Message log priority level

This parameter controls the messages that are written to the message log, which can be accessed through the F9 - Logs function in the Utilities menu. See Chapter 15 for the list of numbered messages. Message logging can be disabled be setting this parameter to -1. The recommended log level is 4.

| Value | Which numbered messages are logged                                                               |
|-------|--------------------------------------------------------------------------------------------------|
| -1    | None                                                                                             |
| 1     | Numbered messages 0-299 and 400-499 – The most serious faults.                                   |
| 4     | Numbered messages 0-299 and 400 and higher – The most serious faults and medium severity errors. |
| 9     | All numbered messages                                                                            |

# 12.3.73 Parameter 141 — Maximum message log lines

This parameter is the number of lines that will be kept in the message log. If this parameter is set to 10,000, for example, the newest 10,000 messages will be retained. The CNC software will delete the oldest messages, trimming the log file to the given number of lines at startup and periodically while the CNC software is in an idle state. Parameter 142 controls the frequency of the log cleanup.

#### 12.3.74 Parameter 142 — Message log trim amount

This parameter is the number of additional lines above the minimum that can be added to the log before it is reduced to the minimum size. Setting this parameter to a lower value will cause the log file to be trimmed to its minimum size more often. The higher the value, the less often the log will be trimmed. The speed of the disk drive and total size of the log file at the time it is trimmed will determine how long the log cleanup takes. Under most circumstances, using 10,000 and 1,000 for parameters 141 and 142 will provide a reasonable and useful log size with no noticeable effects on performance. If parameters 141 and 142 are set to excessively high values, the message "Trimming excess lines from log file" will be presented. This message will appear at startup and very infrequently when the CNC software is idle. Normal operation can proceed after the message disappears. If the delay is unacceptable, reduce the values of parameters 141 and 142.

# 12.3.75 Parameter 143 — DRO Properties (load meters, 4/5 digits, Distance To Go)

This parameter controls the display of the axis load meters and 4/5 digit DRO precision.

| Bit | Function Description      | Parameter Value              |
|-----|---------------------------|------------------------------|
| 0   | Enable Load Meters        | Enable = $1$ , Disable = $0$ |
| 1   | Load Meter Outline        | Enable = $2$ , Disable = $0$ |
| 2   | DRO 4/5 Digit Precision   | 5  digits = 4, 4  digits = 0 |
| 3   | Mini DRO (Distance to Go) | Enable = $8$ , Disable = $0$ |

Add the values of the desired properties. For example, use a value of 3 to display load meters with outlines. The value 11 will display load meters, outlines and the mini-DRO. The axis load meters will be colored green for values that are up to 70% of maximum power output, yellow for values between 70% and 90%, and red for values between 90% and 100%. The axis load meters appear below the DRO for each axis (see Chapter 1).

# 12.3.76 Parameter 144 — Comparison Rounding

This parameter determines the built in rounding for the comparison operators ('EQ', 'NE', 'LT', 'GT', etc.) in expressions. Rounding of comparison arguments is necessary due to extremely small errors that are part of every floating-point calculation. The result of such errors is that two floating-point values are rarely exactly equal. The value of parameter 144 represents the precision of comparison in places after the decimal point. If the parameter is set to 9.0, for example, then comparison operators will declare two numbers that differ in value by less than 0.00000000005 as being equal. The value 0.0 is a special value that turns comparison rounding off. When comparison rounding is off, it is up to the G code programmer to build the precision into conditional statements, for example IF ABS[#A - #B] LT 0.00005 THEN GOTO 100. When comparison rounding is off, the "EQ" usually returns "false". If parameter 144 is set to 9, the programmer can shorten the previous example to IF #A EQ #B THEN GOTO 100.

# 12.3.77 Parameter 145 — Advanced Macro Properties (Fast Branching)

This parameter turns fast branching on (1) and off (0). The other bits of this parameter are reserved for future use. If fast branching is disabled, the CNC software searches forward in the program for the first

matching block number and resumes searching, if necessary, from the top of the program. For this reason, backward branches take longer than forward branches and backward branch times depend on the total program size. If the program is significantly large, use of the GOTO statement could introduce temporary pauses.

When fast branching is enabled, the CNC software remembers the locations of block numbers as it finds them during program execution. Backward branches always take place immediately. The first forward branch to a block not yet encountered will take additional time as the CNC software searches forward for the block number; however, subsequent forward branches to that block number will take place immediately. The trade-off for using fast branching is that all line numbers at a given level of program or subprogram must be unique and programs will use more memory (approximately 16kilobytes of memory for every 1000 block numbers in the program.)

#### 12.3.78 Parameter 146 — Feed Hold Threshold for Feed Rate Override

This parameter sets the lowest value permitted as the feed rate override percentage before feed hold is engaged. Feed hold will be released when the override percentage is greater than this value.

# 12.3.79 Parameter 147 — Number of Status Messages to keep in Operator Message Window

The Operator Message Window is the box of scrolling status messages that appears in the upper right corner of the Main Screen. The number of remembered status messages can be adjusted by this parameter.

### 12.3.80 Parameter 148 — Miscellaneous Jogging Options

This parameter enables and/or disables certain optional modes of jogging.

|   | Bit | Function Description      | Parameter Value                                               |
|---|-----|---------------------------|---------------------------------------------------------------|
| ſ | 0   | Unused                    | Should be set to 0                                            |
|   | 1   | Prohibit Keyboard Jogging | Prohibit Keyboard Jogging = 2<br>Keyboard Jogging allowed = 0 |

Note: With this parameter set to zero, you need to set parameter 170 to enable keyboard jogging.

### 12.3.81 Parameter 149 — Spindle Speed Threshold

This parameter defines the spindle speed threshold percent for the "Slave feedrate to spindle speed" function and the "Spindle up-to speed" function, both of which are enabled and disabled via Parameter 78. It is specified as a percentage of the programmed spindle speed. For example a value of 0.8 means 80 percent of the programmed spindle speed. See Parameter 78 for more details.

### 12.3.82 Parameter 150 — Backplot Graphics display options

This parameter controls the various options related to backplot graphics.

| Bit | Function Description                          | Parameter Value               |
|-----|-----------------------------------------------|-------------------------------|
| 0   | Sets Run Time Graphics option default to ON   | Enable = $1$ , Disable = $0$  |
| 1   | Displays CSR positions in graphing            | Enable = $2$ , Disable = $0$  |
| 2   | Display A and B rotations for 5 axis machines | Disable = 4, Enable = 0       |
| 3   | Display Skew Correction                       | Enable = $8$ , Disable = $0$  |
| 4   | Display Lash/Screw Compensation               | Enable = $16$ , Disable = $0$ |

# 12.3.83 Parameter 154 — Touchscreen Options

If = 1 a half-width ESC key is displayed in most menus so there is a means of exiting the menu without using the keyboard. Most of the menus have been reworked to more fully support touch.

#### 12.3.84 Parameter 155 — Probe Type

This parameter specifies the type of probe being used.

| Value | Meaning                   |
|-------|---------------------------|
| 0     | Standard Mechanical probe |
| 1     | DSP probe                 |
| 2     | DP-7 probe                |

# 12.3.85 Parameters 156–159 — Autotune Move Distance / Auto Delay Calculation Move Distance for axes 5-8

See parameters 95 - 98 for more information.

#### 12.3.86 Parameter 163 — Gang Tooling

This parameter enables the tool library to select front mount or back mount tool approach for gang tooling. If set to 1 you can measure both front mount and back mount tooling.

# 12.3.87 Parameters 165 — Acceleration/Deceleration Options

This is a bit field parameter which modifies certain details of axis acceleration and deceleration when an axis stops moving, changes direction, or starts moving. The Jog Parameters screen in the Machine Configuration set the original DeadStart values for each axis. This parameter allows you to modify these DeadStart settings under certain conditions. Note that if both Bits 0 and 1 are turned on (value = 1+2=3), the effect is cumulative, i.e. the net effect will be that 1/2 DeadStart value will be used when a slave axis stops or starts up from a stop. Likewise, if both Bits 2 and 3 are turned on, the effect will be cumulative also. Note that this feature has no effect for movement commands handled by Smoothing (P220=1).

| Bit | Function Description                                             | Parameter Value               |
|-----|------------------------------------------------------------------|-------------------------------|
| 0   | Use 1/4 DeadStart value for a slave axis that stops or starts    | Enable = $1$ , Disable = $0$  |
|     | from a stop                                                      |                               |
| 1   | Use 2 x DeadStart value for a slave axis that stops or starts    | Enable = $2$ , Disable = $0$  |
|     | from a stop                                                      |                               |
| 2   | Use 1/4 DeadStart value for a slave axis that reverses           | Enable = $4$ , Disable = $0$  |
| 3   | Use 2 x DeadStart value for a slave axis that reverses           | Enable = $8$ , Disable = $0$  |
| 4   | Limit the feedrate along the path of G2 or G3 arc moves such     | Enable = $16$ , Disable = $0$ |
|     | that the feedrate will be uniformly limited to the lesser of the |                               |
|     | maximum rate of the 2 axes involved in the circular motion.      |                               |

#### 12.3.88 Parameters 166–169 — Axis Properties for axes 5–8

See parameters 91–94 for more information.

### 12.3.89 Parameters 170–179 — PLC Parameters

These parameters are especially reserved as a space for data which is to be sent to the PLC. Parameters 177, 178, 179 have been standardized for specific applications. Parameter 177 is used for trouble shooting purposes only.

# 12.3.90 Parameter 170 — Enable Keyboard Jogging and set Feedrate over ride Control

This PLC parameter is used to enable keyboard jogging and determine whether jog panel or keyboard feedrate over ride is used. To enable keyboard jogging set parameter 148 to zero and this parameter to a 1.

| Bit | Function Parameter                              | Value                        |
|-----|-------------------------------------------------|------------------------------|
| 0   | Enables Keyboard jogging                        | Enable = $1$ , Disable = $0$ |
| 1   | Only looks at Feedrate over ride from Jog panel | Enable = $2$ , Disable = $0$ |
| 2   | Only looks at Feedrate over ride from keyboard  | Enable = $4$ , Disable = $0$ |

# 12.3.91 Parameter 178 — PLC I/O configuration

This parameter can be use to set switch types from NC to NO and some other options. Each Bit corresponds to a different function. All values are to be added to the current setting. For example, if you need to switch the low lube input to normally open add 1 to this parameter.

**NOTE:** This parameter works only with specific PLC programs. The PLC program installed in the control MAY NOT be mapped as indicated below. These parameters should only be changed by a qualified technician. The example given below is intended for reference only:

| Bit | Function      | Default state  | Opposite State |
|-----|---------------|----------------|----------------|
| 0   | Lube Fault    | Closed = OK    | Add 1          |
| 1   | Spindle Fault | Closed = Fault | Add 2          |

# 12.3.92 Parameter 179 — Lube Pump Operation

This parameter can be configured to control a variety of lube pumps. The value is formatted as MMMSS, MMM for minutes and SS for seconds. Below is a table of some examples.

| Type of Pump      | MMM | SS | Operation                                                        |
|-------------------|-----|----|------------------------------------------------------------------|
| Mechanical/CAM    | 0   | 0  | 179=0 Power is on when machine is running a job or in MDI Mode   |
| Electronic "lube  | 16  | 00 | 179=1600 Holds power on to the pump for 16 minutes of job or MDI |
| first"            |     |    | time                                                             |
| Electronic "lube  | 16  | 00 | 179=1600 Holds power on to the pump for 16 minutes of job or MDI |
| last"             |     |    | time                                                             |
| Direct Controlled | 30  | 15 | 179=3015 Waits for 30 min of job or MDI time, then applies power |
| Pump              |     |    | for 15 seconds.                                                  |

#### 12.3.93 Parameter 180 — Clear Limit Switch Distance

This parameter specifies the distance to move before generating an error when looking for the limit switch to be cleared during a homing (M91/M92) command. A value of zero will result in a default setting of using a distance of 0.5 inches or one motor revolution, whichever is greater. This distance only applies to a linear axis. If the axis is rotary, a distance of 45 degrees is used regardless of the parameter value.

#### 12.3.94 Parameters 187 — Hard Stop Homing

This parameter is used when homing off hard stops. The value set in this parameter determines the amount of current sent to the motor while homing. Value range is 0-32000; typical value for a DC system is 16000. Note that this feature does not work with velocity mode drives.

# 12.3.95 Parameters 188–199 — Aux Key Functions

These parameters are used to assign a function to aux keys 1-12 (i.e. P188 = Aux1 ... P199 = Aux12). The following is the list of possible functions that can be executed when an aux key is pressed.

| Function                | Value |
|-------------------------|-------|
| No Function             | 0     |
| Input Z Axis Position   | 1     |
| Input X Axis Position   | 2     |
| Input 3rd Axis Position | 3     |
| Set Absolute Zero       | 4     |
| Set Incremental Zero    | 5     |
| Execute M Code file     | m11*  |
| Free Axes               | 14    |

| Function                    | Value |
|-----------------------------|-------|
| Go to Power Feed Menu       | 15    |
| X, Z, 3rd Set Absolute Zero | 16    |
| One Shot — Chamfer          | 56    |
| One Shot — Turning          | 57    |
| One Shot — Facing           | 58    |
| One Shot — Radius           | 59    |
| One Shot — Drill            | 60    |

For example, if you wanted Aux4 to call up the "One Shot - Turning", you would set parameter 191 to 57.

The Input Axis Position functions must be used with the Set ABS/INC Zero functions. After entering the desired value at the input field provided by the Input Axis Position function, press an aux key assigned either the function Set ABS Zero or Set INC Zero.

\* m is the number of the M code to execute. For example, if the parameter value is set to 7211, the file mfunc72.mac will be loaded and executed when the Aux key was pressed. Custom overlays with the keys that represent these functions are available; contact your dealer for pricing.

#### 12.3.96 Parameters 200–207 — OPTIC 4 Tach Volts Per 1000 RPM

These parameters control the digital Tach output on the Optic4 boards. They are used on drives like old Fanuc velocity mode drives that require a tach input. The value put here is the volts/1000 RPM off of the motor. A negative value can be entered to invert the tach voltage compared to the encoder count derived velocity direction from the encoder.

# 12.3.97 Parameters 208–215 — MPU-based Lash/Screw Compensation Acceleration Coefficient

These parameters control the speed of the Lash and/or Screw Compensation for axes 1-8. The lash will be taken up with acceleration equal to the coefficient multiplied by the acceleration rate for the axis. A value of zero would effectively disable MPU-based Lash and/or MPU-based Screw Compensation. \*NOTE: These coefficients are not used by PC-Based Lash nor PC-based Screw Compensation.

#### 12.3.98 Parameters 216 — PC Based Lash Compensation on/off

This parameter controls which Lash Compensation Algorithm to use. The default value of 0 is recommended because it allows lash compensation to occur during any kind of motion. If PC Based lash is used then only during an MDI or programmed move (but not during jogging) will lash compensation be applied.

| Function                        | Value |
|---------------------------------|-------|
| Use MPU-Based Lash Compensation | 0     |
| Use PC-Based Lash Compensation  | 1     |

\*NOTE: Lash/Screw Compensation Acceleration Coefficients (parameters 208-215) are not used by PC-Based Lash Compensation.

# 12.3.99 Parameters 217 — PC Based Screw Compensation on/off

This parameter controls which Screw Compensation Algorithm to use. The default value of 0 is recommended because it allows screw compensation to occur during any kind of motion.

| Function                         | Value |
|----------------------------------|-------|
| Use MPU-Based Screw Compensation | 0     |
| Use PC-Based Screw Compensation  | 1     |

# 12.3.100 Parameter 218 — USB MPG Options

A non-zero value specifies that a Wireless USB MPG is being used. When set, the CNC12 software will load the driver (MpgClient.exe) used to communicate with the Wireless USB MPG. The PLC program may also use this parameter to determine the type of MPG connected to the system. A restart of CNC software is required for changes to this parameter to take effect. Typical values are seven (P218 = 7) for a three axis system and 15 (P218 = 15) for a four axis system.

Notes: 1.) also Set P348 = 15 to tell CNC12 to look for an MPG.

2.) Wireless USB MPG support is a software unlock.

#### 12.3.101 Parameter 219 — Virtual Control Panel Options

When set to 1.0, CNC software will launch the Virtual Control Panel (VCP) at start up. The VCP is an on-screen equivalent of an actual jog panel that allows the use of mouse clicks (or touches on a touch sensitive screen) to control the same things as the real jog panel. Use of the VCP requires support from the PLC program.

# 12.3.102 Parameters 220–231 — Smoothing Parameters

These parameters are used for controlling the behavior of the Smoothing feature used during feed per minute moves. In particular, parameter 220 turns Smoothing on or off. When Smoothing is turned on, extreme care must be practiced to ensure that the rest of the Smoothing parameters are set to reasonable values, or else damage to the machine may result. For further Smoothing information, please see the sections "Smoothing Configuration Parameters" and "Smoothing Setup Menu" later in this chapter.

### 12.3.103 Parameters 236–239 — Motor Cooling Coefficients for axes 5-8

See parameters 20-30 for more information.

#### 12.3.104 Parameter 240 — Rigid Tapping and Threading Accel Rate Distance

Default is 0.1000

Setting to -1 for servo motors this will disable the parameters 240, 241, and 242. This will introduce banging at the higher spindle speeds as before. For stepper motors do not set to a -1 because this will cause loss of axis position.

This parameter is used for servo motors to eliminate the banging at the start and end of tapping and threading.

This is the distance to get this axis up to speed to sink with the marker pulse on the spindle.

For servo-motors this allows for higher spindle speeds to eliminate the banging. The value that may be used is 1/2 to 2 times the pitch. With higher spindle speeds this value will need to be increased if banging is heard

This value can be set to cover a range of different pitches of taps and threads.

Also, the clearance amount should be increased to allow enough distance to get the axis up to speed to be synced with the spindle.

For stepper-motors this will allow for larger values to help with the possibility of loss of axis positions.

For both type of motors for threading on the lathe, the larger the value, the larger the deceleration distance. If the value is too large this will cause the possibility at the end the threads may not have the correct pitch.

# 12.3.105 Parameter 241 — Rigid Tapping and Threading Rotational Step Size (Degrees)

Default value: 10.00000 Minimum value: 10.00000

This is the degrees of rotation that the pitch is changed to get its axis synced up with the spindle to help eliminate the banging at the start and end of the tap and thread. A smaller value is preferred. With high RPM and a coarse pitch thread this may have to be increased to eliminate the banging.

# 12.3.106 Parameter 242 — Minimum Angle Threshold for application of Accel/decel in Threading moves

Default = 30.00000

This is used for the G32 Threading on a lathe, allowing an operator to do a G32 move and continue it with a second G32 move at a different angle. If this value is equal to or less than the angle change, it will not apply the accel/decel at the angle change point at the end of the first G32 and the start of the second G32. If the value is greater than the angle of change it will apply the accel/decel at the angle change between G32 moves.

# 12.3.107 Parameter 243 — Threading Control

Bit 1 (value 2) suppresses wait for index pulse, Bit 2 (value 4) permits spindle override during threading.

#### 12.3.108 Parameters 244 — Tool Touch-off device PLC input number

This parameter is the input number that the Tool Touch-off device is wired into on the PLC.

# 12.3.109 Parameter 245 — G71,G72,G74,G75,G76 D/P/Q "implied float" re-interpretation threshold for Inch units, and Parameter 246 — G71,G72,G74,G75,G76 D/P/Q "implied float" re-interpretation threshold for MM units

Parameters 245 and 246 are used to resolve the ambiguities that arise due to the fact that the G71, G72, G74, G75 and G76 cycles can accept "implied floating point" forms of their D/P/Q parameters (which are specified as whole numbers). These G-codes follow the following criteria as to when to re-interpret and when not to re-interpret their D/P/Q parameters.

Assuming that a D/P/Q is a length dimension parameter of a G71, G72, G74, G75 or G76 cycle, the following table shows what happens to D/P/Q values after the re-interpretation process.

| D/P/Q value                                       | Framples | What happens in Inch mode          | What happens in MM mode            |
|---------------------------------------------------|----------|------------------------------------|------------------------------------|
| characteristics                                   | Examples | (G20)                              | (G21)                              |
| Decimal point "." is present                      | D01.23   | D/P/Q values are left alone as-is  | D/P/Q values are left alone as-is  |
| in the D/P/Q parameter.                           | P4.56    | because these are obviously        | because these are obviously        |
| in the D/1/Q parameter.                           | Q789.    | already floating point numbers.    | already floating point numbers.    |
|                                                   |          | D/P/Q values are treated as        | D/P/Q values are treated as        |
|                                                   |          | implied floating point values      | implied floating point values      |
| D/P/O value is a whole                            |          | with the decimal point 4 places    | with the decimal point 3 places    |
| D/P/Q value is a whole<br>number beginning with a | P0010    | in from the right.                 | in from the right.                 |
| leading 0.                                        | Q023     |                                    |                                    |
| leading 0.                                        |          | Effective re-interpretation using  | Effective re-interpretation using  |
|                                                   |          | the examples would be:             | the examples would be:             |
|                                                   |          | P0.0010 and Q0.0023                | P0.010 and Q0.023                  |
|                                                   |          | If D/P/Q value is less than or     | If D/P/Q value is less than or     |
|                                                   |          | equal to parameter 245, then the   | equal to parameter 246, then the   |
|                                                   |          | value will be left alone.          | value will be left alone.          |
|                                                   |          | 747 (7) (8)                        |                                    |
|                                                   |          | If D/P/Q value is more than        | If D/P/Q value is more than        |
|                                                   |          | parameter 245 then such a D/P/Q    | parameter 246 then such a D/P/Q    |
| D/P/Q value is a whole                            |          | value will be treated as an        | value will be treated as an        |
| number with no                                    | P50      | implied floating point value with  | implied floating point value with  |
| leading 0.                                        | Q500     | the decimal point 4 places in      | the decimal point 3 places in      |
|                                                   |          | from the right.                    | from the right.                    |
|                                                   |          | Assuming parameter 245 is set at   | Assuming parameter 246 is set at   |
|                                                   |          | its default value of 99.0, the     | its default value of 99.0, the     |
|                                                   |          | effective re-interpretation of the | effective re-interpretation of the |
|                                                   |          | examples would be:                 | examples would be:                 |
|                                                   |          | P50 (left as is) and Q0.0500       | P50 (left as is) and Q0.500        |
|                                                   |          | 1 - ( )                            | (                                  |

A summarized way of understanding the above table is:

- The criteria only applies only if D/P/Q is a length/width parameter of a G71, G72, G74, G75 or G76 cycle.
- If a decimal point is present on the D/P/Q value, then this will prevent re interpretation because the specified numbers are already floating point.
- If the D/P/Q value is a whole number, then adding a leading 0 will force it to be re interpreted as an implied floating point value.
- If the D/P/Q value is a whole number with no leading 0, then it will be subject to the parameter 245/246 thresholds.

Note that this special re-interpretation of D,P,Q length parameters only happens for G71,G72,G74,G75 and G76. All other letter addresses are not affected and D,P,Q parameters used in other situations outside of G71,G72,G74,G75,G76 are not affected either.

# 12.3.110 Parameters 247 — G70 Multiple Pass Behavior Suppression

This parameter adjusts the behavior of the G70 Finishing Cycle. Setting this parameter to 1 puts G70 into "industry standard behavior" mode. In this mode, a single G70 cycle will do only a single pass on the specified profile at specified offsets U and W. Setting this parameter to 0 puts G70 into multi-pass compatibility mode where U and W divides up the finish allowance purposely left behind by the G71 G72 or G73 "roughing" cycles. In this mode, multiple finish cut passes will be run (one pass for each progressively deeper division) until the final finish offset is reached. See G70 in Chapter 11 for more information.

# 12.3.111 Parameters 248 — Tool Wear Adjustment magnitude limit

This parameter sets the +/- value limit allowed to be entered into the Tool Wear Adjustment menu.

# 12.3.112 Parameters 252–255 — Autotune Ka Performance parameters for axes 5-8

See parameters 87–90 for more information.

#### 12.3.113 Parameters 256 — Drive Mode

This parameter indicates to the control software what mode the drives are operating under. It also controls the availability and behavior of the F5 Tune key in the PID Menu based on the drive mode.

| Drive mode                                                        | Value |
|-------------------------------------------------------------------|-------|
| Torque mode. Autotune feature is enabled, accessible via F5 in    | 0     |
| PID Menu                                                          | 0     |
| Velocity mode. Autotune feature is disabled. Autotune does not    |       |
| work with velocity mode drives and therefore this parameter       | 1     |
| should be set to 1 to prevent access to Autotune on such machines | 1     |
| with these drives.                                                |       |
| Precision mode. This enables the Precision Mode delay parameters  |       |
| 340–347. This also enables the Auto Delay Calculation feature,    | 2     |
| accessible via F5 in PID Menu, which is used to automatically     | 2     |
| calculate these parameters.                                       |       |

#### 12.3.114 Parameter 257 — TT1 connection detection PLC input

This parameter stores the input for the TT1 connection detection feature. The spindle inhibit parameter (parameter 18) must be set (non-zero) for this feature to work. The default for this parameter is 0, which disables this feature. When this parameter is set (non-zero), the Tool Measuring cycle will not run unless a TT1 or a probe is connected. A negative value must be entered if a "normally closed" input is to be used with the control. A positive value must be entered if a "normally open" input is to be used with the control. The absolute value of this parameter will directly reflect the PLC input the TT1 connection detect is wired to.

#### 12.3.115 Parameter 258 — Velocity/Torque Mode override in Precision mode

This is an axis bitfield where setting a bit to 'on' allows the corresponding axis to run as if it were in velocity or torque mode, but prone to servo mismatch errors. Bit 0 (value 1) refers to axis #1, bit 1 (value 2) refers to axis #2, bit 2 (value 4) refers to axis #3, bit 3 (value 8) refers to axis #4, and so forth.

#### 12.3.116 Parameter 259 — Manual Axis Designation

This parameter is a bit field that designates an axis as a manual axis regardless of its label. Bit 0 (value 1) refers to axis #1, bit 1 (value 2) refers to axis #2, bit 2 (value 4) refers to axis #3, bit 3 (value 8) refers to axis #4, and so forth. (Note that there is another way to designate an axis as a manual axis, which is to set its label to "M" or "@".)

#### 12.3.117 Parameter 261 — Precision Mode Standoff Tolerance Percentage

Indicates the percentage of the motor encoder counts per revolution for which standoff error must exceed before any correction is made. Setting P261 to zero disables standoff error correction. Suggested setting is = 0.01

# 12.3.118 Parameter 262 — Precision Mode Standoff Delay Time

Time in seconds that an axis must be continuously at rest (no change in expected position) before a correction is made. Suggested setting is 0.1.

#### 12.3.119 Parameter 278 — Spindle Speed Display Precision

This sets the number of digits after the decimal point to display on the Spindle Speed display in the Status Window. A setting of 0 means to show whole number spindle speeds.

# 12.3.120 Parameter 281 — Tool Touch-off Device X stylus size Parameter 282 — Tool Touch-off Device Z stylus size Parameter 283 — Auto Tool Touch-off safety clearance

These parameters configure the Auto Tool Touch-off cycles in the Tool Geometry Offset Library. The illustration below shows how these parameters are used to configure the Measure Z and X cycle:

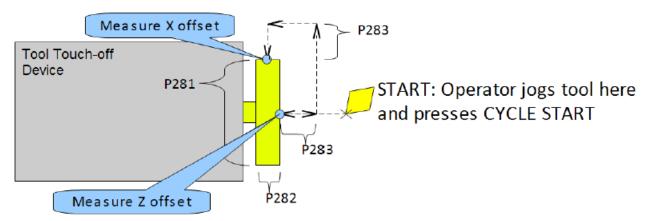

#### 12.3.121 Parameter 284–291 — Brake Resistor Wattage for ACDC Drives 1–8

These parameters specify the brake resistor wattage which default to the minimum internal resistor value. If CNC11 detects that the estimated brake wattage exceeds these parameter settings, then a "470 \_ axis (drive \_) brake wattage exceeded" message is reported in the status window. These warnings may be written at most twice a minute. User variables #27201-#27208 can be used in an M- or G-code program to return the estimated brake wattage as reported by the ACDC drive to MPU11. Note that these are drive numbers, and match the LED indicator on the ACDC drive, but do not necessarily match the axes as displayed in the DRO due to the flexibility of drive mapping.

#### 12.3.122 Parameter 300–307 — Drive assignment to Axes 1-8

These parameters control to what physical drive the commands for motion are sent. Parameter 300 assigns a physical drive to axis 1, parameter 301 assigns a physical drive to axis 2, and so on. The values for these parameters can be set to any value from 1-25 based on the table below. These parameters must be set before attempting to move motors. Note that if you change any of these values, the machine must be powered down and restarted for the changes to take effect. Contact your dealer before changing these values.

| Drive Number    | Drive Type and    | Description                                                 |
|-----------------|-------------------|-------------------------------------------------------------|
| Assignment      | Location          |                                                             |
| 1,2,3,4,5,6,7,8 | Drive Bus Channel | Drive types are DC3IOB, DC1, ACSINGLE, OPTIC4, and          |
|                 | 1-8               | OPTICDIRECT. Other drive types may be added in the fu-      |
|                 |                   | ture.                                                       |
| 9, 10, 11, 12   | GPIO4D/RTK4       | Drive output is implemented as outputs on the PLC bus which |
|                 | Drive Out 1-4     | are updated at 4000hz.                                      |
| 13              | RTK4 Drive Out 5  | 5th output for RTK4 drive                                   |
| 14-16           | Reserved          |                                                             |
| 17, 18, 19, 20  | Legacy DC 1-4     | Examples of Legacy DC drives are: QUADDRV1, SERVO1,         |
|                 |                   | M15DRV1, DC3IO, SERVOLV, SERVO3IO, DCSINGLE.                |
| 21,22,23,24,25  | Legacy AC 1-5     | Examples of Legacy AC drives are: SD1, and SD3.             |

# 12.3.123 Parameter 308–315 — Encoder assignment to Axes 1-8

These parameters control to which encoder the axis should look for feedback. Parameter 308 assigns an encoder to axis 1, parameter 309 assigns an encoder to axis 2, and so on. The values for these parameters can be set to any value from 1-15 based on the table below. These parameters before motors can move. Note that if you change any of these values, the machine must be powered down and restarted for the changes to take effect.

| Encoder | Location                    | Description                                                                    |
|---------|-----------------------------|--------------------------------------------------------------------------------|
| Number  |                             |                                                                                |
| 1       | MPU11 onboard encoder 1     |                                                                                |
| 2       | MPU11 onboard encoder 2     |                                                                                |
| 3       | MPU11 onboard encoder 3     | Encoder inputs on the MPU11.                                                   |
| 4       | MPU11 onboard encoder 4     | Encoder inputs on the MT OTT.                                                  |
| 5       | MPU11 onboard encoder 5     |                                                                                |
| 6       | MPU11 onboard encoder 6     |                                                                                |
| 7       | Drive Bus Channel encoder 1 | Encoder inputs on Drive bus devices. Here are some examples:                   |
| 8       | Drive Bus Channel encoder 2 | One DC3IOB would occupy 3 Drive Bus Channel encoder locations numbered 7,8,9.  |
| 9       | Drive Bus Channel encoder 3 | Two DC3IOB's chained together would occupy 6 Drive Bus Channel encoder loc-    |
| 10      | Drive Bus Channel encoder 4 | ations numbered 7,8,9,10,11,12. An OPTICDIRECT occupies 1 Drive Bus Channel    |
| 11      | Drive Bus Channel encoder 5 | encoder location. Chaining 8 OPTICDIRECTs together would occupy 8 encoder loc- |
| 12      | Drive Bus Channel encoder 6 | ations numbered 7-14. Legacy AC drives (such as SD1 or SD3) occupy 6 encoder   |
| 13      | Drive Bus Channel encoder 7 | locations numbered 7-12. Note that every Drive Bus device takes up a Drive Bus |
| 14      | Drive Bus Channel encoder 8 | encoder location even if there is no encoder going to the drive.               |
| 15      | MPU11 onboard MPG encoder   | MPG connector with no index pulse                                              |

### 12.3.124 Parameter 316 — Absolute Encoder Bits

This is a bitfield parameter that is used to mark an encoder as being absolute. Note that it is the encoder number or index (see parameters 308-315 above) that is specified as being absolute, **not** the drive number. For example, if the X, Y, and Z axes had absolute encoders and parameters 308, 309, and 310 were set to the values 7, 8, and 9, then this parameter would be set to  $448 (2^6 + 2^7 + 2^8)$ .

#### 12.3.125 Parameter 317 — Single Turn Absolute Encoder Bits

This is a bitfield parameter that is used to mark an absolute encoder as being single turn. Note that it is the encoder number or index that is specified as being absolute, **not** the drive number. This parameter applies to and has an effect for a scale encoder connected to a rotary axis. A motor encoder that is marked as absolute in parameter 316 should not be marked as single turn in this parameter.

# 12.3.126 Parameter 321 — MPU13 DSP Probe Input

The PLC input number used for the DSP probe input on an MPU13 (Hickory) system. This parameter has no effect on MPU11 or MPU12 hardware.

## 12.3.127 Parameter 323 — MPU11 Encoder Speed Filter

This is an axis bitfield where setting a bit to 'on' selects the low speed filters for the corresponding axis. As a general guideline, an axis's bit should be set unless that axis refers to a 3rd party drive. Bit 0 (value 1) refers to axis #1, bit 1 (value 2) refers to axis #2, bit 2 (value 4) refers to axis #3, bit 3 (value 8) refers to axis #4, and so forth.

### 12.3.128 Parameter 324–331 — Axis Boxcar Size

These parameters set the maximum sample size of the boxcar filter for each axis. For most applications these values should be set to 0 (default). For applications where the motor drives are too responsive or jumpy, these boxcar filters act as a way to smooth the PID output. They average the PID output by the entered boxcar size thus reducing PID spikes. Eg. A value of 4 would add the last 4 PID values and then divide by 4 for before output. A value of 5 would add the last 5 PID values then divide by 5 before output. Note that during PID averaging, the Error Sum is not zeroed during direction reversal. Conversely, a value of 0 disables the boxcar filter for that axis and also zeroes the Error Sum on Direction Reversal. Note also that as a byproduct of averaging by 1, a boxcar value of 1 may be used to produce a true PID output while not zeroing the Error Sum on direction reversal.

# 12.3.129 Parameters 332–335 — Encoder error suppression

These parameters control suppression of various types of encoder errors on a per encoder basis. These parameters are bitfields by encoder index, NOT axis index. The mpu11 has 15 encoder indexes. For example to disable encoder faults for Encoder #5 on the mpu11, enter a 16 into the parameters 332 and 334. To suppress encoder faults and error messages for all 8 axes, enter 255 into each of the parameters mentioned in the following table.

| Parameter | Function                                     |
|-----------|----------------------------------------------|
| 332       | Suppress encoder differential faults         |
| 333       | Suppress encoder differential error messages |
| 334       | Suppress encoder quadrature faults           |
| 335       | Suppress encoder quadrature error messages   |

# 12.3.130 Parameters 336–339 — Motor torque estimation for velocity mode drives

These parameters are intended to be used with velocity mode drives in order to facilitate a more accurate display of the axis load meter bars shown under each position in the main DRO display. If P336 = 0, then this feature is disabled and the normal PID output is displayed by the axis load meter bars. This feature is enabled if P336 is non-zero.

| Parameter | Symbol | Function                                                            |
|-----------|--------|---------------------------------------------------------------------|
| 336       | G      | Overall gain setting $(0 = \text{disable Motor torque estimation})$ |
| 337       | Ga     | Absolute error gain                                                 |
| 338       | Gs     | Error sum gain                                                      |
| 339       | Gd     | Delta error gain                                                    |

Technical details:

The axis meter bar value (V) is then calculated as:  $V = abs(100.0*G*((Ea*Ga + Es*Gs + Ed*Gd))/integration_limit)$ , where Ea is the absolute error, Es is the error sum, and Ed is the delta error from the PID algorithm and the integration\_limit is from the "Limit" value set in the PID Config screen. This value V is then bound to the range 0-100.

# 12.3.131 Parameters 340–347 — Precision Mode delay (in milliseconds) for axes 1-8

These parameters are used for synchronizing individual precision mode drives with different delays. The MPU11 will use these values and compensate for the differences in the delays. These parameters have up to a 0.25 millisecond resolution.

# 12.3.132 Parameter 348, 351, and 354 — MPG/Handwheel Encoder Input 1, 2, and 3

The encoder input for the MPG or handwheel. (1-15) See the encoder chart above. Note: PLC program interaction is needed to enable an MPG or handwheel.

# 12.3.133 Parameter 349, 352, and 355 — MPG/Handwheel Detents per Revolution 1, 2, and 3

This value is the number of clicks (detents) per revolution. It is the number of divisions or markings on the mpg or handwheel. Moving the mpg or handwheel one detent or division will cause the motor to move one jog increment (depending on the multiplier x1, x10, x100, etc). Note: PLC program interaction is needed to enable an MPG or handwheel.

# 12.3.134 Parameter 350, 353, and 356 — MPG/Handwheel Encoder Counts per Revolution 1, 2, and 3

This value is the number of counts generated per rotation of the mpg or handwheel. Note: PLC program interaction is needed to enable an MPG or handwheel.

### 12.3.135 Parameters 357–364 — Axis Drive Max RPM for Axes 1-8

These parameters allow you to set the drive/motor max rate capability (in RPMs) for use by the PID algorithm for the calculation of the axis KV1 contribution. This value is independent from the axis Max Rate setting in the Jog Parameters menu, which is used by the control software. However, for those axes whose corresponding parameters are set to 0 (the default) the the PID algorithm will use the axis Max Rate setting in the Jog Parameters for the calculation of the axis KV1 contribution. These parameters are intended for 3rd party velocity mode drives that have a different max rate setting than that of the control software.

#### 12.3.136 Parameters 365 — Drive power-on delay

This specifies the number of milliseconds that the MPU11 will wait between the moment that drive power first comes on and the start of commanded motion. However, this does not work for the case of turning off a single axis using M93, moving a different axis, and then moving the powered off axis. The default value is 0 which means no delay.

# 12.3.137 Parameters 366 – 367 — Probe / TT1 deceleration multiplier

| Parameter | Function                                                                        |
|-----------|---------------------------------------------------------------------------------|
|           | Probe deceleration multiplier:                                                  |
| 366       | This factor adjusts the deceleration rate of probing moves coming to a stop due |
|           | to probe hit.                                                                   |
|           | TT1 deceleration multiplier:                                                    |
| 367       | This factor adjusts the deceleration rate of TT1 tool measuring moves coming to |
|           | a stop due to tool touch detect.                                                |

The normal axis acceleration rate (configured by dividing the Max Rate in the Jog Parameters screen by the Accel Time in the PID Config screen) is multiplied by the value of these parameters to determine the actual decelerations used for each situation. A value higher than 1 will cause a more abrupt deceleration than the normal axis configuration. A value below 1 will cause a gentler deceleration.

# 12.3.138 Parameters 374–379 — ACDC Drive Debug Log Settings

These parameters are used by support technicians and should be left at value 0.

# 12.3.139 Parameters 387–389 — Debugging Parameters

These parameters are used for internal debugging and troubleshooting. They should be left at 0.

# 12.3.140 Parameters 392–394 — DP-7 parameters

These are parameters specific to the DP-7 probe and are used only if parameter 155 = 2.

| Parameter | Function                                                              |
|-----------|-----------------------------------------------------------------------|
| 392       | DP-7 Pullback Distance:                                               |
| 392       | The distance the probe moves off of the surface after a probing move. |
| 393       | DP-7 Pullback Feedrate:                                               |
| 393       | The feedrate for the pullback move.                                   |
| 394       | DP-7 Measuring Feedrate:                                              |
| 394       | The feedrate for the slow measuring move.                             |

# 12.3.141 Parameters 399 — AD1 arc chord tolerance adjustment

This parameter adjusts the precision of AD1 arcs. When Smoothing is turned off (P220 = 0) arc moves (such as G2 and G3) are generated as a string of many small linear moves that are used to closely approximate the programmed arc. These small linear moves are called arc chords. These arc chords straddle each side of the theoretical true arc path, but their distance (in encoder counts) from the path is limited by what value is set in this parameter. The default value is . 5, meaning that by default the arc chord never strays away from theoretical true arc by more than 1/2 encoder count.

#### 12.3.142 Parameter 400 — Run Menu Cycle Start Enabled

Set this value to zero to disable the **CYCLE START** button in the Run Menu (F4 from Main Menu). For any other value, **CYCLE START** will be enabled on the Run Menu.

### 12.3.143 Parameter 401 — Forget last job loaded

Setting this parameter to a value of 1.0 will cause the last job loaded to be forgotten when CNC software is started and replaced with the name "no\_job\_loaded.cnc".

# 12.3.144 Parameter 403 — Disable Keyboard Jogging Legend

This parameter determines whether or not the Keyboard Jogging Legend is launched with an Alt+j press. A value of 1.0 will prevent it from launching.

#### 12.3.145 Parameter 404 — Unused

Note: Prior to v4.16, this was the Active G-Codes Display that was moved to paramter 408

#### 12.3.146 Parameter 408 — Active G-Codes Display

Set this parameter to 0 to always display the currently active G-codes in the bottom left corner of the main screen and MDI screen. Set it to 1 to display the G-codes only in MDI. Set it to 2 to disable the display completely.

### 12.3.147 Parameter 411 — MPG Type

Set this parameter to select the type of MPG connected according to the table below.

| MPG type    | Value |
|-------------|-------|
| Non-USB MPG | 0     |
| USB CWP-4   | 0     |
| USB WMPG-4  | 1     |

#### 12.3.148 Parameter 413 — Park macro

When this parameter is set to 1.0, the Park function on the shutdown menu will run the macro named park.mac located in the system directory.

#### 12.3.149 Parameter 414 — Home File Type

Used by the Acorn Wizard to remember the type of homing file that is being used by the system.

#### 12.3.150 Parameter 415 — Ether1616 Configuration Bits

Specifies the desired configuration of Ether1616 devices connected to an Acorn system. There is one bit for each of the supported Ether1616 devices. Bit 0 is used for an Ether1616 configured with the jumper on A0, bit 1 is for Ether1616 configured with a jumper on A1, etc. CNC software will check at startup for the detected Ether1616 devices and compare them with this parameter, displaying a warning dialog for mismatches. The PLC program can also use this parameter in conjunction with the PLC system variable SV\_ETHER1616\_ONLINE\_BITS to check device status.

#### 12.3.151 Parameters 900–999 — PLC program parameters

These parameters are used as a way of communicating floating point values to a PLC program. The meanings of these parameters depends on how a PLC program uses them and can vary from one machine to another. One suggested use of these parameters is as a set of configuration values. The values of these parameters are saved upon modification (via a menu or CNC job) and will be retain their values even after shutdown and restart of the control software.

All remaining parameters are reserved for further expansion.

# 12.4 PID Menu

Pressing **F4 - PID** from the Configuration screen will bring up the PID Menu. The PID Menu provides qualified technicians with a method of changing the PID dependent data to test and configure your machine.

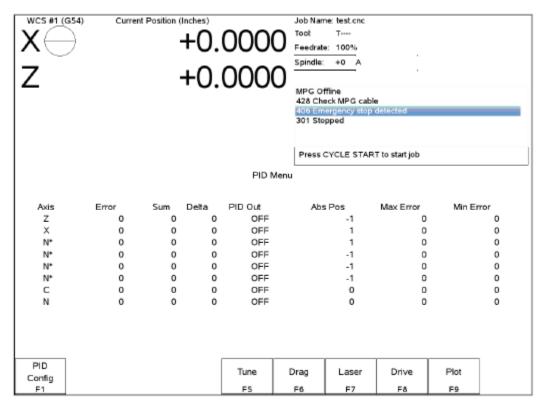

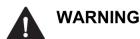

The PID Parameters **should not** be changed without contacting your dealer. Corrupt or incorrect values could cause damage to the machine, personal injury, or both.

### 12.4.1 F1 — PID Config

This option displays the Oscilloscope tuning screen, and is intended for qualified technicians **only**. It allows technicians to modify the PID values, and to see (in real time) the effects of those modifications. Altering the PID values will cause **DRAMATIC** changes in the way the servo system operates, leading to possible machine damage. **DO NOT** attempt to change these parameters without contacting your dealer.

The general idea is to reduce the Absolute Error (ErrAbs) and the Sum of Absolute Error (ErrSum), which are both measured in encoder counts. Absolute Error tells you how far off position the machine is at any particular point in time, and the Sum is used when tuning to make sure the overall error is being reduced.

Special Note for SD3 drives: The program containing test moves (edited via F1 and run via F2 on the Oscilloscope tuning screen) must contain a dwell (G4 P<sub>--</sub>), otherwise the SD3's drive parameters will not be sent.

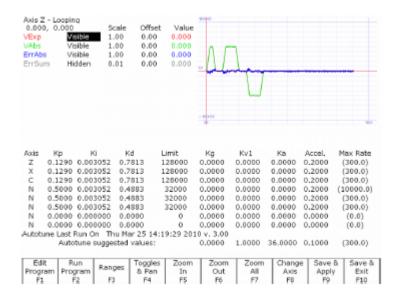

F1 — Edit Program Change the program that will run when F2 is pressed F2 — Run Program Causes the machine to run a simple test program, while collecting data F3 — Ranges Can be used to specify the X and Y ranges for the Oscilloscope view F4 — Toggles & Pan Allows changes to how the collected data is displayed, and panning via the cursor keys F5 — Zoom In Zooms in F6 — Zoom Out Zooms out F7 — Zoom All Fits all of the collected data into the Oscilloscope view F8 — Change Axis Tells the MPU11 to collect data for a different axis (displayed in the top left) F9 — Save & Apply Saves any modifications F10 — Save & Exit Saves any modifications and exits the Oscilloscope menu Page Up — Tweak + Allows small modifications (+1to the PID values while the program is running. Hold shift for a larger (+10%) modification. Allows small modifications (-1to the PID values while the program is running. Page Down — Tweak -

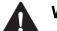

#### WARNING

Improper PID values can ruin the machine, cause personal injury, and/or destroy the motor drives!!!

Hold shift for a larger (-10%) modification.

#### 12.4.2 F5 - Tune

This option is available only for Torque mode and Precision mode drives. See Parameter 256 earlier in this chapter for more information about Drive modes.

If the drives are in Torque mode, pressing this key will start the Autotune procedure. It is used by qualified technicians to automatically determine values for Max Rate, Accel/decel time, and Deadstart (See section Motor Configuration: Jog Parameters) as well as certain PID parameters for each installed axis. The Autotune procedure will make a series of moves on each non-paired controlled axis, traveling a limited distance (configured via parameters 95-98 and 156-159) from the initial position in all directions to determine the friction and gravity of each axis. The initial high-speed move will use half of this distance. You cannot run Autotune on paired axes. Do not run Autotune unless requested to do so by a qualified technician.

If the drives are in Precision mode, pressing this key will start the Auto Delay Calculation procedure. It is used by qualified technicians to automatically determine values for the Precision Mode delay parameters 340-347. The Auto Delay Calculation procedure will make a single move on each non-paired controlled axis, traveling a limited distance (configured via parameters 95-98 and 156-159) from the initial position. You cannot run the Auto Delay Calculation procedure on paired axes. Do not run the Auto Delay Calculation procedure unless requested to do so by a qualified technician.

#### 12.4.3 F6 — Drag

This option is used by qualified technicians to determine whether your machine is binding anywhere along the axis travel. To run a drag test press F6 — Drag to begin the drag test. Press F1 — Next Axis to select the axis you wish to check and then hit the CYCLE START button. A text file drag\_x.out, or a similarly named file is generated and stored in the c:\cncm directory. If significant drag occurs, a message will be displayed on screen. Contact your dealer to correct the problem as soon as possible.

#### 12.4.4 F7 — Laser

This option is used by qualified technicians to take automated laser measurements and create or adjust the ballscrew compensation tables. Do not attempt to run automatic laser compensation without first contacting your dealer for details.

#### 12.4.5 F8 — Drive

This menu will only appear on AC systems and only affects using SD or ACSingle drives. It is not for general viewing and definitely not for modification by any unqualified individual. For more information about this menu option, refer to the SD installation manual.

### 12.4.6 F9 — Plot

This option is used by qualified technicians to plot data.

# 12.5 Smoothing Configuration Parameters

| Parameter | Description                                                                                                    | Recommended values                                  |  |
|-----------|----------------------------------------------------------------------------------------------------|-----------------------------------------------------|--|
| 220       | Turn the Smoothing feature ON or OFF.                                                                                                    | 1 = Smoothing (set to 0 to use Exact                |  |
| 220       | Turn the smoothing leature on or orr.                                                                                                    | Stop mode)                                          |  |
| 221       | <b>NBpts:</b> The number of points in the Smoothing filter. The higher this value, the more rounded corners will become (see tolerance below). | For Milling Machines: 0 to 10  For Routers: 5 to 20 |  |

| 222 | STEP: Smoothing breaks up a G code program into segments of this vector size.  Use this rule of thumb: Tolerance = (Nbpts*STEP)/3.                                                                                                    | For Milling Machines: .001 inch / .025mm                                                                       | For Routers:<br>.01 inch / .25mm     |
|-----|----------------------------------------------------------------------------------------------------|----------------------------------------------------------------------------------------------------|--------------------------------------|
| 223 | Umax: Sustained safe throughput rate going to the CPU10/MPU11 card.                                                                                                    | 800                                                                                                    |                                      |
| 224 | Centripetal control options: This bitfield parameter controls the Centripetal stage of the Smoothing module. Value 0 (default) makes Centripetal operate on all axes and disables excessive axis accel checking. Values 1 and 3 (bit $0=1$ ) limits Centripetal to only linear axes. Values 2 and 3 (bit $1=1$ ) enables excessive axis accel checking.                            | 0 (Centripetal stage will operate<br>on all axes and disables excessive<br>axis accel checking.)               |                                      |
| 226 | <b>W</b> : Feature Width over which the Min Angle is determined.                                                                                                    | 10                                                                                                    |                                      |
| 227 | Min_Angle: Minimum angle to smooth in degrees. Settings of 95 to 100 degrees will come to a near stop and produce sharp right angles. 60 to 85 will move continuously while rounding angles.                                                                                                    | For Sharp<br>corners<br>95 to 100<br>degrees                                                                   | For rounded corners 60 to 85 degrees |
| 228 | <b>S curve:</b> The recommended setting for this parameter is 0.                                                                                                    | 0 = Off completely (recommended setting)                                                                       |                                      |
| 229 | Backplot/Smoothing mode: Smoothing may slow down the display of Backplot Graphics. This parameter allows a faster backplot by not showing Smoothing.                                                                                                    | 0 = Faster Backplot, smoothing may be active but is not shown 1 = Slower Backplot, smoothing effects shown.    |                                      |
| 230 | Curve Feedrate Multiplier: Reducing this value below 1.0 will cause the machine to move slower around curves and corners, minimizing "bangs" and overshoots. Increasing this value above 1.0 may allow you to run your machine faster if the feedrates in arcs and corners are still satisfactory.                                                                                 | 1.0 (default value) 0.1 to 5.0 (Depending on user's preference for speed vs "bangs" and overshoots)            |                                      |
| 231 | Acceleration Multiplier: This parameter allows you to adjust the overall acceleration / deceleration rate as a means to reduce machine vibration, and noise during starting, stopping and feedrate changes. Reducing this value below 1.0 will cause more gentle accelerations and decelerations. Increasing this value above 1.0 will cause faster accelerations / decelerations. | 1.0 (default value) 0.5 to 1.5 (Depending on user's preference for quickness of accelerations / decelerations) |                                      |

Note: STEP must be in the same units that the control is currently set to (Inches or MM). Once entered in, if you change units in the control from inches to mm or vice versa the Smoothing parameters will automatically be converted to the other units for you, so you don't have to re-enter them once you've type them in properly.

## Chapter 13

## CNC Software Messages

#### 13.1 CNC Software Startup Errors and Messages

| Error | Message                                | Cause & Effect                                                                                                    | Action                                                                         |
|-------|----------------------------------------|----------------------------------------------------------------------------------------------------|--------------------------------------------------------------------------------|
| 102   | Error initializing CPUcannot continue. | Error sending a hex file program to the motion control card.                                                                                 | Inspect MPU11 connection, or fix missing or corrupted hex file. Contact Dealer |
| 103   | Error sending setup                    | Error sending the current setup parameters to the motion control card.                                                                       | Inspect MPU11 connection, or fix missing or corrupted hex file. Contact Dealer |
| 104   | Error sending PID setup                | Error sending the current PID setup parameters to the motion control card.                                                                   | Inspect MPU11 connection, or fix missing or corrupted hex file. Contact Dealer |
| 105   | mpu.plc file read errorcannot continue | Error sending the current PLC program to the motion control card.                                                                            | Install or recompile<br>PLC program. Contact dealer                            |
| 106   | The PC clock appears to be wrong       | Error while reading the temperature file.<br>The time on the PC internal clock is earlier than the time recorded in a previously stored file |                                                                                |
| 199   | CNC started                            | CNC control software has started.                                                                                                    |                                                                                |

## 13.2 Messages Issued Upon Exit From CNC Software

| Error | Message                                             | Cause & Effect                                                                               | Action                                                           |
|-------|-----------------------------------------------------|----------------------------------------------------------------------------------------------|------------------------------------------------------------------|
| 201   | Exiting CNC due<br>to a known error<br>(ACORN only) | MPU11 not responding, or mpu11.hex, mpu.plc is missing or damaged.                           | Check for possible software corruption. Contact dealer           |
| 202   | Exiting CNC due to a math error                     | A floating-point math error occurred. Possible corruption of cnc.tem, cncm.job, or cncm.wcs. | Delete corrupted files<br>and reboot software.<br>Contact dealer |

| Error | Message        | Cause & Effect                            | Action |
|-------|----------------|-------------------------------------------|--------|
| 204   | Exiting        | CNC control software is shuting down nor- |        |
| 204   | CNCNormal Exit | mally.                                    |        |
| 222   | Autotune run   | Autotune has been run.                    |        |

# 13.3 Messages and Prompts in the Operator Status Window Status Messages

| Error | Message                           | Cause & Effect                                                                                                 | Action            |
|-------|-----------------------------------|----------------------------------------------------------------------------------------------------|-------------------|
| 301   | Stopped                           | A job has ended normally or the operator has aborted the job.                                                  |                   |
| 302   | Moving                            | Motors are moving while a CNC program is running.                                                              |                   |
| 303   | Paused                            | Motion is paused while a CNC program is running (FEED HOLD)                                                    |                   |
| 304   | MDI                               | CNC software running in MDI mode                                                                               |                   |
| 305   | Processing                        | CNC software running in a mode other than MDI                                                                  |                   |
| 306   | Job Finished.                     | Normal end of CNC program                                                                                      |                   |
| 307   | Operator abort: job canceled      | ESC or CYCLE CANCEL pressed. Job is cancelled.                                                                 |                   |
| 308   | Waiting for input<br>#NN          | M100 or M101 executing. Program will continue once specified input opens or closes.                            |                   |
| 309   | Waiting for CYCLE<br>START button | M0, M1, M100/75, or Block Mode is executed.                                                                    | Press Cycle Start |
| 310   | Waiting for output #NN            | M100 or M101 executing. Program will continue once specified output opens or closes.                           |                   |
| 311   | Waiting for memory #NN            | M100 or M101 executing. Program will continue once specified memory bit changes to the correct state.          |                   |
| 312   | Waiting for PLC operation (Mnn)   | PLC program not clearing PLC operation in progress                                                             |                   |
| 313   | Waiting for dwell time            | G4 executing. Program waits for specified dwell time then continues.                                           |                   |
| 314   | Waiting for system #NN            | M100 or M101 executing. Program will continue once specified PLC system variable changes to the correct state. |                   |
| 315   | Searching                         | Run/search in progress                                                                                         |                   |
| 317   | Waiting for automatic tool change | mfunc6.mac executing                                                                                           |                   |
| 318   | Operator Abort probing cancelled  | ESC or CYCLE CANCEL pressed while doing a probing move                                                         |                   |
| 319   | Probing cycle can-<br>celled      | probing cycle was cancelled                                                                                    |                   |
| 320   | Probe stuck                       | probe is stuck, or probe hit an object when it wasn't expecting contact.                                       |                   |

| Error | Message                                | Cause & Effect                                                                                                    | Action |
|-------|----------------------------------------|----------------------------------------------------------------------------------------------------|--------|
| 322   | Stall: probing cancelled               | probing was cancelled because of a stall                                                                                                    |        |
| 323   | Stall: job cancelled                   | job was cancelled because of a stall                                                                                                    |        |
| 324   | Limit: probing can-<br>celled          | probing was cancelled because of a limit error                                                                                                    |        |
| 325   | Limit: job cancelled                   | job was cancelled because of a limit error                                                                                                    |        |
| 326   | Fault: probing can-<br>celled          | probing was cancelled because of a fault                                                                                                    |        |
| 327   | Fault: job cancelled                   | job was cancelled because of a fault                                                                                                    |        |
| 328   | Cutter comp error:<br>job cancelled    | job was cancelled because of a cutter comp<br>error                                                                                                    |        |
| 329   | Invalid parameter: job cancelled       | job was cancelled because of an invalid parameter                                                                                                    |        |
| 330   | Canned cycle error:<br>job cancelled   | job was cancelled because of a canned cycle error                                                                                                    |        |
| 331   | Threading error: job canceled          | The programmed threading move will cause an axis to exceed its maximum rate.                                                                                                    |        |
| 332   | Search Failed                          | Run/Search was unable to find the requested G-code line                                                                                                    |        |
| 334   | Locating position to resume job        | Run/Search is locating the job continuation point in the program                                                                                                    |        |
| 335   | Emergency Stop Released                | Emergency Stop Button has been released                                                                                                    |        |
| 336   | Digitize cancelled                     | ESC or CYCLE CANCEL pressed during digitizing                                                                                                    |        |
| 337   | Digitize complete                      | A digitizing routine ran to completion                                                                                                    |        |
| 338   | Job Cancelled                          | ESC or CYCLE CANCEL pressed during job run                                                                                                    |        |
| 339   | Jogging                                | An axis jog key is pressed and machine is moving the corresponding axis                                                                                                    |        |
| 340   | Limit (#) cleared                      | A previously tripped limit switch is now in<br>the "untripped" position                                                                                                    |        |
| 341   | Probing Cycle Finished                 | A probing cycle ran to completion                                                                                                    |        |
| 342   | Waiting for motion to stop             | PC is waiting for the MPU11 to complete motion                                                                                                    |        |
| 343   | Waiting for stop reason reset          | PC is waiting for the MPU11 to reset the stop reason (as part of the PC/MPU11 communications handshake).                                                                                   |        |
| 344   | Feedrate modified due to spindle       | The effective feedrate has been lowered because the spindle is spinning slower than the threshold percentage of the commanded spindle speed. (The threshold percent is specified in P149.) |        |
| 345   | Waiting for spindle to get up to speed | Job progress is paused until the actual spin-<br>dle speed reaches the threshold percentage<br>of the commanded spindle speed. (The<br>threshold percentage is specified in P149.)         |        |
| 346   | Waiting for spindle direction          | Job progress is paused until the spindle turns the commanded direction.                                                                                                    |        |

#### 13.4 Abnormal Stops (Faults)

Abnormal stops are detected in the following order: PLC, servo drive, spindle drive, lube, ESTOP. This means that if both the servo drive and the spindle drive have faulted, the servo drive fault message would appear.

| Error | Message                                                                  | Cause & Effect                                                                                                    | Action                                                                                                    |
|-------|--------------------------------------------------------------------------|----------------------------------------------------------------------------------------------------|----------------------------------------------------------------------------------------------------|
| 401   | PLC failure detected                                                     | MPU11 stopped with PLC failure bit set. Job cancelled.                                                                                                    | Check PLC fibers and PLC logic power.                                                                                                    |
| 404   | Spindle drive fault detected                                             | MPU11 stopped with spindle drive fault bit set. Job cancelled.                                                                                                    | Check inverter for fault<br>or reset spindle contactor<br>OCR, then cycle EMER-<br>GENCY STOP                                                                                                    |
| 405   | Lubricant level low                                                      | MPU11 stopped with low lube fault bit set.<br>Current job will finish but nothing will work<br>after that.                                                                                                    | Add lube or check low lube<br>switch wiring then cycle<br>EMERGENCY STOP                                                                                                    |
| 406   | Emergency Stop<br>detected                                               | MPU11 stopped with no fault bits set. Job cancelled.                                                                                                    | Release Estop                                                                                                    |
| 407   | $\begin{array}{cc} \text{limit} & (\#_{}) \\ \text{tripped} \end{array}$ | MPU11 stopped with limit switch tripped. Job cancelled.                                                                                                    | Clear limit switch                                                                                                    |
| 408   | Programmed action timer expired                                          | M103 time expired before M104 encountered. Job cancelled.                                                                                                    | Find out why timer expired before specified action was completed.                                                                                                    |
| 409   | _ axis lag                                                               | Lag Distance (Allowable Following Error) is detected on any axis for more than 1.5 seconds.  All axis motion is stopped and the CNC program is aborted. The probable causes of this error are:  1. The machine is doing a very heavy cut. 2. The maximum rates or the acceleration values for the motors are set too high. 3. The motors are undersized for the application | <ol> <li>If the problem is occasional heavy cuts, slowing down the cutting feedrate can solve the problem.</li> <li>If the problem only occurs on high speed moves then either the maximum speed or the acceleration is set too high. Lower the values in the Motor Setup screen or run Autotune again to determine new values.</li> <li>If there are persistent lag errors in normal operations, this indicates that the motors are too weak to handle the required loads. Increase the gear ratios or get more powerful motors.</li> </ol> |

| Error Message                            | Cause & Effect                                                                                                    | Action                                                                                                    |
|------------------------------------------|----------------------------------------------------------------------------------------------------|----------------------------------------------------------------------------------------------------|
| Error Message  410 - axis position error | A position error > 0.25 inches is detected on any axis. All axis motion is stopped, power to the motors is released (all servo drive commands cease) and the CNC program is aborted.  The probable causes of this error are:  1. The motor is wired up backwards.  2. Noise is getting into the system via the motor cables (the line integrity has been violated).  3. An encoder error occurred. | 1. Try to slow jog the motor and watch the DRO position. If the position on the DRO goes opposite the direction indicated on the jog button, then the motor is wired up backwards. Change the motor wiring.  2. Check the motor cabling paying particular attention to the ground connections. Replace the cable if it is damaged or repair the motor connections.  3. Jog the motor awhile, at the maximum rate, using the fast jog buttons. (Check the fast jog rate in the motor jog parameters screen to make sure it is set equal to the maximum motor rate.) If the motor seems to jump around rather than accelerate and decelerate smoothly then you are probably fighting an encoder error. Swap the motor with one from another axis and see if the error follows the motor. If it stays with the axis, replace the MPU11. If it follows the motor, replace the motor cable. If the problem still persists, replace the motor |

| Error | Message                              | Cause & Effect                                                                                                    | Action                                                                                                    |
|-------|--------------------------------------|----------------------------------------------------------------------------------------------------|----------------------------------------------------------------------------------------------------|
| 411   | _ axis full power without motion     | 90% Power (PID Output > 115) is applied to any axis and no motion >0.0005 inches is detected, for more than the time specified in parameter 61 (default .5 sec.). All axis motion is stopped and the CNC program is aborted.  The probable causes of this error are:  1. One of the axes is against a physical stop.  2. The servo drive has shutdown due to a limit switch input.  3. The Z home switch is the same as the Z + limit switch. | 1. If the axis has run into a physical stop, use the slow jog mode to move the axis away from the stop. Determine and set software travel limits to stop machine before in runs into the hard stops.  2. If the axis is not on a physical stop, check for a tripped limit switch. If it is then the software is commanding a move into the switch but the hardware is shutting the move down. Go to the motor setup screen and enter the limit switch input number if applicable.  3. Make sure the switch input is not unstable or noisy. If it is then replace the switch. If the problem persists it may be necessary to create separate home and limit switch inputs. |
|       |                                      |                                                                                                    | Use slow jog to move opposite the direction causing the error and clear all limit switches. Jog toward the direction causing the error, if no motion occurs then a servo drive failure is indicated.                                                                                                    |
| 412   | - axis encoder<br>differential error | An error condition was detected in the differential signal levels for this axis encoder. May indicate a loose or severed encoder cable or a bad encoder. This will stop all motion and cancel the job.                                                                                                    | Reconnect/replace encoder or encoder cable.                                                                                                    |
| 417   | Abnormal end of job                  | Job ended without reason.                                                                                                    |                                                                                                    |
| 418   | Search Line or<br>Block not found    | Requested search input data not found in loaded CNC file.                                                                                                    | Type in correct data or load correct job.                                                                                                    |

| Error | Message                                    | Cause & Effect                                                                                                    | Action                                                                                                    |
|-------|--------------------------------------------|----------------------------------------------------------------------------------------------------|----------------------------------------------------------------------------------------------------|
| 419   | Search line in<br>embedded sub-<br>program | Requested search line is found, but is part of an embedded/extracted subprogram                                                                                                    | Use another line number                                                                                                    |
| 420   | - axis motor overheating                   | CNC software estimates that a motor has reached the warning temperature (set in Parameter 29). Motor is overheating or the temperature file is corrupted. Job will be cancelled.                                                                                                    | Contact dealer. Determine what's causing motor to overheat or delete cnc.tem file and reboot.                                                   |
| 421   | Motor(s) too<br>hot: job can-<br>celed     | CNC software estimates that one or more motors have reached the limit temperature (set in Parameter 30). Will not be able to run until motor cools down.                                                                                                    | Contact dealer. Determine what's causing motor to overheat or delete cnc.tem file and reboot.                                                   |
| 422   | Check Jog<br>Panel cable                   | Jog panel failure or loose cable.                                                                                                    | Reconnect jog panel cable.                                                                                                    |
| 428   | Check MPG cable                            | MPG failure, loose cable, or was turned off.                                                                                                    | Reconnect MPG cable and turn axis selector knob to an axis.                                                                                     |
| 434   | - idling too<br>high: Releasing<br>power   | Axis is not moving and no job is running<br>but axis has stopped against some abnor-<br>mal resistance. Power is released to motors.                                                                                                    | Run an autotune to adjust motor settings.                                                                                                    |
| 435   | _ axis runaway:<br>Check motor<br>wiring   | Motor was in a runaway fault condition.  Power to motor will automatically be shut off.                                                                                                    | Check motor wiring                                                                                                    |
| 436   | Servo drive shutdown                       | "This error message is produced by hardware detection of a physical error.  The servo drive hardware generates this error message if it detects either an overcurrent or overvoltage condition. The particular hardware condition is reflected on the servo drive LED's. Once the servo drive detects this error condition it stops all motion and removes power to the motors. The hardware indicates the presence of this condition to the CNC software via the servo drive fault input to the PLC." | On DC systems check status of the servo drive LED's and check fibers 4&5. If this message is displayed on an AC system check P178 bit 4 is set. |
| 437   | Servo power removed                        | Axis was moving more than 300 RPM while power was supposed to be off.  1. Motor may be wired backwards. 2. May be a shorted servo drive. 3. Axis motion is canceled but motor continues to move due to inertia, which is probably caused by an unbalanced axis.  Power to motors is released.  The slaved axis moved too far in the                                                                                                    | Check motor wiring, servo drive, or look at Kg value in PID and make sure it's not above +/- 5.                                                 |
| 438   | Spindle slave position error               | wrong direction during a spindle-slaved move (such as in rigid tapping). Job is cancelled.                                                                                                    | Check parameter 34 for wrong sign in front of encoder counts.                                                                                   |

| Error | Message                                     | Cause & Effect                                                                                                    | Action                                                                                                    |
|-------|---------------------------------------------|----------------------------------------------------------------------------------------------------|----------------------------------------------------------------------------------------------------|
| 439   | - axis servo<br>drive data<br>output error  | Logic power failure or loss of communication from the drive to the MPU11.                                                                           | Is logic LED on? Check fiber optic cables to drive. For SD1 drives, make sure bus cables are shielded and are as short as possible. Power unit down and check drive connections.                                                                                                    |
| 441   | _ axis overvoltage                          | Input power has gone higher than 340VDC and will shutdown the drive and removes power. The motor brake will engage for 5 seconds in this condition. | Check input voltage is below 340VDC. If not, incoming VAC needs lowered.                                                                                                    |
| 442   | _ axis undervolt-<br>age                    | Drive input power is less than 80 VDC.                                                                                                    | Check supply voltage.                                                                                                    |
| 443   | _ axis commutation encoder bad              | Control detected invalid commutation zone value                                                                                                    | Preform a motor Move Sync in the Drive Menu. A Zero (0) or Seven (7) is an invalid zone. Check for:  1. Wiring problem in the encoder cable or motor end cap (broken encoder wires).  2. Encoder cable shield connected at motor end, when it shouldn't be.  3. Bad encoder.  4. Motor power cable shields not connected.  5. Drive not grounded properly. |
| 444   | _ axis overtem-<br>perature de-<br>tected   | Drive overtemp sensor tripped. No motor power.                                                                                                    | The drive is being run at over capacity or the cooling fan is either not functioning or its air flow is blocked.                                                                                                    |
| 445   | _ axis overcur-<br>rent detected            | Overcurrent detected on an axis. No motor power.                                                                                                    | Try to jog the axis. The drive will reset the current limit and try to move the motor. If the error comes back, check for a short in the motor output.                                                                                                    |
| 446   | - axis servo<br>drive data input<br>failure | Communication Checksum error. No motor power.                                                                                                    | Check fiber optic cables. Verify continuity between drive chassis, ground strip and Earth ground.                                                                                                    |

| Error | Message                                       | Cause & Effect                                                                                                    | Action                                                                                                    |
|-------|-----------------------------------------------|----------------------------------------------------------------------------------------------------|----------------------------------------------------------------------------------------------------|
| 447   | axis (#) bad<br>index pulse de-<br>tected     | Noise picked up by encoder cable or misaligned encoder. No motor power.                                                                                                    | Remove noise or align the encoder.                                                                                                    |
| 449   | Manual movement detected in restricted area   | Unexpected movement of manual axis detected when Z axis summing is active.                                                                                                    | Physically lock the Z axis manual quill.                                                                                                    |
| 450   | Voltage brake<br>applied                      | Overvoltage condition was detected. Electronic braking was applied by offloading excess voltage to dropping resistors.                                                                                       | Usually this error condition is innocuous even if this message occurs every once in a while in a job. However, if this message occurs in a continuous stream, contact your dealer.                                                                                                    |
| 451   | Current brake<br>applied                      | Overcurrent spike was detected on the drive.                                                                                                    | Usually this error condition is innocuous even if this message occurs every once in a while in a job. However, if this message occurs too often, it may mean you need a higher current drive. But, if this message appears in a continuous stream, something is seriously wrong, and you should hit E-Stop to cut power to the drive and then contact your dealer. |
| 452   | PC Receive<br>Data Error                      | A fatal communication error occurred between the MPU and PC. The error was detected on the PC side.                                                                                                    | Restart the software to clear the error. If this error occurs often there may be an issue with the network configuration or the Ethernet cable.                                                                                                    |
| 453   | CPU Receive<br>Data Error                     | A fatal communication error occurred between the MPU and PC. The error was detected on the MPU11 side                                                                                                    | Restart the software to clear the error. If this error occurs often there may be an issue with the network configuration or the Ethernet cable.                                                                                                    |
| 454   | axis scale<br>encoder differ-<br>ential error | An error condition was detected in the differential signal levels for this axis scale encoder. May indicate a loose or severed encoder cable or a bad encoder. This will stop all motion and cancel the job. | Reconnect/replace scale encoder or scale encoder cable.                                                                                                    |
| 455   | axis encoder<br>quadrature<br>error           | The axis encoder skipped a transition state on its count-up/count-down sequence. May indicate a bad encoder or a loose or severed encoder cable. This will stop all motion and cancel the job.               | Reconnect/replace encoder or encoder cable.                                                                                                    |

| Error | Message                                     | Cause & Effect                                                                                                    | Action                                                                                                    |
|-------|---------------------------------------------|----------------------------------------------------------------------------------------------------|----------------------------------------------------------------------------------------------------|
| 456   | axis scale<br>encoder quadra-<br>ture error | The scale encoder skipped a transition state on its count-up/count-down sequence. May indicate a bad encoder or a loose or severed encoder cable. This will stop all motion and cancel the job. | Reconnect/replace scale encoder or scale encoder cable.                                                                                         |
| 457   | Unable to find home                         | A commanded move was seeking either an index pulse or a hard stop, but neither was found.                                                                                                    | Reconnect/replace encoder<br>or encoder cable if move<br>was seeking an index pulse.<br>Check that hard stop was<br>not broken off nor overrun. |
| 461   | Spindle axis is not set                     | An operation aborted because the spin-<br>dle axis parameter (P35) has an incorrect<br>value.                                                                                                   | Contact dealer.                                                                                                    |
| 470   | brake wattage exceeded                      | The brake wattage was exceeded on the indicated ACDC drive.                                                                                                    | Contact dealer.                                                                                                    |

## 13.5 CNC Syntax Errors

| Error                                     | Message                                  | Cause & Effect                                                    | Action                |
|-------------------------------------------|------------------------------------------|-------------------------------------------------------------------|-----------------------|
| 501                                       | Invalid character on                     | Invalid character on CNC line. Job can-                           | Remove character      |
| 501                                       | line NNNNN                               | celled.                                                           | from program.         |
| 502                                       | Invalid G code on line                   | Invalid G code encountered on CNC line.                           | Correct invalid G-    |
| 502                                       | NNNNN                                    | Job cancelled.                                                    | code.                 |
| 503                                       | Invalid M function on                    | Invalid M function encountered on CNC                             | Correct invalid M-    |
| 505                                       | line NNNNN                               | line. Job cancelled.                                              | code.                 |
| 504                                       | Invalid parameter on line NNNNN          | Invalid or missing number after letter. Job cancelled.            | Correct program.      |
|                                           | Invalid value on line                    |                                                                   |                       |
| 505                                       | NNNNN                                    | Value out of range (T, H, D). Job cancelled.                      | Correct program.      |
| 506                                       | Only 1 M code per                        | More than one M code appears on the line.                         | Move 2nd M-code to    |
| 500                                       | line                                     | Job cancelled.                                                    | next line.            |
| 507                                       | No closing quote                         | The closing quotation mark (") is missing.  Job cancelled.        | Add quotation.        |
|                                           | Macro nesting too                        | Macro nesting limit exceeded on attempt to                        | Create a second pro-  |
| 508                                       | deep                                     | invoke a subroutine. Job cancelled.                               | gram.                 |
| <b>200</b>                                | _                                        | Attempt to access a locked software option.                       |                       |
| 509                                       | Option not available                     | Job cancelled.                                                    | Contact Dealer.       |
| 510                                       | Too many macro                           | Too many arguments were given in a G65                            | Correct number of ar- |
| 310                                       | arg's                                    | macro. Job cancelled.                                             | guments.              |
| 511                                       | Missing parameter                        | A parameter is required or expected but not found. Job cancelled. | Correct program.      |
|                                           |                                          | Error in expression to left of "=", miss-                         |                       |
| 513                                       | Expected "="                             | ing "=", or orphaned parameter. Job can-                          | Correct equation.     |
|                                           | 1                                        | celled.                                                           | 1                     |
| F1.4                                      | Empty ownpagion                          | The expression contains no operands. Job                          | Compact aummagaian    |
| 514                                       | Empty expression                         | cancelled.                                                        | Correct expression.   |
| 515 Syntax error in ex- Illegal character | Illegal character in number, variable or | Correct program.                                                  |                       |
| 919                                       | pression                                 | function. Job cancelled.                                          | Correct program.      |
| 516                                       | Unmatched bracket                        | Brackets or parentheses are paired improp-                        | Correct program.      |
| 010                                       | (parenthesis)                            | erly or misplaced. Job cancelled.                                 | Correct program.      |

| Error | Message                           | Cause & Effect                                                                                                   | Action                          |
|-------|-----------------------------------|----------------------------------------------------------------------------------------------------|---------------------------------|
| 517   | Evaluation stack overflow         | Brackets or parentheses are nested too deeply. Job cancelled.                                                    | Correct program.                |
| 518   | Undefined variable                | The variable name does not exist. Job cancelled.                                                                 | Correct program.                |
| 519   | Too many variables                | The space allotted for user-defined variables has been exceeded. Job cancelled.                                  | Correct program.                |
| 520   | Invalid variable name             | The variable name contains an illegal character. Job cancelled.                                                  | Correct program.                |
| 521   | Divide by zero                    | Attempt to divide by zero. Job cancelled.                                                                        | Correct program.                |
| 522   | Domain error                      | Imaginary number would result (square root of a negative number). Job cancelled.                                 | Correct program.                |
| 523   | Invalid value in assignment       | Attempt to assign an illegal value to a system variable. Job cancelled.                                          | Correct program.                |
| 524   | Variable is read-only             | Attempt to assign a value to a read-only system variable. Job cancelled.                                         | Correct program.                |
| 525   | Missing P value                   | P parameter is expected but is missing                                                                           | Correct program.                |
| 526   | M22x Missing initial variable     | M224 or M225 was not immediately followed by a #variable reference.                                              | See M224 and M225               |
| 527   | M22x initial variable parse error | M224 or M225 was immediately followed by an invalid #variable reference.                                         | Correct program.                |
| 528   | M225 String variable not allowed  | M225 was immediately followed by a string #variable (which is invalid). Only numeric variables are allowed here. | Correct program.                |
| 529   | M225 invalid variable             | The #variable specified after the M225 was not valid, or not readable due to a machine error.                    | Correct program.                |
| 530   | M224 invalid variable             | The #variable specified after the M224 was read-only, or not writeable due to a machine error.                   | Correct program.                |
| 531   | M22x missing initial quote        | The beginning of the quoted (") format string was not found or was in the wrong place on the G-code line.        | See M200, M223,<br>M224 or M225 |
| 532   | M22x missing end<br>quote         | The format string did not end with a quote (")                                                                   | See M200, M223,<br>M224 or M225 |
| 533   | M22x embedded quote not allowed   | The format string contained a quote (") in the middle of it.                                                     | See M200, M223,<br>M224 or M225 |
| 534   | M22x character limit<br>exceeded  | The format string was too long                                                                                   | Correct program.                |
| 535   | M22x invalid format<br>string     | The format string contained invalid format codes                                                                 | Correct program.                |
| 536   | M22x missing format specifier     | The format code was missing the its specifier                                                                    | Correct program.                |
| 537   | M22x Missing Argument             | A format code was specified in the format string, but its corresponding #variable argument was missing           | Correct program.                |
| 538   | M22x argument parse error         | A format code was specified in the format string, but its corresponding #variable argument had a syntax error    | Correct program.                |

| Error | Message                          | Cause & Effect                                                                                                    | Action                                                                                                    |
|-------|----------------------------------|----------------------------------------------------------------------------------------------------|----------------------------------------------------------------------------------------------------|
| 539   | M22x variable type mismatch      | A string format code was specified in the format string, but its corresponding #variable argument was numeric OR a numeric format code was specified in the format string, but its corresponding #variable argument was a string | Correct program.                                                                                                    |
| 540   | M22x variable cannot<br>be read  | A format code was specified in the format string, but its corresponding #variable argument was invalid or there was a machine error when accessing it.                                                                           | Correct program.                                                                                                    |
| 542   | M22x character limit<br>exceeded | The resultant formatted string after all the format codes were processed was too long.                                                                                                    | Correct program.                                                                                                    |
| 543   | Missing L parameter              | L code was missing                                                                                                    | Correct program.                                                                                                    |
| 544   | Too many axes                    | More than 1 axis was specified with M128,<br>OR the Simultaneous Contouring feature<br>is not enabled. Without the Simultaneous<br>Contouring feature, a maximum of 3 axes<br>are allowed per G-code line.                       | Specify fewer axes on<br>the G-code line OR<br>Contact Dealer for<br>information about<br>obtaining the Simul-<br>taneous Contouring<br>feature. |
| 545   | Value out of range               | Parse error occurred because value was out of range                                                                                                    | Correct the value                                                                                                    |
| 547   | Move by counts not allowed       | Cutter comp (G41/G42) was on when M128 was specified                                                                                                    | Issue G40 (Cutter<br>comp off) before<br>issuing M128                                                                                            |
| 548   | String too long                  | A quoted string was too long (usually a file name was longer than its allowed limit).                                                                                                    | Shorten the file name.                                                                                                    |
| 549   | Line too long                    | A line in a G/M-code program is too long (more than 1023 characters).                                                                                                    | Shorten the line.                                                                                                    |
| 550   | Invalid L parameter              | The value associated with the L code is invalid                                                                                                    | Give the correct value.                                                                                                    |
| 551   | Invalid R value                  | The value associated with the R code is invalid                                                                                                    | Give the correct value.                                                                                                    |
| 552   | File encryption error            | Error while parsing encrypted G-code file.                                                                                                    |                                                                                                    |

## 13.6 Cutter Compensation Errors

| Error | Message                                      | Cause & Effect                                                                                                    | Action                                      |
|-------|----------------------------------------------|----------------------------------------------------------------------------------------------------|---------------------------------------------|
| 601   | Error: no compensa-<br>tion in MDI           | G41 or G42 entered in MDI. MDI is not canceled, but cutter compensation does NOT go into effect. Remainder of line processed. | Do not use G41 or G42 in MDI.               |
| 603   | Arc as first uncomp. move on line NNNNN      | Arc specified as first move after end of compensation (G40). Job cancelled.                                                   | First move after G40 must be a linear move. |
| 605   | Canned cycle not<br>allowed on line<br>NNNNN | Canned cycle attempted during compensation. Job cancelled.                                                                    | Do not use cutter comp. with canned cycles. |

| Error | Message                  | Cause & Effect                         | Action              |
|-------|--------------------------|----------------------------------------|---------------------|
| 606   | G53 not allowed on       | G53 attempted during compensation. Job | Choose a different  |
| 000   | line NNNNN               | cancelled.                             | work coordinate.    |
| 607   | Set home not allowed M26 | M26 attempted during compensation. Job | Do not use M26 with |
| 007   | on line NNNNN            | cancelled.                             | cutter comp.        |
| 608   | Ref. point move          | G28, G29, or G30 attempted during com- | Do not use return   |
|       | not allowed on line      | pensation. Job cancelled.              | points with cutter  |
|       | NNNNN                    | pensation. Job cancelled.              | comp.               |

## 13.7 Parameter Setting Errors

| Error | Message                                | Cause & Effect                                                            | Action                     |
|-------|----------------------------------------|---------------------------------------------------------------------------|----------------------------|
| 701   | G10 error: no R-value<br>on line NNNNN | G10 used with no R-value. Job cancelled.                                  | Input an R-value.          |
| 702   | G10 error: invalid D on line NNNNN     | Job cancelled (D0 cannot be set; it is always zero).                      | Change D to a valid value. |
| 703   | G10 error: invalid H<br>on line NNNNN  | G10 H0 Rxx specified. Job canceled (H0 cannot be set; it is always zero). | Change H to a valid value. |

## 13.8 Canned Cycle Errors

| Error | Message                                                      | Cause & Effect                                                       | Action                     |
|-------|--------------------------------------------------------------|----------------------------------------------------------------------|----------------------------|
| 801   | Error: No R point on line NNNNN                              | No R-value specified. Job cancelled.                                 | Add an R-point.            |
| 802   | Error: $Q = 0$ on line NNNNN                                 | Q value of 0 specified (Q used for G73 and G83 only). Job cancelled. | Insert a Q non-zero value. |
| 803   | Error: No Z point on line NNNNN                              | No Z value specified for canned cycle. Job cancelled.                | Add a Z-value.             |
| 804   | Error: Ggg invalid on<br>line NNNNN (gg =<br>76, 86, 87, 88) | Unimplemented canned cycle requested.  Job cancelled.                | Change to a valid G-code.  |
| 805   | Error: No Q value on line NNNNN                              | Q value not specified for G73 or G83. Job cancelled.                 | Insert a Q-value.          |
| 806   | Error: No P value on line NNNNN                              | P value (dwell time) not specified for G82 or G89. Job cancelled.    | Add a P-value.             |

## 13.9 Miscellaneous Errors / Messages

| Error | Message               | Cause & Effect                             | Action                |
|-------|-----------------------|--------------------------------------------|-----------------------|
| 901   | Ref. point invalid on | G30 with invalid P value (must be 1 or 2). | Change P-value to a 1 |
| 901   | line NNNNN            | Job cancelled.                             | or 2.                 |

| Error | Message                                       | Cause & Effect                                                                                                    | Action                                                          |
|-------|-----------------------------------------------|----------------------------------------------------------------------------------------------------|-----------------------------------------------------------------|
| 902   | No prior G28 or G30<br>on line NNNNN          | G29 with no preceding G28 or G30.                                                                                                    | Add a G29 or G30.                                               |
| 903   | Warning: No coordinates for G92 on line NNNNN | G92 with no axis coordinates to set. Remainder of line processed; job continues.                                                                                                    | Add coordinates.                                                |
| 905   | Warning: 0 radius arc<br>on line NNNNN        | Arc move was specified with a zero radius.<br>Move is done as a linear move; job continues.                                                                                                    | Specify a radius.                                               |
| 906   | Warning: unknown arc on line NNNNN            | Position of arc move could not be determined from parameters (e.g. G91 G2 X0 Y0 R1). Move is done as a linear move; job continues.                                                                            | Correct program.                                                |
| 907   | _ axis travel exceeded<br>on line NNNNN       | Software travel limit would be exceeded by the requested move. Job cancelled.                                                                                                    | Check program, part zero or tool offset.                        |
| 909   | Program too long: job canceled                | Attempt to run a job over 1MB in length, without the unlimited program size option. Job cancelled.                                                                                                    | Contact Dealer or break up program.                             |
| 910   | No subroutines in MDI                         | Specified O9100 - O9999 in MDI, which would begin an embedded subprogram. MDI cancelled.                                                                                                    |                                                                 |
| 911   | Illegal recursion                             | Attempt to execute a subprogram or macro that calls itself, either directly or indirectly. Job cancelled.                                                                                                    | Call correct subprogram.                                        |
| 913   | Could not open file filename.ext              | Attempt to call a subprogram or macro, but<br>the subprogram file does not exist. Job can-<br>celled.                                                                                                    | Make sure file name is correct and is in the ncfiles directory. |
| 915   | DSP window retry sN fN rN                     | DSP window checking failed, move will be repeated unless the maximum retries have been reached, s = number of successes, f = number of failures, r = number of times the maximum retry value has been reached |                                                                 |
| 916   | Unexpected probe contact                      | probed tripped when a cycle did not expected contact                                                                                                    |                                                                 |
| 917   | Invalid tilt lookup table                     | The tilt lookup table file (tilt.tab) has an invalid format or if it is not found                                                                                                    |                                                                 |
| 918   | Probe unable to detect surface                | Probe travelled maximum distance without contact, dsp window checking failed, or probe repeatability failed.                                                                                                  |                                                                 |
| 919   | DSP window failed maximum retries             | DSP probe reached the maximum retry limit without a successful window                                                                                                    |                                                                 |
| 920   | Unable to clear obstacle                      | Probing cycle failed to clear an obstacle                                                                                                    |                                                                 |
| 922   | Out of memory                                 | problem allocating memory                                                                                                    |                                                                 |
| 924   | File read error                               | Problem reading the job file, this error occurs if the file was opened successfully but there was an error while reading the file.                                                                            |                                                                 |
| 925   | Error reading job file                        | same as above at a different place in the code                                                                                                    |                                                                 |
| 926   | Failed to locate job continuation position    | Job continuation from the Run Menu failed.                                                                                                    | Do a Run/Search                                                 |

| Error | Message                             | Cause & Effect                                                        | Action               |
|-------|-------------------------------------|-----------------------------------------------------------------------|----------------------|
|       |                                     | Nesting level of subprograms is too high.                             |                      |
| 927   | Too many subpro-                    | I.e. a subprogram calls another subprogram                            |                      |
| 921   | gram calls                          | which calls another subprogram, which calls                           |                      |
|       |                                     | another subprogram, etc                                               |                      |
|       | Error Loading Log                   | There was an error while loading the log                              |                      |
| 928   | Configuration file                  | configuration file. Default settings will be                          |                      |
|       | Using defaults                      | used.                                                                 |                      |
| 929   | Log Level set to                    | The logging level parameter (P140) has                                |                      |
|       |                                     | been changed.                                                         |                      |
|       | Log Level Configura-                |                                                                       |                      |
| 930   | tion file not found                 | The log level configuration file was not                              |                      |
|       | Creating new configu-               | found. A default file will be created.                                |                      |
|       | ration.                             | (5.5.1)                                                               |                      |
|       | Error during trans-                 | A transformed moved to home (M25) com-                                |                      |
| 931   | formed move to home                 | mand attempted to move below the G28 Z                                |                      |
|       |                                     | position.                                                             |                      |
| 932   | Error during Tool                   | A general error condition occurred when                               |                      |
|       | Check                               | the Tool Check key was pressed.                                       |                      |
|       |                                     | There was an error in trimming the log file,                          |                      |
| 933   | Log file initialized                | Log file initialized or the log file did not exist, so a new log file |                      |
|       |                                     | has been created.                                                     |                      |
|       |                                     | A CNC program is using axis positioning                               |                      |
|       |                                     | precision greater than what is displayed,                             | Contact Dealer for   |
|       | Warning: Excess pre-                | and therefore the actual commanded posi-                              | information about    |
| 934   | Warning: Excess precision truncated | tions are truncated. This happens when the                            | obtaining the Simul- |
|       | cision truncated                    | Simultaneous Contouring feature was not                               | taneous Contouring   |
|       |                                     | enabled. This feature must be enabled for                             | feature.             |
|       |                                     | the extra precision to be acknowledged.                               |                      |
|       |                                     | A scale is enabled for this axis but compen-                          |                      |
| 935   | _ axis (#) scale dis-               | sation was disabled. Scale compensation is                            | Home the machine.    |
| 955   | abled                               | disabled at initial power up, configuration                           | frome the machine.   |
|       |                                     | changes, and during homing moves.                                     |                      |
|       | avia (#) goale en                   | A scale is enabled for this axis and com-                             |                      |
| 936   | $_{-}$ axis (#) scale en-           | pensation was enabled. This happens after                             | Not Applicable       |
|       | abled                               | homing the axis.                                                      |                      |
| 944   | MPU requested re-                   | The MPU requested a resend                                            | Status Message       |
|       | send                                |                                                                       |                      |
| 945   | PC requested resend                 | The PC requested a resend                                             | Status Message       |
| 946   | PC resending PC received data out   | The PC is resending  The PC needed to reorder data received           | Status Message       |
| 947   | of order                            | from the MPU                                                          | Status Message       |
|       | ororder                             | The PC received bad data from the MPU                                 |                      |
| 0.40  | DCl+                                |                                                                       | Ct - t M             |
| 948   | PC packet error                     | and will try to recover by requesting a re-                           | Status Message       |
|       | Drive man dags set                  | send.                                                                 |                      |
| 949   | Drive map does not                  | One or more of the drive mapping parameters 200, 207 is missenfigured | Contact Dealer.      |
|       | match hardware                      | ters 300-307 is misconfigured                                         |                      |

## 13.10 Configuration Modification Messages

| Error | Message                           | Cause & Effect                                      |
|-------|-----------------------------------|-----------------------------------------------------|
| 111   | _ modified: $\longrightarrow$ _   | An axis configuration parameter was modified.       |
| 444   | _ modified: $\longrightarrow$ _   | A servo drive configuration parameter was modified. |
| 555   | modified: $\_$ $\rightarrow$ $\_$ | A PID configuration parameter was modified.         |
| 556   | Axis converted: $\rightarrow$     | A PID configuration parameter was converted.        |
| 777   | _ modified: $\longrightarrow$ _   | An axis configuration parameter was modified.       |
| 999   | Parm # modified: $\rightarrow$    | A machine parameter was modified.                   |